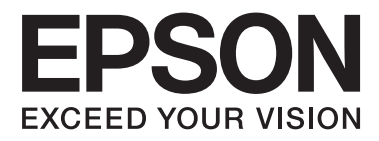

# AL-M320DN/AL-M310DN/AL-M220DN

# **Brugervejledning**

NPD5658-06 DA

# *Indholdsfortegnelse*

### *[Introduktion](#page-4-0)*

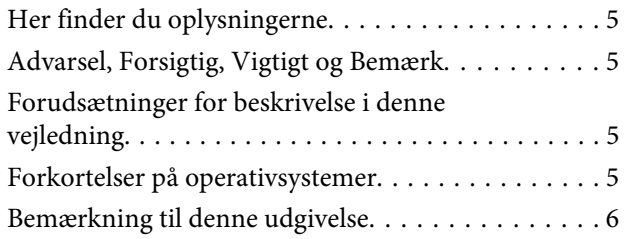

# *[Vigtige instruktioner](#page-6-0)*

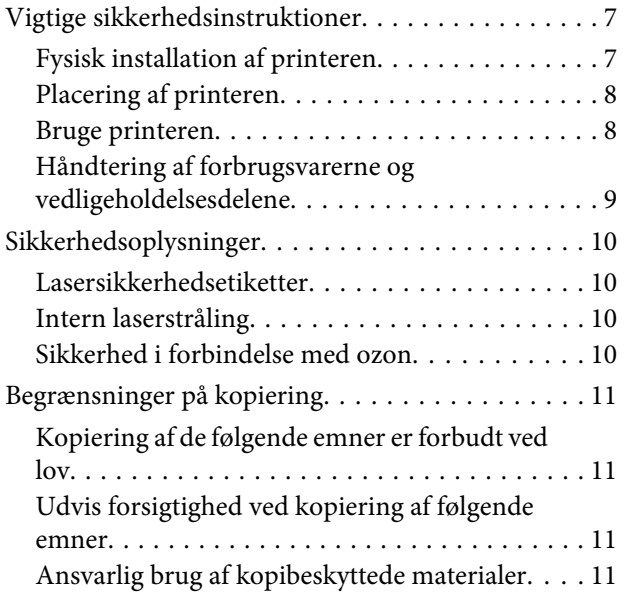

# *[Bliv bekendt med printeren](#page-11-0)*

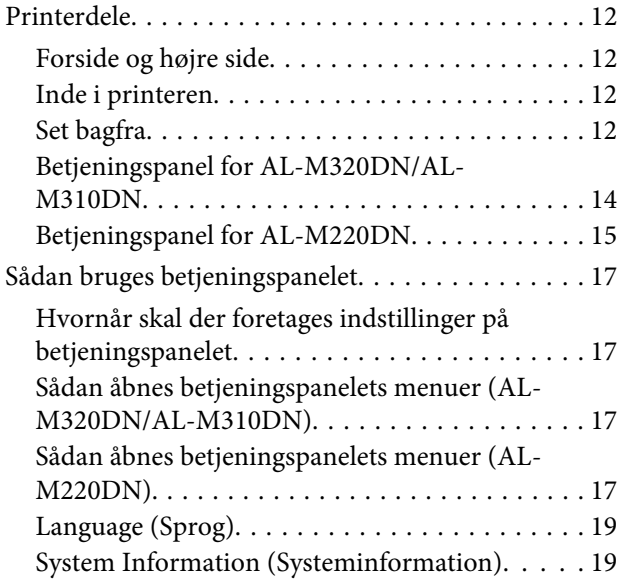

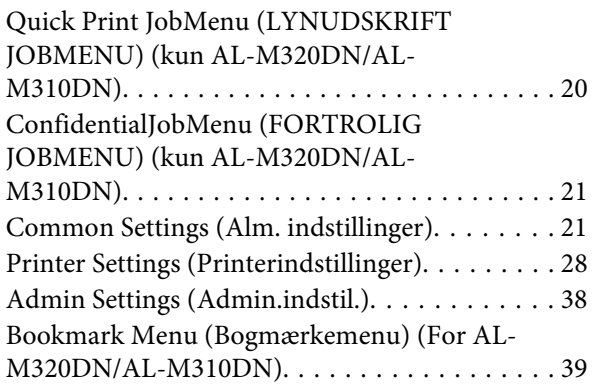

# *[Ilægning af papir](#page-39-0)*

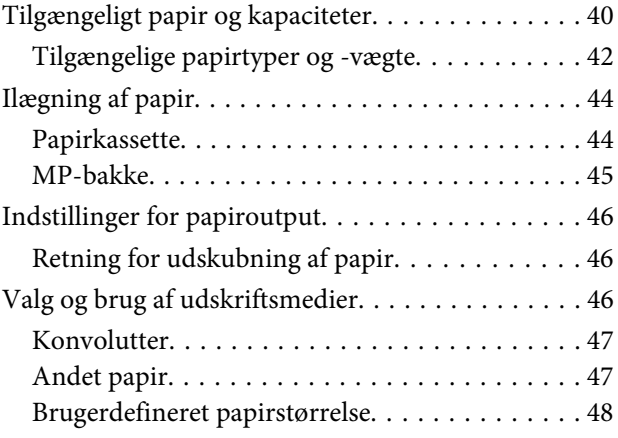

# *[Udskriftsopgaver](#page-48-0)*

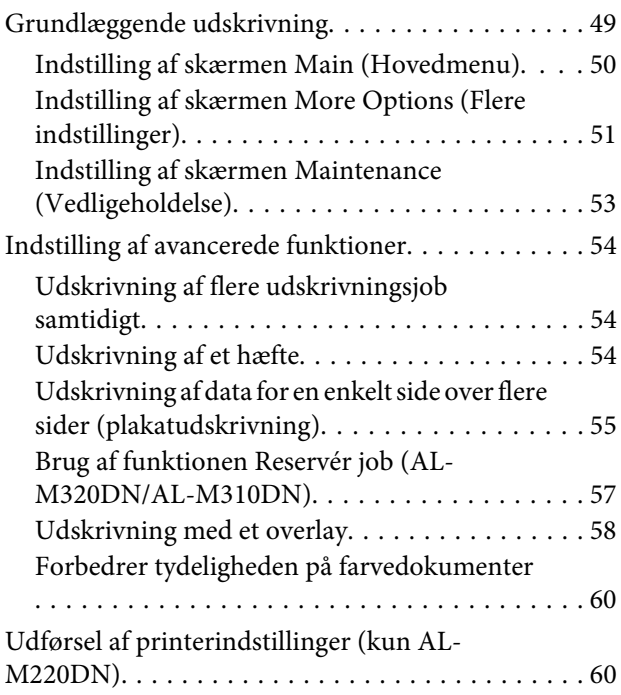

### **Indholdsfortegnelse**

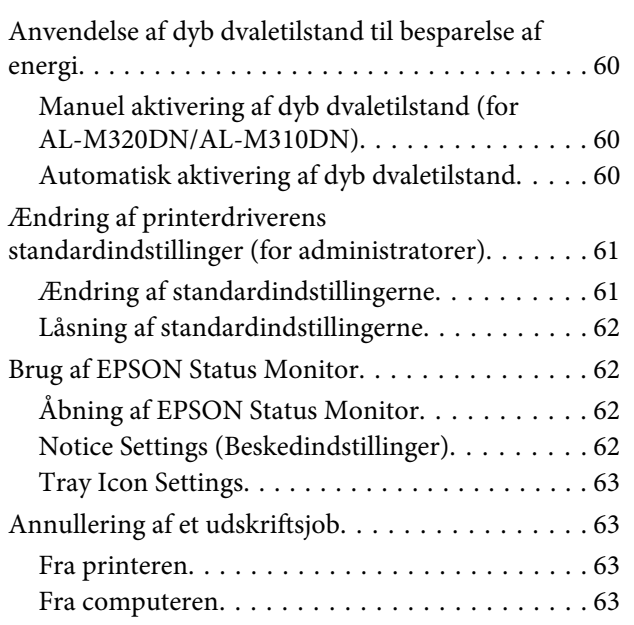

### *[Afinstallation og installation af](#page-63-0)  [software](#page-63-0)*

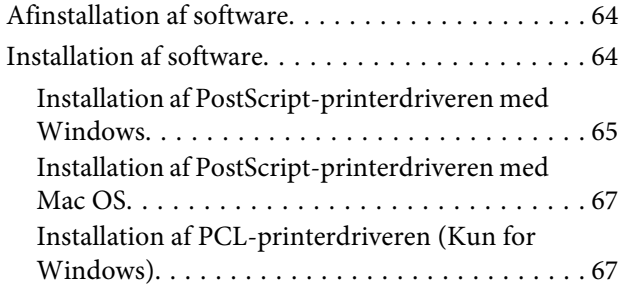

# *[Vedligeholdelse af printeren](#page-67-0)*

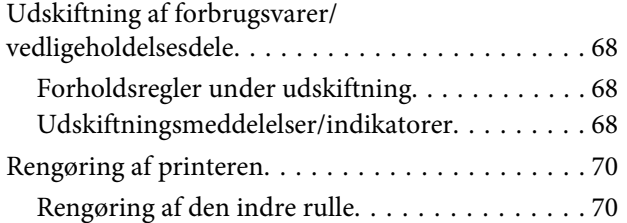

# *[Fejlfinding](#page-71-0)*

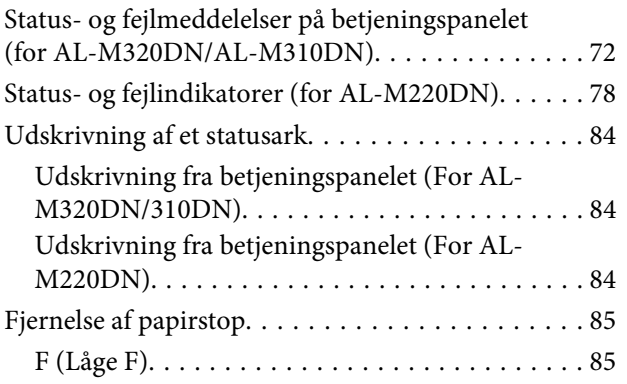

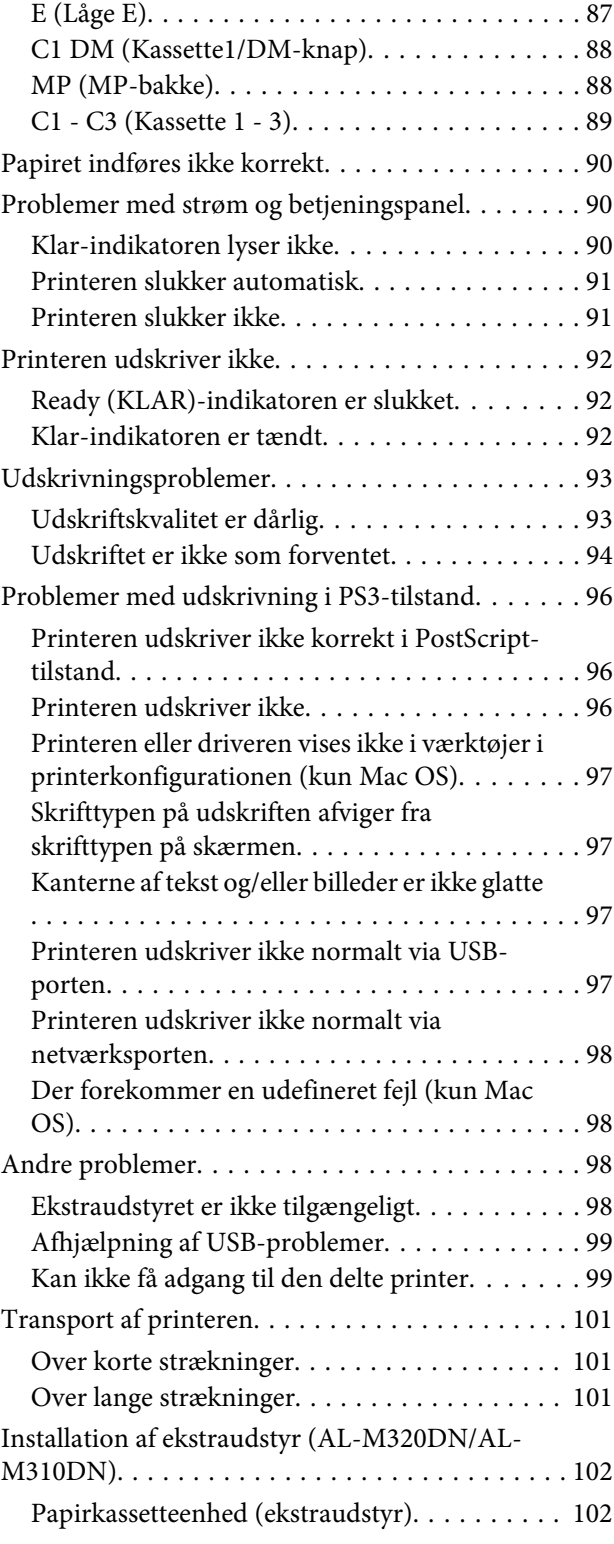

# *[Appendiks](#page-103-0)*

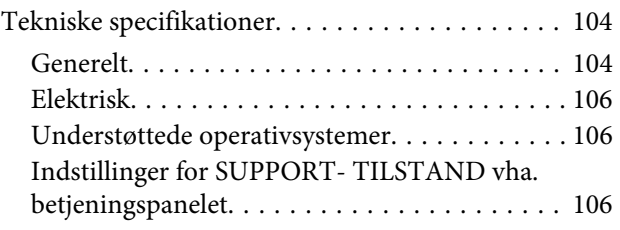

### **Indholdsfortegnelse**

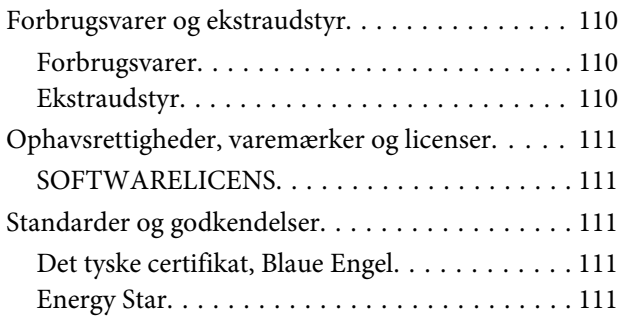

# *[Sådan får du hjælp](#page-111-0)*

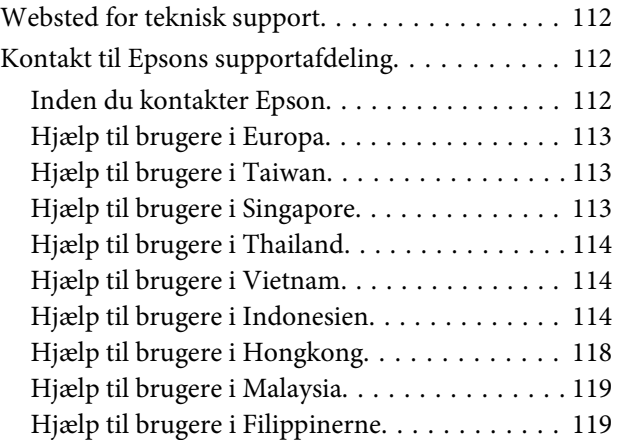

### **Introduktion**

# <span id="page-4-0"></span>*Introduktion*

# **Her finder du oplysningerne**

### ❏ **Installationsvejledning**

Indeholder oplysninger om samling af printeren og installation af printersoftwaren.

### ❏ **Ark vedrørende adgangskodeopsætning (for AL-M320DN/AL-M310DN)**

Indeholder information om hvordan du indstiller en adgangskode for printeren. Når den anvendes som en netværksprinter, skal der indstilles en administratoradgangskode for printeren.

### ❏ **Ark vedrørende IP-adresse- og adgangskodeopsætning (for AL-M220DN)**

Indeholder information om hvordan du indstiller en IP-adresse og adgangskode. Når den anvendes som en netværksprinter, skal der indstilles en administratoradgangskode for printeren. Dette ark indeholder information om, hvordan du indstiller en adgangskode for printeren.

### ❏ **Brugervejledning (denne vejledning)**

Indeholder detaljerede oplysninger om printerens funktioner, ekstraudstyr, vedligeholdelse, fejlfinding og tekniske specifikationer.

### ❏ **Netværksvejledning**

Giver netværksadministratorer oplysninger om både printerdriveren og netværksindstillingerne.

### ❏ **Skrifttypevejledning**

Indeholder oplysninger om skrifttyper, som bruges i printeren. Der er to skrifttypevejledninger for printeren. Bekræft printerens indbyggede skrifttyper ved at udskrive skrifttypelisten fra System Report (Systemrapport), og se den passende *Skrifttypevejledning*.

### ❏ **Onlinehjælp til printersoftware**

Klik på **Help (Hjælp)** for at få detaljerede oplysninger og instruktioner om den

printersoftware, der styrer printeren. Online Hjælp installeres automatisk, når du installerer printersoftwaren.

# **Advarsel, Forsigtig, Vigtigt og Bemærk**

### !*Advarsel*

*skal følges omhyggeligt for at undgå alvorlige personskader.*

!*Forsigtig skal følges for at undgå personskader.*

c*Vigtigt*

*skal følges for at undgå beskadigelse af udstyret.*

#### *Bemærk*

*indeholder vigtige oplysninger og nyttige tip om betjeningen af printeren.*

# **Forudsætninger for beskrivelse i denne vejledning**

De følgende illustrationer og screenshots anvendes i denne vejledning medmindre andet er indikeret.

- ❏ AL-M320DN
- ❏ Windows 7

Den PostScript, som anvendes på denne printer, er kompatibel med PostScript Niveau 3.

# **Forkortelser på operativsystemer**

Følgende forkortelser anvendes i denne vejledning.

Windows 10 | Microsoft® Windows® 10-operativsystem

#### **Introduktion**

<span id="page-5-0"></span>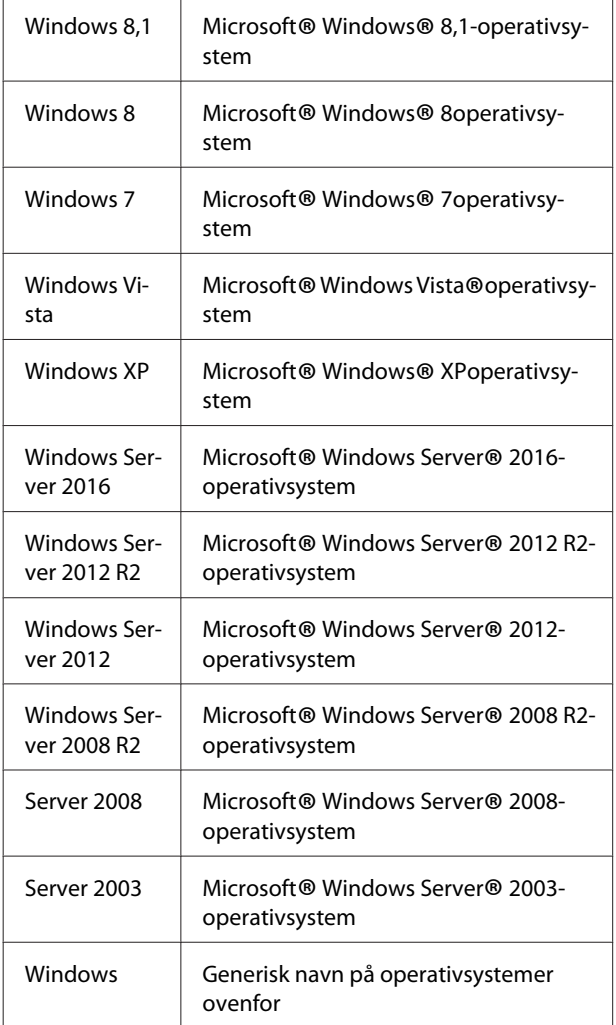

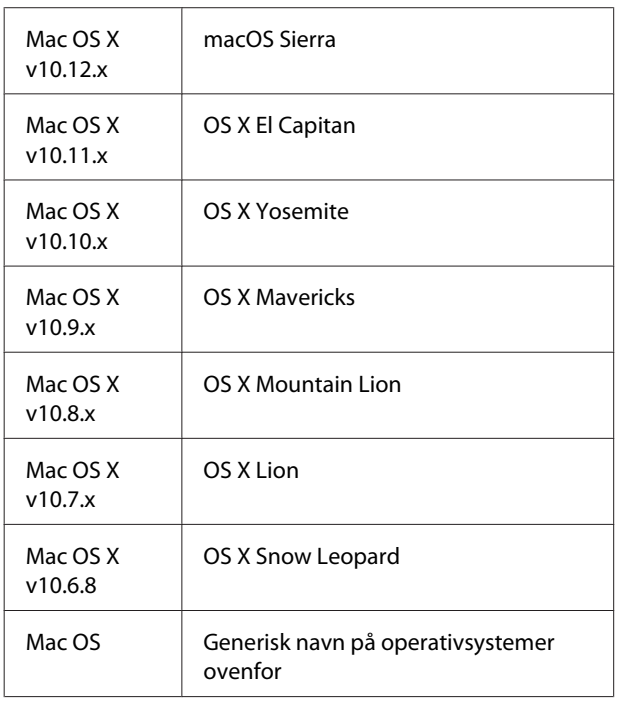

# **Bemærkning til denne udgivelse**

Ingen dele af denne udgivelse må reproduceres, gemmes i et hentningssystem eller overføres i nogen form eller med nogen midler, mekanisk, ved fotokopiering, optagelse eller på anden måde, uden forudgående skriftlig tilladelse fra Seiko Epson Corporation. SEIKO EPSON CORPORATION påtager sig intet ansvar i forbindelse med patenter med hensyn til brugen af de oplysninger, der er indeholdt heri. Seiko Epson Corporation påtager sig heller intet ansvar for skader, der måtte opstå som følge af brugen af de oplysninger, der er indeholdt heri.

Hverken køberen af dette produkt eller tredjemand kan holde Seiko Epson Corporation eller associerede selskaber ansvarlig for skader, tab, omkostninger eller udgifter, som køberen eller tredjemand har pådraget sig som følge af uheld, forkert brug eller misbrug af dette produkt eller uautoriserede modifikationer, reparationer eller ændringer af dette produkt, eller hvis (gælder ikke i USA) Seiko Epson Corporations retningslinjer for betjening og vedligeholdelse ikke er fulgt nøje.

Seiko Epson Corporation og dets associerede selskaber er ikke ansvarlige for skader eller problemer, der opstår på grund af andet ekstraudstyr eller andre forbrugsstofprodukter end dem, der er angivet som Original Epson Products eller Epson Approved Products af Seiko Epson Corporation.

# <span id="page-6-0"></span>**Vigtige sikkerhedsinstruktioner**

# **Fysisk installation af printeren**

❏ Sørg for at løfte printeren ved at tage fat de korrekte steder, som vist nedenfor.

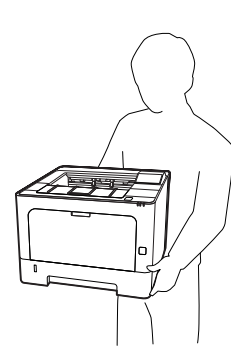

- ❏ Ved flytning af printeren skal den altid holdes vandret.
- ❏ Kontakt en elektriker, hvis det ikke er muligt at sætte vekselstrømstikket i stikkontakten.
- ❏ Tilslut ikke til en strømkilde, som ikke kan afbrydes. Hvis du tilslutter til en sådan, kan det muligvis forårsage funktionsfejl eller skader.
- ❏ Kontroller, at strømledningen opfylder de relevante lokale sikkerhedsstandarder. Brug kun den strømledning, der følger med produktet. Brug af en anden ledning kan forårsage brand eller elektrisk stød. Produktets strømledning er kun beregnet til brug sammen med dette produkt. Anvendelse sammen med andet udstyr kan føre til brand eller elektrisk stød.
- ❏ Hvis stikket beskadiges, skal det udskiftes eller repareres af en autoriseret elektriker. Hvis der er sikringer i stikket, skal disse udskiftes med sikringer af korrekt størrelse og mærkekapacitet.
- ❏ Brug en jordet stikkontakt, der passer til printerens elstik. Brug ikke en adapter.
- ❏ Brug ikke strømudtag, der styres af vægkontakter eller automatiske timere. Utilsigtet afbrydelse af strømmen kan betyde, at værdifulde oplysninger i computerens og printerens hukommelse går tabt.
- ❏ Kontroller, at der ikke er støv på stikket.
- ❏ Sæt stikket helt ind i stikkontakten.
- ❏ Rør ikke ved stikket med våde hænder.
- ❏ Kobl printeren fra stikkontakten, og overlad enhver service til en servicerepræsentant under følgende omstændigheder:

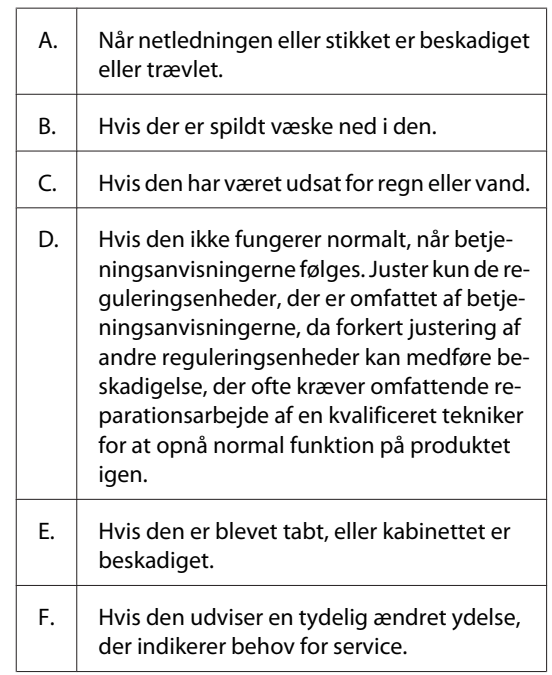

- ❏ Undlad at slutte printeren til en stikkontakt, som andre apparater er tilsluttet.
- ❏ Tilslut alt udstyr til korrekt jordforbundne kontakter. Undgå at bruge kontakte på samme kredsløb som fotokopimaskiner eller airconditionsystemer, som tændes og slukkes med jævne mellemrum.
- ❏ Tilslut printeren til en stikkontakt, der opfylder denne printers strømkrav. Printerens strømkrav fremgår af en etiket, der er anbragt på printeren. Kontakt det lokale elselskab eller forhandleren, hvis du er i tvivl om de lokale strømforsyningsspecifikationer.

- <span id="page-7-0"></span>❏ Hvis du bruger en forlængerledning, skal du sikre, at den samlede nominelle strømstyrke for de produkter, der sluttes til forlængerledningen, ikke overskrider den nominelle strømstyrke for forlængerledningen.
- ❏ Når du slutter dette produkt til en computer eller en anden enhed med et kabel, skal du sikre, at stikkene vender rigtigt. Hvert stik skal vende på en bestemt måde. Hvis et stik vender forkert, når du sætter det i, kan det beskadige begge de enheder, der er tilsluttet via kablet.
- ❏ Brug kun ekstraudstyr, som f.eks. de papirkassetter og den printerstander, der er fremstillet specielt til dette produkt. Brug af ekstraudstyr til andre produkter kan få produktet til at vælte og forårsage tilskadekomst.

# **Placering af printeren**

Når du flytter printeren, skal du altid vælge en placering, hvor der er plads nok til uhindret betjening og vedligeholdelse. Brug følgende illustration som vejledning for, hvor meget plads rundt om printeren der kræves for at sikre uhindret betjening og drift.

#### *Bemærk:*

*Tal er rundet op til det nærmeste hele tal.*

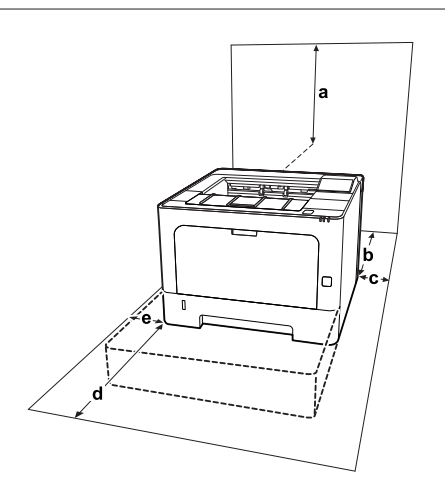

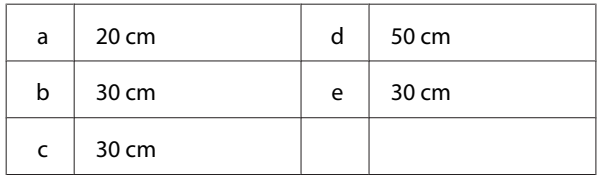

Ud over pladsbetragtninger skal du altid være opmærksom på følgende forholdsregler, når du skal vælge en placering til printeren:

- ❏ Placer printeren i nærheden af en stikkontakt, hvor du nemt kan tilslutte og frakoble netledningen.
- ❏ Placer ikke printeren, så der kan trædes på ledningen.
- ❏ Brug ikke printeren i fugtige omgivelser.
- ❏ Undgå placeringer, der er udsat for direkte sollys, stærk varme, fugt, oliedamp eller støv.
- ❏ Undgå steder, hvor der kommer luft direkte fra et klimaanlæg.
- ❏ Placer ikke printeren på en ujævn overflade.
- ❏ Huller og åbninger i kabinettet og bagsiden eller bunden er til ventilation. De må ikke blokeres eller dækkes. Placer ikke printeren på en seng, sofa, et tæppe eller en lignende overflade eller i en indbygget installation, medmindre der er tilstrækkelig ventilation.
- ❏ Hold hele computeren og printersystemet væk fra potentielle støjkilder, f.eks. højttalere eller standere til trådløse telefoner.
- ❏ Sørg for, at der er nok plads omkring printeren til, at ventilationen kan fungere korrekt.

### **Bruge printeren**

❏ Visse af de symboler, som anvendes på printeren, er der for at sikre sikker og korrekt brug af printeren. Besøg den følgende webside for at lære betydningen af symbolerne:

http://support.epson.net/symbols/

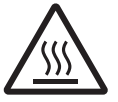

Pas på ikke at berøre fikseringsenheden, som er mærket med en forsigtigmærkat, eller de omkringliggende områder. Hvis printeren har været i brug, kan fikse‐ ringsenheden og de omgivende områder være meget varme. Hvis det er nødven‐ digt at berøre et af disse områder, skal du vente 40 minutter for at lade dem afkøle, før du berører dem.

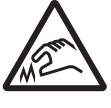

Pas på de skarpe kanter. Rør ikke ved de skarpe kanter. De kan skade fingre osv.

<span id="page-8-0"></span>**Set bagfra**

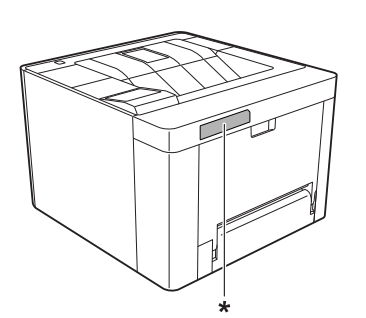

\* forsigtigmærkat

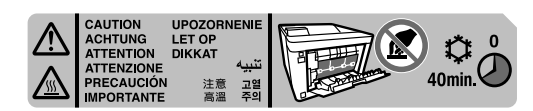

### **Set forfra**

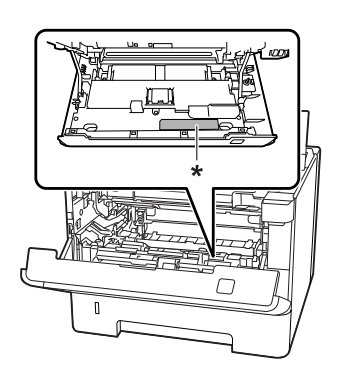

### \* forsigtigmærkat

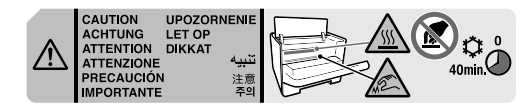

- ❏ Før ikke hånden langt ind i fikseringsenheden, da nogle af de indvendige dele er skarpe og kan forårsage personskade.
- ❏ Skub aldrig objekter af nogen art gennem hullerne i kabinettet, da sådanne objekter kan berøre farlige strømførende punkter eller kortslutte dele, hvilket kan medføre risiko for brand eller elektrisk stød.
- ❏ Sid ikke på, og læn dig ikke til printeren. Placer ikke tunge genstande på printeren.
- ❏ Brug ikke nogen former for brændbare gasser i og omkring printeren.
- ❏ Tving aldrig printerens komponenter på plads. Selvom printeren er fremstillet til at være robust, kan den blive beskadiget ved hårdhændet håndtering.
- ❏ Lad ikke fastsiddende papir blive siddende inde i printeren. Dette kan medføre overophedning af printeren.
- ❏ Spild aldrig væske af nogen art på printeren.
- ❏ Juster kun de reguleringsenheder, der er nævnt i betjeningsanvisningerne. Forkert justering af andre reguleringsenheder kan forårsage beskadigelse, der nødvendiggør reparation af printeren hos en kvalificeret servicerepræsentant.
- ❏ Sluk ikke printeren: -Efter du har tændt printeren, skal du vente, indtil der vises Ready (KLAR) på LCD-panelet (AL-M320DN/AL-M310DN), eller Klar lyser på (AL-M220DN). -Når indikatoren Data lyser eller blinker. -Under udskrivning.
- ❏ Undlad at røre ved komponenterne inde i printeren, medmindre det angives i denne vejledning, at du skal gøre det.
- ❏ Følg alle advarsler og anvisninger, der er angivet på printeren.
- ❏ Forsøg aldrig selv at udføre service, der ikke er udtrykkeligt angivet i dokumentationen, på dette produkt.
- ❏ Tag med jævne mellemrum stikket ud af kontakten og rengør benene.
- ❏ Tag ikke stikket ud, mens printeren er tændt.
- ❏ Tag stikket ud af stikkontakten, hvis printeren ikke skal bruges i længere tid.
- ❏ Tag printerens stik ud af stikkontakten før rengøring.
- ❏ Brug en godt opvredet klud til rengøring, og brug ikke flydende rensemidler eller sprayrensemidler.

# **Håndtering af forbrugsvarerne og vedligeholdelsesdelene**

❏ Afbrænd ikke brugte forbrugsvarer og vedligeholdelsesdele, da de kan eksplodere og forårsage tilskadekomst. Bortskaf dem i overensstemmelse med de lokale forskrifter.

- <span id="page-9-0"></span>❏ Opbevar alle forbrugsvarer og vedligeholdelsesdele uden for børns rækkevidde.
- ❏ Ved håndtering af en tonerkassette skal den altid placeres på en ren, jævn overflade.
- ❏ Forsøg ikke at modificere eller adskille forbrugsvarer og vedligeholdelsesdele.
- ❏ Rør ikke ved toneren. Undgå at få toner i øjnene. Hvis du får toner på huden eller tøjet, skal du straks vaske området omhyggeligt med sæbe og vand.
- ❏ Hvis der spildes toner, skal du bruge en kost og fejebakke eller en fugtig klud med sæbe og vand til at fjerne den spildte toner. Da de fine partikler kan forårsage brand eller eksplosion, hvis de kommer i kontakt med en gnist, må du ikke bruge en støvsuger.
- ❏ Vent mindst en time, før du bruger en tonerkassette eller fotocelle, hvis den forinden er flyttet fra kolde til varme omgivelser. Hvis dette undlades, kan der opstå skader på grund af kondensering.
- ❏ Du opnår den bedst mulige udskriftskvalitet ved at undlade at opbevare tonerkassetten på steder, hvor den udsættes for direkte sollys, støv, saltholdig luft eller ætsende gasser (f.eks. ammoniak). Undgå steder, hvor der kan opstå ekstreme eller hurtige temperatur- eller fugtighedsændringer.
- ❏ Når du fjerner fotolederenheden, må den overhovedet ikke udsættes for sollys, og undgå at udsætte den for rumbelysning i mere end tre minutter. Fotolederenheden indeholder en lysfølsom tromle. Hvis tromlen udsættes for lys, kan den tage skade, hvilket medfører mørke eller lyse områder på udskrifterne og reducerer tromlens levetid. Hvis fotolederenheden skal opbevares uden for printeren i længere tid, skal den tildækkes med et uigennemskinneligt klæde.
- ❏ Pas på ikke at komme til at ridse tromlens overflade. Når du tager fotolederenheden ud af printeren, skal du altid placere den på en ren, jævn overflade. Undgå at berøre tromlen, da olie fra din hud kan forårsage permanent beskadigelse af tromlens overflade og forringe udskriftskvaliteten.
- ❏ Rør ikke ved overførselsrullen for at undgå at beskadige den.
- ❏ Lad ikke papirets kanter glide hen over huden, da du kan skære dig på kanten af papiret.

# **Sikkerhedsoplysninger**

# **Lasersikkerhedsetiketter**

### !*Advarsel:*

*Udførelse af andre procedurer eller justeringer end de, der er angivet i printerens dokumentation, kan forårsage eksponering af farlig stråling. Din printer er et klasse 1-laserprodukt, som angivet i specifikationerne i IEC60825 og et forbrugsklasse 1-laserprodukt, som angivet i specifikationerne i EN50689:2021. Mærkaten, i stil med den der er vist nedenfor, er fastgjort på printerens bagside i lande, hvor dette er påkrævet.*

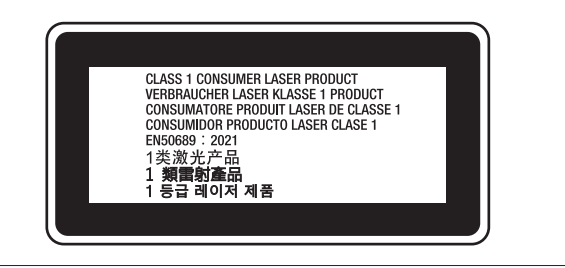

# **Intern laserstråling**

Der sidder en laserdiodeenhed af klasse IIIb med usynlig laserstråle inde i printerhovedet. Printerhovedet er IKKE ET SERVICEEMNE, og må ikke åbnes under nogen omstændigheder. Der er fastgjort yderligere en sikkerhedsetiket inden i printeren.

# **Sikkerhed i forbindelse med ozon**

### **Ozonemission**

Laserprintere danner ozongas som et biprodukt af udskrivningsprocessen. Ozon produceres kun, mens printeren udskriver.

# **Grænseværdi for ozoneksponering**

Epson-laserprintere genererer mindre end 1,5 mg/t ved kontinuerlig udskrivning.

### **Reducering af risikoen**

Du bør undgå følgende situationer for at minimere risikoen for eksponering med ozon:

- <span id="page-10-0"></span>❏ Brug af flere laserprintere på begrænset plads
- ❏ Brug i omgivelser med ekstrem lav fugtighed
- ❏ Dårlig udluftning af rum
- ❏ Langvarig, kontinuerlig udskrivning sammen med en af ovennævnte

## **Placering af printer**

Printeren bør placeres, så de afgivne gasser og varme:

- ❏ Ikke blæses direkte ind i brugerens ansigt
- ❏ Sendes direkte ud af bygningen, hvor dette er muligt

# **Begrænsninger på kopiering**

Overhold de følgende begrænsninger for at sikre en ansvarlig og lovlig anvendelse af denne printer.

# **Kopiering af de følgende emner er forbudt ved lov**

- ❏ Pengesedler, mønter, værdipapirer udstedt af staten, statsobligationer og kommunale værdipapirer
- ❏ Ubrugte frimærker, forfrankerede postkort og andre officielle postemner med gyldig frankering
- ❏ Statsudstedte stempelmærker og værdipapirer udstedt i overensstemmelse med retsregler

# **Udvis forsigtighed ved kopiering af følgende emner**

- ❏ Private værdipapirer (aktier, omsættelige papirer, checks osv.) månedspas, rabatbilletter osv.
- ❏ Pas, kørekort, lægeattester, brokort, madbilletter, billetter osv.

# **Ansvarlig brug af kopibeskyttede materialer**

Printeren kan muligvis ved en fejltagelse eller forkert vis anvendes til at kopiere kopibeskyttede materialer. Du skal handle ansvarligt ved kopiering af kopibeskyttede materialer; ved at indhente tilladelse fra indehaveren af ophavsretten eller handler i henhold til rådgivningen fra en kvalificeret advokat.

# <span id="page-11-0"></span>**Bliv bekendt med printeren**

# **Printerdele**

# **Forside og højre side**

### **AL-M320DN/AL-M310DN**

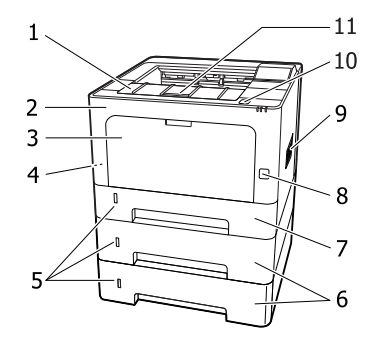

### **AL-M220DN**

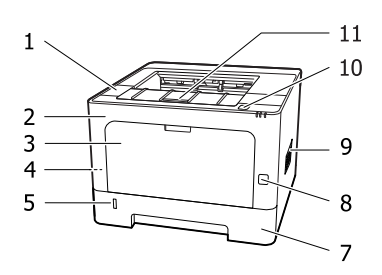

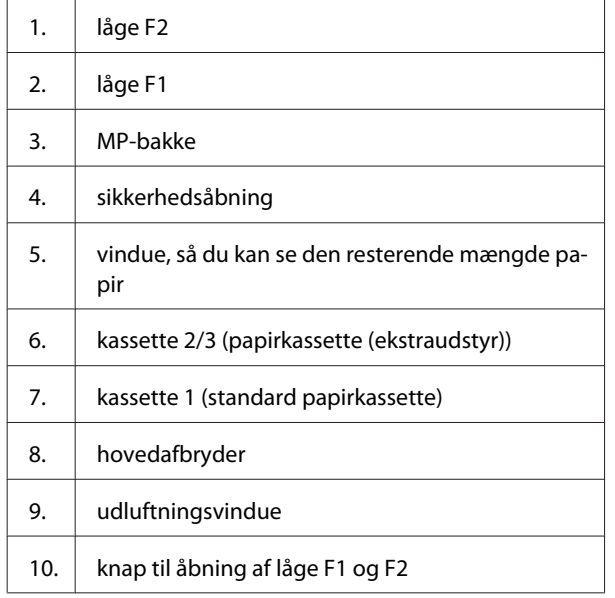

### 11. papirstøtte

### **Indvendigt i papirkassetten**

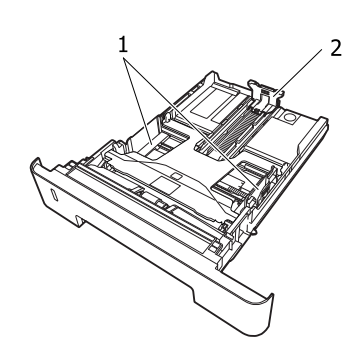

- 1. papirstyr (sidestyr)
- 2. papirstyr (bagstyr)

# **Inde i printeren**

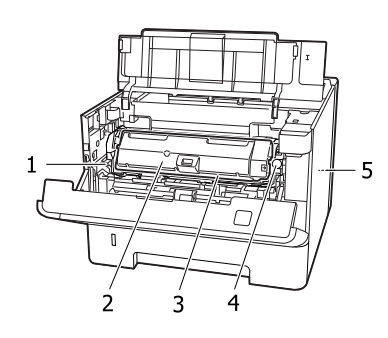

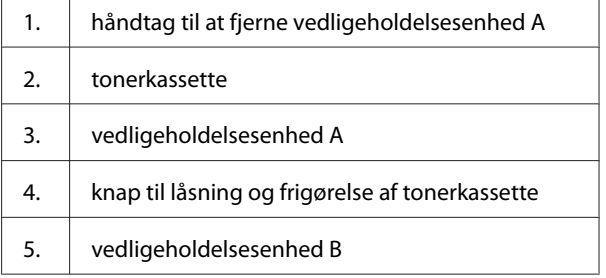

# **Set bagfra**

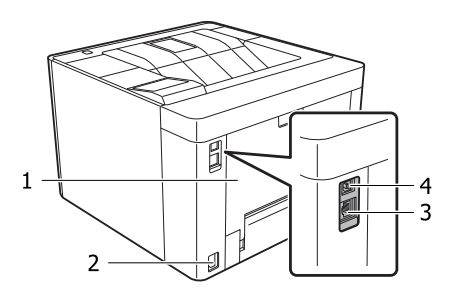

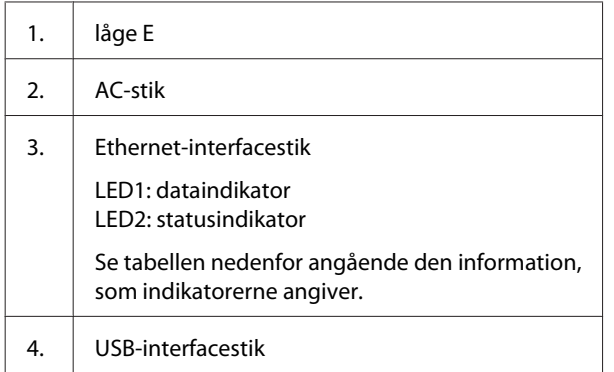

### **LED-status**

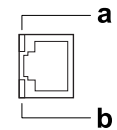

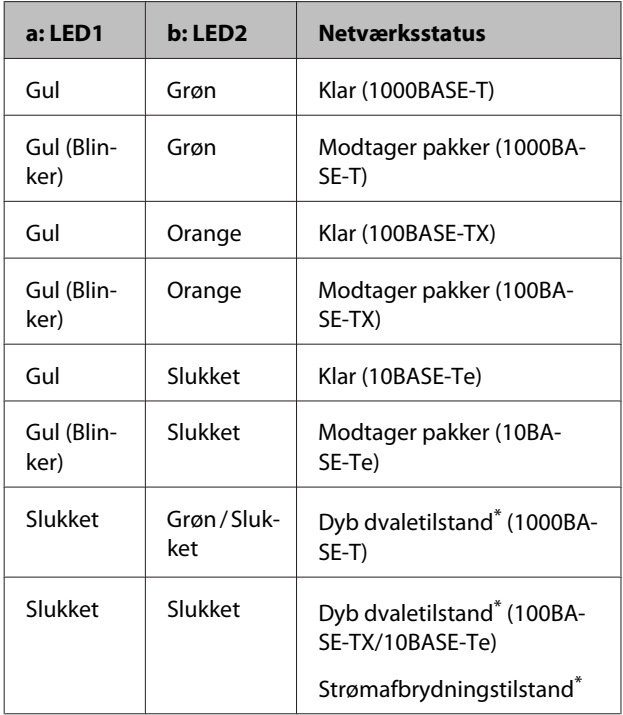

\* Du kan finde yderligere oplysninger i afsnittet ["Energy Saver](#page-25-0) [Menu \(Energisparemenu\)" på side 26.](#page-25-0)

# <span id="page-13-0"></span>**Betjeningspanel for AL-M320DN/AL-M310DN**

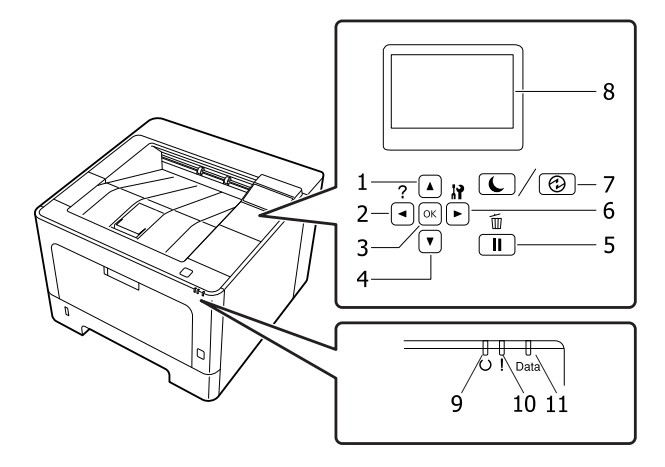

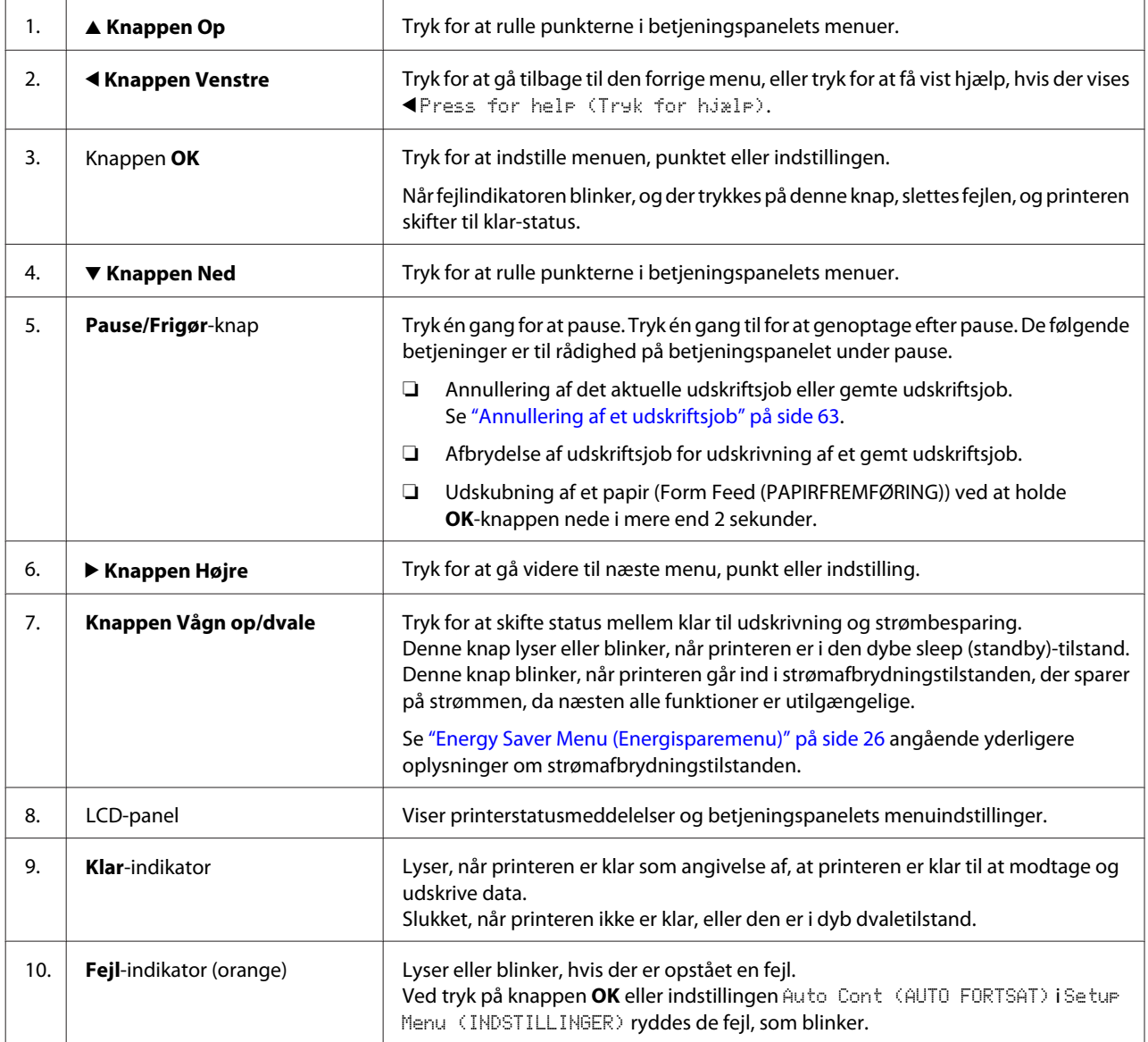

<span id="page-14-0"></span>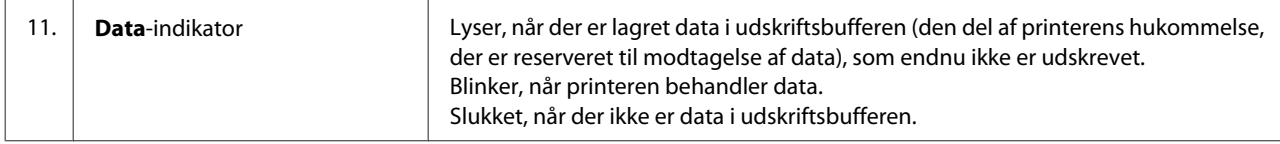

# **Betjeningspanel for AL-M220DN**

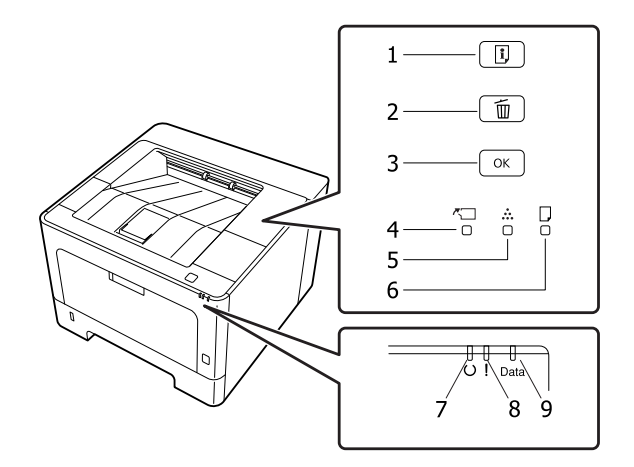

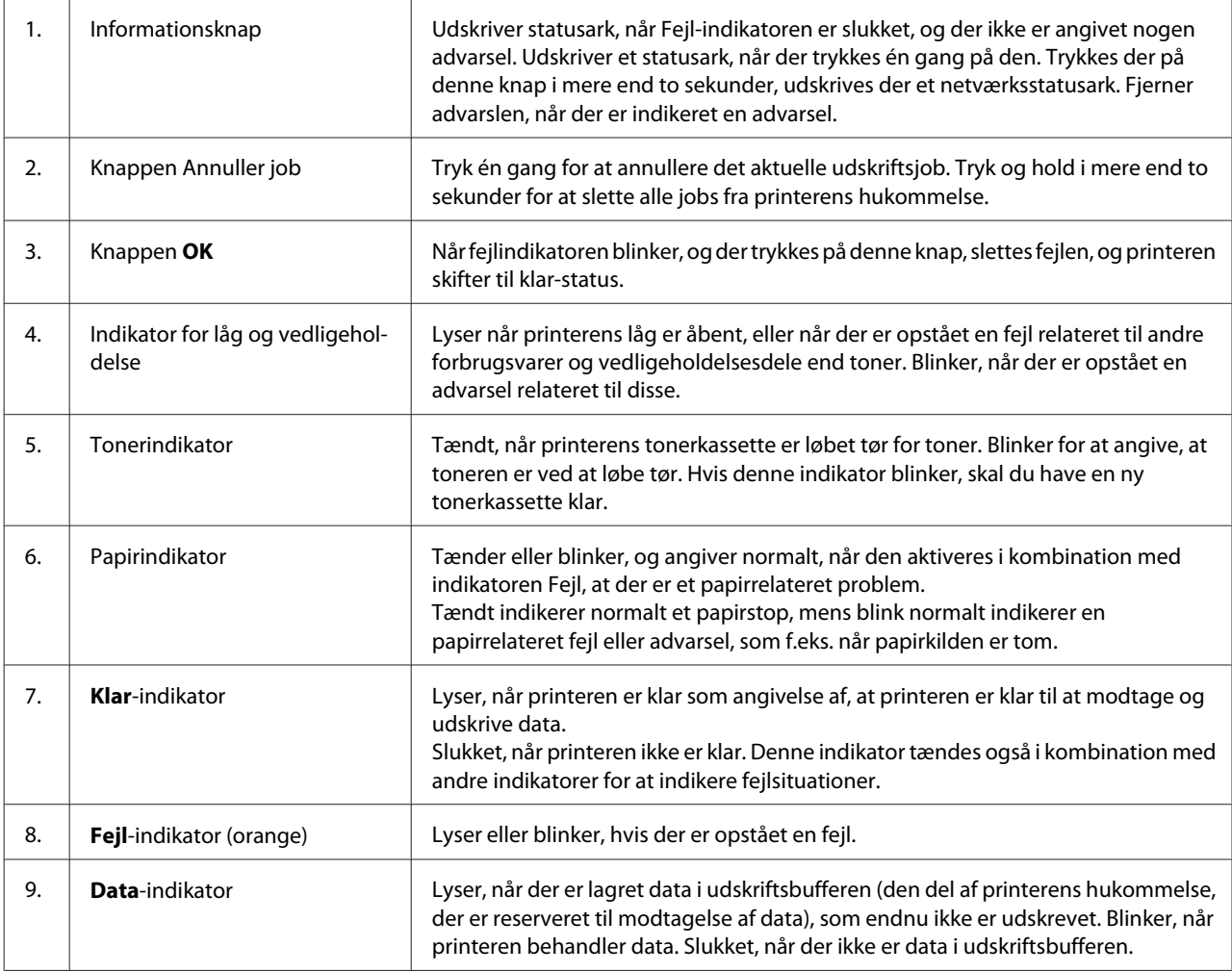

#### *Bemærk:*

- ❏ *Når printeren er i dyb dvaletilstand, er alle indikatorer slukket. Når den er i dyb dvaletilstand, vender printeren tilbage til klarstatus ved tryk på en vilkårlig knap.*
- ❏ *Se ["Status- og fejlindikatorer \(for AL-M220DN\)" på side 78](#page-77-0) angående yderligere oplysninger om status for LED-indikatorer.*

# <span id="page-16-0"></span>**Sådan bruges betjeningspanelet**

# **Hvornår skal der foretages indstillinger på betjeningspanelet**

Generelt tilsidesætter printerdriverindstillinger de indstillinger, der foretages vha. betjeningspanelet. Du skal foretage følgende indstillinger vha. betjeningspanelet, da disse indstillinger ikke kan foretages i printerdriveren.

- ❏ Indstillinger til valg af emuleringstilstande og IES-tilstand (Intelligent Emulation Switching)
- ❏ Indstillinger til angivelse af kanal og konfiguration af interfacet
- ❏ Indstillinger til angivelse af størrelsen på den hukommelsesbuffer, der bruges til modtagelse af data

På AL-M220DN, som ikke har noget LCD-panel, kan du udføre betjeningspanelindstillingerne vha. EpsonNet Config. Se "Sådan åbnes betjeningspanelets menuer (AL-M220DN)" på side 17.

# **Sådan åbnes betjeningspanelets menuer (AL-M320DN/ AL-M310DN)**

### *Bemærk:*

*Nogle menuer og emner vises kun, når tilhørende ekstraudstyr er installeret, eller når der er foretaget en relevant indstilling.*

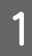

Tryk på  $\blacktriangleright$  **Højre** for at åbne betjeningspanelets menuer.

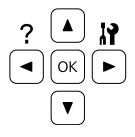

**2** Brug knapperne ▲ Op og ▼ Ned til at rulle gennem menuerne.

- **C** Tryk på **rHøjre** for at få vist emnerne i en menu. Afhængigt af menuen viser LCD-panelet et emne og den aktuelle indstilling adskilt ( YYYY=ZZZZ), eller kun et emne ( $\triangle$ YYYY).
- **A** Brug knapperne ▲ Op og ▼ Ned til at rulle gennem emnerne, eller tryk på knappen l **Venstre** for at vende tilbage til det foregående niveau.
- 

**EXECUTE:** Tryk på  $\triangleright$  **Højre** for at udføre den handling, der angives af et emne, f.eks. udskrivning af et konfigurationsstatusark eller nulstilling af printeren, eller for at få vist tilgængelige indstillinger for et emne, f.eks. papirstørrelser eller emuleringstilstande.

> Brug knapperne ▲ Op og ▼ Ned til at rulle gennem tilgængelige indstillinger, og tryk derefter på knappen **F Højre** for at vælge en indstilling og vendte tilbage til det foregående niveau. Tryk på <Venstre for at vende tilbage til det foregående niveau uden at ændre indstillingen.

### *Bemærk:*

- ❏ *Du er nødt til at slukke og tænde for printeren for at aktivere de indstillinger, som du ændrede i* Network Menu (NETVÆRKSMENU)*,* USB Menu (USB-MENU) *eller* RAM Disk (RAM-disk) *i* Setup Menu (INDSTILLINGER)*.*
- ❏ *Knappen OK kan bruges i stedet for knappen* ▶ *Højre i* trin 3 eller 5.
- $6\overline{6}$  Tryk på én eller flere gange på < **Venstre**-knappen for at forlade betjeningspanelets menuer.

# **Sådan åbnes betjeningspanelets menuer (AL-M220DN)**

Selvom der ikke er nogen paneler, som kan vise menuer, kan du udføre indstillinger svarende til betjeningspanelets menuer fra en computer, som er tilsluttet til printeren. Du kan udføre indstillingerne vha. den følgende procedure.

### **Fra EpsonNet Config (webversion)**

Du kan udføre indstillinger, når printeren er tilsluttet til netværket.

Metoden til at åbne indstillingsskærmen er vist nedenfor.

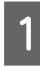

A Tilslut printeren til det samme netværk som din computer.

#### *Bemærk:*

*Se de følgende vejledninger angående hvordan du tilslutter printeren til netværket.*

- ❏ *Installationsvejledning*
- ❏ *Ark vedrørende IP-adresse- og adgangskodeopsætning*

B Indtast printerens IP-adresse i adressebjælken på webbrowser.

### **Fra printerdriveren**

Du kan indstille de følgende punkter, som du tror, du vil anvende ofte, som printerindstillinger, uanset om printeren er tilsluttet via USB eller et netværk.

- MP Tray Size (MP størrelse) / MP Tray Type (MP-bakke type)
- Cassette1 Size (Kassette1 størrelse) / Cassette1 Type (Kassette1 type)
- Density (Tæthed)
- 
- Emphasize Thin Lines (Fremhæv tynde linjer)
- Paper Source (Papirkilde)
- Wide A4 (BRED A4)
- MP Tray Priority (MP-bakke prioritet)
- Page Protect (SIDEBESKYT.)
- Auto Eject Page (AUTOUDSKUB SIDE)
- I/F Time Out (I/F Timeout)
- Size Ignore (IGNORER STØRR.)
- Time Setting (Indst. for klokkeslæt)
- Auto Cont (AUTO FORTSAT)
- Time to Sleep (Tid før dvale)
- Language (Sprog) (Statusark)

#### *Bemærk:*

*Se de følgende afsnit angående referencer for de tilsvarende betjeningspanelmenuer.*

- ❏ *["Tray Menu \(PAPIRBAKKEMENU\)" på](#page-27-0) [side 28](#page-27-0)*
- ❏ *["Printing Menu \(UDSKRIVNINGSMENU\)" på](#page-28-0) [side 29](#page-28-0)*
- ❏ *["Setup Menu \(INDSTILLINGER\)" på side 21](#page-20-0)*
- ❏ *["Energy Saver Menu \(Energisparemenu\)" på](#page-25-0) [side 26](#page-25-0)*

Følg trinene nedenfor for at åbne skærmen og foretage indstillinger:

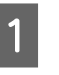

Åbn printerdriveren egenskaber fra Start -Enheder og printere.

B Klik på fanen **Optional Settings (Valgfri indstillinger)** og klik derefter på knappen **Printer Settings (Printerindstillinger)**.

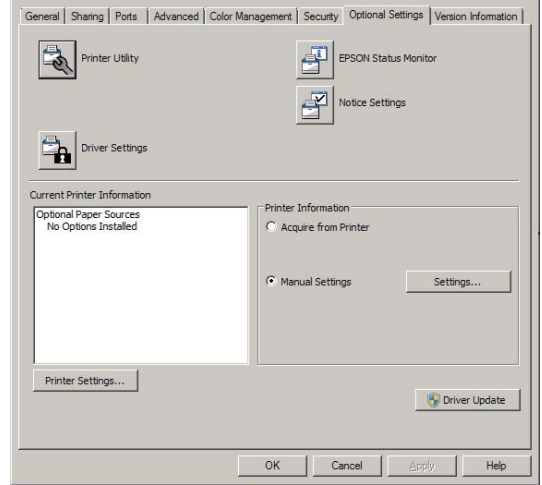

#### *Bemærk:*

*Der vises en advarsel, hvis tiden ikke er indstillet efter anskaffelsen af printeren. Brug Printer Settings (Printerindstillinger) til at indstille tiden.*

# <span id="page-18-0"></span>**Language (Sprog)**

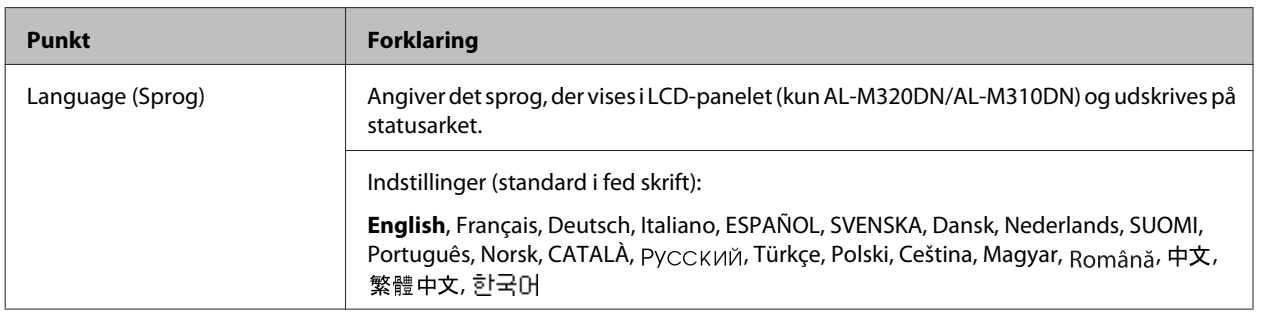

# **System Information (Systeminformation)**

### **System Information (Systeminformation)**

#### *Bemærk:*

*For at anvende EpsonNet Config med en webbrowser for at bekræfte indstillinger skal du åbne Information > System > System Information.*

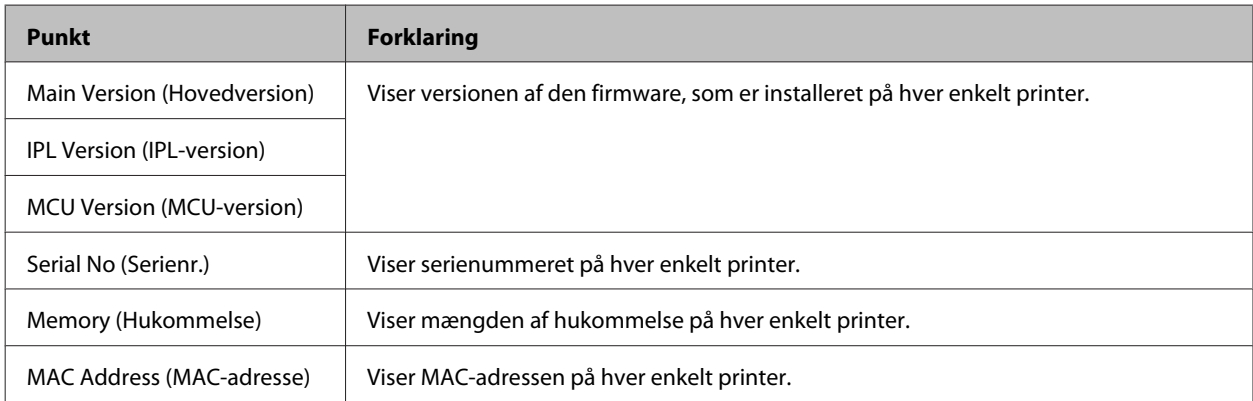

### **System Report (Systemrapport)**

#### *Bemærk:*

*For at anvende EpsonNet Config med en webbrowser for at udskrive en rapport skal du åbne Information > Confirmation.*

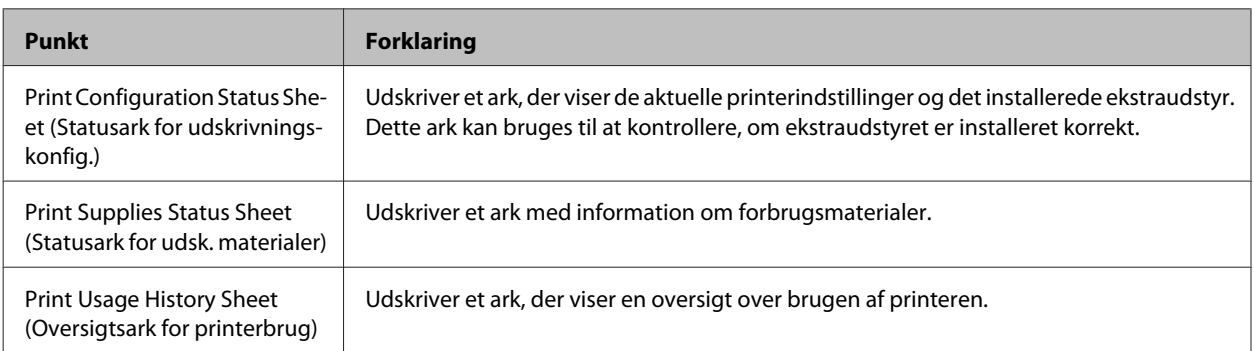

<span id="page-19-0"></span>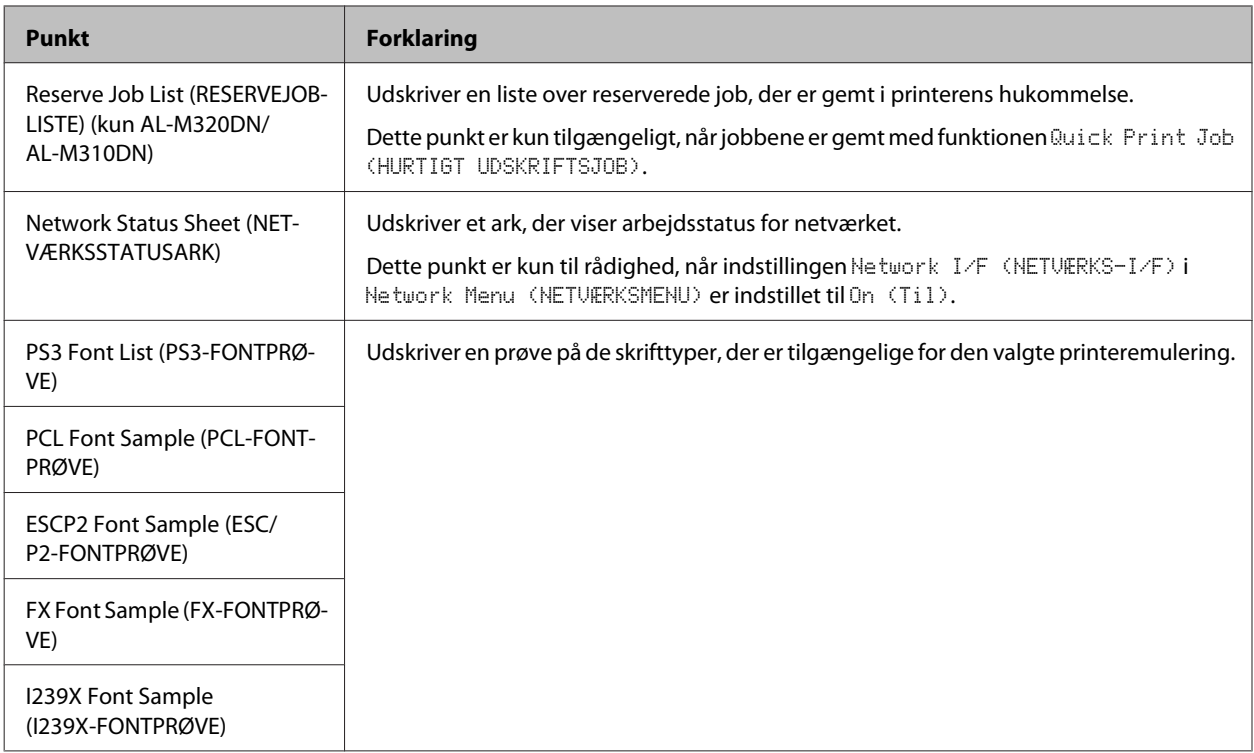

### **Machine Status (Maskin-status)**

#### *Bemærk:*

*For at anvende EpsonNet Config med en webbrowser for at udføre indstillinger skal du åbne Information > System > Machine status.*

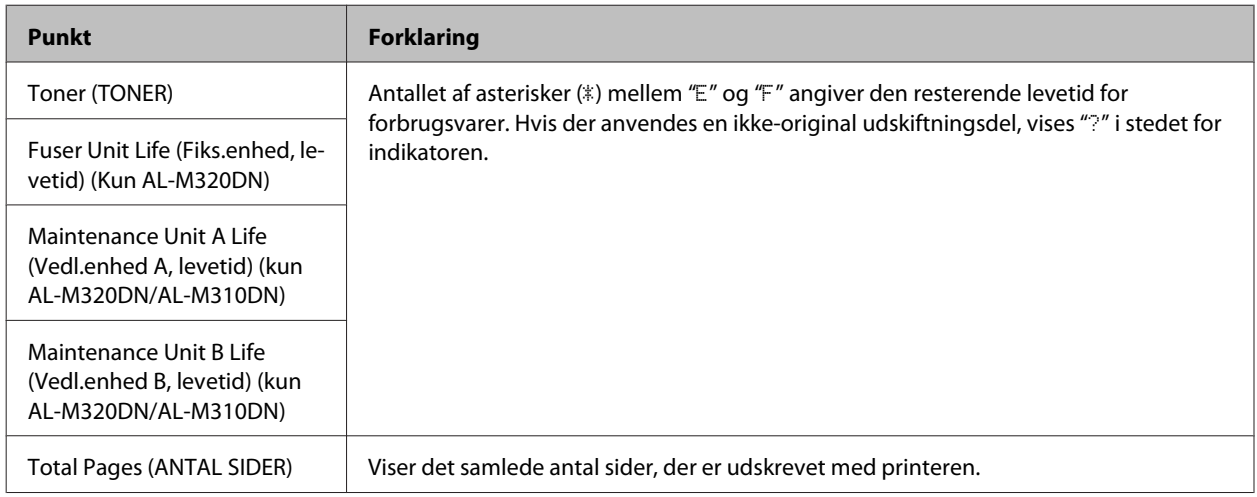

# **Quick Print JobMenu (LYNUDSKRIFT JOBMENU) (kun AL-M320DN/ AL-M310DN)**

Denne menu giver mulighed for at udskrive eller slette udskriftsjob, som var gemt i printerens hukommelse med funktionen Hurtigt udskriftsjob (Udskriv job igen, Kontroller job) i printerdriverens Reserver job-funktion. Se["Brug](#page-56-0) [af funktionen Reservér job \(AL-M320DN/AL-M310DN\)" på side 57](#page-56-0) for at få vejledning i brugen af denne menu.

# <span id="page-20-0"></span>**ConfidentialJobMenu (FORTROLIG JOBMENU) (kun AL-M320DN/ AL-M310DN)**

Denne menu giver mulighed for at udskrive eller slette udskriftsjob, der er gemt i printerens hukommelse med funktionen Fortroligt job i printerdriverens Reserver job-funktion. Du skal indtaste den korrekte adgangskode for at få adgang til disse data. Se ["Brug af funktionen Reservér job \(AL-M320DN/AL-M310DN\)" på side 57](#page-56-0) for at få vejledning i brugen af denne menu.

# **Common Settings (Alm. indstillinger)**

### **Setup Menu (INDSTILLINGER)**

*Bemærk:*

*For at anvende EpsonNet Config med en webbrowser for at udføre indstillinger skal du åbne Configuration > Common Settings > Setup Menu.*

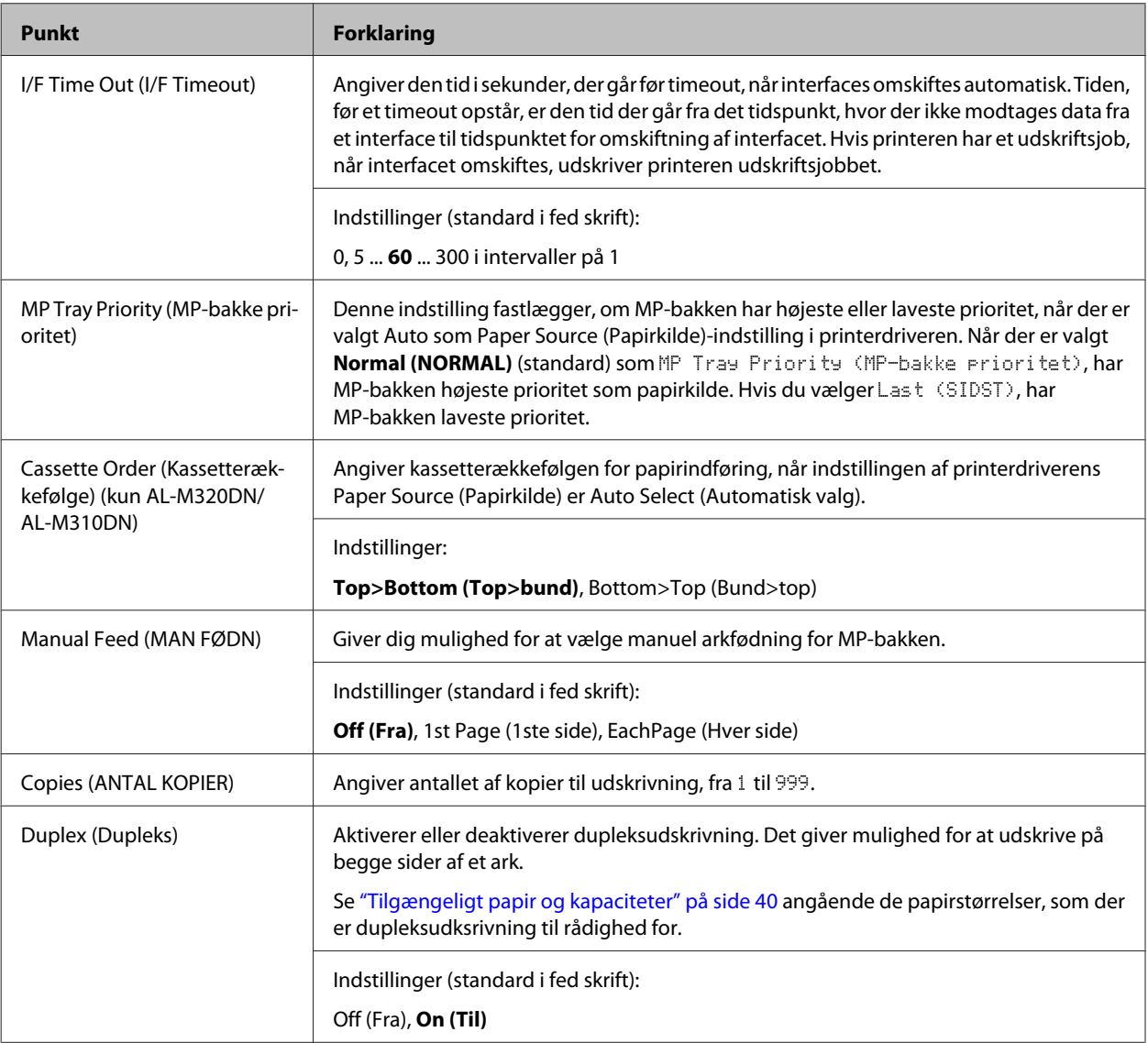

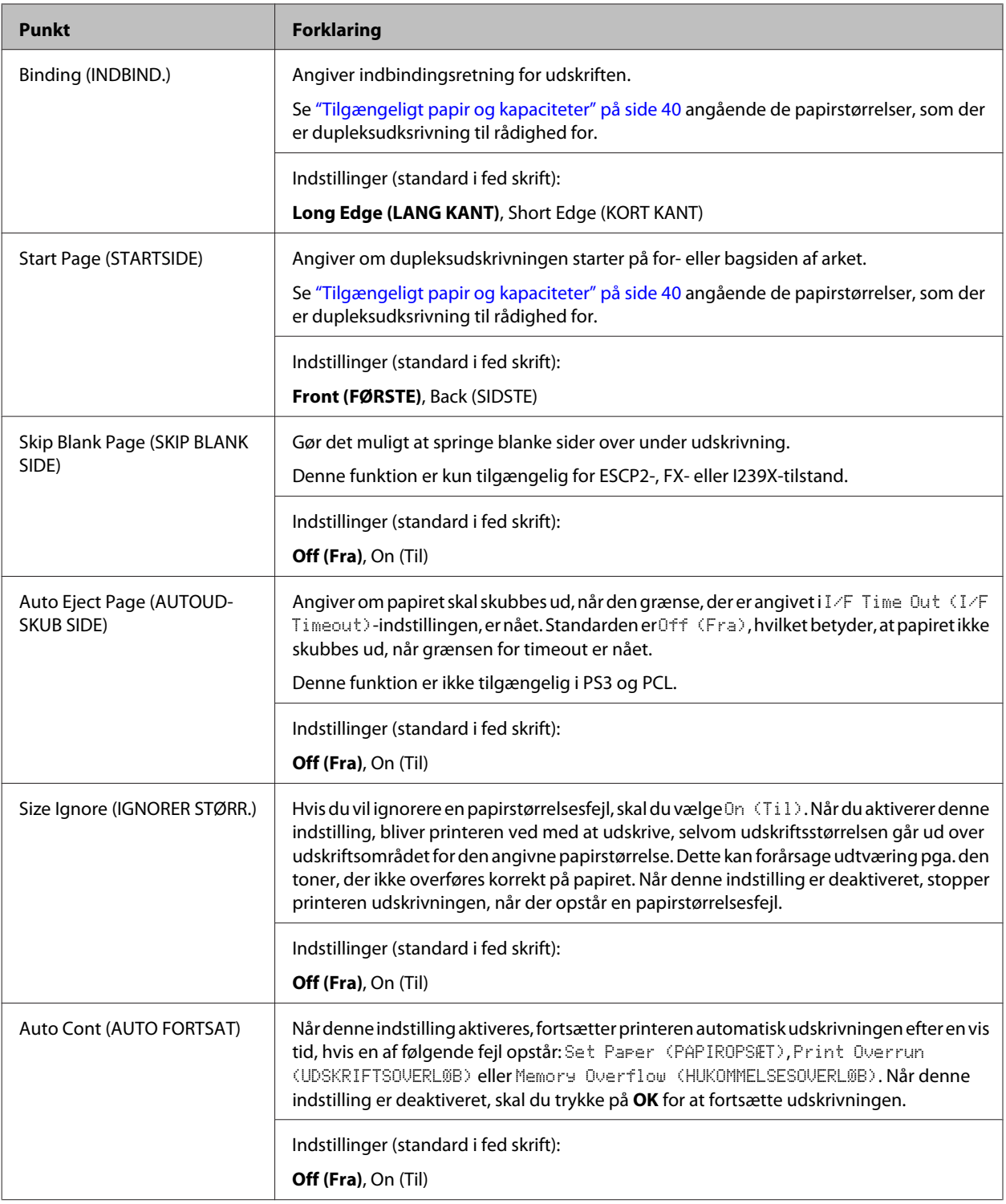

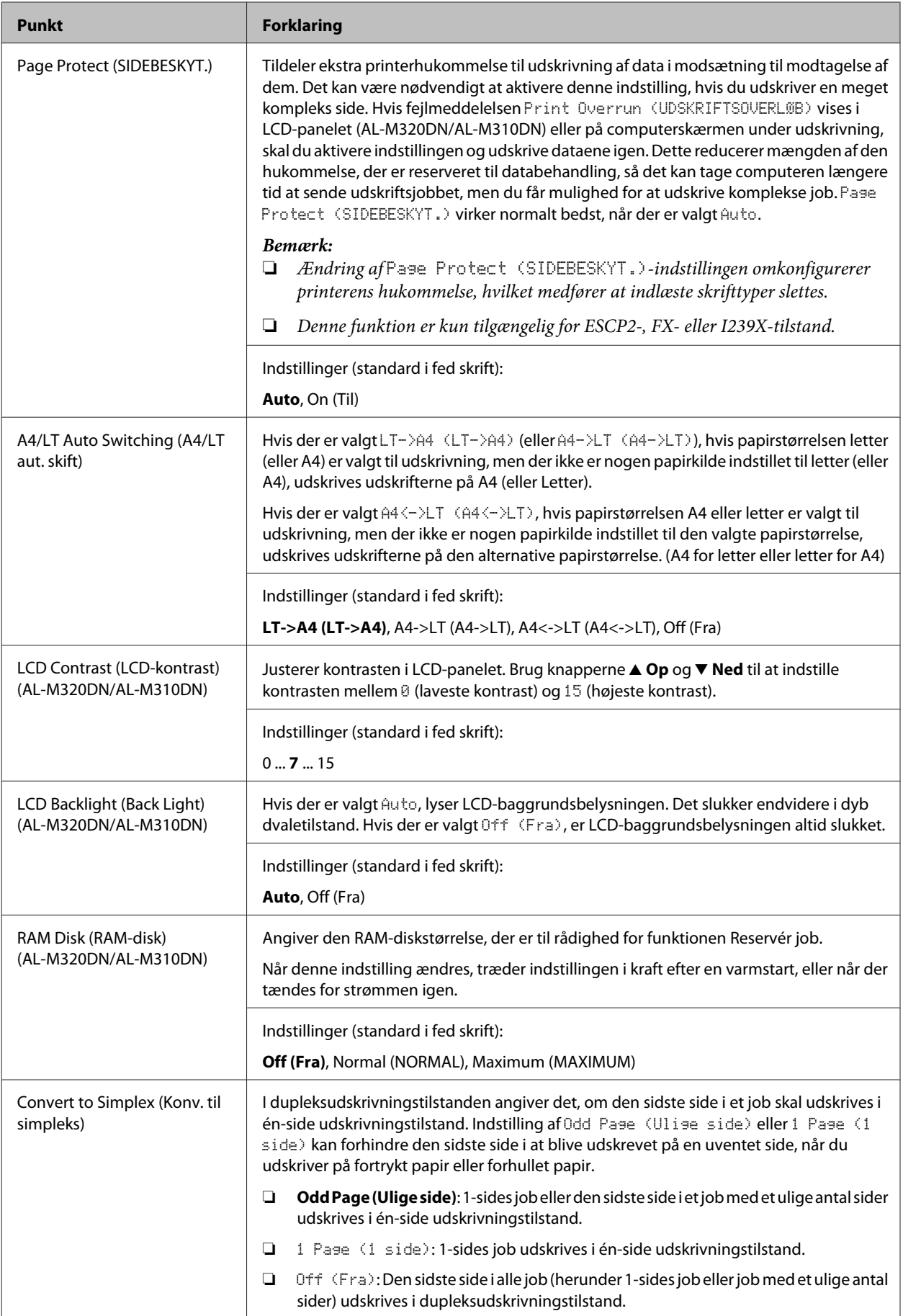

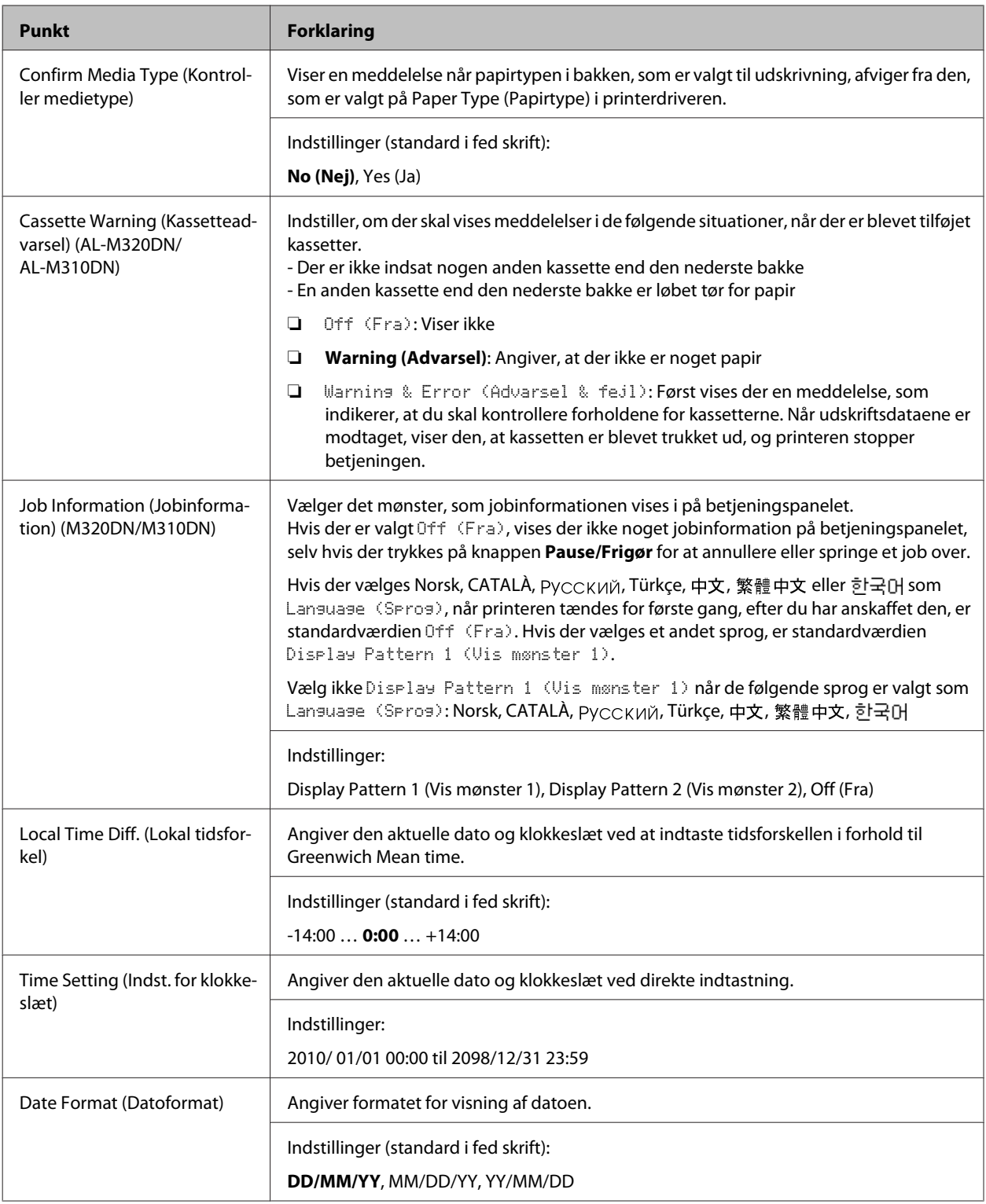

### **USB Menu (USB-MENU)**

#### *Bemærk:*

- ❏ *Når et punkt i menuen ændres, træder indstillingen i kraft efter en varmstart, eller når der tændes for strømmen igen. Dette afspejles i statusarket, men den faktiske ændring træder i kraft efter en varmstart, eller når der tændes for strømmen igen.*
- ❏ *For at anvende EpsonNet Config med en webbrowser for at udføre indstillinger skal du åbne Configuration > Common Settings > USB Menu.*

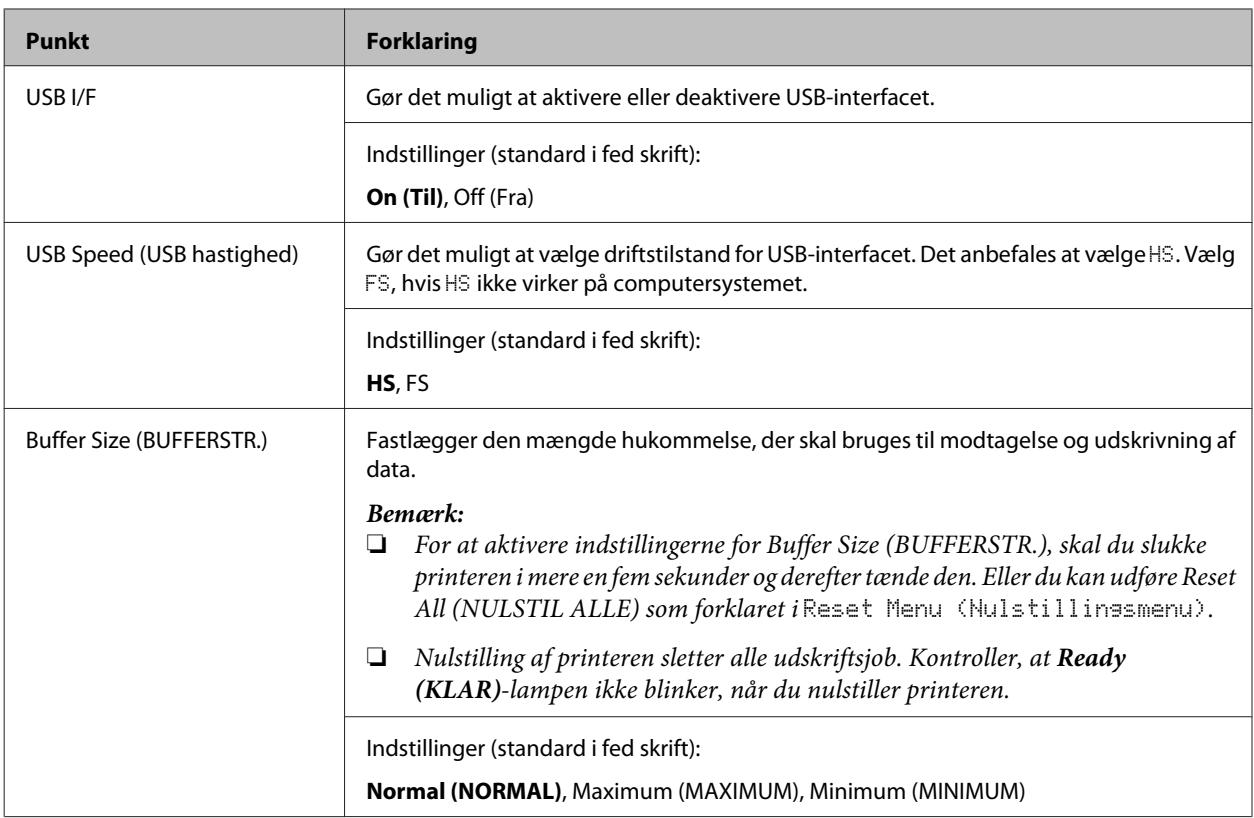

### **Network Menu (NETVÆRKSMENU)**

Se *Netværksvejledning* vedrørende de enkelte indstillinger.

#### *Bemærk:*

- ❏ *For at udføre IP-adresseindstillinger for den første opsætning for AL-M220DN skal du installere EpsonNet Config for Windows eller for Mac OS X. Bemærk at du ikke kan udføre IP-adresseindstillinger vha. EpsonNet Config på en webbrowser for den første opsætning. For yderligere oplysninger skal du se Ark vedrørende IP-adresse- og adgangskodeopsætning og Netværksvejledning.*
- ❏ *Når et punkt i menuen ændres, træder indstillingen i kraft efter en varmstart, eller når der tændes for strømmen igen. Dette afspejles i statusarket, men den faktiske ændring træder i kraft efter en varmstart, eller når der tændes for strømmen igen.*

# <span id="page-25-0"></span>**Energy Saver Menu (Energisparemenu)**

### *Bemærk:*

*For at anvende EpsonNet Config med en webbrowser for at udføre indstillinger skal du åbne Configuration > Common Settings > Energy Saver Menu.*

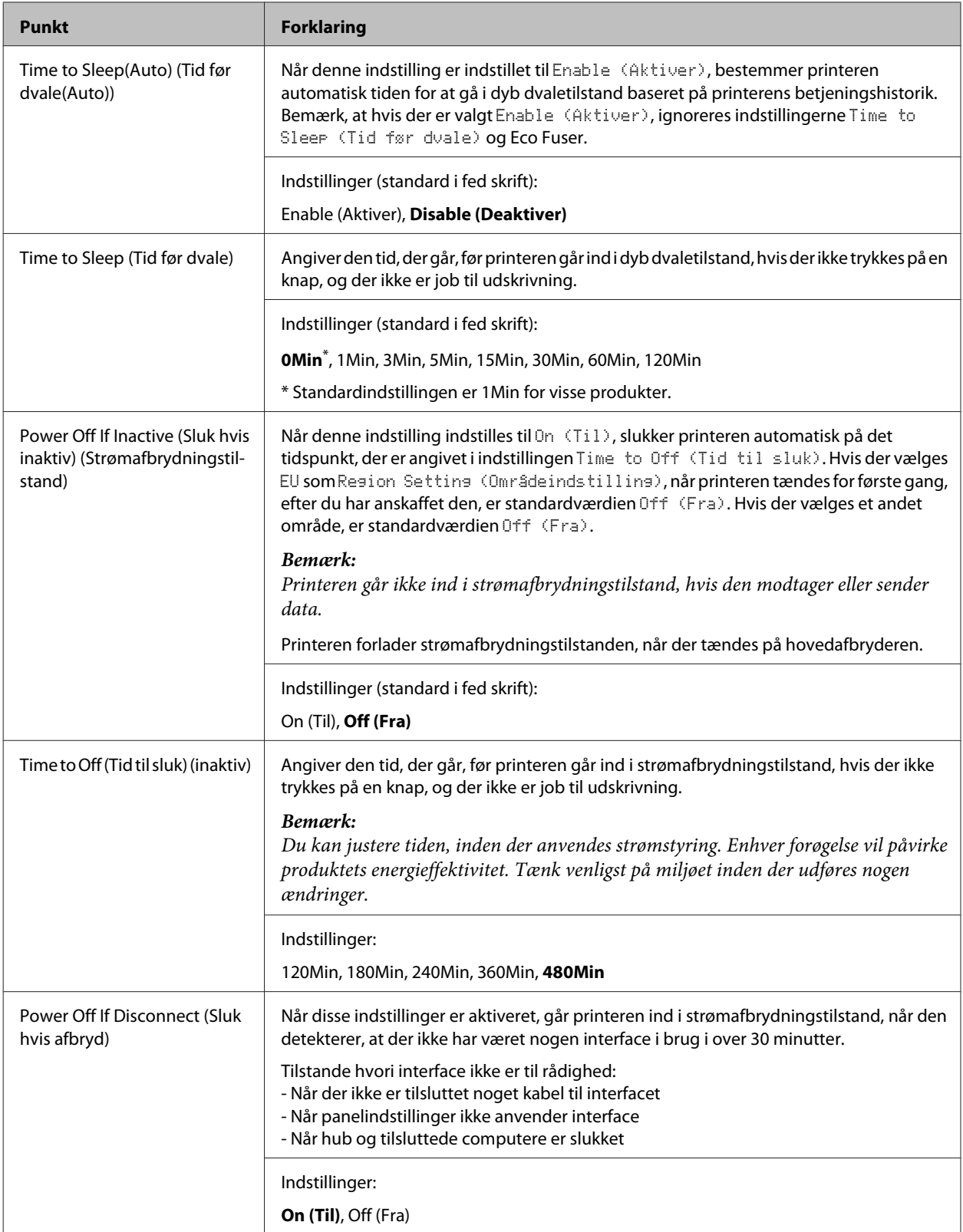

### **Sleep Schedule Menu**

### *Bemærk:*

*Du er nødt til at anvende EpsonNet Config med en webbrowser for at nulstille historikken, da dette punkt ikke vises på betjeningspanelet. Se Netværksvejledningen angående proceduren for adgang til EpsonNet Config med en webbrowser.*

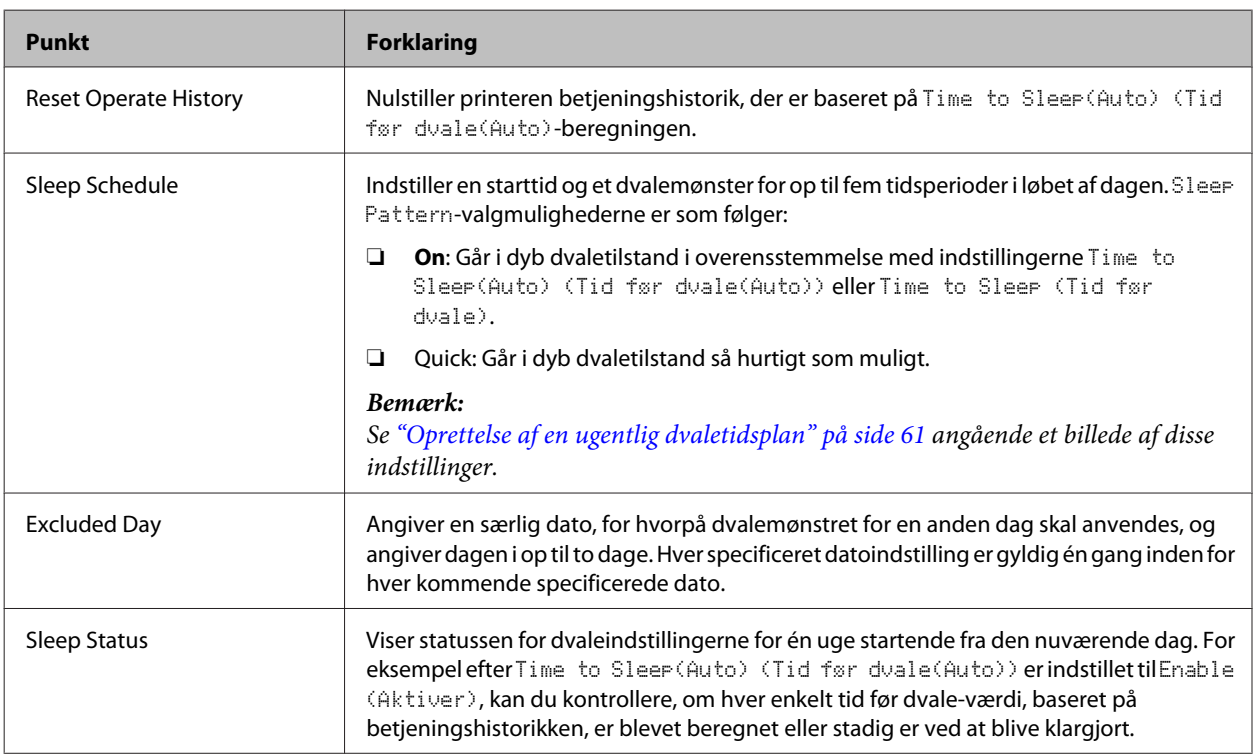

# **Reset Menu (Nulstillingsmenu)**

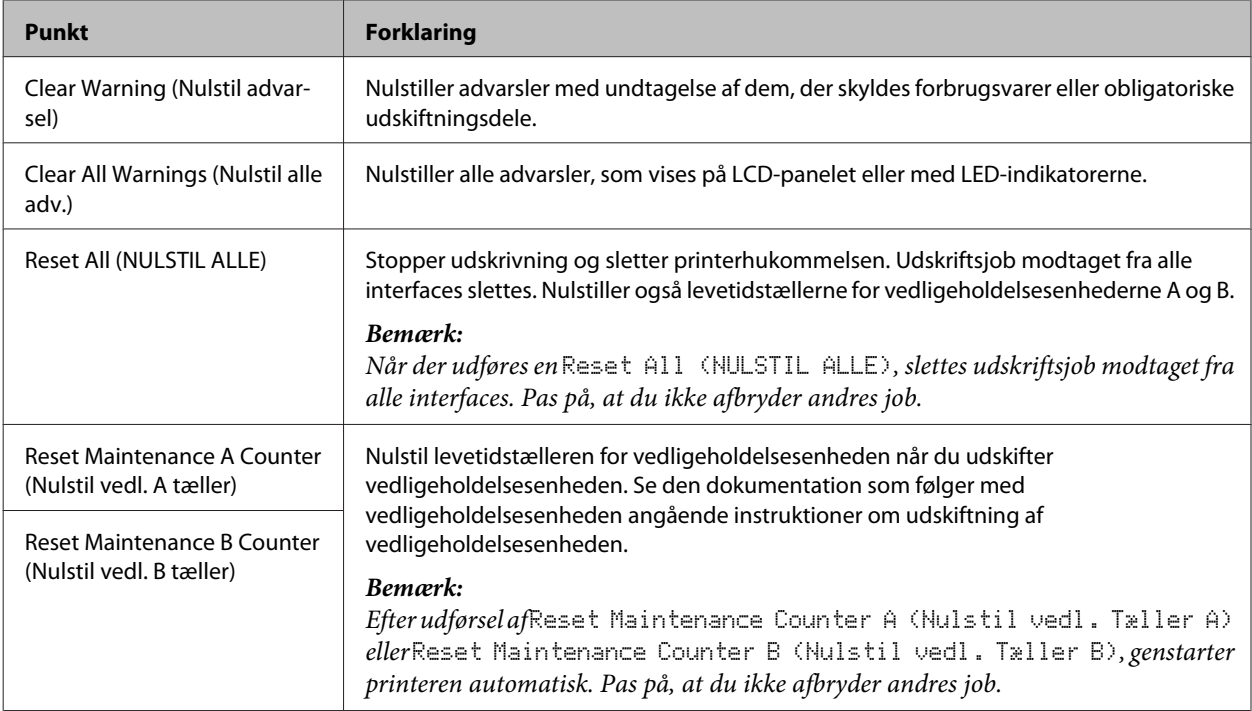

# <span id="page-27-0"></span>**Printer Settings (Printerindstillinger)**

#### *Bemærk:*

- ❏ *Indstillingerne i* Printing Menu (UDSKRIVNINGSMENU) *tilsidesættes af indstillingerne udført i printerdriveren fra Udskrivningsindstillinger.*
- ❏ *Du kan også indstille punkter i* Printing Menu (UDSKRIVNINGSMENU) *fra Printer Settings (Printerindstillinger) > Valgfri indstillinger > Printer Settings (Printerindstillinger).*

### **Tray Menu (PAPIRBAKKEMENU)**

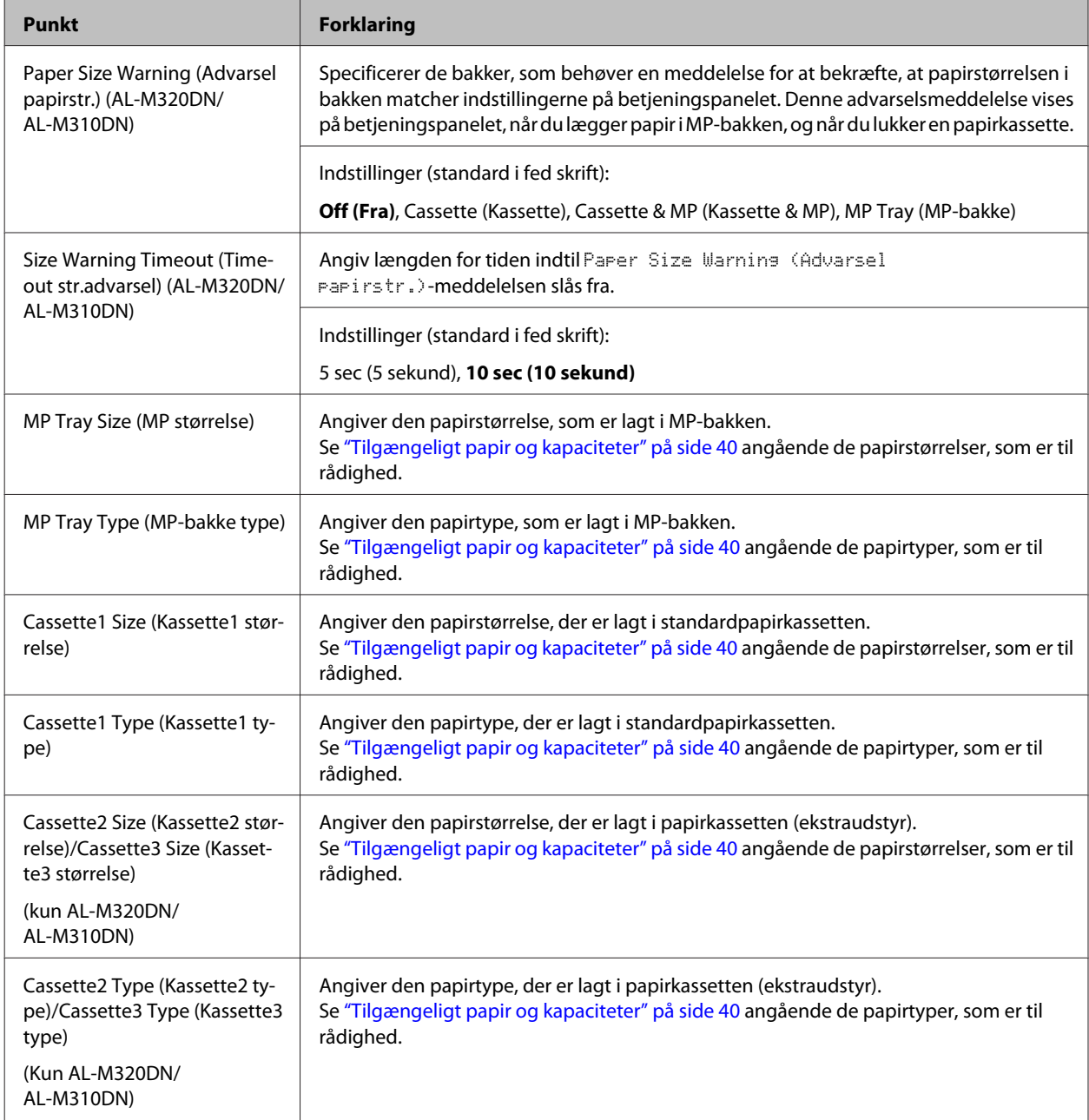

<span id="page-28-0"></span>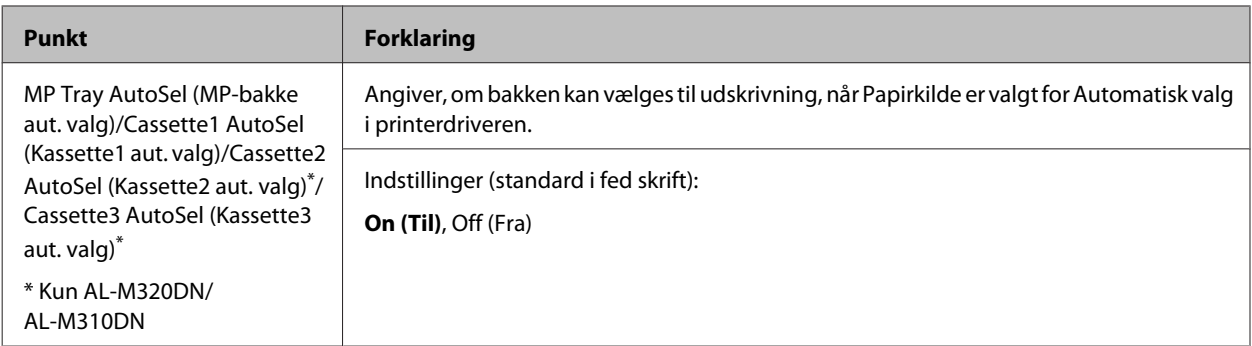

# **Printing Menu (UDSKRIVNINGSMENU)**

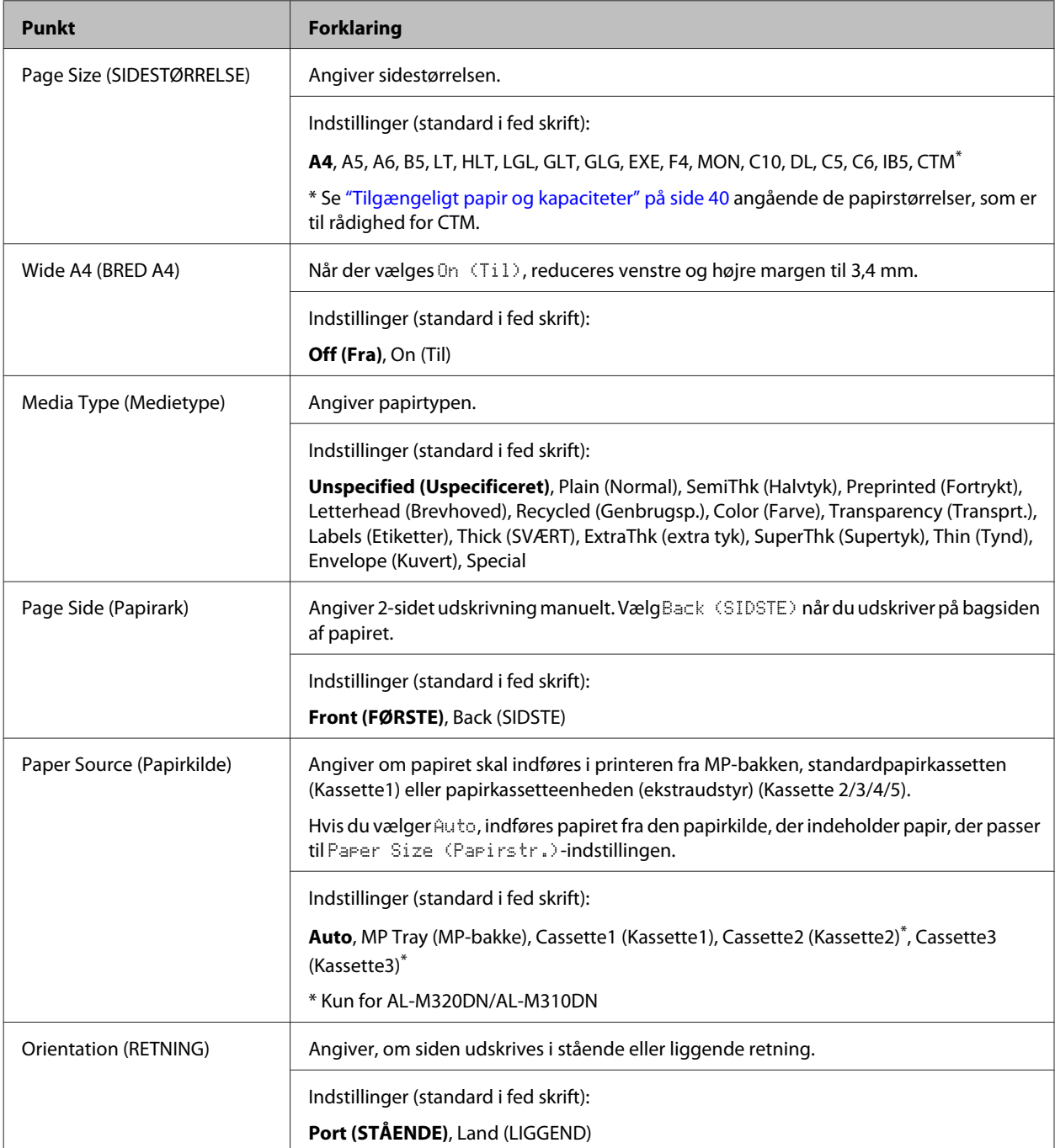

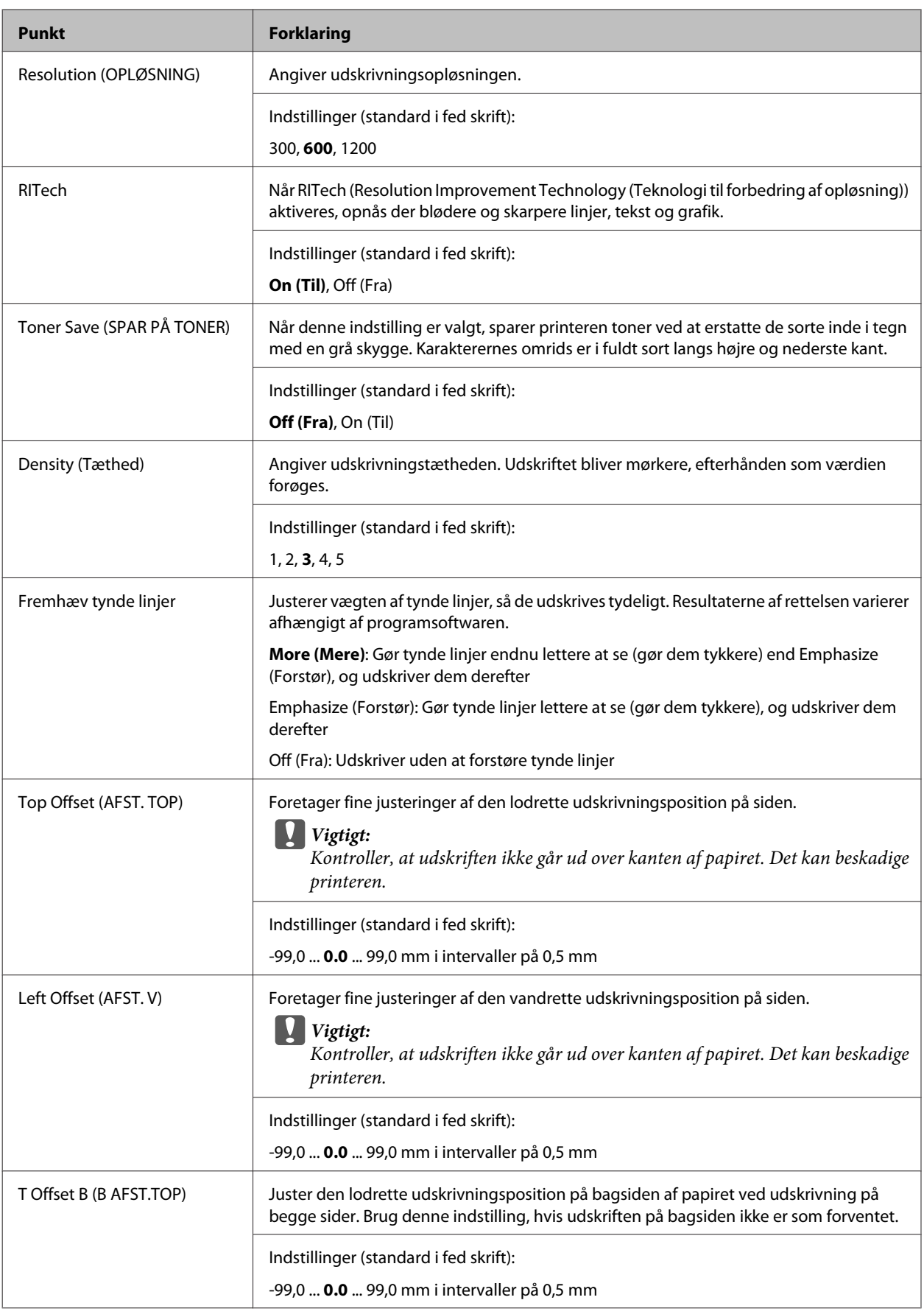

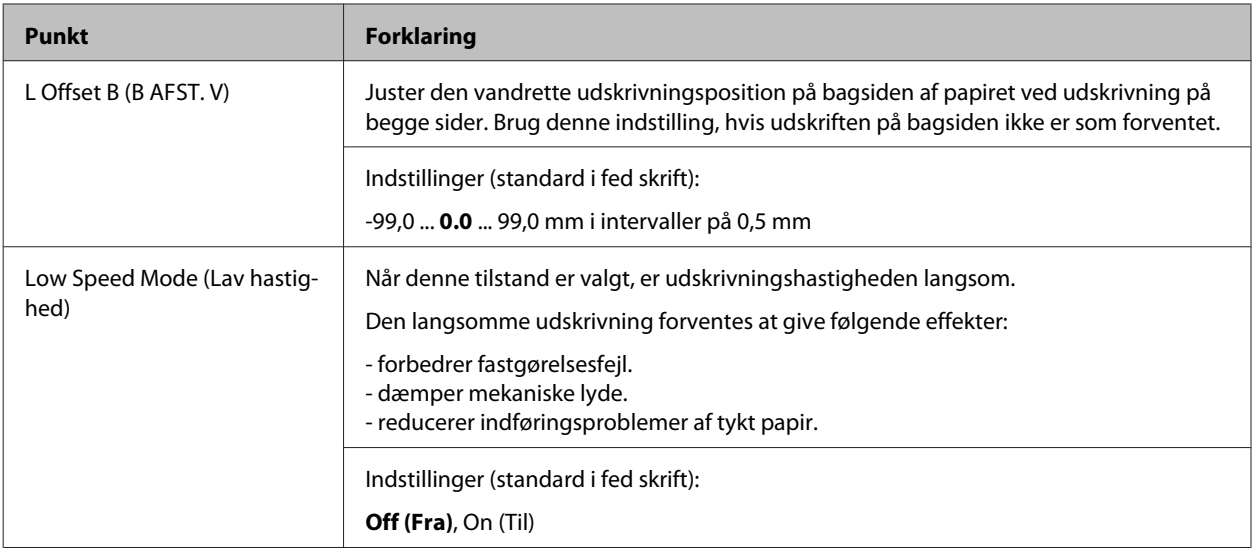

# **Emulation Menu (EMULERINGSMENU)**

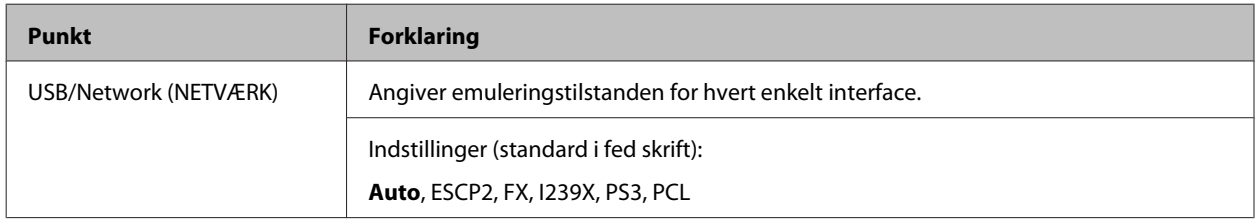

# **PCL Menu (PCL-MENU)**

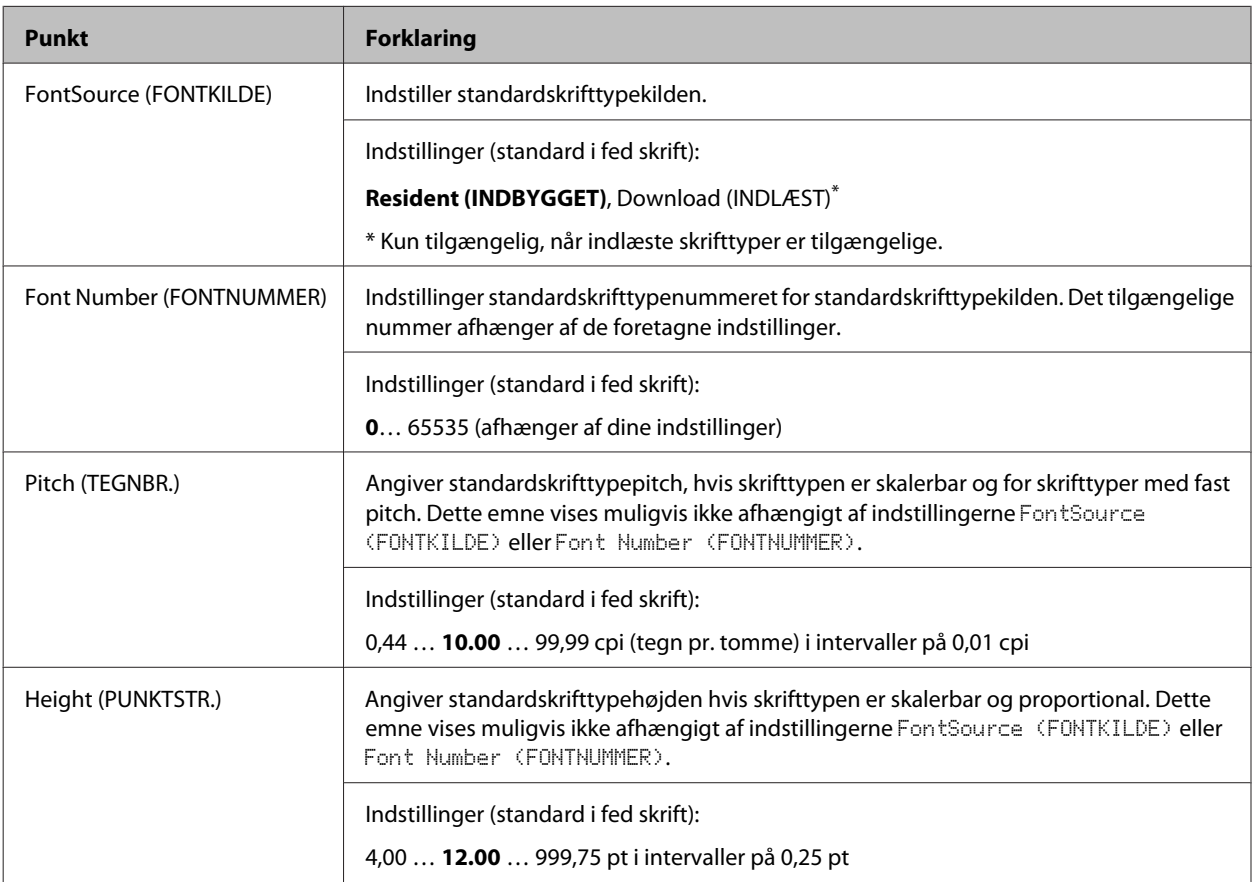

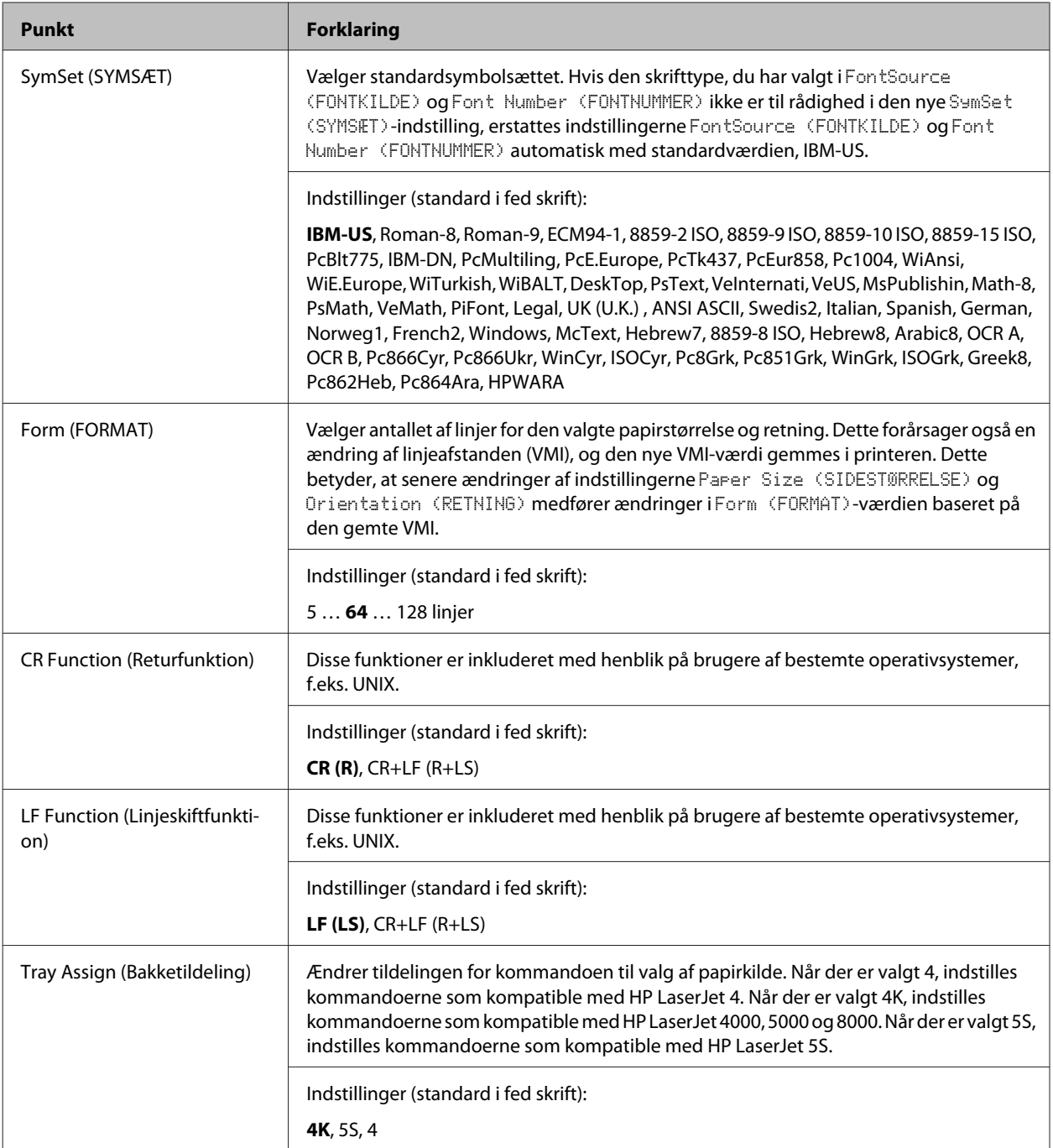

# **PS3 Menu (PS3-MENU)**

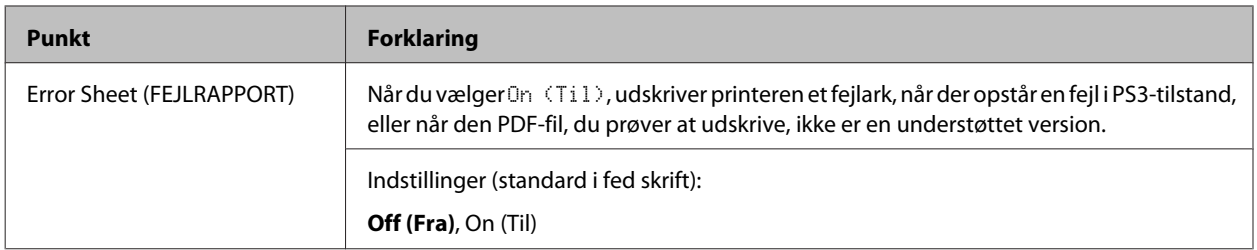

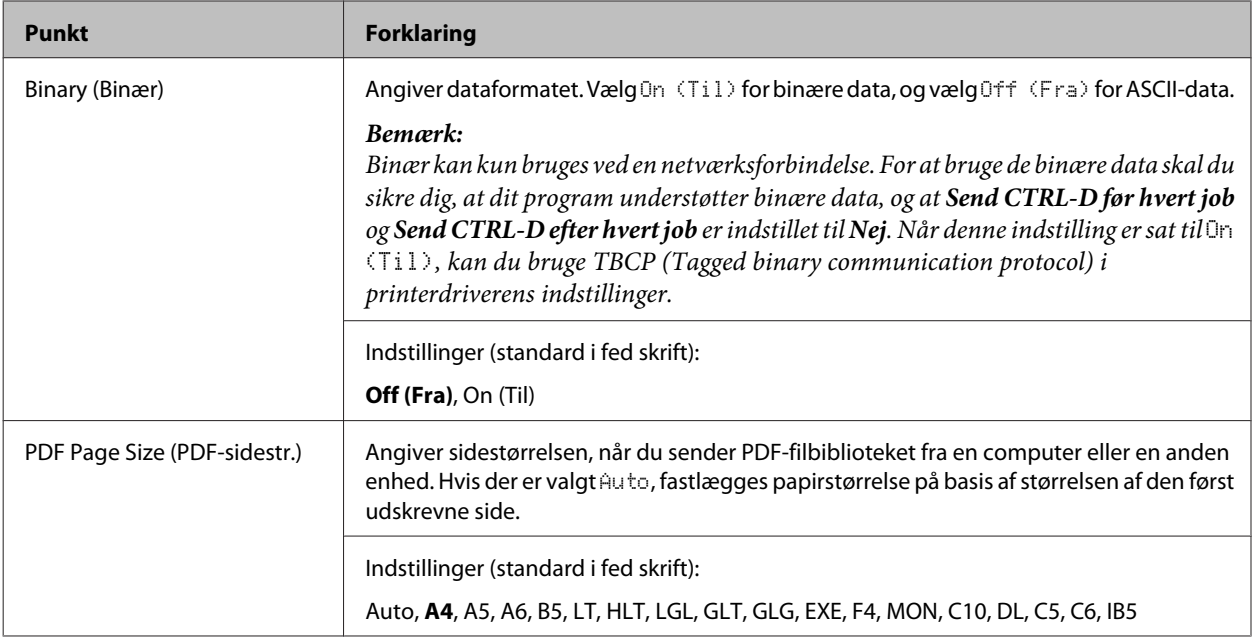

# **ESCP2 Menu (ESC/P2-MENU)**

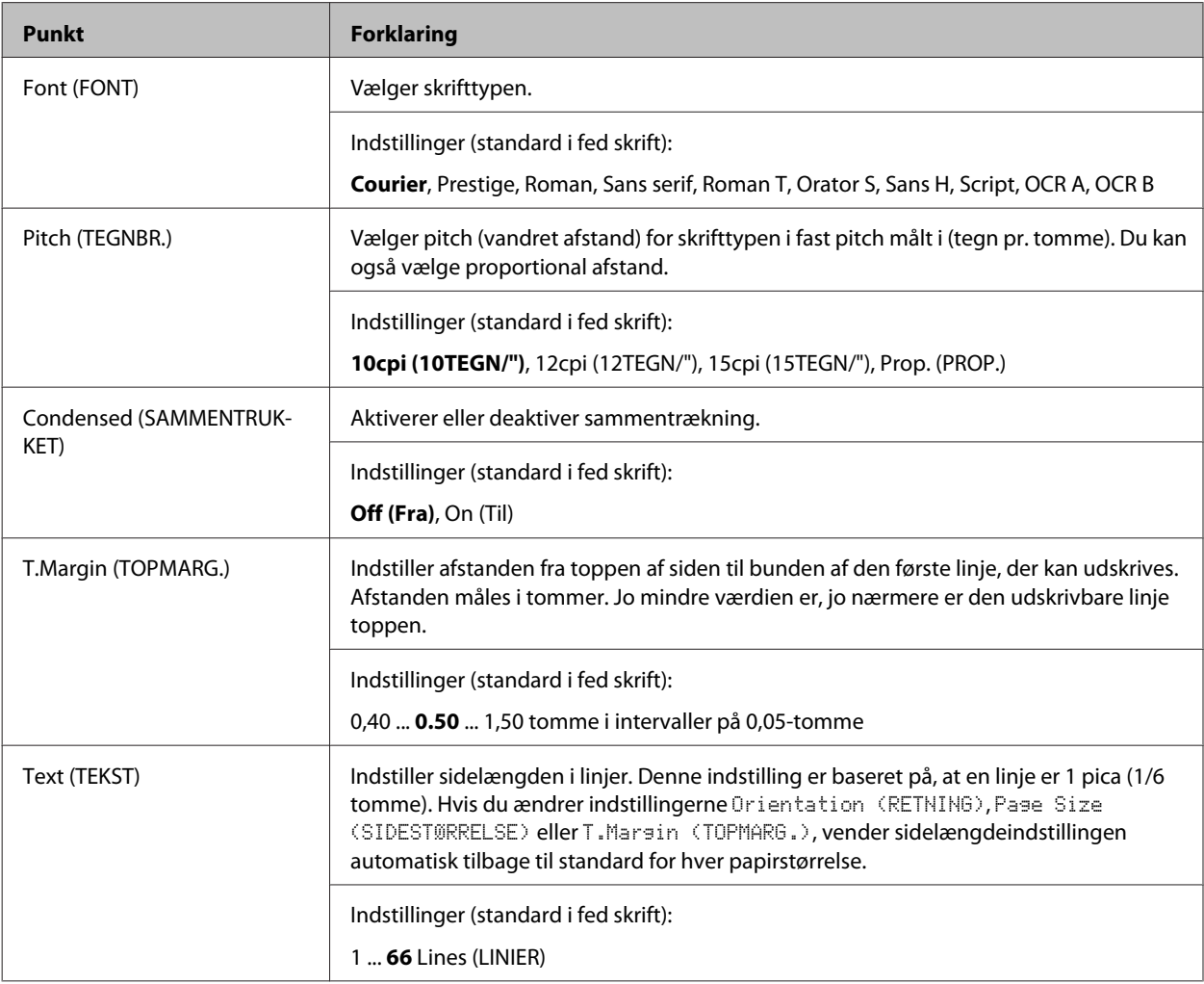

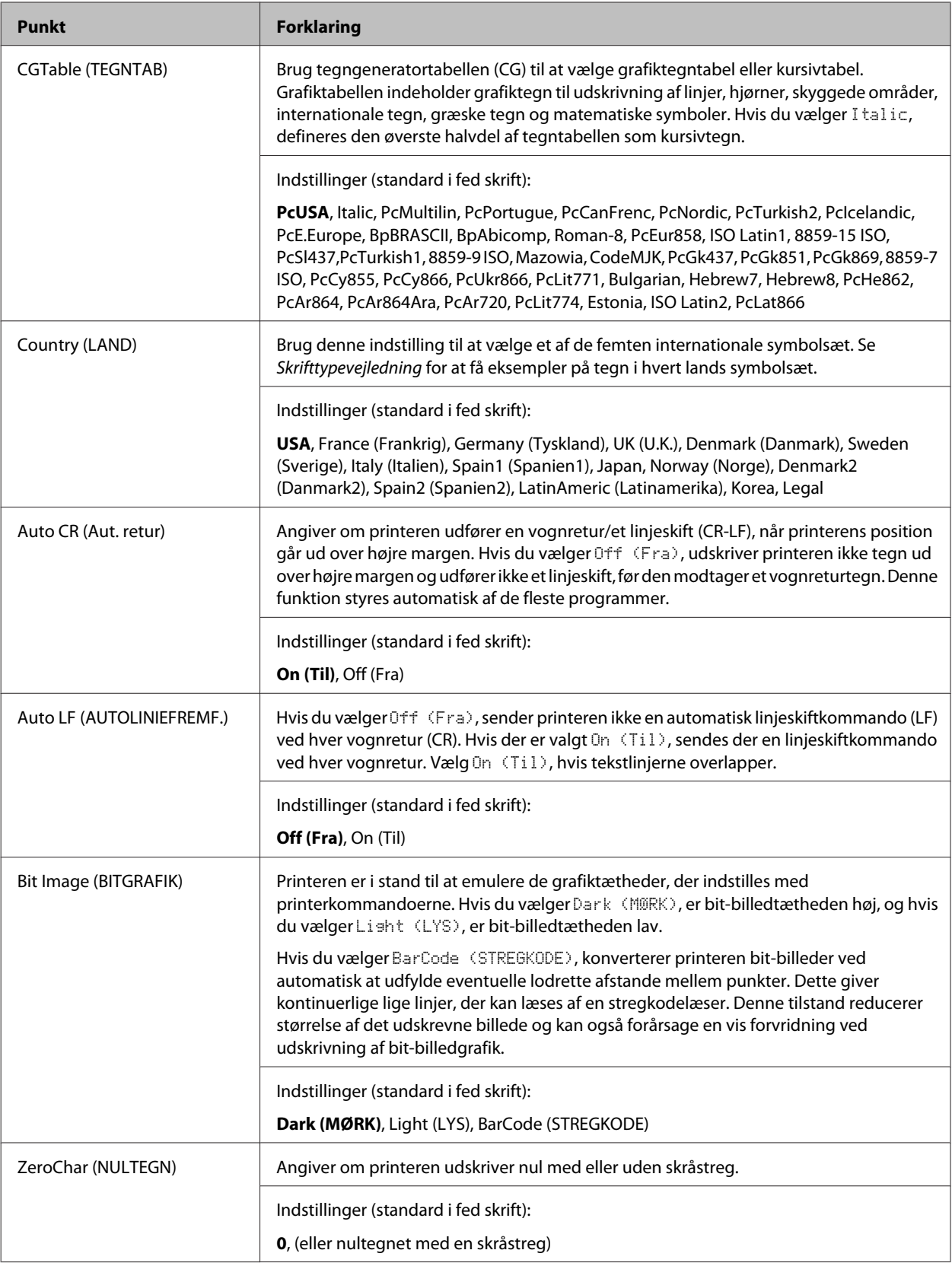

# **FX Menu (FX-MENU)**

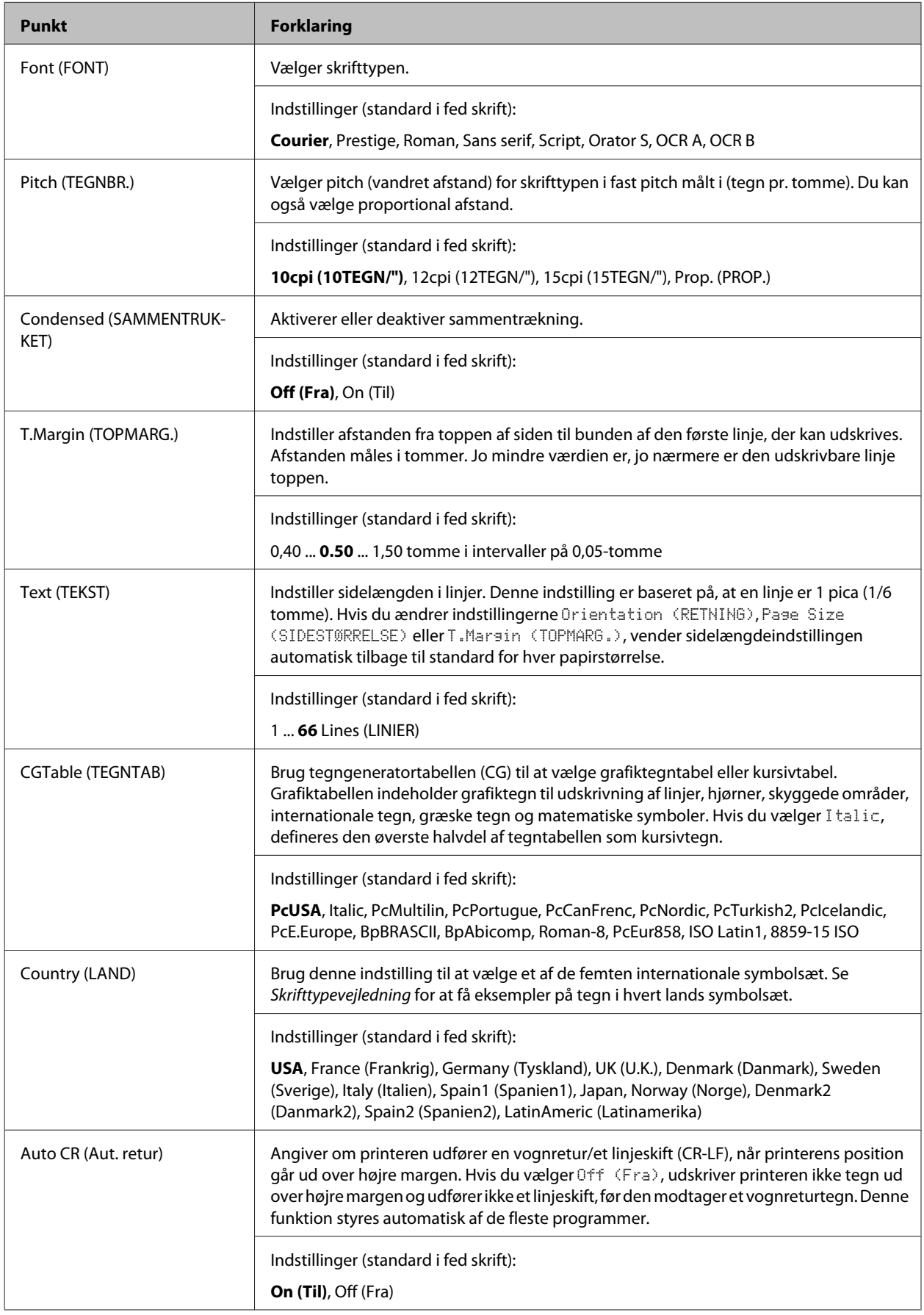

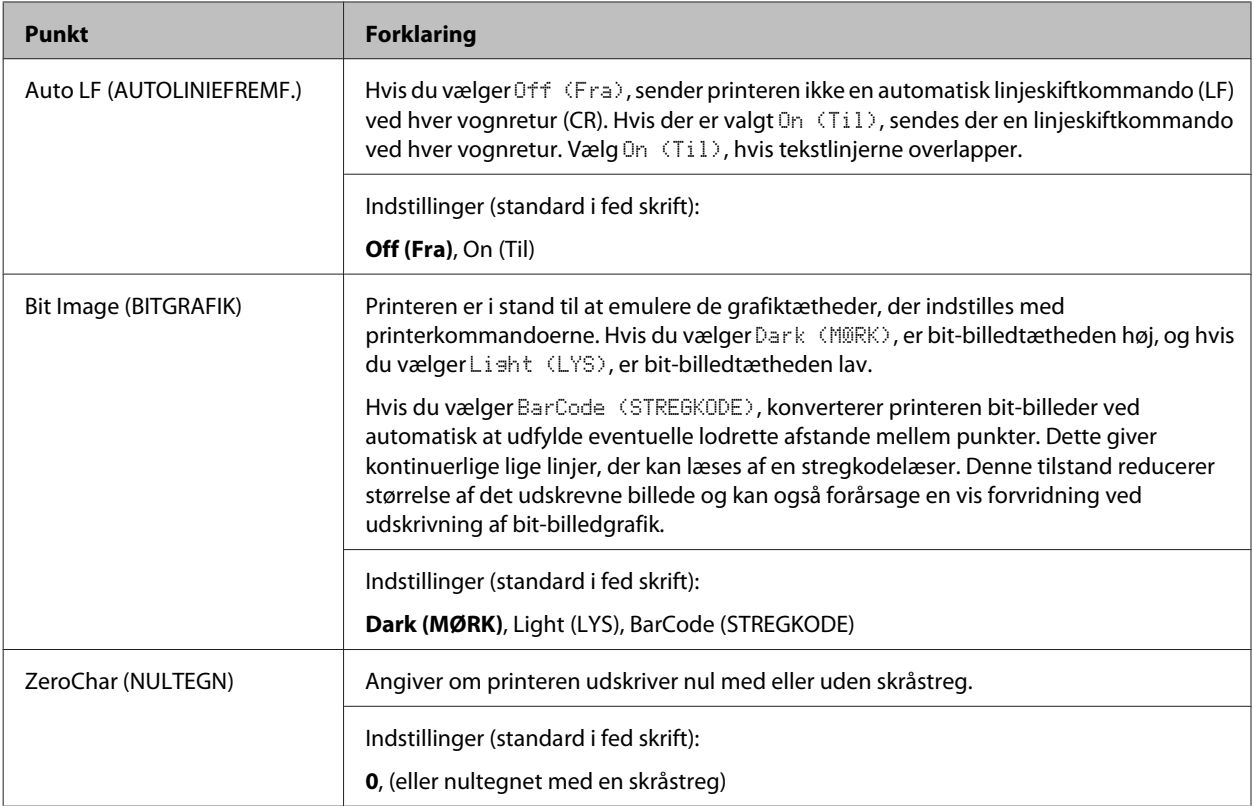

# **I239X Menu (I239X-MENU)**

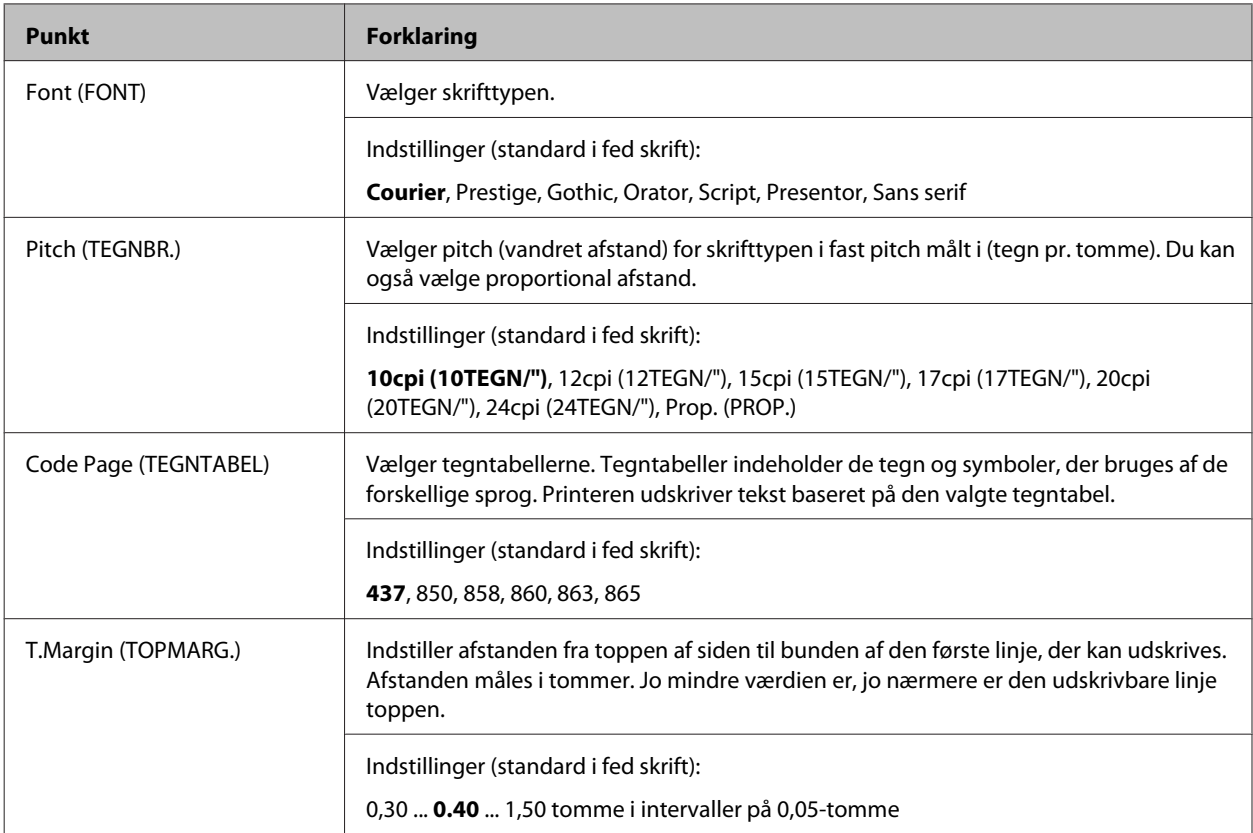
### **Bliv bekendt med printeren**

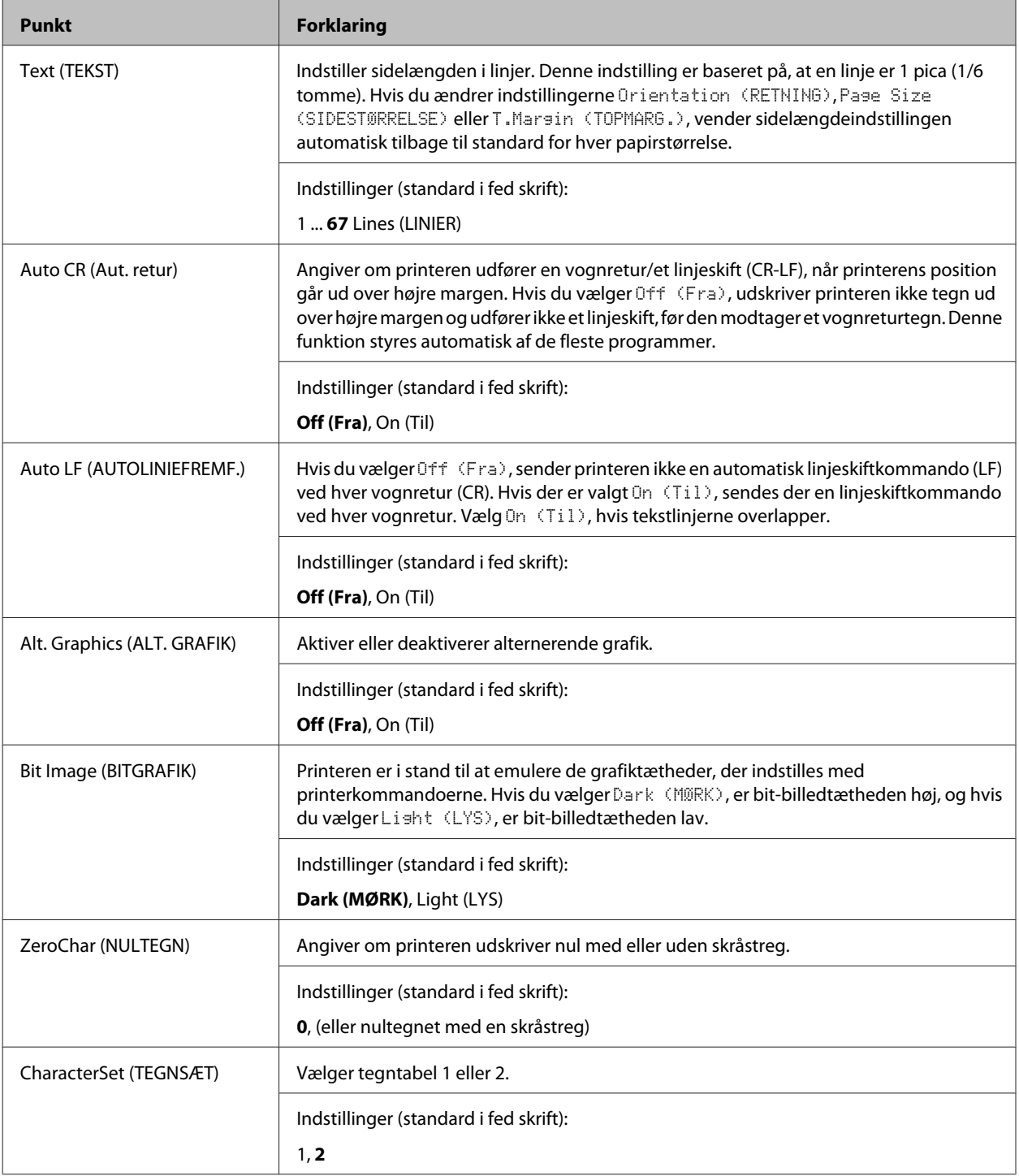

## **Admin Settings (Admin.indstil.)**

#### *Bemærk:*

- ❏ *For at indstille en adgangskode vha. EpsonNet Config med en webbrowser skal du åbne Network Administrator > Administrator > Password.*
- ❏ *Indtast administratorsadgangskoden for at åbne* Admin Settings (Admin.indstil.)*-menuen for AL-M320DN/AL-M310DN.*
- ❏ *Adgangskoden er ikke indstillet som standard. For AL-M320DN/AL-M310DN skal du trykke på OK-knappen for at fortsætte, når der kræves* Admin Password (Admin.adg.kode)*.*
- ❏ *Hvis du glemmer adgangskoden, skal du kontakte din forhandler. Bemærk at når adgangskoden initialiseres, slettes indstillingerne og de data, som er gemt på printeren. Afhængigt af dit miljø skal indstillinger som f.eks. indstillinger for netværksforbindelsen muligvis udføres igen. Vi anbefaler, at du noterer eller tager backup af de nødvendige data og indstillingsoplysninger.*

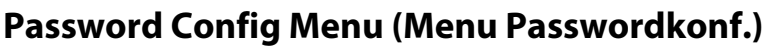

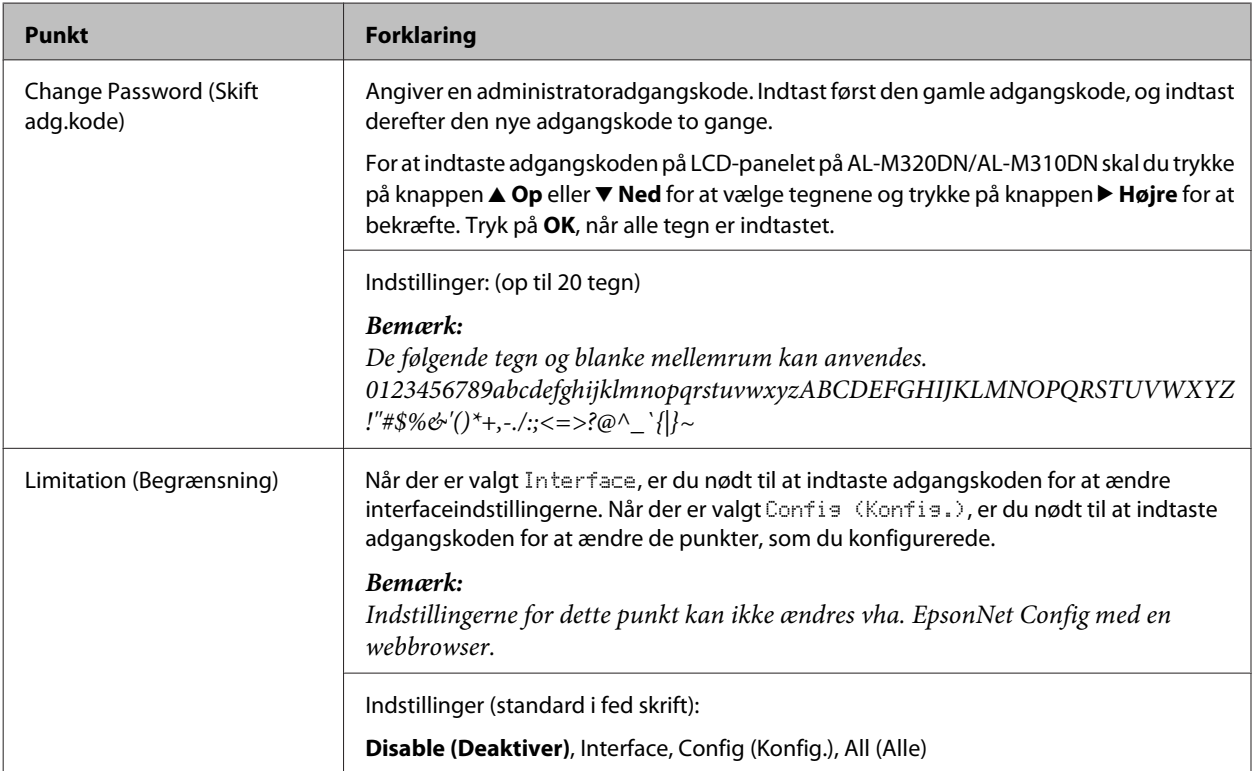

### **Init SelecType (Start SelecType)**

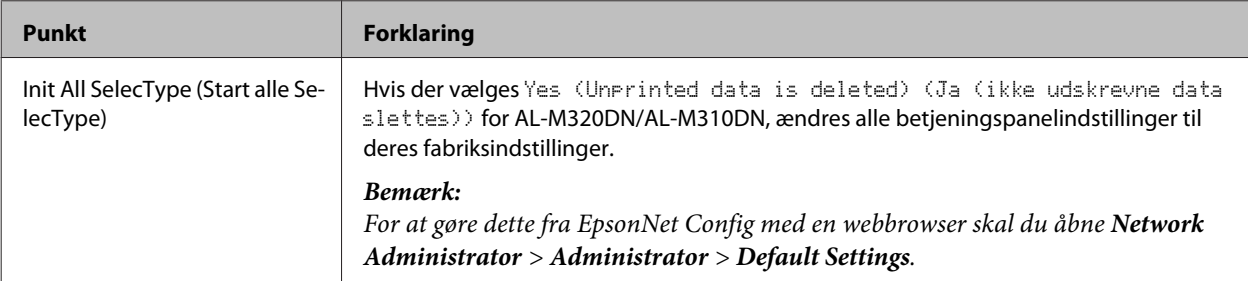

#### **Bliv bekendt med printeren**

## **Bookmark Menu (Bogmærkemenu) (For AL-M320DN/AL-M310DN)**

Bogmærkemenuen vises vha. tryk på knappen **OK**, mens LCD-panelet viser Ready (KLAR).

I bogmærkemenuen er de indstillingsemner, der er registreret som bogmærke, indstillet, og du kan vælge en af dem. Følgende menuer er registreret som bogmærke som standard.

- ❏ Reset Menu (Nulstillingsmenu)
- ❏ MP Tray Size (MP størrelse)
- ❏ System Information (Systeminformation)

For at udskifte en bogmærket menu med en anden menu, skal du vise den menu, som du ønsker at tilføje og trykke på knappen **OK** i mere end to sekunder.

*Bemærk:*

*Det maksimale antal menuer, du kan registrere som bogmærke, er 3.*

# <span id="page-39-0"></span>**Tilgængeligt papir og kapaciteter**

Da kvaliteten af bestemte mediemærker og -typer når som helst kan blive ændret af producenten, kan Epson ikke garantere for kvaliteten af nogen papirtype. Test altid nogle prøver af papirtypen, inden du køber store mængder eller udskriver store job.

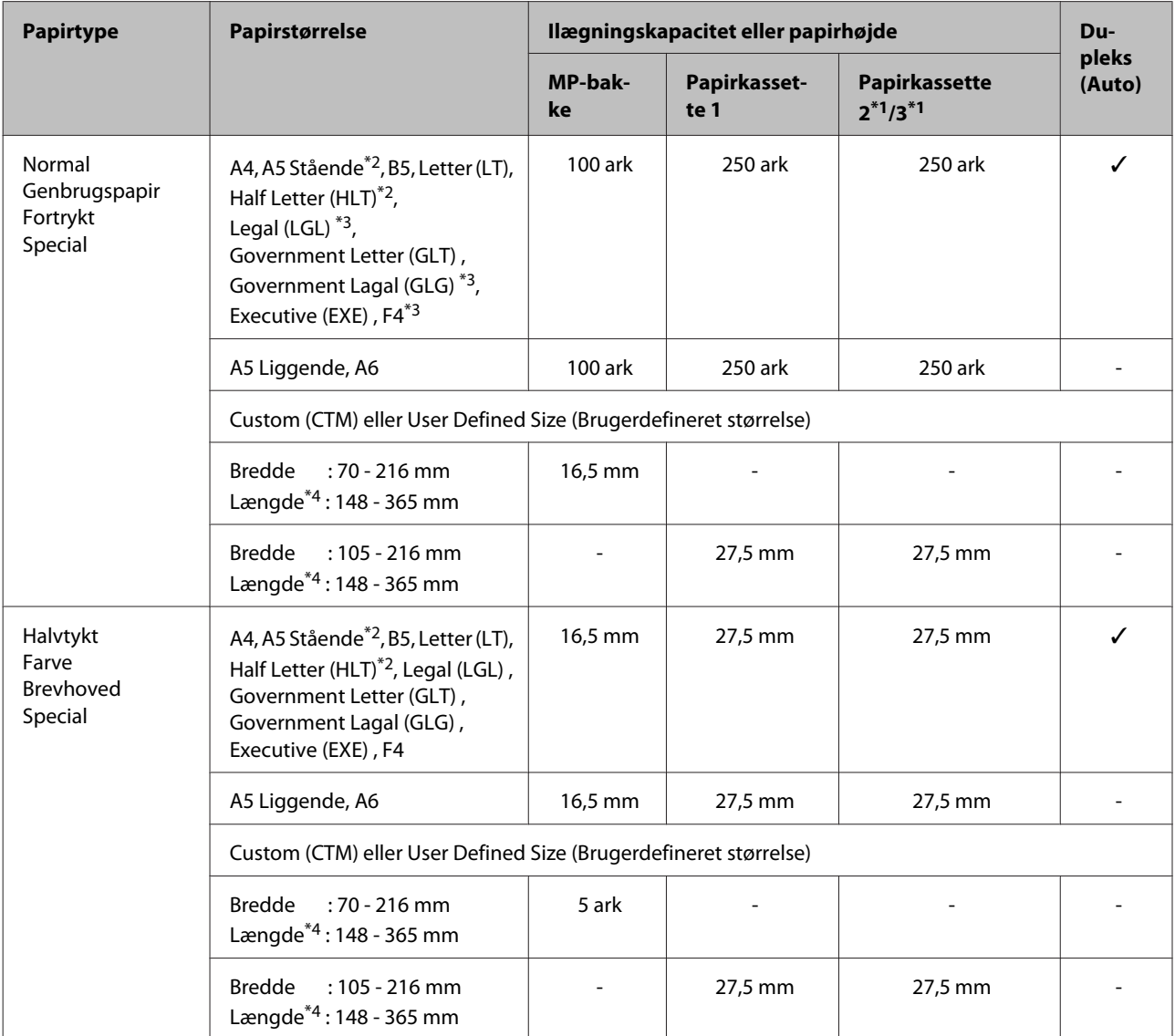

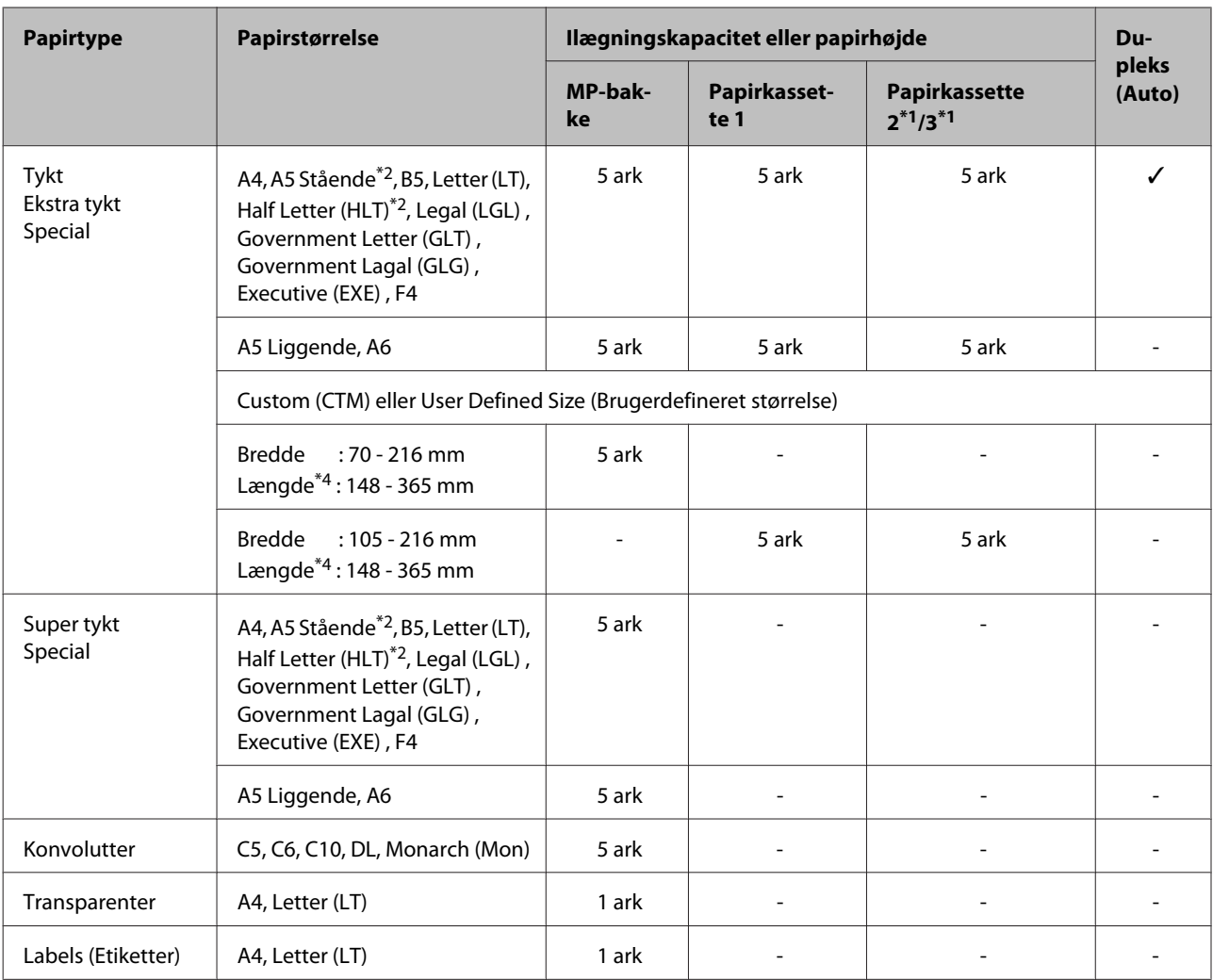

\*1 kun AL-M320DN/AL-M310DN

\*<sup>2</sup> 2-sidet udskrivning kan ikke udføres, hvis papirets fiberretning er vinkelret i forhold til indføringsretningen for papiret.

\*<sup>3</sup> Understøt bagkanten af papiret med dine hænder, når du indfører det.

\*4 Ved papir som er længere end 297 mm, skal du understøtte bagkanten af papiret med dine hænder, når du indfører det.

#### *Bemærk:*

- ❏ *Selv papir med en tykkelse inden for området er muligvis ikke i stand til at kunne indføres pga. papirets egenskaber og kvaliteter (dvs. fiberretning, stivhed). Det kan muligvis også have en effekt på udskrivningsresultaterne.*
- ❏ *Hvis du vælger Auto Select (Automatisk valg) i Paper Source (Papirkilde) i printerdriveren, vil printeren søge efter en papirkilde, som indeholder den papirstørrelse, der er angivet i Papirstørrelse, og udskrive fra papirkilden, indtil der ikke er mere papir, hvorefter den udskriver automatisk fra den næste papirkilde. Anvendes denne funktion til automatisk valg kan printeren ved brug af normalt papir (80 g/m²) udskrive op til 850 ark kontinuerligt (for AL-M320DN/AL-M310DN), eller op til 350 ark (for AL-M220DN).*
- ❏ *Udbakkens kapacitet for normalt papir (80 g/m²) er op til 250 ark (standard udbakke)*
- ❏ *I kontinuerlig udskrivning, som f.eks. ved udskrivning på papir med en mindre bredde end A4, kan udskrivningshastigheden muligvis blive sænket, når der udskrives flere sider, afhængigt af omstændighederne, pga. justeringer i printerens temperatur.*
- ❏ *Når der udskrives på fugtigt papir i omgivelser med lav temperatur, fordamper fugt på papiret pga. varmen, når toneren fastgøres, hvilket kan ses som vanddamp, når papiret skubbes ud. Gøres rumtemperaturen højere, forsvinder dette.*

# **Tilgængelige papirtyper og -vægte**

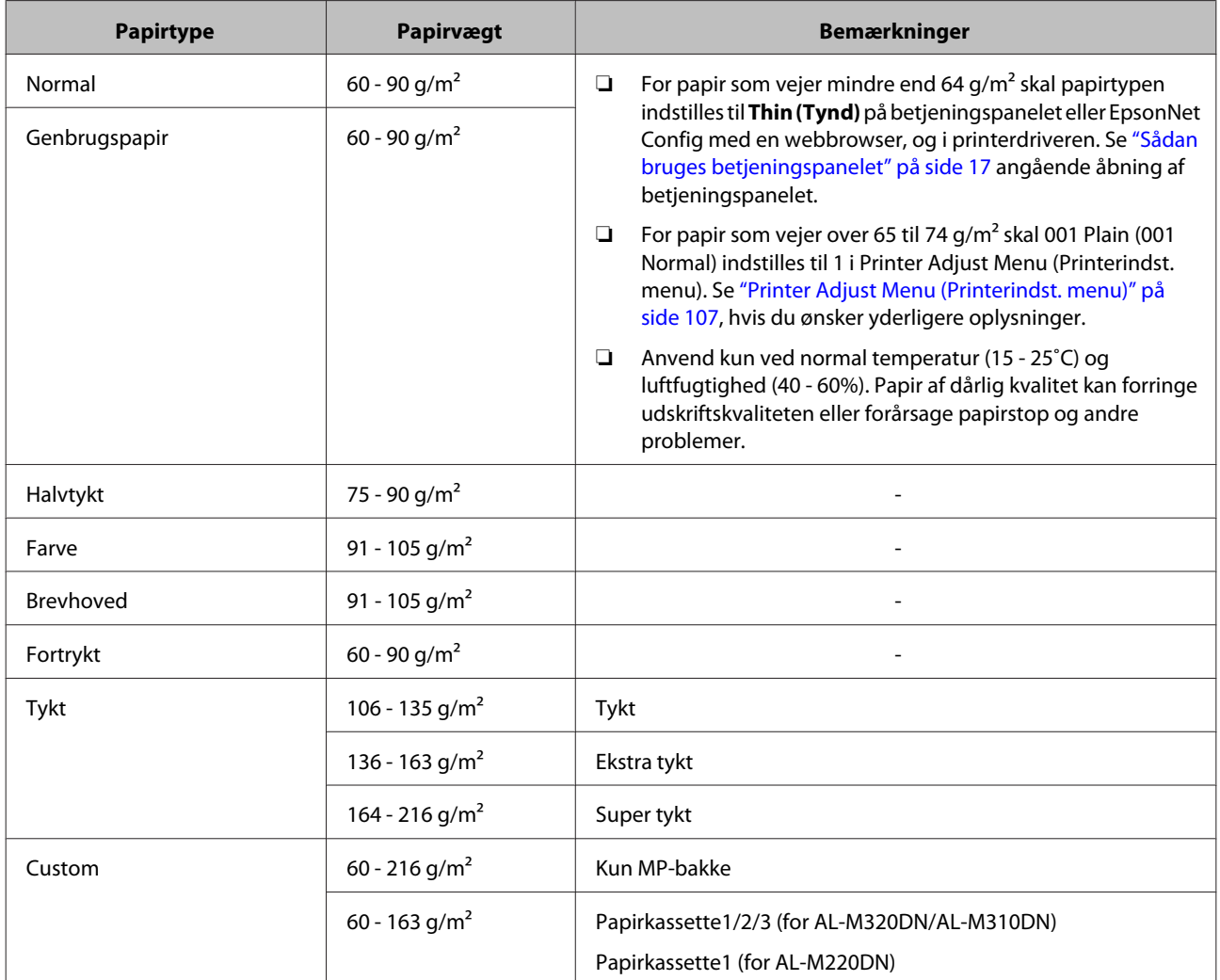

### c*Vigtigt:*

*Brug ikke følgende papir i printeren. Det kan forårsage skader på printeren, papirstop og forringet udskriftskvalitet:*

- ❏ *Medier, der er beregnet til andre sort-hvid-laserprintere, farvelaserprintere, farvekopimaskiner, sort-hvid-kopimaskiner eller inkjet-printere*
- ❏ *Trykt papir, hvor trykket er fremstillet på andre sort-hvid-laserprintere, farvelaserprintere, farvekopimaskiner, sort-hvid-kopimaskiner, inkjet-printere eller termotransfer-printere*
- ❏ *Meget tyndt papir (59 g/m² eller mindre), eller meget tykt papir (221 g/m² eller mere)*
- ❏ *Kulpapir, kulfrit papir, temperaturfølsomt papir, trykfølsomt papir, syrepapir eller papir, der benytter temperaturfølsomt blæk (ca. 160˚C)*
- ❏ *Etiketter, der nemt falder af, eller etiketter, som ikke fuldstændigt dækker påklæbningsarket*
- ❏ *Papir med speciel bestrygning eller papir med en speciel overfladefarve*
- ❏ *Papir med indbindingshuller eller perforeret papir*
- ❏ *Papir, der er forsynet med lim, hæfteklammer, papirclips eller tape*
- ❏ *Papir, der tiltrækker statisk elektricitet*
- ❏ *Vådt eller fugtigt papir*
- ❏ *Papir med forskellig tykkelse*
- ❏ *Overdrevent tykt eller tyndt papir*
- ❏ *For glat eller for groft papir*
- ❏ *Papir, der ikke er ens på for- og bagsiden*
- ❏ *Foldet, krøllet, bølget eller iturevet papir*
- ❏ *Papir i uregelmæssige formater eller papir, der ikke har retvinklede hjørner*
- ❏ *Papir, for hvilket fiberretningen er vinkelret på papirindføringsretningen*

# <span id="page-43-0"></span>**Ilægning af papir**

## **Papirkassette**

Udfør den samme procedure for at lægge papir ind i papirkassetten (ekstraudstyr).

#### *Bemærk:*

*For AL-M320DN/AL-M310DN vises der en advarselsmeddelelse, hvis der ikke indsættes en kassette, som er højere end den kassette, hvorfra printeren fødes med ark (hvis arkfødning fra C3, derefter C2 og C1). Du kan udskrive.*

*Hvis du ikke ønsker at få vist denne meddelelse, skal betjeningspanelets Common Settings (Alm. indstillinger) >Setup Menu (INDSTILLINGER) > Cassette Warning (Kassetteadvarsel) indstilles til Off (Fra).*

*["Setup Menu \(INDSTILLINGER\)" på side 21](#page-20-0)*

A Træk papirkassetten ud.

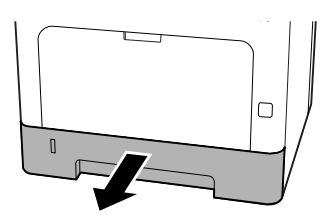

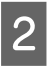

B Hvis pladen til løft af papir inden i kassetten er hævet, skal du trykke ned på midten af pladen til løft af papir, indtil låsetappen låses.

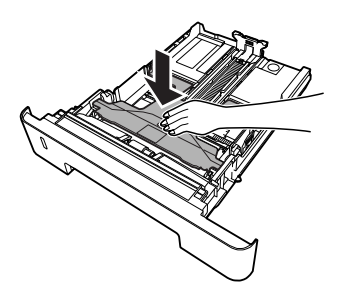

Klem grebene sammen, og skub til papirstyret, så det passer til det ilagte papir.

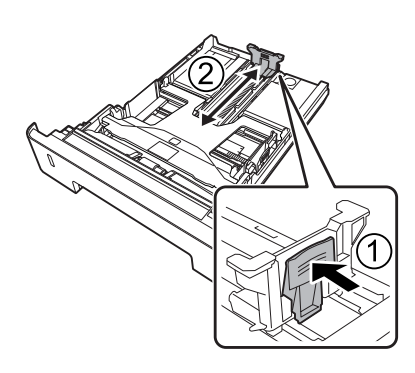

#### *Bemærk:*

*For papir større end A4 skal du trykke ned på knappen på kassettens nederste kant, trække kassetten ud og derefter lægge papiret i.*

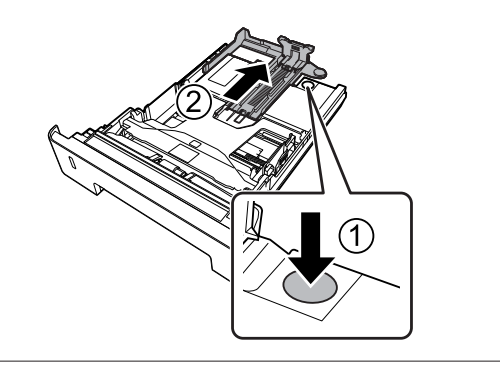

D Tag fat i papirstyrene og træk dem sidelæns ud for at rette dem ind med den passende position for det papir, som du lægger i.

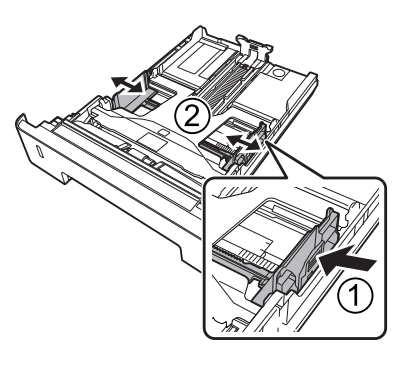

### *Bemærk:*

*Sørg for at justere papirstyrene i overensstemmelse med størrelsen på det papir, som du lagde i, for at forhindre papirindføringsfejl, papirstop eller andre fejl.*

<span id="page-44-0"></span>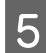

E Læg en stak af det ønskede papir på midten af papirkassetten med udskriftssiden nedad.

#### *Bemærk:*

- ❏ *Læg ikke papir i over grænsemærket. Se ["Tilgængeligt papir og kapaciteter" på](#page-39-0) [side 40](#page-39-0).*
- ❏ *Flyt ikke papirstyret, efter papiret er lagt i. Hvis du gør det, er papiret muligvis ikke i stand til at indføres ordentligt.*

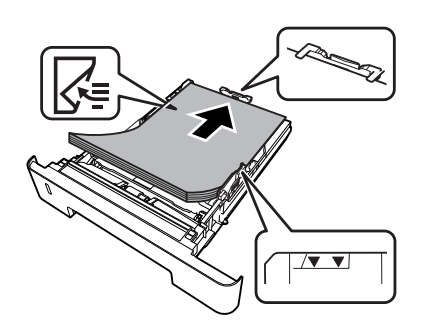

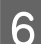

6 Skub papirkassetten ind i printeren.

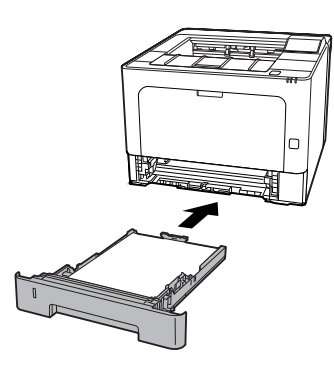

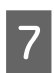

G Udvid papirstøtten i overensstemmelse med størrelsen af papiret for at forhindre papiret i at falde af printeren.

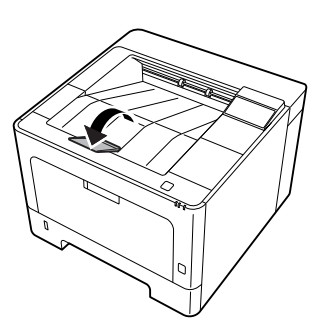

8 Indstil papirstørrelsen på knappen til indstilling af papirstørrelse (eller Cassette1 Size (Kassette1 størrelse) på betjeningspanelet) og Cassette1 Type (Kassette1 type)-indstillingerne, så de passer til den ilagte papirstørrelse og papirtype på betjeningspanelet. Se ["Tray Menu](#page-27-0) [\(PAPIRBAKKEMENU\)" på side 28](#page-27-0), hvis du ønsker yderligere oplysninger.

## **MP-bakke**

#### *Bemærk:*

*Se ["Konvolutter" på side 47](#page-46-0) vedrørende ilægning af konvolutter.*

Åbn MP-bakken.

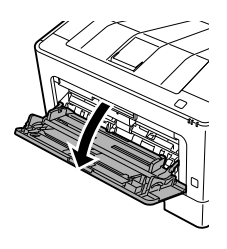

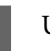

2 Udvid papirstøtten på MP-bakken.

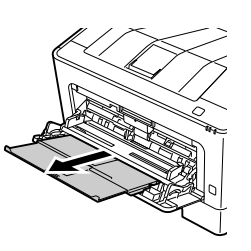

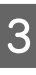

Skub til papirstyrene, så de passer til det ilagte papir.

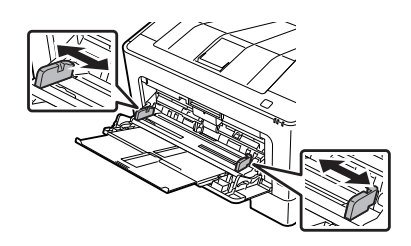

#### <span id="page-45-0"></span>*Bemærk:*

*Sørg for at justere papirstyrene i overensstemmelse med størrelsen på det papir, som du lagde i, for at forhindre papirindføringsfejl, papirstop eller nogen andre fejl.*

Læg en stak af det ønskede papir i med udskriftssiden opad.

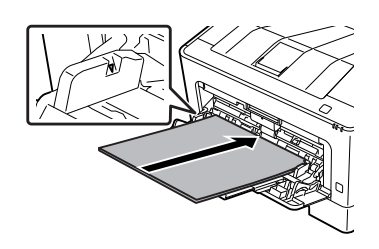

#### *Bemærk:*

*Læg ikke papir i over grænsemærket for maksimum. Se ["Tilgængeligt papir og](#page-39-0) [kapaciteter" på side 40](#page-39-0).*

E Udvid papirstøtten i overensstemmelse med størrelsen af papiret for at forhindre papiret i at falde af printeren.

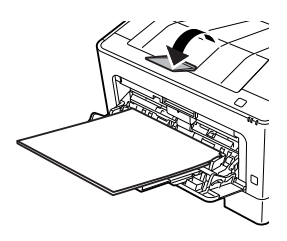

#### *Bemærk:*

*Se "Indstillinger for papiroutput" på side 46 angående udskubning af papir til forside op-bakken (ekstraudstyr).*

F Indstil MP Type (MP-type)-indstillingen på betjeningspanelet, så den matcher den ilagte papirtype. Se ["Tray Menu](#page-27-0) [\(PAPIRBAKKEMENU\)" på side 28](#page-27-0), hvis du ønsker yderligere oplysninger.

# **Indstillinger for papiroutput**

## **Retning for udskubning af papir**

Hvis papiret er A5, kan printeren udskrive på i begge retninger (stående eller liggende).

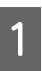

A Indstil papirstørrelsen (stående eller liggende) vha. Tray Menu (PAPIRBAKKEMENU) i overensstemmelse med skemaet nedenfor.

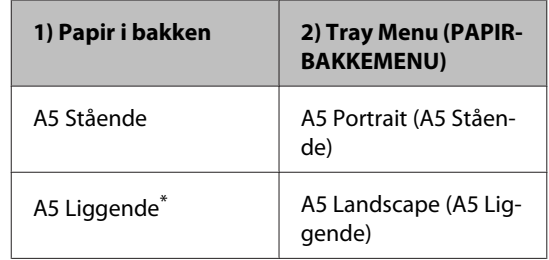

\* Standardretning

B Åbn printerdriverens Main (Hovedmenu)-fane, klik på Paper Output Settings (Indstillinger for papiroutput) og vælg en radioknap for outputretningen.

# **Valg og brug af udskriftsmedier**

Du kan anvende specialmedier som f.eks. konvolutter, tykt papir, etiketter og transparenter.

Ved ilægning af specialmedier skal du foretage papirindstillinger. Du kan også udføre disse indstillinger i Tray Menu (PAPIRBAKKEMENU) på betjeningspanelet (for AL-M320DN/AL-M310DN), i EpsonNet Config på din webbrowser, eller i Printerindstillinger i printerdriveren (for AL-M220DN). Se ["Tray Menu](#page-27-0) [\(PAPIRBAKKEMENU\)" på side 28](#page-27-0) og ["Sådan åbnes](#page-16-0) [betjeningspanelets menuer \(AL-M320DN/AL-](#page-16-0)[M310DN\)" på side 17.](#page-16-0)

### <span id="page-46-0"></span>*Bemærk:*

*Da kvaliteten af bestemte papirmærker og -typer når som helst kan ændres af producenten, kan Epson ikke garantere kvaliteten af nogen medietype. Afprøv altid mediet inden indkøb af større mængder eller udskrivning af større job.*

## **Konvolutter**

## **Anvendelige konvolutter**

❏ Konvolutter uden lim eller tape

c*Vigtigt: Brug ikke rudekuverter. Plastikket på de fleste rudekonvolutter smelter.*

### **Tilgængelige papirkilder**

❏ MP-bakke

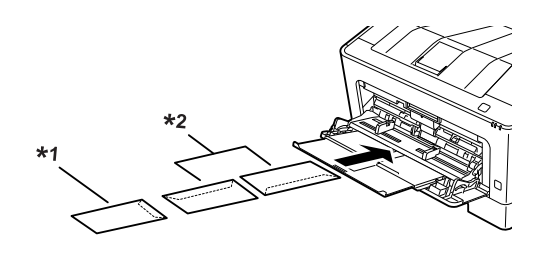

 $*1$  C<sub>5</sub>, IB<sub>5</sub>  $*$ <sup>2</sup> MON, C<sub>10</sub>, D<sub>L</sub>, C<sub>6</sub>

## **Printerdriverindstillinger**

Udfør de følgende indstillinger i overensstemmelse med de konvolutter, som du lagde i printeren.

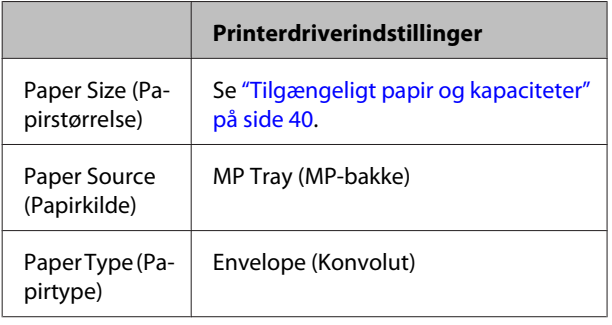

### *Bemærk:*

- ❏ *Afhængigt af konvolutkvaliteten, udskrivningsmiljøet eller udskrivningsmåden er der risiko for, at konvolutterne krølles ved udskrivning. Foretag en prøveudskrivning, inden du udskriver på et stort antal konvolutter.*
- ❏ *Dupleksudskrivning er ikke tilgængelig i forbindelse med konvolutter.*
- ❏ *Hvis du ikke ilægger konvolutter i MP-bakken, lige efter de er blevet fjernet fra emballagen, kan de bule ud. For at undgå papirstop skal du flade dem ud, inden de ilægges i MP-bakken.*

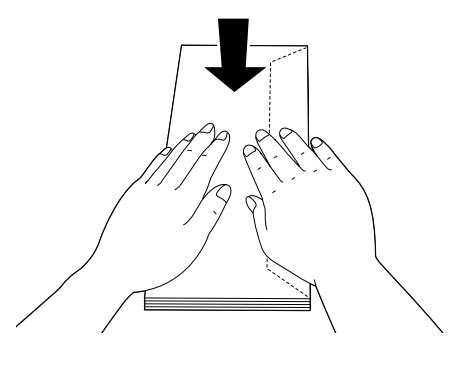

❏ *Hvis konvolutter ikke indføres ordentligt, kan reducering af antallet af konvolutter muligvis løse problemet.*

# **Andet papir**

Du kan anvende super tykt papir, etiketter og transparenter. Se ["Tilgængeligt papir og kapaciteter" på](#page-39-0) [side 40](#page-39-0).

## **Tilgængelige papirkilder**

❏ MP-bakke Se ["MP-bakke" på side 45](#page-44-0) angående ilægning af papir.

## **Printerdriverindstillinger**

Udfør de følgende indstillinger i overensstemmelse med det papir, som du lagde i printeren. Se ["Tilgængeligt](#page-39-0) [papir og kapaciteter" på side 40](#page-39-0).

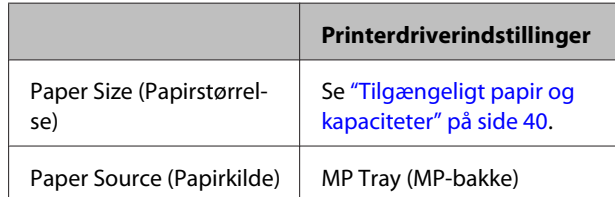

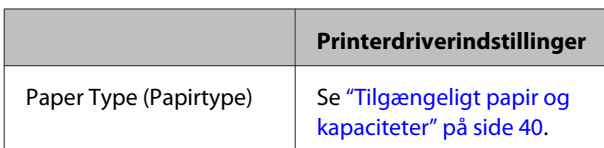

### *Anvendelige etiketter*

- ❏ Etiketter, der er beregnet til laserprinteren eller kopimaskiner
- ❏ Etiketter, der dækker hele påklæbningsarket uden afstand mellem de enkelte etiketter

### *Bemærk:*

- ❏ *Afhængigt af etiketkvaliteten, udskrivningsmiljøet eller udskrivningsmåden er der risiko for, at etiketterne krølles ved udskrivning. Foretag en prøveudskrivning, inden du udskriver på et stort antal etiketter.*
- ❏ *Dupleksudskrivning er ikke tilgængelig i forbindelse med etiketter.*
- ❏ *Pres et ark papir mod oversiden af hvert etiketark. Hvis papiret klæber fast til arket, skal du ikke bruge de pågældende etiketter i printeren.*

## **Brugerdefineret papirstørrelse**

### **Tilgængelige papirkilder**

- ❏ MP-bakke
- ❏ Papirkassetter

### **Printerdriverindstillinger**

Udfør de følgende indstillinger i overensstemmelse med de konvolutter, som du lagde i printeren.

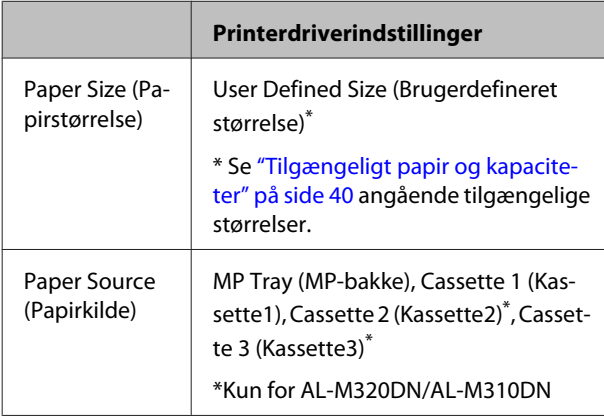

### **Printerdriverindstillinger**

Paper Type (Papirtype)

Se ["Tilgængeligt papir og kapaciteter"](#page-39-0) [på side 40.](#page-39-0)

### *Bemærk:*

- ❏ *Afhængigt af kvaliteten af papiret der ikke er standard, udskrivningsmiljøet eller udskrivningsmåden er der risiko for, at papiret forskydes ved udskrivning. Foretag en prøveudskrivning, inden du udskriver på meget papir, der ikke er standard.*
- ❏ *I Windows skal du gå ind i printerdriveren og derefter vælge User Defined Size (Brugerdefineret størrelse) fra listen Document Size (Papirstørrelse) på fanen Main (Hovedmenu). I dialogboksen User defined Paper Size (Brugerdefineret papirstørrelse) skal du justere indstillingerne Paper Width (Papirbredde), Paper Height (Papirhøjde) og Unit (Enhed), så de svarer til dit brugerdefinerede papir. Klik derefter på OK, hvorefter den brugerdefinerede papirstørrelse gemmes.*
- ❏ *Ved deling af printeren på et netværk kan du ikke oprette User Defined Size (Brugerdefineret størrelse) på klienten.*
- ❏ *Hvis du ikke kan anvende printerdriveren, som forklaret ovenfor, skal du åbne betjeningspanelet (for AL-M320DN/AL-M310DN) eller EpsonNet Config fra din webbrowser, vælge* Printer Settings (Printerindstillinger) *>* Printing Menu (UDSKRIVNINGSMENU) *og indstille* Page Size (SIDESTØRRELSE) *til* CTM *(custom).*

# **Grundlæggende udskrivning**

Dette afsnit beskriver grundlæggende udskrivning vha. Windows-printerdriveren (**ESC/Page**-sprog) som et eksempel. Udskrivning kan også udføres vha. lignende procedurer med brug af andre understøttede operativsystemer eller emuleringssprog.

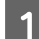

### 1 Ilæg en stak papirer.

Se ["Tilgængeligt papir og kapaciteter" på side 40](#page-39-0) angående tilgængeligt papir. Se ["Ilægning af papir" på side 44](#page-43-0) angående hvordan du lægger papir i papirkilden.

Dudfør de passende indstillinger i betjeningspanelet (for AL-M320DN/AL-M310DN), i Printer Settings<br>(Printerindstillinger) i printerdriveren (for AL-M320DN) eller i **EnsenNet Config** på din vebbrower (Printerindstillinger) i printerdriveren (for AL-M220DN) eller i **EpsonNet Config** på din webbrowser.

De punkter, som skal indstilles, varierer afhængigt af det papir, som du anvender. Se ["Sådan bruges betjeningspanelet" på side 17](#page-16-0). Se ["Valg og brug af udskriftsmedier" på side 46.](#page-45-0)

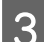

C Klik på **Udskriv** fra menuen Fil i det program, som du anvender.

1 Vælg printeren.

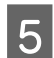

E Klik på **Egenskaber** eller **Udskrivningsindstillinger**. Printerdriverens Main (Hovedmenu)-skærm vises.

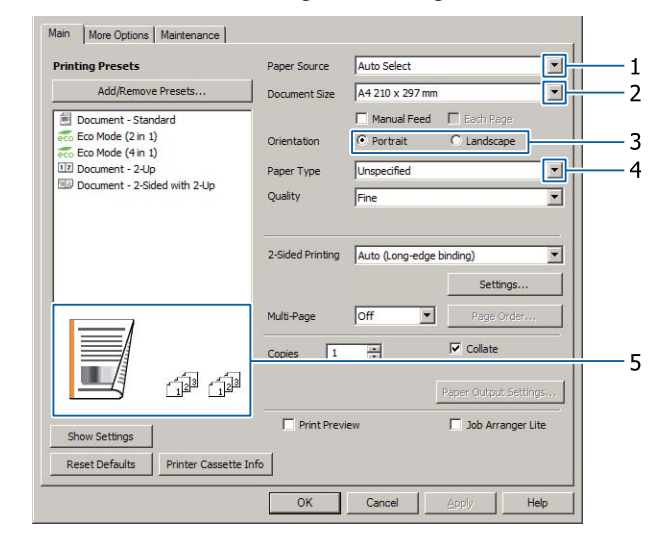

For Udfør indstillingerne i skemaet nedenfor:

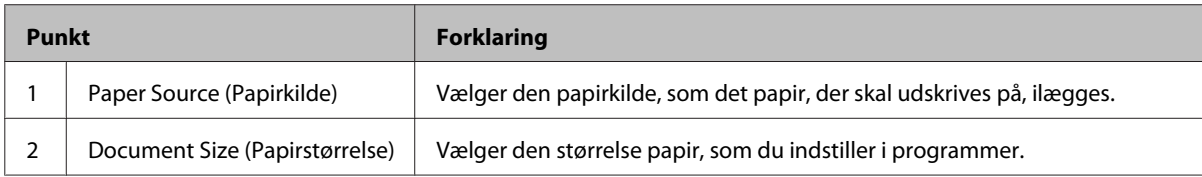

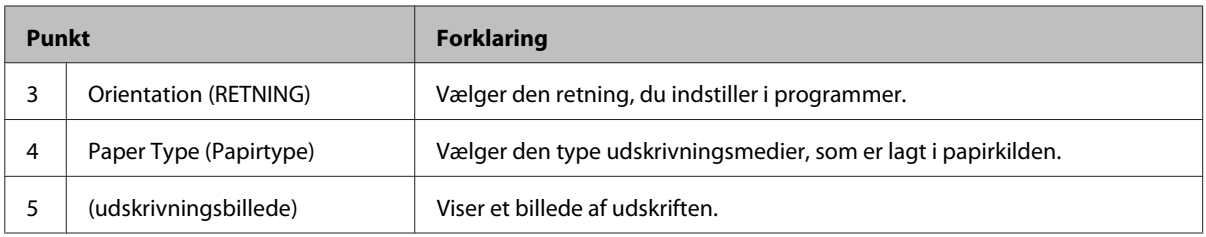

#### *Bemærk:*

- ❏ *For at få vist hjælp for hvert enkelt punkt skal du højreklikke på punktet og klikke på Help (Hjælp) på printerdriveren.*
- ❏ *På skærmen Main (Hovedmenu) kan du også udføre indstillinger for 2-sidet udskrivning og kollation.*
- ❏ *På skærmen More Options (Flere indstillinger) kan du udføre indstillinger for formindskning/forstørrelse af dokumentet eller vandmærkefunktioner. Se ["Indstilling af avancerede funktioner" på side 54.](#page-53-0)*

Klik på OK for at lukke printerdriverskærmen.

Klik på **Print (Udskriv)** for at starte udskrivning.

## **Indstilling af skærmen Main (Hovedmenu)**

Denne skærm gør det muligt at udføre grundlæggende indstillinger for udskrivning som f.eks. papirkilde eller papirstørrelse, samt aktiverer indstillingerne for de grundlæggende funktioner som f.eks. udskrivning af flere sider eller 2-sidet udskrivning.

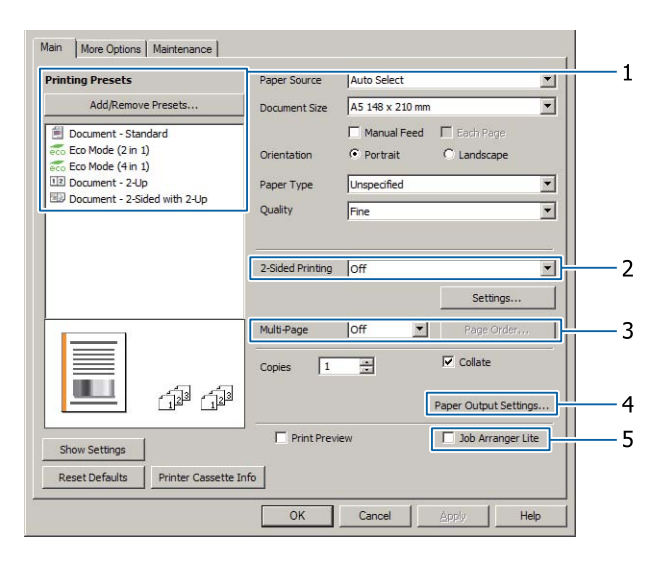

### *Bemærk:*

*I onlinehjælpen til printerdriveren kan du finde forklaringer på printerdriverindstillinger.*

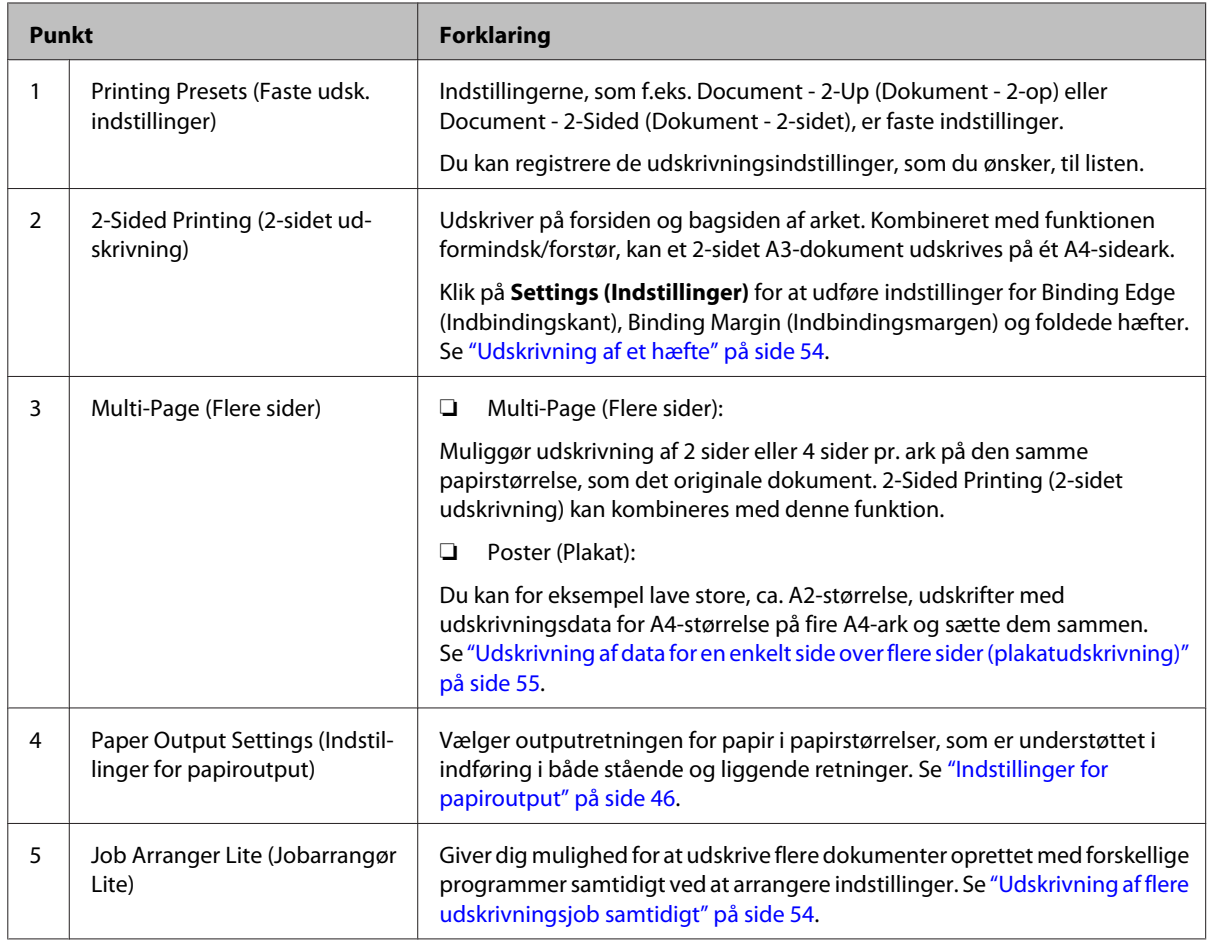

# **Indstilling af skærmen More Options (Flere indstillinger)**

Denne skærm muliggør indstillinger som f.eks. sikker udskrivning, formindskning, forstørrelse eller udskrivning med en overlejring.

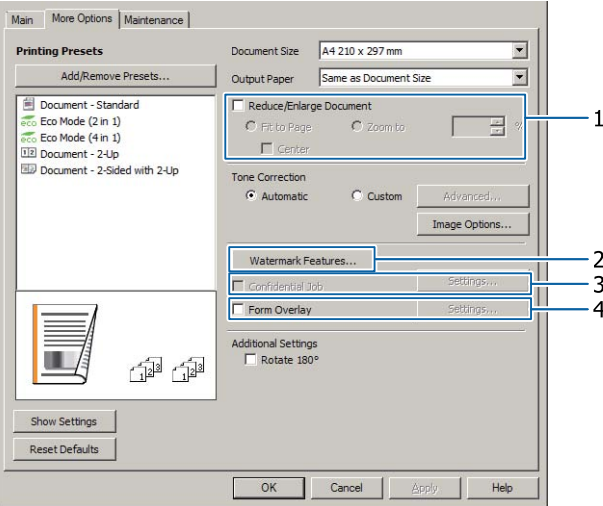

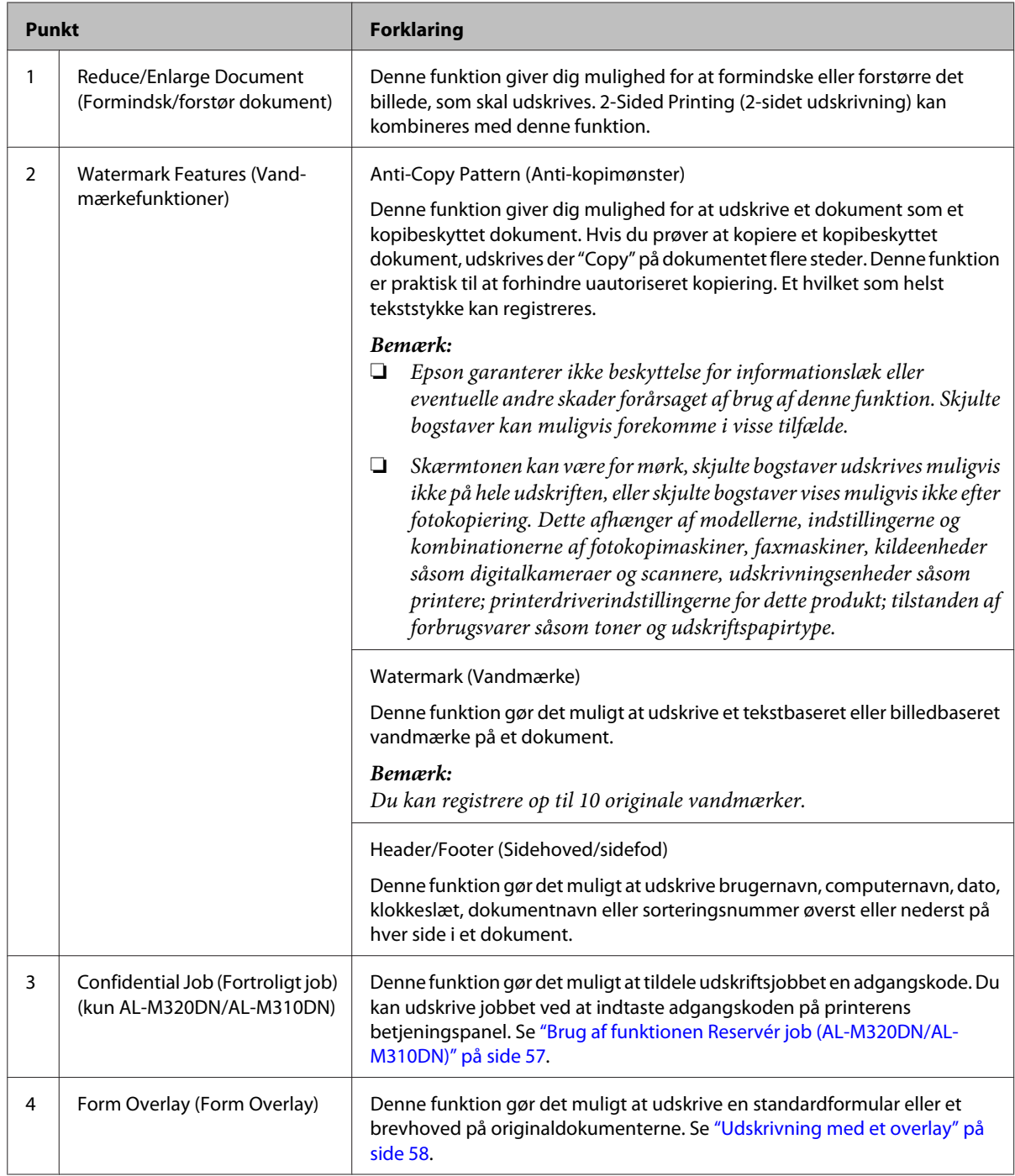

# **Indstilling af skærmen Maintenance (Vedligeholdelse)**

Denne skærm gør det muligt for dig at starte Job Arranger Lite (Jobarrangør Lite), muliggør indstillinger såsom Notice Settings (Beskedindstillinger) for EPSON Status Monitor. Se hjælpen for hvert enkelt punkt angående detaljer.

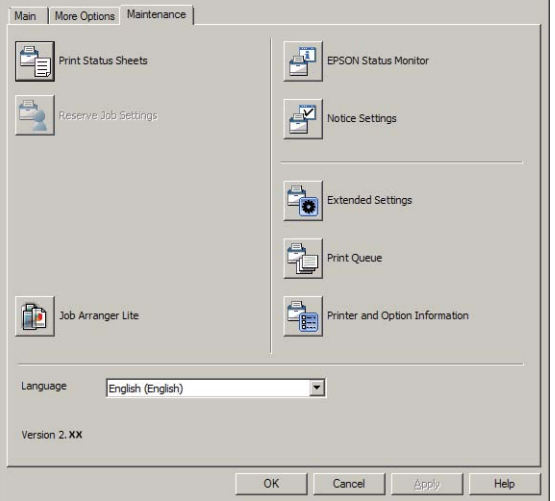

### **For AL-M220DN-brugere**

Du kan udføre indstillinger for Printer Adjust Menu (Printerindst. menu) på printerens betjeningspanel fra denne skærm. Se ["Printer Adjust Menu \(Printerindst. menu\)" på side 107](#page-106-0) angående åbning af menuen.

# <span id="page-53-0"></span>**Indstilling af avancerede funktioner**

Printerdriveren har praktiske funktioner som f.eks. 2-sidet udskrivning eller flere sidet-udskrivning for spare papir og toner, eller tilføjelse af et anti-kopimønster for at forhindre uautoriseret kopiering.

Forklaringerne i dette afsnit anvender den standard ESC/Page-printerdriver på Windows som et eksempel.

### *Bemærk:*

- ❏ *Disse er funktioner, som ikke er understøttet vha. printerdriveren på andre emuleringssprog eller operativsystemer.*
- ❏ *Disse funktioner kan ikke anvendes med andre indstillinger (såsom papirtype).*

## **Udskrivning af flere udskrivningsjob samtidigt**

Denne funktion gør det muligt at foretage samtidig udskrivning af adskillige dokumenter vha. forskellige programmer ved at arrangere indstillinger som f.eks. udskrivningsrækkefølge, dupleksudskrivning og udskriftslayout.

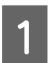

A Klik på fanen **Main (Hovedmenu)**.

B Marker afkrydsningsfeltet **Job Arranger Lite (Jobarrangør Lite)**.

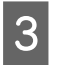

C Klik på **OK**.

Skærmbilledet Print Job Arranger vises, når der udføres et udskriftsjob. Foretag de relevante indstillinger. Se hjælp til Print Job Arranger, hvis du ønsker yderligere oplysninger.

## **Udskrivning af et hæfte**

Denne funktion gør det muligt at arrangere sider, så de bliver til et hæfte. To sider udskrives på begge sider af det papir, som er på samme størrelse som udskrivningsdataene.

Kombineret med Reduce/Enlarge Document (Formindsk/forstør dokument)-udskrivning, kan outputpapirets størrelse ændres.

Indstil papir som er egnet til 2-sidet udskrivning (dupleksudskrivning). Se ["Tilgængeligt papir og](#page-39-0) [kapaciteter" på side 40.](#page-39-0)

### **Udskrivning til foldning af et sæt sider på midten**

Denne funktion udskriver et hæfte, som er klar til indbinding i midten. Fold hele dokumentet på midten og indbind det i midten af udskriften. Denne indstilling er egnet til dokumenter, som kun består af få sider.

For eksempel otte sider af et dokument i A4-størrelse som udskrives på to ark. Foldning af siderne på midten ved at overlappe alle arkene opretter et hæfte i A5-størrelse på otte sider.

A Vælg **Auto (Long-edge binding) (Auto (indbinding langs den lange kant))** eller **Auto (Short-edge binding) (Auto (indbinding langs den korte kant))** i 2-sided Printing (2-sidet udskrivning)-listboksen og klik på **Settings (Indstillinger)**.

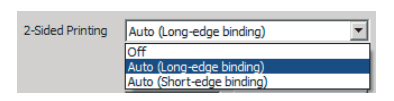

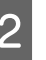

B Marker afkrydsningsfeltet **Booklet (Hæfte)** og vælg **Center Binding (Indbinding i midten)**.

- Klik på OK for at lukke indstillingsdialogboksen.
- 1 Udskriv dokumentet, fold alle arkene på midten og indbind dem.

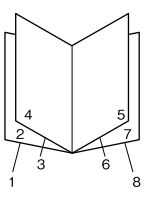

### <span id="page-54-0"></span>**Udskrivning til foldning af hver enkelt side på midten**

Denne funktion udskriver et hæfte klar til indbinding i siden, fold hvert enkelt ark enkeltvist på midten, og indbind i siden af udskriften. Denne indstilling er egnet til dokumenter, som består af mange sider.

For eksempel kan der udskrives 40 sider af et dokument i A4-størrelse, hvorefter hver enkelt side foldes på midten, og de alle stakkes, hvilket giver et hæfte i A5-størrelse på 40 sider.

A Vælg **Auto (Long-edge binding) (Auto (indbinding langs den lange kant))** eller **Auto (Short-edge binding) (Auto (indbinding langs den korte kant))** i 2-sided Printing (2-sidet udskrivning)-listboksen og klik på **Settings (Indstillinger)**.

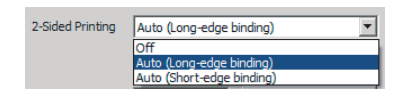

B Marker afkrydsningsfeltet **Booklet (Hæfte)** og vælg **Side Binding (Indbinding i siden)**.

Klik på OK for at lukke indstillingsdialogboksen.

D Udskriv dokumentet, fold det på midten, 5 ark efter 5 ark, overlap alle ark, og indbind dem.

## **Udskrivning af data for en enkelt side over flere sider (plakatudskrivning)**

Udskriv data for en enkelt side over flere sider. Sammenlimning af papiret, efter det er blevet udskrevet, skaber en stor plakatlignende udskrift.

Eksempel: Udskrivning af data for papir i A4-størrelse i 4 dele på A4-papir (2 × 2 plakat) og sammenligning af dem giver en plakat, som er ca. A2-størrelse.

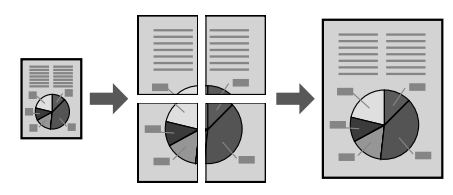

### **Udskriv ved at opdele en side af data på flere ark (plakatudskrivning)**

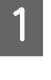

Slå 2-Sided Printing (2-sidet udskrivning) Off (Fra) i Main (Hovedmenu).

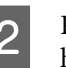

2 På Multi-Page (Flere sider) skal du vælge, hvordan du opdaler dataene.

> 2x1Poster (Plakat): Opdelt i 2 dele (udskriver på 2 sider)

> 2x2Poster (Plakat): Opdelt i 4 dele (udskriver på 4 sider)

> 3x3Poster (Plakat): Opdelt i 9 dele (udskriver på 9 sider)

> 4x4Poster (Plakat): Opdelt i 16 dele (udskriver på 16 sider)

Få vist udskriften ved at klikke på Settings (Indstillinger).

- C Hvis du ønsker at udskrive justeringsmærker, skal du vælge Settings (indstillinger) - Print Cutting Guides (Udskriv beskæringslinjer),vælge en, og derefter klikke på **OK**.
	- ❏ Overlapping Alignment Marks (Overlappende justeringsmærker): Udskrivningsvejledninger (se ["Sådan limes](#page-55-0) [papirer sammen" på side 56\)](#page-55-0)
	- ❏ Trim Lines (Beskær linjer): Kun udskrivningslinjer
	- D Vælg den papirkilde og størrelse papir, som der skal udskrives på, og andre indstillinger.

Udfør andre nødvendige indstillinger.

E Klik på **OK** og klik derefter på **Udskriv**.

### <span id="page-55-0"></span>**Sådan limes papirer sammen**

Dette afsnit forklarer hvordan papirer limes sammen ved hjælp af en 2x2Poster (Plakat) med Overlapping Alignment Marks (Overlappende justeringsmærker) som et eksempel. Lim papirerne sammen vha. af de følgende trin.

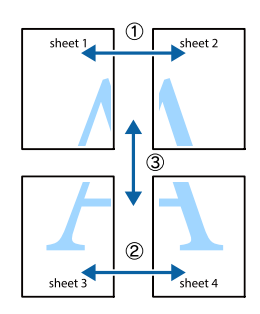

A Skær langs den linje som forbinder top og bund på Sheet 1 - den lodrette linje (blå) som gennemskærer ×-mærkerne.

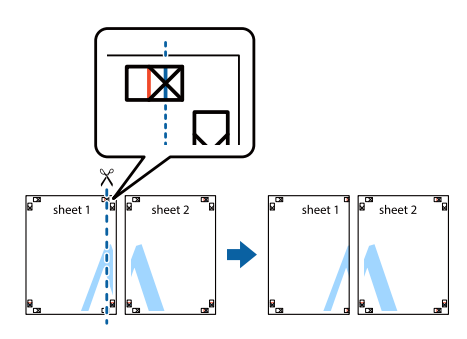

B Læg Sheet 1 på Sheet 2 så ×-mærkerne er rettet ind efter hinanden. Placer tape på bagsiden for at holde det midlertidigt.

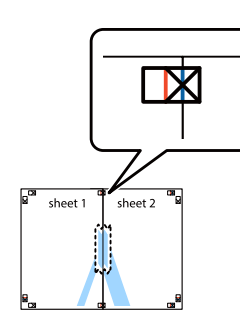

Skær langs den lodrette linje (rød), som forbinder de venstre sider af ×-mærkerne.

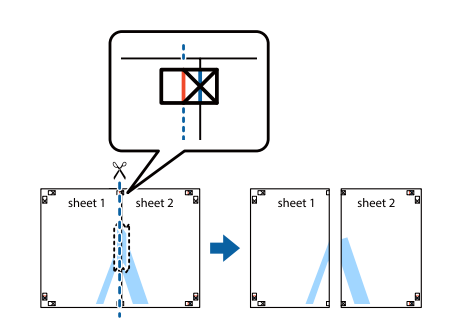

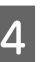

4 Lim papiret sammen ved at placere tape på bagsiden.

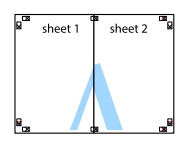

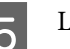

**EXECUTE:** Lim Sheet 3 og Sheet 4 sammen.

Gentag trin 1 og 4.

 $\overline{6}$  Skær langs den vandrette linje (blå), som gennemskærer ×-mærkerne på Sheet 1 og Sheet 2.

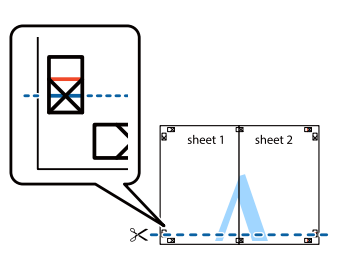

G Læg Sheet 1 og Sheet 2 på Sheet 3 og Sheet 4 så ×-mærkerne er rettet ind efter hinanden. Placer tape på bagsiden for at holde det midlertidigt.

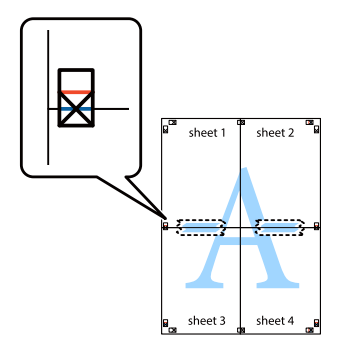

<span id="page-56-0"></span>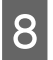

Skær langs den vandrette linje (rød), som forbinder de øverste sider af ×-mærkerne.

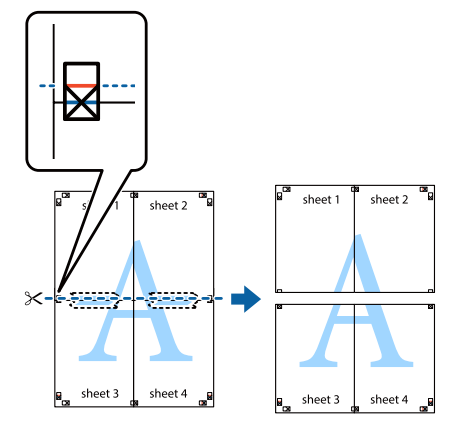

I Lim papiret sammen ved at placere tape på bagsiden.

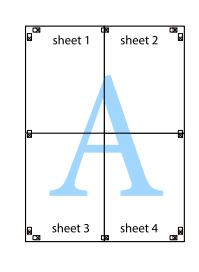

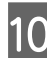

10 Skær mærkerne af langs de ydre justeringsmærker.

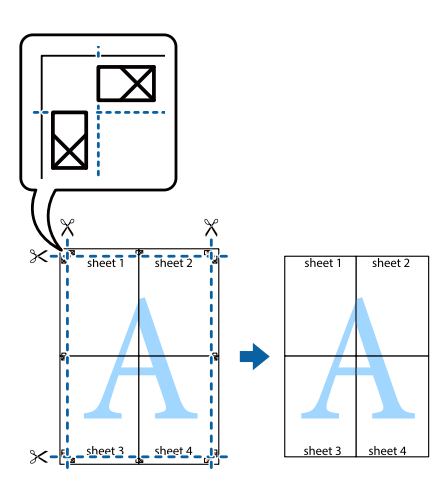

# **Brug af funktionen Reservér job (AL-M320DN/AL-M310DN)**

Denne funktion gør det muligt at lagre udskriftsjob i printerens hukommelse og udskrive dem senere direkte fra printerens betjeningspanel. Du kan forhindre, at det udskrevne dokument låses af andre personer ved at tildele udskriftsjobbet en adgangskode.

Denne funktion bruger den følgende hukommelse.

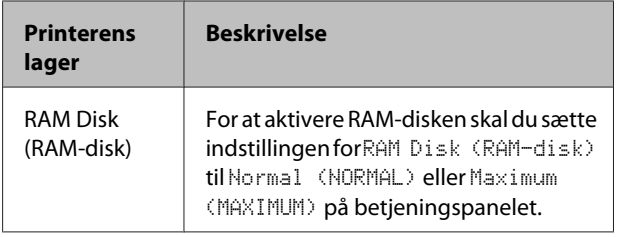

Nedenstående skema indeholder en oversigt over indstillingerne.

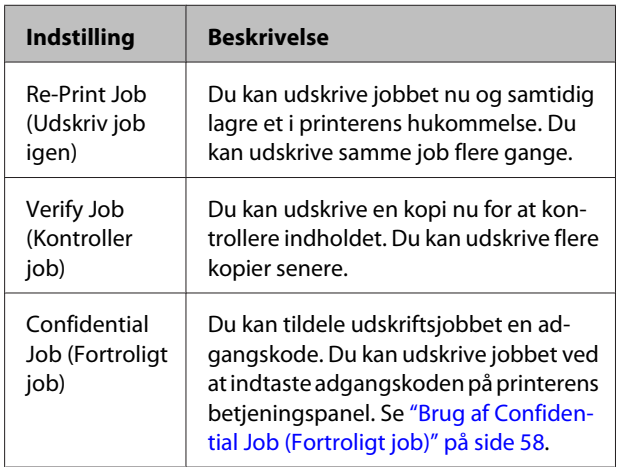

### **Brug af Re-Print Job (Udskriv job igen)/Verify Job (Kontroller job) (HURTIGT UDSKRIFTSJOB-funktion)**

### *Sending af udskriftsjobbet*

- A Klik på fanen **Maintenance (Vedligeholdelse)** og klik derefter på **Reserve Jobs Settings (Indstillinger for Reserver job)**. Dialogboksen Reserve Jobs Settings vises.
- B Marker afkrydsningsfeltet **Reserve Job (Reservér job)** og marker derefter **Re-Print Job (Udskriv job igen)** eller **Verify Job (Kontroller job)**.
- C Indtast et burgernavn og et jobnavn i de tilhørende tekstbokse.
- D Klik på **OK**.

### *Udskrivning ved brug af menuen HURTIGT UDSKRIFTSJOB*

Kontroller, at LCD-panelet viser Ready (KLAR), og tryk derefter på ▶ **Højre** for at få adgang til betjeningspanelets menuer.

<span id="page-57-0"></span>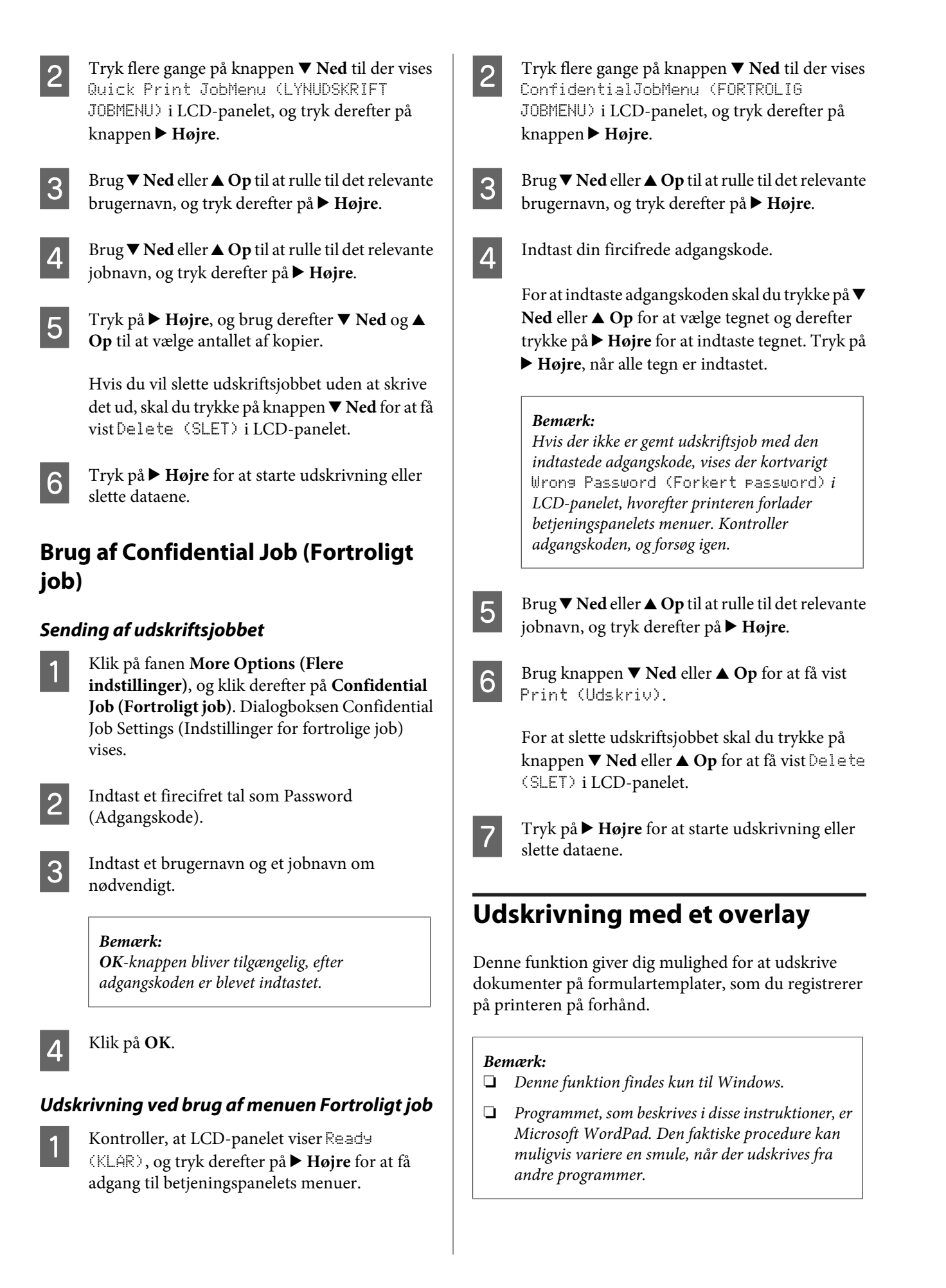

### **Oprettelse af et overlay**

#### *Bemærk:*

*Du er nødt til først at installere EPSON FormOverlayUTL-hjælpeprogrammet for at oprette overlejrings- eller underlejringsdata. Du kan finde yderligere oplysninger i afsnittet ["Installation af](#page-63-0) [software" på side 64](#page-63-0).*

Følg trinene nedenfor for at oprette formulardata.

- Åbn de data, som skal være overlejringsdata, vha. et program.
- B Vælg **Udskriv** fra menuen Fil, vælg **EPSON FormOverlayUTL**, og klik derefter på **Indstillinger**.
- C I Basic Settings (Grundlæggende indstillinger) skal du tappe på — Form Overlay (Form Overlay) — Create Overlay Data (Opret overlejringsdata) og klikke på **More Settings (Flere indstillinger)**. Dialogboksen Create Form vises.

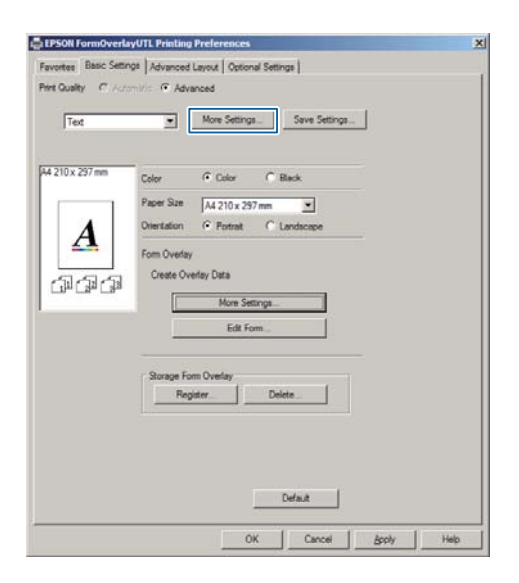

D Skriv formularnavnet i boksen Form data (Formulardata)), og angiv en beskrivelse i boksen Description (Beskrivelse).

#### *Bemærk:*

*Følgende 9 tegn kan ikke bruges til formularnavne: \ / : \* ? " < > |.*

E Vælg **Foreground Document (Forgrund i dokument)** eller **Background Document (Baggrund i dokument)** for at angive, om overlejringen skal udskrives som forgrundsbillede eller baggrundsbillede i dokumentet, og klik derefter på **OK**.

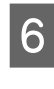

 $\overline{6}$  Udfør de passende indstillinger for andre indstillinger såsom papirstørrelse, udskriftskvalitet eller retning.

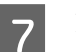

G Klik på **OK**.

## 8 Klik på Udskriv for at oprette formulardata.

#### *Bemærk:*

*For at ændre indstillingerne for de formulardata for overlay som du oprettede, efter udførsel af trin 1 og 2 og indstillingerne i Basic Settings (Grundlæggende indstillinger)-fanen — Form Overlay (Form Overlay) — Create Overlay Data (Opret overlejringsdata), skal du klikke på Edit Form (Rediger formular).*

### **Udskrivning af et dokument med overlay**

Åbn det dokument som du ønsker at overlejre formulardataene på.

- B Vælg **Udskriv** fra menuen Fil, vælg printernavnet, og klik derefter på **Indstillinger**.
- C På fanen More Options (Flere indstillinger) skal du markere afkrydsningsfeltet **Form Overlay (Form Overlay)** og klikke på **Settings (Indstillinger)**. Dialogboksen Form Selection vises.
- D Vælg en formulardata i Form data (Formulardata)-boksen,vælg **Overlay (Overlejring)** eller **Underlay (Underlejring)** på listen Layering (Lejring) og klik derefter på **OK**.

E Klik på **OK**.

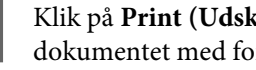

F Klik på **Print (Udskriv)** for at udskrive dokumentet med formulardataene.

## **Forbedrer tydeligheden på farvedokumenter**

### **Tydelig udskrivning af sort tekst**

Når du udskriver et farvedokument, kan kvaliteten af teksten gøres mere letlæselig ved at udskrive den med sort.

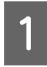

A Klik på fanen **More Options (Flere indstillinger)**, og klik på **Image Options (Billedindstillinger)**.

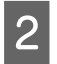

B Vælg **Print Text in Black (Udskriv tekst i sort)** fra Visibility (Synlighed)-rullelisten.

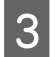

C Klik på **OK**.

For mere information skal du se hjælpen til printerdriveren.

# **Udførsel af printerindstillinger (kun AL-M220DN)**

Du kan kontrollere og indstille printerpunkter, som anvendes ofte, som f.eks. Cassette1 Size (Kassette1 størrelse), Cassette1 Type (Kassette1 type), Time Setting (Indst. for klokkeslæt) og Time to Sleep (Tid før dvale) fra menuen Printer Settings (Printerindstillinger) i printerdriveren.

Se ["Sådan åbnes betjeningspanelets menuer \(AL-](#page-16-0)[M320DN/AL-M310DN\)" på side 17](#page-16-0) angående hvordan du får adgang til denne menu, og hvad punkter du kan indstille.

### *Bemærk:*

*Der vises en advarsel, hvis tiden ikke er indstillet efter anskaffelsen af printeren. Brug Printer Settings (Printerindstillinger) til at indstille tiden.*

# **Anvendelse af dyb dvaletilstand til besparelse af energi**

Printeren kan gå i dyb dvaletilstand for at spare energi.

Du kan se om printeren er i dyb dvaletilstand.

**For AL-M320DN/AL-M310DN:** Knappen **Vågn op/dvale** lyser eller blinkede.

**For AL-M220DN:** Indikatoren **Klar** blinker.

### *Bemærk:*

*For at vække printeren fra dyb dvaletilstand skal du gøre én af følgende betjeninger:*

- *Tryk på knappen vågn op/dvale (for AL-M320DN/ AL-M310DN)*
- *Tryk på en vilkårlig knap (for AL-M220DN)*
- *Sluk for printeren og tænd den igen*
- *Send et udskriftsjob til printeren*

# **Manuel aktivering af dyb dvaletilstand (for AL-M320DN/ AL-M310DN)**

For øjeblikkeligt af aktivere den dybe dvaletilstand skal du trykke på knappen **Vågn op/dvale**.

# **Automatisk aktivering af dyb dvaletilstand**

### **Indstilling af tid før dvale-tiden**

*Valg af en værdi fra tid før dvale-indstillingerne i Energy Saver Menu (Energisparemenu).*

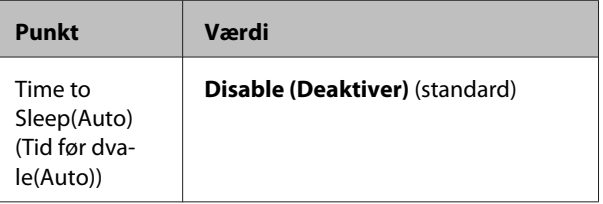

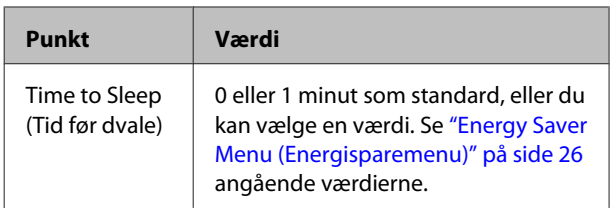

Se "Oprettelse af en ugentlig dvaletidsplan" på side 61 angående en ugentlig dvaletidsplan.

### *Valg af værdien (tiden) som beregnes fra printerens betjeningshistorik*

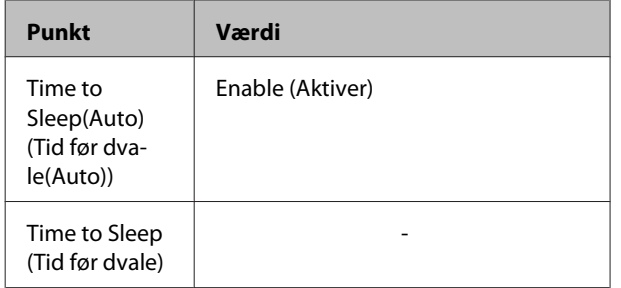

Se "Oprettelse af en ugentlig dvaletidsplan" på side 61 angående en ugentlig dvaletidsplan.

### **Oprettelse af en ugentlig dvaletidsplan**

Dette afsnit viser et billede af en ugentlig dvaletidsplan.

Se ["Sleep Schedule Menu" på side 27](#page-26-0) angående indstillingspunkterne.

Anvend EpsonNet Config med en webbrowser for disse indstillinger. Se *Netværksvejledningen* angående proceduren for adgang til EpsonNet Config med en webbrowser.

### *Bemærk:*

*Ændring af indstillingerne for* Time to Sleep (Auto) (Tid før dvale(Auto))*,* Time to Sleep (Tid før dvale) *og* Sleep Schedule (Sleep Schedule) *kan muligvis påvirke printerens strømforbrug, levetiden for fikseringsenheden (vedligeholdelsesenheden for AL-M320DN/ AL-M310DN) eller printeren (for AL-M220DN).*

### *Eksempel på en dvaletidsplan for én dag:*

Printeren er indstillet til straks at gå i dyb dvaletilstand i tiden med de skraverede områder.

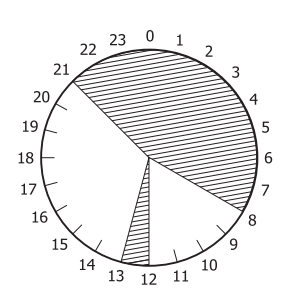

### *Eksempel på en dvaletidsplan for én uge:*

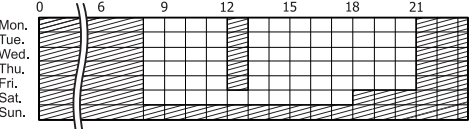

# **Ændring af printerdriverens standardindstillinger (for administratorer)**

### *Bemærk:*

- ❏ *Forklaringerne nedenfor anvender Windows 7 som et eksempel.*
- ❏ *Der kræves Superbruger eller højere privilegier for at ændre printerdriverens standardindstillinger.*

## **Ændring af standardindstillingerne**

Åbn printerdriveren egenskaber fra Start - Enheder og printere. De indstillinger, som du ændrer, bliver de nye standardværdier for udskrivning fra alle programmer.

Men hvis du åbner egenskaber fra et program, er de ændrede indstillinger kun midlertidigt til rådighed i det program.

## **Låsning af standardindstillingerne**

Indstillingerne for funktioner såsom Watermark (Vandmærke) og Header/Footer (Sidehoved/sidefod) kan låses for at forhindre brugere i at ændre printerdriverens indstillinger.

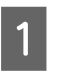

Åbn printerdriveren egenskaber fra Start -Enheder og printere.

Åbn Optional Settings (Valgfri indstillinger)-fanen, klik på Driver Settings (Driverindstillinger)-knappen og vælg de funktioner som du ønsker at låse.

C Klik på **OK**.

# **Brug af EPSON Status Monitor**

# **Åbning af EPSON Status Monitor**

EPSON Status Monitor er et hjælpeprogram på computeren, som overvåger printeren og giver dig information om dens aktuelle status såsom printerfejl, den resterende levetid for udskiftningsdele eller udskrivningsprocessen.

Se ["Installation af software" på side 64](#page-63-0) angående installation af hjælpeprogrammet.

Når dette hjælpeprogram er installeret, vises Simple Status (Simpel status) på computerskærmen, når der opstår en fejl. Klikker du på **Details (Detaljer)**-knappen vises Detailed Status (Detaljeret status).

#### **Simple Status (Simpel status):**

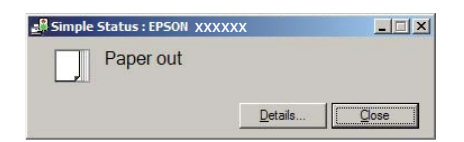

**Detailed Status (Detaljeret status):**

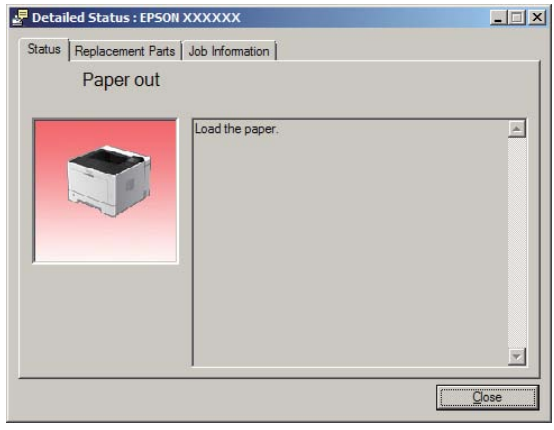

Når du ønsker at vide printerens aktuelle status, skal du klikke på bakkeikonet for EPSON Status Monitor i proceslinjen, og vælg det printernavn og den menu, du vil have adgang til.

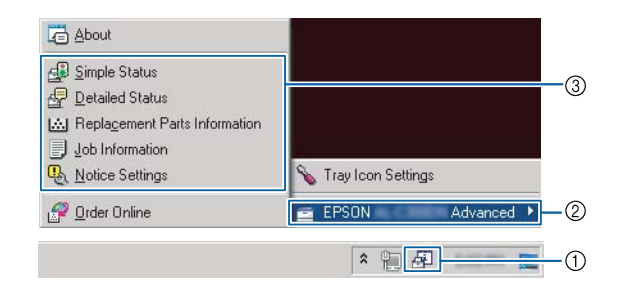

Når du ønsker at vide den de resterende levetider for udskiftningsdelene, skal du klikke på **Replacement Parts Information (Information om udskiftningsdele)**.

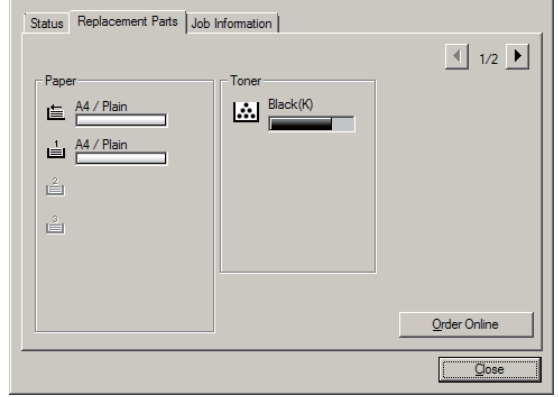

## **Notice Settings (Beskedindstillinger)**

Denne indstilling afgør hvilke printerstatusser, der får hjælpeprogrammet til at sende en meddelelse.

### <span id="page-62-0"></span>**Åbning af proceslinjen:**

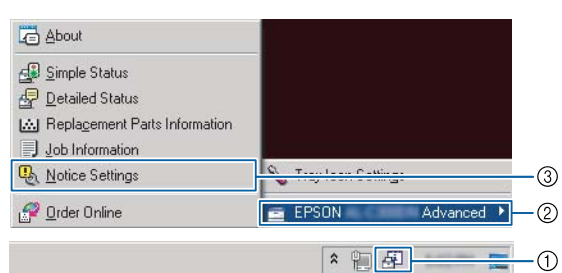

### **Åbning fra printerdriveren:**

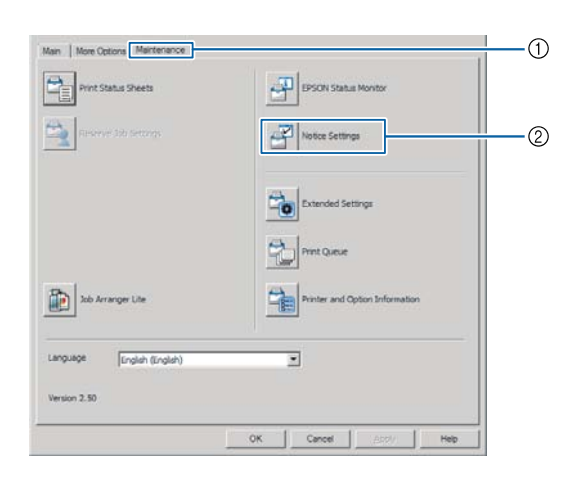

# **Tray Icon Settings**

Denne indstilling afgør, hvilken skærm som åbnes, når du dobbeltklikker på **EPSON Status Monitor**-bakkeikonet i proceslinjen.

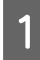

A Højreklik på bakkeikonet i proceslinhen og klik på **Tray Icon Settings (Indstillinger for bakkeikon)**.

B Indstil det printernavn og den information som skal vises i Tray Icon Settings (Indstillinger for bakkeikon).

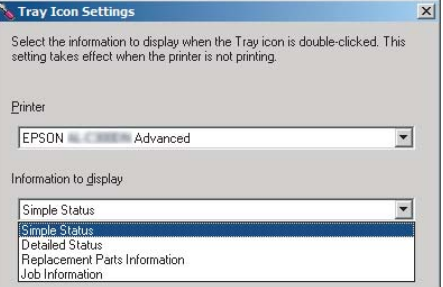

# **Annullering af et udskriftsjob**

Dette afsnit beskriver, hvordan du sletter og annullerer et udskriftsjob på computeren eller på en printer.

### **Fra printeren**

### **For AL-M320DN/AL-M310DN**

Følg trinene nedenfor for at annullere et job.

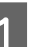

A Tryk på knappen W**Pause/Frigør**.

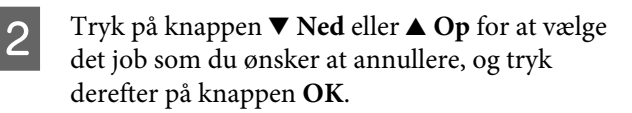

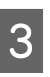

C Tryk på knappen ▼ Ned eller ▲ Op for at vælge Cancel Job (Annul. job), og tryk derefter på knappen **OK**. Udskrivningen annulleres.

### *Bemærk:*

*Vælg* Cancel All Jobs (Annul. alle job) *i trin 3 for at annullere alle udskriftsjob i printerens hukommelse.*

### **For AL-M220DN**

For at annullere et job skal du trykke på + **Annuller job**-knappen på printerens betjeningspanel.

### **Fra computeren**

### **For Windows**

A Klik på **Maintenance (Vedligeholdelse)**.fanen på printerdriveren, og klik dereffer på **Print Queue (Udskriftskø)**.

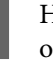

B Højreklik på det job, som du ønsker at annullere, og vælg **Cancel (Annuller)**.

### **Afinstallation og installation af software**

# <span id="page-63-0"></span>**Afinstallation og installation af software**

# **Afinstallation af software**

Du skal afinstallere softwaren, inden du kan opgradere den eller geninstallere den.

### *Bemærk:*

- ❏ *Afinstallation af printersoftwaren kræver muligvis administratorrettigheder.*
- ❏ *Genstart computeren inden du geninstallerer den software, som du afinstallerede.*

Du kan afinstallere printersoftwaren ved at lukke alle programmer først og derefter afinstallere printersoftwaren fra den følgende menu på Kontrolpanel.

- ❏ **Afinstaller et program** (for Windows 10, Windows 8.1, Windows 8, Windows Server 2012/ R2, Windows Server 2016)
- ❏ **Programmer og funktioner** (for Windows 7, Windows Vista, Windows Server 2008/R2)
- ❏ **Rediger eller fjern programmer** (Windows XP eller Windows Server 2003)

Vælg den printersoftware som du ønsker at afinstallere, og klik derefter på emnet nedenfor.

- ❏ **Fjern/rediger** (for Windows 10, Windows 8.1, Windows 8, Windows 7, Windows Vista, Windows Server 2008/R2, Windows Server 2016)
- ❏ **Rediger/fjern** (for Windows XP eller Windows Server 2003)

#### *Bemærk:*

*Hvis du afinstallerer printerdriveren, afinstalleres EPSON Status Monitor også.*

### *Bemærkning til brugere af Mac OS:*

- ❏ *For at afinstallere alle drivere til Epson sideprinter på én gang skal du anvende afinstallationsprogrammet. Download afinstallationsprogrammet fra Epson-websitet. <http://www.epson.eu/Support>(Europa) <http://support.epson.net/>(uden for Europa)*
- ❏ *For at anvende afinstallationsprogrammet skal du dobbeltklikke på ikonet for afinstallationsprogrammet, markere afkrydsningsfeltet for den printer, som du ønsker at afinstallere, på den viste liste, og derefter klikke på Uninstall (Fjern).*

# **Installation af software**

Hvis du ønsker at installere eller geninstallere software, som du ikke installerede i opsætningen, kan du vælge softwaren og installere den.

### *Bemærk:*

- ❏ *Afinstallation af printersoftwaren kræver muligvis administratorrettigheder.*
- ❏ *Genstart computeren inden du geninstallerer den software, som du afstallerede.*

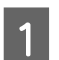

Luk alle applikationer.

B For at installere printerdriveren via et USB-interface skal du afbryde USB-kablet fra printeren og ikke tilslutte det, før du bliver bedt om at gøre det.

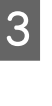

Gå til den følgende Epson-website for at downloade og installere printersoftwaren. <http://www.epson.eu/Support> (Europa) <http://support.epson.net/>(uden for Europa)

### **Afinstallation og installation af software**

### *Bemærk:*

- ❏ *For Windows-brugere hvis computer har et diskdrev, kan du installere printerdriveren fra den softwaredisk, som fulgte med printeren.*
- ❏ *De følgende Epson-websites er til rådighed for Windows-brugere som ønsker at installere ESC/ Page-printerdriveren. <http://epson.sn/>*

## **Installation af PostScript-printerdriveren med Windows**

Hvis du vil udskrive i PostScript-tilstand, skal du installere printerdriveren. Se de relevante afsnit nedenfor for at få anvisninger for installation i forhold til det interface, du bruger til at udskrive.

### **Installation af PostScript-printerdriveren til USB-interfacet**

#### *Bemærk:*

- ❏ *Installation af printersoftwaren til Windows kræver muligvis administratorrettigheder. Spørg administratoren, hvis du har problemer.*
- ❏ *Deaktiver alle antivirusprogrammer før installation af printersoftwaren.*

A Kontroller, at printeren er slukket. Sæt printerens Software Disc ind i diskdrevet.

### *Bemærk:*

*Hvis din computer ikke har noget diskdrev, skal du downloade driveren fra Epson-websitet. <http://www.epson.eu/Support>(Europa)*

B Tilslut din computer til printeren med et USB-kabel og tænd derefter for printeren.

*Bemærkning til Windows Vista-brugere: Uden Windows-driveren eller PostScript-driveren vises der "Ny hardware fundet." I dette tilfælde skal du klikke på Spørg mig igen senere.*

C Vælg **Enheder og printere** og klik på **Tilføj en printer**-knap.

> For Windows 10 og Windows Server 2016 skal du højreklikke på startknappen eller trykke og holde på den, vælge **Kontrolpanel**, klikke på **Vis enheder og printere**, og derefter klikke på **Tilføj en printer**-knappen.

> For Windows 8.1 eller Windows 8 skal du højreklikke nederst i venstre hjørne af skærmen i skrivebordstil, vælg **Kontrolpanel**, klikke på **Vis enheder og printere**, og derefter klikke på knappen **Tilføj en printer**.

> For Windows Vista, Windows XP eller Windows Server 2008/R2 skal du klikke på **Start**, pege på **Printere og faxenheder**, og derefter klikke på **Tilføj en printer** i Printeropgaver-menuen.

> For Windows Server 2003 skal du klikke på **Start**, pege på **Indstillinger** og klikke på **Printere**. Dobbeltklik derefter på ikonet **Tilføj printer**.

Guiden Tilføj printer vises.

## D Vælg **Tilføje en lokal printer**.

For Windows XP eller Windows Server 2003 skal du klikke på **Næste** for at fortsætte til den næste skærm, vælge **Lokal printer** og derefter klikke på **Næste**.

### *Bemærk:*

*Marker ikke afkrydsningsfeltet Find og installer min Plug and Play-printer automatisk.*

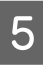

E Vælg **USB** som den port, printeren er tilsluttet til, og klik derefter på **Næste**.

F Klik på **Have Disk (Har diskette/cd)** og angiv den følgende sti til Software Discen. Hvis dit diskdrev er D:, vil stien være D:\Driver \PostScript\eppsnt.inf. Klik derefter på **OK**.

### *Bemærk:*

*Udskift drevbogstavet med bogstavet for dit system.*

G Vælg printeren, og klik derefter på **Næste**.

#### **Afinstallation og installation af software**

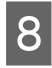

Følg anvisningerne på skærmen for resten af installationen.

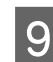

I Klik på **Udfør**, når installationen er færdig.

### **Installation af PostScript-printerdriveren til netværksinterfacet**

#### *Bemærk:*

- ❏ *Angiv netværksindstillingerne, før du installerer printerdriveren. Se flere oplysninger i Network Guide (Netværksvejledning) til printeren.*
- ❏ *Deaktiver alle antivirusprogrammer før installation af printersoftwaren.*

Kontroller, at printeren er tændt. Sæt printerens Software Disc ind i diskdrevet.

#### *Bemærk:*

*Hvis din computer ikke har noget diskdrev, skal du downloade driveren fra Epson-websitet. <http://www.epson.eu/Support>(Europa)*

#### B Vælg **Enheder og printere** og klik på **Tilføj en printer**-knap.

For Windows 10 og Windows Server 2016 skal du højreklikke på startknappen eller trykke og holde på den, vælge **Kontrolpanel**, klikke på **Vis enheder og printere**, og derefter klikke på **Tilføj en printer**-knappen.

For Windows 8.1 eller Windows 8 skal du højreklikke nederst i venstre hjørne af skærmen i skrivebordstil, vælg **Kontrolpanel**, klikke på **Vis enheder og printere**, og derefter klikke på knappen **Tilføj en printer**.

For Windows Vista, Windows XP eller Windows Server 2008/R2 skal du klikke på **Start**, pege på **Printere og faxenheder**, og derefter klikke på **Tilføj en printer** i Printeropgaver-menuen.

For Windows Server 2003 skal du klikke på **Start**, pege på **Indstillinger** og klikke på **Printere**. Dobbeltklik derefter på ikonet **Tilføj printer**.

Guiden Tilføj printer vises.

### C Vælg **Tilføje en lokal printer**.

For Windows XP eller Windows Server 2003 skal du klikke på **Næste** for at fortsætte til den næste skærm, vælge **Lokal printer** og derefter klikke på **Næste**.

#### *Bemærk:*

*Marker ikke afkrydsningsfeltet Find og installer min Plug and Play-printer automatisk.*

- D Marker afkrydsningsfeltet **Opret en ny port** og vælg **Standard TCP/IP-port** i rullelisten. Klik på **Næste**.
- (Kun for Windows XP- eller Windows Server 2003-brugere) Klik på **Næste**.
- F Angiv IP-adressen og navnet på porten, og klik derefter på **Næste**.

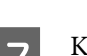

G Klik på **Udfør**.

H Klik på **Har diskette/cd** i Guiden Tilføj printer, og angiv den følgende sti til Software Discen. Hvis dit diskdrev er D:, vil stien være D:\Driver \PostScript\eppsnt.inf. Klik derefter på **OK**.

#### *Bemærk:*

*Udskift drevbogstavet med bogstavet for dit system.*

I Vælg printeren, og klik på **Næste**.

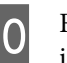

Følg anvisningerne på skærmen for resten af installationen.

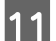

Klik på Udfør, når installationen er færdig.

# **Installation af PostScript-printerdriveren med Mac OS**

### **Installation af PostScript-printerdriveren**

Gå til den følgende Epson-supportwebsite for at downloade og installere driveren. <http://www.epson.eu/Support> (Europa)

## **Valg af printer**

Efter installation af PostScript-printerdriveren, skal du vælge printeren.

### *I et netværksmiljø*

### *Bemærk:*

- ❏ *Du skal angive indstillingerne af de installerede funktioner manuelt, når printeren er tilsluttet ved hjælp af USB, IP Printing (IP-udskrivning) eller Bonjour.*
- ❏ *Husk at angive ASCII som dataformat i programmet.*
- A Åbn Systemindstillinger og dobbeltklik derefter på ikonet Udskriv og fax ("Udskriv og scan" for Mac OS X 10.7 eller senere). Vinduet Udskriv og fax ("Udskriv og scan" for Mac OS X 10.7 eller senere) vises.
- 

Klik på  $\overline{+}$  i vinduet Printere.

C Vælg det printernavn som anvender fra printernavnsboksen.

### *Bemærk:*

*Hvis printeren ikke står på listen, skal du kontrollere, at den er tilsluttet til computeren, og at printeren er slået til.*

D Klik på **Tilføj**.

E Kontroller, at printerens navn er føjet til Printere-listen. Afslut derefter **Udskriv og fax** ("**Udskriv og scan**" for Mac OS X 10.7 eller senere).

## **Installation af PCL-printerdriveren (Kun for Windows)**

Epson Universal Print Driver er den universelle PCL6-kompatible printdriver, der har følgende funktioner:

- ❏ Den understøtter de grundlæggende printfunktioner, der behøves i forretningssituationer.
- ❏ Den understøtter flere af Epsons forretningsprintere udover denne printer.
- ❏ Den understøtter de fleste sprog blandt printdriverne til denne printer.

### *Bemærk:*

*Den understøtter også udskrivning i ESC/Page-tilstand.*

A Download driverens eksekverbare fil fra Epsons supportwebside.

<http://www.epson.eu/Support> (Europa) <http://support.epson.net/>(uden for Europa)

### *Bemærk:*

*Vi anbefaler downloading af den seneste driver fra websiden. Men du kan også finde den på den softwaredisk, som kom sammen med printeren. Åbn "Driver\Universal".*

B Dobbeltklik på den eksekverbare fil, som du downloadede fra websiden, eller som er på softwaredisken.

- C Følg anvisningerne på skærmen for resten af installationen.
- D Efter installationen er udført, skal du åbne printerens **Egenskaber** og **Udskrivningsindstillinger** for at vælge de passende printerdriverindstillinger.

# **Udskiftning af forbrugsvarer/vedligeholdelsesdele**

## **Forholdsregler under udskiftning**

Iagttag altid følgende forholdsregler for håndtering, når der udskiftes forbrugsvarer/vedligeholdelsesdele.

Se vejledningen der fulgte med forbrugsvarerne for at få yderligere oplysninger om udskiftningerne.

### !*Forsigtig:*

- ❏ *Pas på ikke at berøre fikseringsenheden, som er mærket med en forsigtigmærkat, eller de omkringliggende områder. Hvis printeren har været i brug, kan fuseren og de omgivende områder være meget varme.*
- ❏ *Bortskaf ikke brugte forbrugsstoffer/vedligeholdelsesdele ved afbrænding, da de kan eksplodere og forårsage personskade. Bortskaf dem i overensstemmelse med de lokale forskrifter.*
- ❏ Sørg for, at der er tilstrækkelig plads til, at udskiftningen kan foretages. Det er nødvendigt at åbne nogle dele (f.eks. printerdækslet) på printeren ved udskiftning af forbrugsvarer/vedligeholdelsesdele.
- ❏ Du skal ikke installere brugte forbrugsvarer, som har nået enden på deres levetid, i printeren.

Se ["Håndtering af forbrugsvarerne og vedligeholdelsesdelene" på side 9](#page-8-0) angående yderligere oplysninger om forholdsregler for håndtering.

Når en forbrugsvare har nået enden på dens levetid, viser printeren den følgende meddelelse i LCD-panelet eller EPSON Status Monitor-vinduet.

## **Udskiftningsmeddelelser/indikatorer**

### **For AL-M320DN/AL-M310DN**

### **LCD-panelmeddelelse**

- Replace Toner Cartridge (Udskift tonerpatron)
- Replace Maintenance Unit A (Udskift vedl. enhed A)
- Replace Maintenance Unit B (Udskift vedl. enhed B)

### **For AL-M220DN**

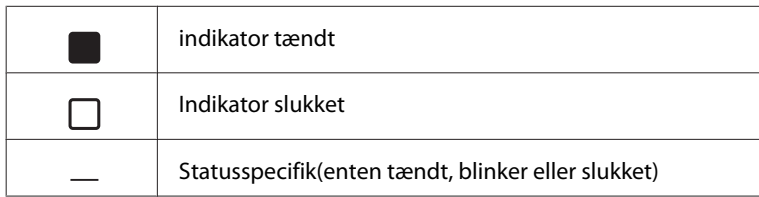

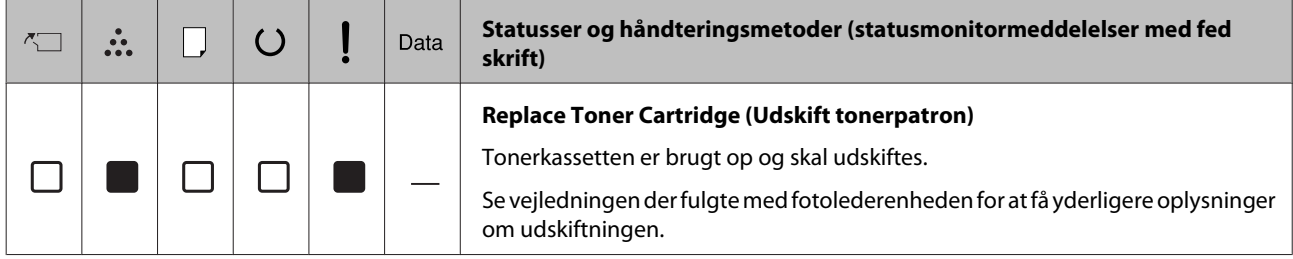

# **Rengøring af printeren**

Printer behøver kun en minimal rengøring for at beholde den i en god tilstand.

Hvis printerkabinettet bliver snavset, skal du slukke printeren og rengøre den med en blød, ren klud, som er fugtet med et mildt rengøringsmiddel.

### c*Vigtigt:*

*Brug aldrig alkohol eller fortyndere til at rengøre printerens dæksler. Denne type kemikalier kan beskadige komponenterne og printerens kabinet. Pas på, at der ikke kommer vand på printermekanismen eller de elektriske komponenter.*

# **Rengøring af den indre rulle**

- Sluk for printeren, vent indtil betjeningspanelet er slukket, og tag derefter strømstikket ud af stikkontakten.
- B Tryk på den øverste knap, og åbn derefter låge F1 og F2.

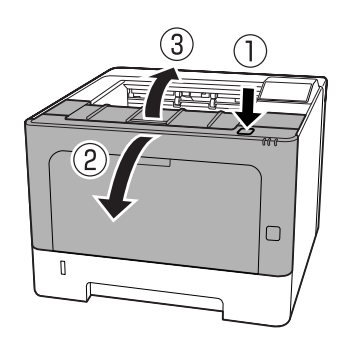

### c*Vigtigt:*

*Rør ikke ved de indre ruller og gear. Dette kan muligvis medføre funktionsfejl eller en forringelse i udskriftskvaliteten.*

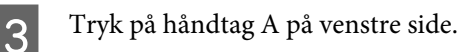

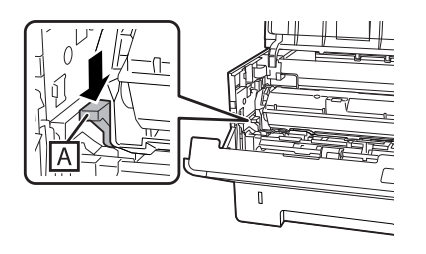

Fjern vedligeholdelsesenheden A.

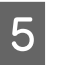

E Placer vedligeholdelsesenhed A vandret på et rent sted.

Stil den ikke på enden.

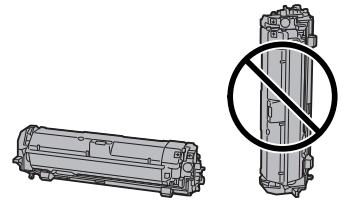

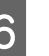

6 Fjern vedligeholdelsesenhed B, mens du holder sektion B.

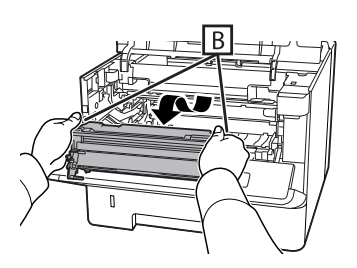

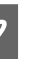

G Placer vedligeholdelsesenhed B vandret på et rent sted.

Stil den ikke på enden.

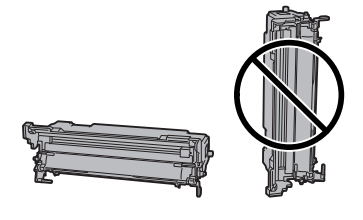

B Tør forsigtigt den indvendige metalliske rulle af med en blød og tør klud for at fjerne snavs og papirpartikler.

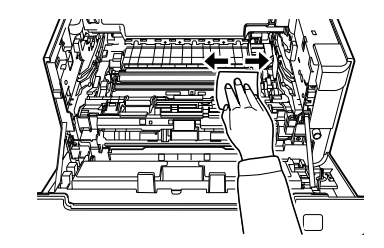

I Løft op i skinnebeskytteren oven på vedligeholdelsesenhed B.

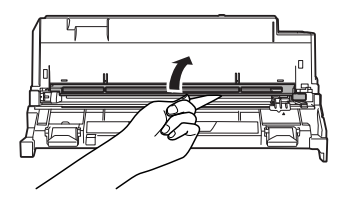

10 Hold i grebet på rengøringsenheden på den øverste del af vedligeholdelsesenhed B og bevæg den frem og tilbage 2 eller 3 gange.

> Den første gang du udfører dette arbejde, skal du fjerne det tape, som sidder og fastgør grebet, og derefter bevæge det.

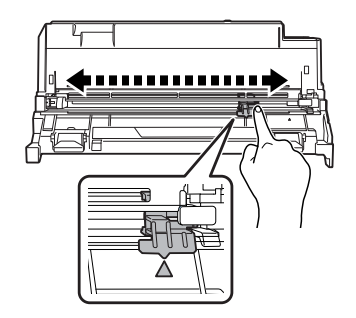

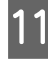

11 Sæt grebet tilbage på dets oprindelige position  $(A$ -mærke).

> Sørg for at sætte grebet tilbage til u-mærkepositionen. Hvis det ikke er i denne position, vil du ikke være i stand til at fjerne vedligeholdelsesenhed B næste gang.

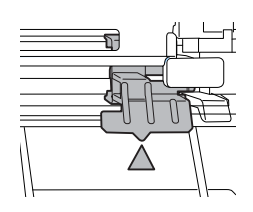

12 Indsæt vedligeholdelsesenheden B.

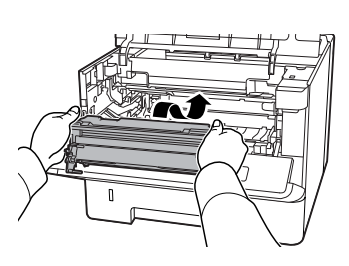

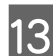

13 Indsæt vedligeholdelsesenheden A.

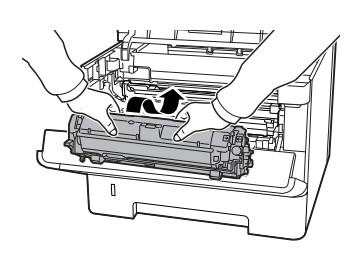

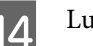

14 Luk låge F1 og F2.

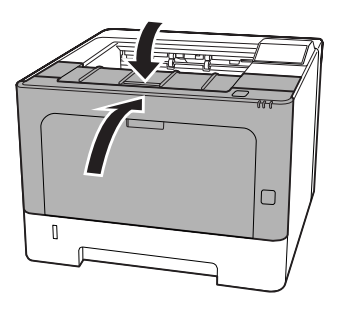

### **Fejlfinding**

# **Fejlfinding**

# **Status- og fejlmeddelelser på betjeningspanelet (for AL-M320DN/AL-M310DN)**

Dette afsnit beskriver de meddelelser og betydningen af meddelelserne, som vises på LCD-panelet.

Når mærket  $\triangleq$  vises til højre for advarselsmeddelelsen, er der opstået flere advarsler. Ved tryk på knapperne **△ Op** eller ▼ Ned vises advarslerne.

### *Bemærk:*

- ❏ *Hvis* l Press for help (Tryk for hjælp) *vises på LCD-panelet, skal du trykke på knappen* l *Venstre for at få vist hjælpen. Tryk derefter på knappen* ▼ *Ned for næste trin, på knappen* ▲ *Op for forrige trin eller på knappen* < *Venstre for at lukke hjælpen.*
- ❏ *For at fjerne en advarselsmeddelelse skal du vælge* Reset Menu (Nulstillingsmenu) *i* Common Settings (Alm. indstillinger) *fra betjeningspanelet, og derefter vælge* Clear Warning (Nulstil advarsel)*. Se ["Sådan](#page-16-0) [åbnes betjeningspanelets menuer \(AL-M320DN/](#page-16-0) [AL-M310DN\)" på side 17](#page-16-0) for at få vejledning.*

### **Adjusting Printer (KALIBRERER PRINTER)**

Vent nogle få minutter. Du skal ikke åbne eller lukke lågerne eller slukke for printeren, før denne meddelelse forsvinder.

### **Bookmark Failed (Bogmærke mislykkede)**

Den valgte menu kan ikke registreres som et bogmærke. Nogle menuer kan ikke registreres som bogmærke.

### **Bookmark Registered (Bogmærke registreret)**

Den valgte menu er registreret som et bogmærke.

### **Canceling All Job (Annuller alle job)**

Printeren annullerer alle udskriftsjob i printerhukommelsen, herunder de job, printeren er i gang med at modtage eller udskrive. Denne meddelelse vises, når Cancel All Jobs (Annul. alle job) vælges på betjeningspanelet.

### **Canceling Job (ANNULLER JOB)**

Printeren annullerer det angivne udskriftsjob og det aktuelle udskriftsjob. Denne meddelelse vises, når Cancel Job (Annul. job) vælges, efter du har angivet den fil, som skal annulleres på betjeningspanelet.

### **Can't Print (Kan ikke printe)**

Udskriftsdataene er blevet slettet, fordi de var forkerte.

Kontroller, at du bruger den korrekte papirstørrelse og printerdriver.

### **Can't Print Duplex (DUPLEKSUDSKR. UMULIG)**

Der er opstået problemer under dupleksudskrivning. Kontroller, at du bruger en papirtype og et papirformat, der passer til dupleksudskrivning. Problemet kan også være forårsaget af forkerte indstillinger for den papirkilde, du anvender. Når du trykker på **OK**, udskrives resten af udskriftsjobbet kun på den ene side af papiret. Se ["Annullering af et udskriftsjob" på side 63](#page-62-0) for at annullere udskriftsjobbet.

### **Can't Use Bookmark (Kan ikke bruge bogmærke)**

Den registrerede menu kan ikke bruges, fordi menuen er deaktiveret pga. ændrede indstillinger efter registrering af menuen som bogmærke.

### **Check Cassette xx (Tjek kassette xx)** (kun AL-M320DN/AL-M310DN)

Dette er den meddelelse, som vises, når der er indstillet advarsler for ingen kassetter og intet papir.

Den kassette, som indikeres med et "x", har enten ikke noget papir, eller kassetten mangler. Læg papir i og indsæt kassetten på korrekt vis, og tryk derefter på knappen **OK**.

### **Check Media Type (CHECK MEDIETYPE)**

Det papir, der er lagt i printeren, svarer ikke til papirtypeindstillingen i printerdriveren. Der bruges kun papir, der passer til papirstørrelsesindstillingen, til udskrivning.
For at fjerne denne advarselsmeddelelse skal du vælge Clear Warning (Nulstil advarsel) på betjeningspanelets Reset Menu (Nulstillingsmenu).

### **Check Paper Size (CHECKPAPIRSTØRRELSE)**

Papirstørrelsesindstillingen er forskellig fra den papirstørrelse, der er lagt i printeren. Kontroller, at der er lagt den korrekte papirstørrelse i den angivne papirkilde.

For at fjerne denne advarselsmeddelelse skal du vælge Clear Warning (Nulstil advarsel) på betjeningspanelets Reset Menu (Nulstillingsmenu).

### **Clear Paper Jam wwww (Fjern papirstop wwww)**

Stedet, hvor papirstoppet opstod, vises med WWWWW. WWWWW angiver stedet for fejlen.

Hvis der opstår et papirstop på to eller flere steder samtidigt, vises alle disse steder.

Se ["Fjernelse af papirstop" på side 85](#page-84-0) angående oplysninger om fjernelse af papirstop.

### **Close Cover wwww (Luk låge wwww)**

Den angivne låge (wwww) lukker ikke ordentligt. Åbn lågen, og luk den derefter.

### **Collate Disabled (SORTÉR SLÅET FRA)**

Udskrivning med angivelse af antal kopier er ikke længere muligt på grund af mangel på hukommelse (RAM). Hvis der vises denne advarselsmeddelelse, skal du kun udskrive en kopi ad gangen.

For at fjerne denne advarselsmeddelelse skal du vælge Clear Warning (Nulstil advarsel) på betjeningspanelets Reset Menu (Nulstillingsmenu).

#### **Correct Time using Time Setting (Korr. klokkeslæt vha. Indst. for klokkeslæt)**

Klokkeslættet og datoen er på deres standardværdier. Indstil klokkeslættet og datoen.

For at fjerne denne advarselsmeddelelse skal du vælge Clear Warning (Nulstil advarsel) på betjeningspanelets Reset Menu (Nulstillingsmenu).

### **Duplex Memory Overflow (DUPLEKSHUK.-OVERLØB)**

Der er ikke tilstrækkelig hukommelse til dupleksudskrivning. Printeren udskriver kun på forsiden og fører papiret ud. Følg nedenstående vejledning for at slette denne fejl.

Hvis der er valgt Off (Fra) som Auto Cont (AUTO FORTSAT)-indstilling på betjeningspanelets Setup Menu (INDSTILLINGER), skal du trykke på **OK**-knappen for at udskrive på bagsiden af den næste side, eller annullere udskriftsjobbet. Se ["Annullering af](#page-62-0) [et udskriftsjob" på side 63](#page-62-0) for at annullere udskriftsjobbet.

Hvis der er valgt On (Til) som Auto Cont (AUTO FORTSAT)-indstilling i betjeningspanelets Setup Menu (INDSTILLINGER), fortsætter udskrivningen automatisk efter en vis tid.

### **F/W Update (F/W-opdatering)**

Firmware er ved at blive opdateret. Sluk ikke for strømmen før opdateringen er færdig.

### **F/W Update (F/W-opdatering): Error (Fejl)**

Firmwareopdateringen mislykkedes. Sluk for strømmen og prøv at opdatere igen.

**Feed Roller C1 Needed Soon (Fremf. rulle C1 slidt), Feed Roller C2 Needed Soon (Fremf. rulle C2 slidt)** (kun AL-M320DN)**, Feed Roller C3 (Fremføringsrulle C3)** (kun AL-M320DN)

Denne advarselsmeddelelse angiver, at den indikerede fremføringsrulle er ved at være brugt op. Du kan fortsætte med at udskrive indtil der vises en meddelelse om udskiftning af den indikerede fremføringsrulle.

### **Filling Toner mm min (Påfylder toner mm min)**

Vent mm minutter indtil toneren påfyldes.

### **Form Feed (PAPIRFREMFØRING)**

Printeren fører papir ud, når brugeren vælger det. Denne meddelelse vises, når du trykker en enkelt gang på knappen **Pause/Frigør**, og du derefter holder knappen **OK** nede i over 2 sekunder, fordi printeren ikke har modtaget nogen papirfremføringskommando.

**Fuser Needed Soon (Slidt fikserenhed)** (kun AL-M320DN)

Denne meddelelse angiver, at fuserenheden er ved at være brugt op. Du kan fortsætte med at udskrive indtil meddelelsen Udskift fikserenhed vises.

### **Image Optimum (BILLEDOPTIMER.)**

Der er ikke nok hukommelse til at udskrive siden med den angivne udskriftskvalitet. Printeren reducerer automatisk udskriftskvaliteten, så udskrivningen kan fortsættes. Hvis udskriftskvaliteten ikke er acceptabel, skal du forsøge at forenkle siden ved at begrænse mængden af grafik eller reducere skrifttypeantallet og -størrelsen.

For at fjerne denne advarselsmeddelelse skal du vælge Clear Warning (Nulstil advarsel) på betjeningspanelets Reset Menu (Nulstillingsmenu).

### **Install Toner Cartridge (INDSÆT TONERKASSETTE)**

Tonerkassetten er ikke installeret i printeren.

Installer tonerkassetten. Se vejledningen der fulgte med tonerkassetten.

### **Invalid Data (Ugyldige data)**

Spoolfilen i driveren slettes under udskrivning, eller dataene er unormale. Tryk på knappen **OK** for at slette fejlen.

### **Invalid PS3 (UGYLDIG PS3)**

Der er fejl i ROM-modulet. Sluk for printeren, og kontakt din forhandler.

#### **Maintenance Unit A Needed Soon (Vedl. enhed A slidt),Maintenance Unit B Needed Soon (Vedl. enhed B slidt)**

Den indikerede vedligeholdelsesenhed er tæt enden af dens levetid. Du kan fortsætte med at udskrive, indtil meddelelsen Replace Maintenance Unit A (Udskift vedl. enhed A) eller Replace Maintenance Unit B (Udskift vedl. enhed B) vises. For at slette denne advarselsmeddelelse og fortsætte udskrivning skal du vælge Clear All Warnings (Nulstil alle adv.) fra betjeningspanelets Reset Menu (Nulstillingsmenu).

### **Manual Feed ssss (MAN. INDFØR ssss)**

Manuel arkfødning angives for det aktuelle udskriftsjob. Kontroller, at den papirstørrelse, der angives af ssss er lagt i, og tryk derefter på knappen **OK**.

### **Memory Overflow (HUKOMMELSESOVERLØB)**

Der er ikke tilstrækkelig printerhukommelse til at udføre det aktuelle job. Tryk på **OK**-knappen på betjeningspanelet for at genoptage udskrivning, eller annuller udskriftsjobbet. Se ["Annullering af et](#page-62-0) [udskriftsjob" på side 63](#page-62-0) for at annullere udskriftsjobbet.

### **Need Memory (KRÆVER HUKOMMELSE)**

Printeren har ikke tilstrækkelig hukommelse til at fuldføre det aktuelle udskriftsjob.

For at fjerne denne advarselsmeddelelse skal du vælge Clear Warning (Nulstil advarsel) på betjeningspanelets Reset Menu (Nulstillingsmenu).

For at forhindre at dette problem opstår igen, skal du reducere opløsningen for det billede, der skal udskrives.

**No trays available (Ingen tilg. Kassetter)** (kun AL-M320DN/AL-M310DN)

```
Der er ikke valgt nogen bakker i Printer Settings
(Printerindstillinger) > Tray Menu
(PAPIRBAKKEMENU)- MP Tray AutoSel (MP-bakke aut. valg)
- Cassette1 AutoSel (Kassette1 aut. valg)
- Cassette2 Autosel (Kassette2 aut. valg)
- Cassette3 AutoSel (Kassette3 aut. valg)
```
Tryk på knappen **Pause/Frigør** for at annullere udskriftsjobbet.

### **Non-Genuine Toner Cartridge (Ikke-original tonerpatron)**

Den indsatte tonerkassette er ikke en original Epson/ tonerkassette. Det anbefales at indsætte en original tonerkassette.

Udskriften og den resterende levetid for tonerkassetten, som vises på betjeningspanelet, afviger muligvis fra dem ved brug af originale Epson-tonerkassetter. Epson er ikke ansvarlig for skader eller problemer, der opstår på grund af brug af forbrugsvarer som ikke er godkendt af Epson.

Tryk på **OK**-knappen på betjeningspanelet for at genoptage udskrivning.

### **Paper Out XX (INTET PAPIR XX)**

Dette vises i de følgende situationer.

- ❏ Der er ikke lagt papir i papirkilde "xxxxx", som printeren forsøgte at indføre fra. Ilægning af størrelse "yyyy"-papir i papirkilde "xxxxx" rydder fejlen, og udskrivningen starter.
- ❏ Der er ikke lagt noget papir i nogen papirkilde. Ilægning af papir i en papirkilde rydder fejlen, og udskrivningen starter.
- ❏ Papirkassette er ikke indsat korrekt. Skub langsomt kassetten helt ind og bekræft, at den er sat ordentligt i.
- ❏ Størrelse A4 eller LT er ikke lagt i papirkilde "xxxxx", når indstillingen for A4/LT aut. skift er noget andet end Off (Fra).

For at udskrive skal du lægge papir i størrelse A4 eller LT i papirkilde "xxxxx" og derefter trykke på knappen **OK**. For at annullere udskrivning skal du trykke på knappen **Vågn op/dvale**, og derefter annullere ved at vælge en jobbetjening.

### **Paper Out tttt sssss (INTET PAPIR tttt sssss)**

Der er ikke noget papir i den angivne papirkilde (tttt). Læg papir af størrelsen (SSSSS) i papirkilden.

### **Paused (Pause)**

En tilstand, hvori der oprettes udskrivningsdata, og der modtages data, men udskrivningsbetjeningen starter ikke. Ved tryk på knappen **Pause/Frigør** vender printeren tilbage til en udskrivningsklar tilstand. Udskrivning genstarter, hvis printeren lades være på pause i ca. et minut.

### **Please Wait (Vent venligst)**

Udskrivning kan ikke startes, fordi det forrige job er ved at blive behandlet. Prøv igen efter nogle få sekunder.

### **Print Overrun (UDSKRIFTSOVERLØB)**

Den tid, det tager at behandle udskriftsdataene, overstiger udskrivningsprogramhastigheden, fordi den aktuelle side er for kompleks. Tryk på knappen **OK** for at genoptage udskrivning, eller annuller udskriftsjobbet. Se ["Annullering af et udskriftsjob" på](#page-62-0) [side 63](#page-62-0) for at annullere udskriftsjobbet. Hvis denne meddelelse vises igen, skal du vælge On (Til) som Page Protect (SIDEBESKYT.)-indstilling i betjeningspanelets Setup Menu (INDSTILLINGER).

Hvis du bliver ved med at få denne meddelelse ved udskrivning af en bestemt side, skal du forsøge at forenkle siden ved at begrænse mængden af grafik eller reducere antallet og størrelsen af skrifttyper.

### **RAM CHECK**

Printeren kontrollerer RAM'en.

### **Ready (KLAR)**

Printeren er klar til at modtage data og udskrive.

### **Reboot to apply settings (Genstart for at anvende indstillinger)**

Du valgte No (Nej), da der Do you want to reboot to apply the settings? (Vil du genstarte for at anv. inds.?) blev vist. For at fjerne denne advarselsmeddelelse skal du vælge Clear Warning (Nulstil advarsel) på betjeningspanelets Reset Menu (Nulstillingsmenu).

### **Recovery Mode**

På grund af at firmwareopdateringen mislykkedes, startede printeren i gendannelsestilstand. Brug trinene nedenfor til at forsøge at opdatere firmwaren igen.

1. Tilslut computeren og printeren med et USB-kabel (netværksforbindelser kan ikke udføres for opdateringer i gendannelsestilstand).

2. Download den nyeste firmware fra Epson-websitet, og foretag opdatering.

**Replace Feed Roller C1 (Udsk. fremf. rulle C1), Replace Feed Roller C2 (Udsk. fremf. rulle C2), Replace Feed Roller C3 (Udsk. fremf. rulle C3)** (kun AL-M320DN)

Den indikerede fremføringsrulle har nået enden på dens levetid og skal udskiftes. Tryk på knappen **OK** for at slette denne fejl.

**Replace Fuser (Udskift fikserenhed)** (kun AL-M320DN)

Fuseren er brugt op og skal udskiftes. Kontakt forhandleren, hvis denne fejl opstår.

#### **Replace Maintenance Unit A (Udskift vedl. enhed A), Replace Maintenance Unit B (Udskift vedl. enhed B)**

Den indikerede vedligeholdelsesenhed er brugt op og skal udskiftes. Tryk på knappen **OK** for at slette denne fejl.

### **Replace Toner Cartridge (Udskift tonerpatron)**

Tonerkassetten er brugt op og skal udskiftes.

Se vejledningen der fulgte med fotolederenheden for at få yderligere oplysninger om udskiftningen.

### **Reserve Job Canceled (RESERVEJOB FORTRUDT)**

Printeren kan ikke udskriftsjobbets data med funktionen Reserve Job (Reserver job). Det maksimale antal udskriftsjob, der kan gemmes i printerens hukommelse, er nået, eller der er ikke hukommelse til rådighed til at gemme et nyt job. Slet et tidligere gemt job for at gemme et nyt udskriftsjob. Endvidere vil udskrivning af eventuelle gemte Confidential Job (Fortroligt job) stille mere hukommelse til rådighed.

Du kan også forøge den tilgængelige hukommelsesplads ved at skifte indstillingen RAM Disk (RAM-disk) til Normal (NORMAL) eller Maximum (MAXIMUM). Se ["Setup Menu \(INDSTILLINGER\)" på side 21,](#page-20-0) hvis du ønsker yderligere oplysninger.

For at fjerne denne advarselsmeddelelse skal du vælge Clear Warning (Nulstil advarsel) på betjeningspanelets Reset Menu (Nulstillingsmenu).

### **Reset All (NULSTIL ALLE)**

Alle printerens interfaces er nulstillet, og bufferen er ryddet. Printeren genstarter automatisk.

### **Reset to Save (NULSTIL FOR AT GEMME)**

En betjeningspanelindstilling blev ændret, mens printeren udskrev. Tryk på knappen **OK** for at fjerne denne meddelelse. Indstillingen træder i kraft, når udskrivningen er afsluttet. Alternativt kan du fjerne denne meddelelse ved at udføre Reset All (NULSTIL ALLE) på betjeningspanelet. Men udskriftsdataene slettes.

### **ROM CHECK**

Printeren kontrollerer ROM'en.

**Wrong Password (Forkert password)** (kun AL-M320DN/AL-M310DN)

Dette vises, hvis du ændrer din adgangskode i Password Config (Skift adg.kode) på betjeningspanelet.

### **SELF TEST (SELV-TEST)**

Printeren er i gang med en selvtest og en initialisering.

### **Service Req Cffff (Service påkr. Cffff)/ Service Req Exxx (Service påkr. Exxx)**

Der er registreret en controller-fejl eller en print engine-fejl. Sluk for printeren. Vent i mindst nogle få sekunder, og tænd derefter igen. Hvis fejlmeddelelsen stadig vises, skal du skrive fejlnummeret i LCD-panelet (Cffff/Exxx) ned, slukke for printeren, tage netledningen ud og kontakte en servicerepræsentant.

### **Set Paper tttt pppp (PAPIROPSÆT tttt pppp)**

Det papir, der er lagt i den angivne papirkilde (tttt) passer ikke til den krævede papirtype (FFFF). Udskift det ilagte papir med den korrekte papirtype og tryk på **OK**-knappen for at genoptage udskrivning, eller annuller udskriftsjobbet. Se ["Annullering af et](#page-62-0) [udskriftsjob" på side 63](#page-62-0) for at annullere udskriftsjobbet.

Hvis du trykker på **OK**-knappen uden at udskifte papiret, udskriver printeren på det ilagte papir, selvom det ikke passer til den krævede papirtype.

### **Set Paper tttt sssss (PAPIROPSÆT tttt sssss)**

Det papir, der er lagt i den angivne papirkilde (tttt) passer ikke til den krævede papirstørrelse (sssss). Udskift det ilagte papir med den korrekte størrelse papir og tryk på **OK**-knappen for at genoptage udskrivning, eller annuller udskriftsjobbet. Se ["Annullering af et](#page-62-0) [udskriftsjob" på side 63](#page-62-0) for at annullere udskriftsjobbet.

Hvis du trykker på **OK**-knappen uden at udskifte papiret, udskriver printeren på det ilagte papir, selvom det ikke passer til den krævede størrelse.

#### **Set Paper tttt ssss1 or ssss2 (PAPIROPSÆT tttt ssss1 el. ssss2)**

Denne meddelelse vises i de følgende situationer, hvis A4/LT Auto Switching (A4/LT aut. skift) i Setup Menu (INDSTILLINGER) er indstillet til A4->LT, LT->A4 eller A4<->LT:

- Ved udskrivning af et job der er angivet som **A4** i printerdriveren, og der ikke er nogen papirkilde, som er angivet som A4 eller som LT (alternativ størrelse for A4) i Tray Menu (PAPIRBAKKEMENU). - Ved udskrivning af et job der er angivet som letter-størrelse i printerdriveren, og der ikke er nogen papirkilde, som er angivet som LT eller som A4 (alternativ størrelse for LT) i Tray Menu (PAPIRBAKKEMENU).

For at fjerne denne advarselsmeddelelse skal du sikre dig, at A4 eller LT er indstillet til den angivne papirkilde (tttt) i Tray Menu (PAPIRBAKKEMENU), læg så papir i A4 eller Letter-størrelse (ssss1 eller ssss2) i den angivne papirkilde (tttt) og klik på **OK**-knappen, eller annuller udskriftsjobbet. Se ["Annullering af et](#page-62-0) [udskriftsjob" på side 63](#page-62-0) for at annullere udskriftsjobbet.

**Sleep (Standby)** (mens **Vågn op/Dvale**-knappen lyser eller blinker)

I øjeblikket er printeren i strømsparetilstand. Denne tilstand annulleres, når printeren modtager udskriftsdata.

### **Toner Cartridge Error (Tonerkassettefejl)**

Der er et problem med tonerkassetten.

Tag tonerkassetten ud, og sæt den i igen. Hvis dette ikke sletter fejlen, skal du udskifte tonerkassetten med en ny. Se vejledningen der fulgte med fotolederenheden for at få yderligere oplysninger om udskiftningen.

### **Toner Low (TONER NÆSTEN TOM)**

Tonerkassetten er tæt på enden af dens levetid. Forbered en ny tonerkassette.

**Turn Paper MP Tray (Vend papir i MP-bakke), Turn Paper Cassette1 (Vend papir I Kassette1),Turn Paper Cassette2 (Vend papir i Kassette2)** (kun AL-M320DN/ AL-M310DN)**, Turn Paper Cassette3 (Vend papir i Kassette3)** (kun AL-M320DN/AL-M310DN)

Retningen af papiret (stående eller liggende), som er indstillet i den indikerede papirkilde, er ikke korrekt. Ændr retningen på papiret i papirkilden.

### **Unable Clear Error (Fejlnulstil. umulig)**

Printeren kan ikke slette en fejlmeddelelse, fordi der stadig foreligger fejlstatus. Prøv at løse problemet igen.

### **Warming Up (VARMER OP)**

Printeren varmer fikseringsenheden op, så den er klar til udskrivning.

### **Wrong Toner Cartridge (Forkert toner)**

Der er installeret en forkert tonerkassette.

Installer kun den tonerkassette, der er anført i ["Forbrugsvarer og ekstraudstyr" på side 110.](#page-109-0)

## <span id="page-77-0"></span>**Status- og fejlindikatorer (for AL-M220DN)**

Du kan kontrollere printerstatussen fra kombinationer og mønstre af indikatorer på betjeningspanelet.

#### *Bemærk:*

*Du kan nemt kontrollere printerstatus og fejl på Windows-computeren vha. EPSON Status Monitor. Se ["Brug af EPSON](#page-61-0) [Status Monitor" på side 62](#page-61-0) angående mere information.*

Statussen for indikatorerne er illustreret nedenfor.

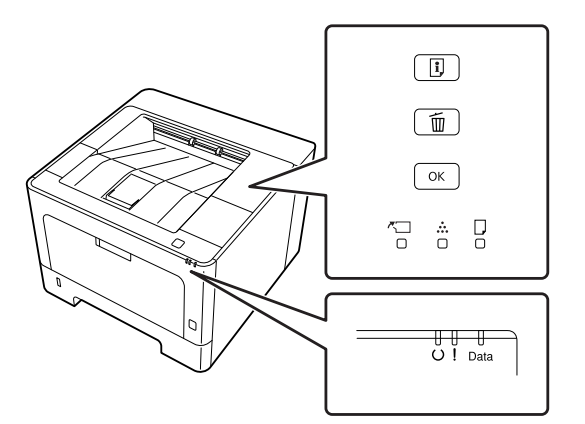

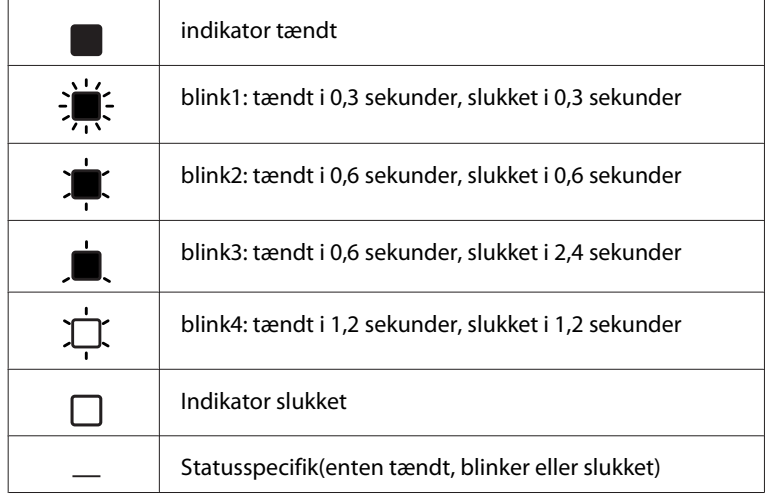

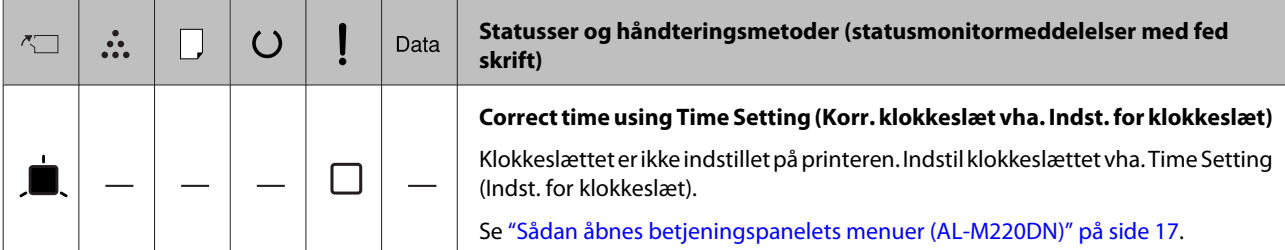

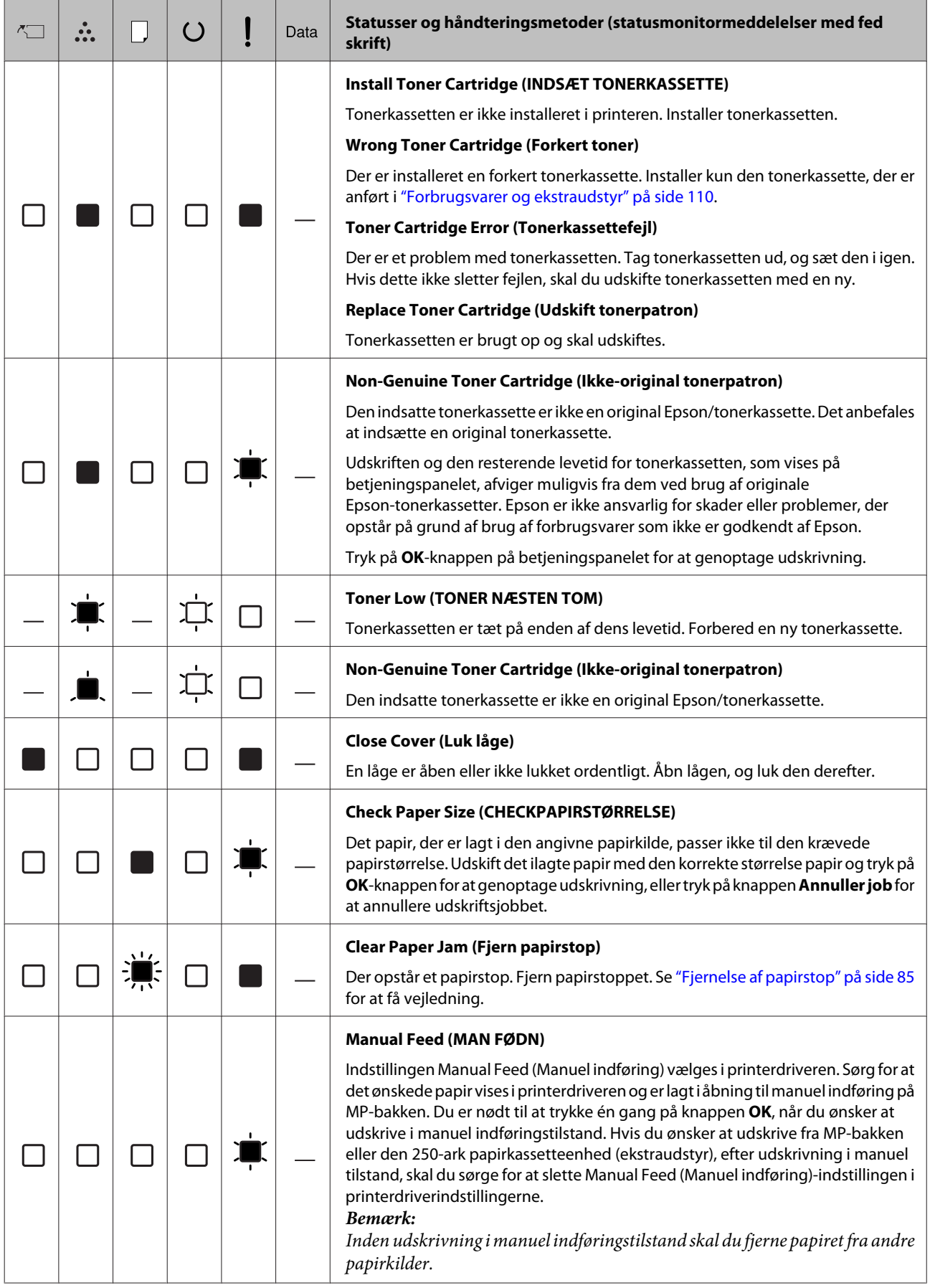

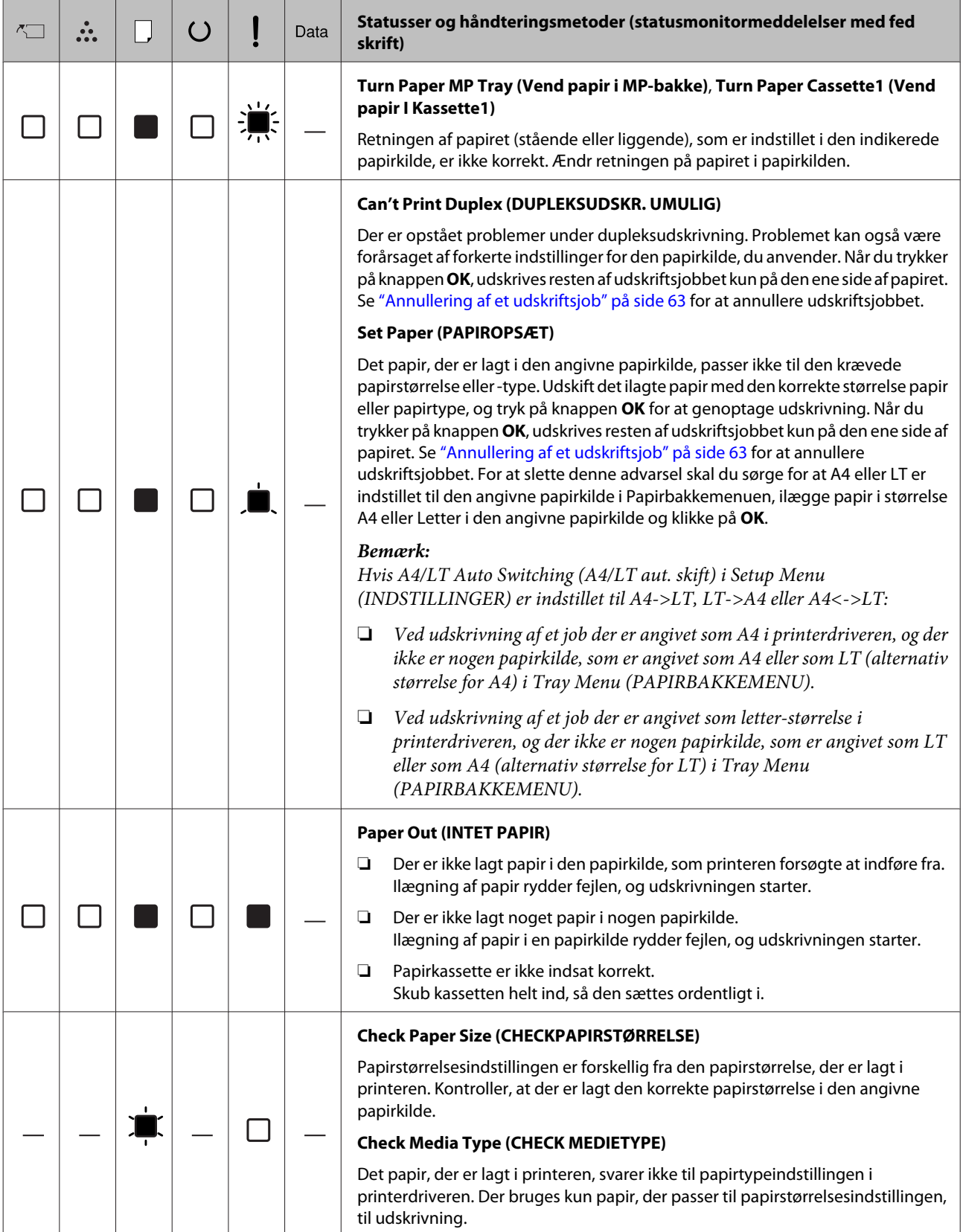

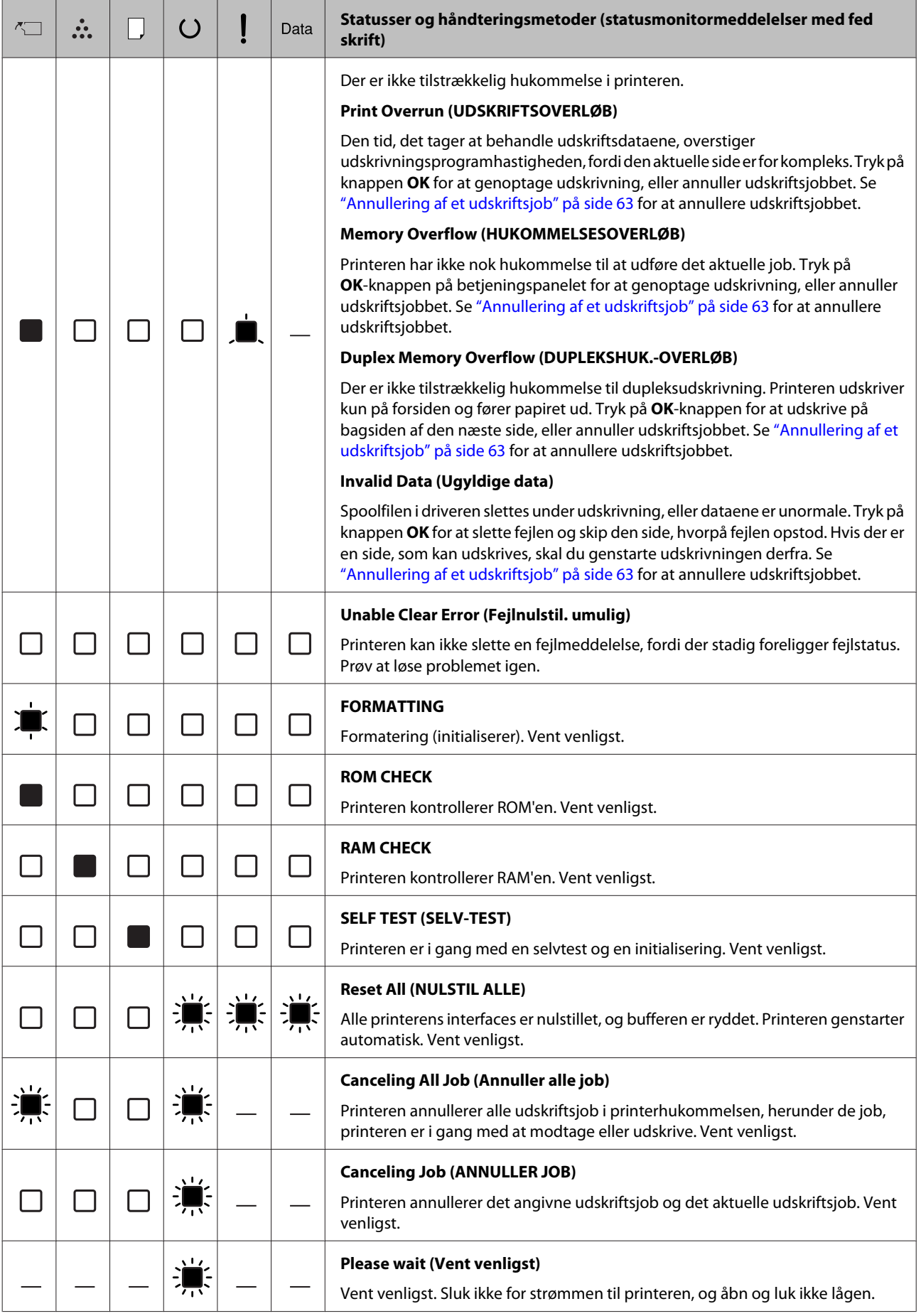

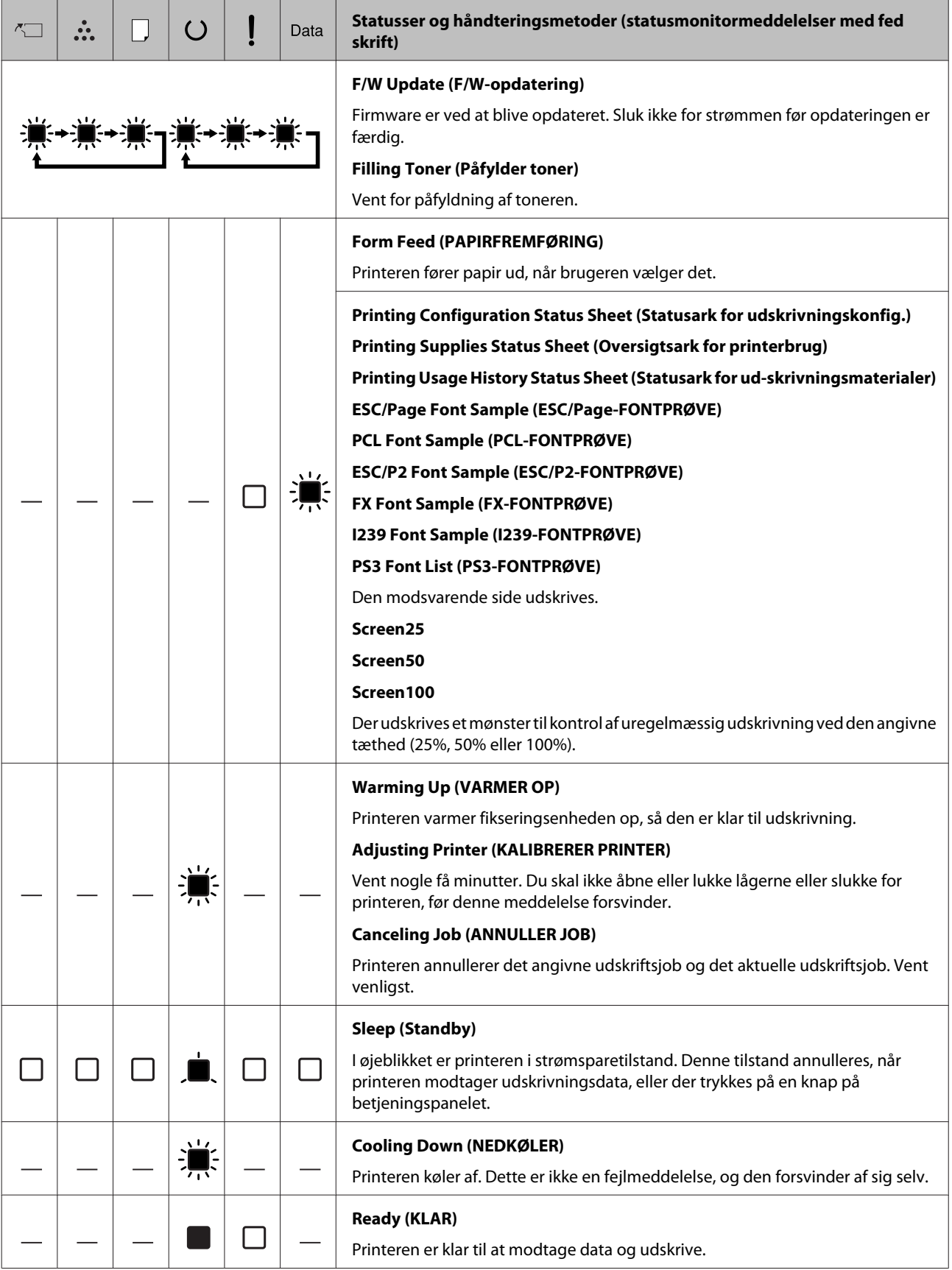

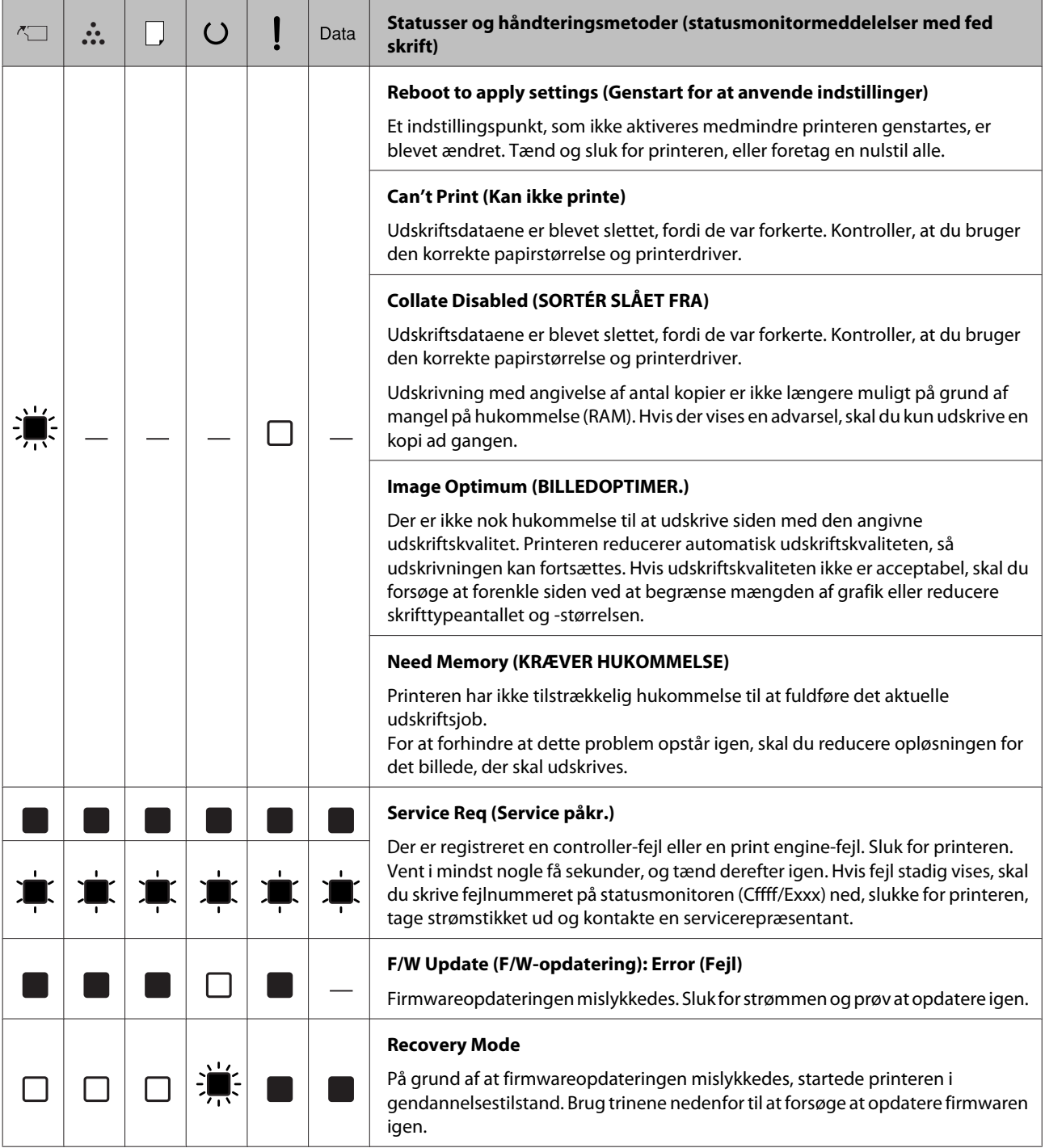

## <span id="page-83-0"></span>**Udskrivning af et statusark**

For at bekræfte at aktuel status og indstillinger for printeren er egnet til formålet, skal du udskrive det passende statusark. Det følgende skema beskriver de væsentlige statusark, som kan udskrives fra betjeningspanelet på printeren.

#### *Bemærk:*

*Der er andre sider, som kan udskrives, udover siderne på skemaet nedenfor. Se* System Report (Systemrapport)*-menuen i ["System Information](#page-18-0) [\(Systeminformation\)" på side 19](#page-18-0) angående mere information.*

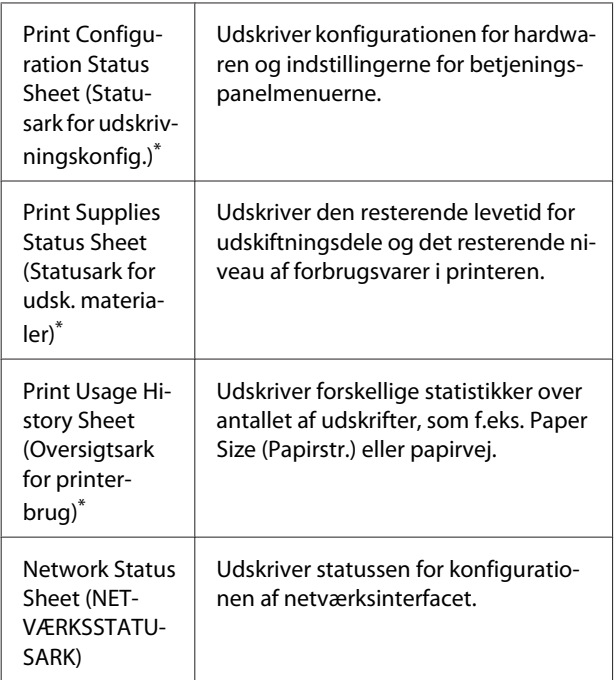

Printerdriveren kan også udskrive statusark. Åbn printerdriverens **Maintenance (Vedligeholdelse)**-fane, og klik på ikonet **Print Status Sheets (Udskriv statusark)**.

## **Udskrivning fra betjeningspanelet (For AL-M320DN/310DN)**

Følg trinene nedenfor for at udskrive og bekræfte Configuration Status Sheet (Konfigurationsstatusark) fra betjeningspanelet som et eksempel.

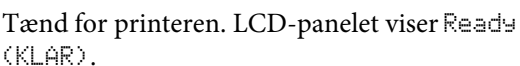

- 
- Tryk på  $\blacktriangleright$  **Højre** for at åbne betjeningspanelets menuer.

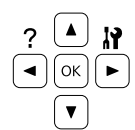

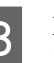

**3** Brug knappen  $\blacktriangledown$  **Ned** til at vælge System Information (Systeminformation), og tryk derefter på knappen **Fiøjre**.

- Brug knappen  $\nabla$  **Ned** til at vælge System Report (Systemrapport), og tryk derefter på knappen **F Højre**.
- **Example Engleh Brug knappen ▼ Ned** til at vælge Print<br>Configuration Status Sheet (Statusark for udskrivningskonfig.), og tryk derefter på knappen **F Højre**.
- F Kontroller at oplysningerne om installeret ekstraudstyr er korrekte. Hvis ekstraudstyret er installeret korrekt, vises det under Hardware Configuration

(HARDWAREKONFIGURATIONER). Hvis ekstraudstyret ikke vises, prøv da at installere det igen.

## **Udskrivning fra betjeningspanelet (For AL-M220DN)**

Se ["Betjeningspanel for AL-M220DN" på side 15](#page-14-0).

#### *Bemærk:*

- ❏ *Hvis konfigurationsstatusarket ikke viser det installerede ekstraudstyr korrekt, skal du kontrollere, at det er monteret korrekt på printeren.*
- ❏ *Kontakt forhandleren, hvis du ikke kan få printeren til at udskrive et korrekt konfigurationsstatusark.*
- ❏ *Udskriv konfigurationsstatusarket på A4-papir.*

## <span id="page-84-0"></span>**Fjernelse af papirstop**

Hvis papiret sætter sig fast inde i printeren, viser printerens LCD-panel (AL-M320DN/AL-M310DN) LED-indikatorer (AL-M220DN) og EPSON Status Monitor advarselsmeddelelser. Der kan opstå papirstop på flere steder samtidigt. På for eksempel AL-M320DN/ AL-M310DN og når LCD-panelet viser en meddelelse såsom Clear Paper Jam C1 DM (Fjern papirstop C1 DM), skal du fjerne papirstoppene i den rækkefølge, som de vises.

Vær opmærksom på følgende, når du udbedrer papirstop.

- ❏ Fjern ikke fastsiddende papir med magt. Iturevet papir kan være vanskeligt at fjerne og kan forårsage andre papirstop. Træk forsigtigt og roligt i papiret med begge hænder, så det ikke rives i stykker, falder ned eller forårsager tilskadekomst.
- ❏ Kontakt forhandleren, hvis der sidder iturevet papir fast i printeren, eller hvis der sidder papir fast et sted, der ikke er nævnt i dette afsnit.
- ❏ Sørg for, at papirtypen i printeren er den samme som den, der er angivet under indstillingen Paper Type (Papirtype) i printerdriveren.
- ❏ Hvis der gentagne gange opstår papirstop, skal du kontrollere, at printerens opsætning er korrekt, og at indstillingerne på printeren er korrekte. Se ["Papiret indføres ikke korrekt" på side 90](#page-89-0) angående mere information.

### !*Forsigtig:*

❏ *Når du åbner printerens låger F1, F2 eller E, mens du foretager disse betjeninger, skal du ikke røre de områder, som er angivet med advarselsmærkaterne. Høje temperaturer kan muligvis forårsage forbrændinger.*

*\* forsigtigmærkat*

### !*Forsigtig:*

❏ *Pas på med at åbne og lukke lågerne hurtigt. Der er risiko for at få fingrene i klemme og komme til skade.*

*Indvendigt*

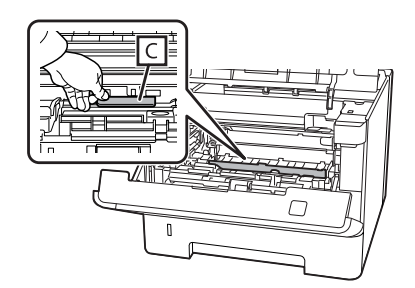

### *Indvendigt på forsiden*

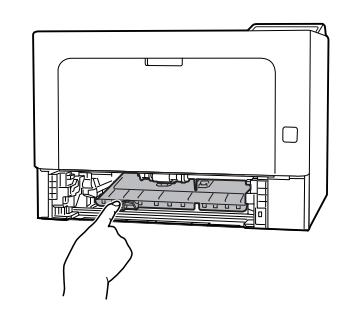

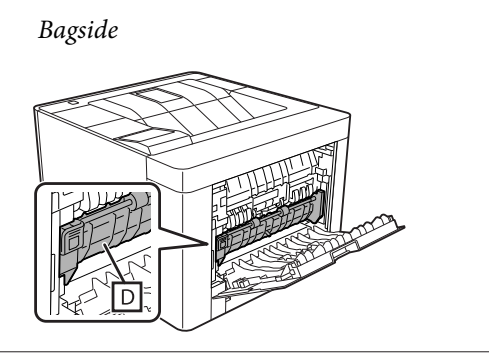

## **F (Låge F)**

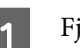

A Fjern alt papir fra MP-bakken og luk den.

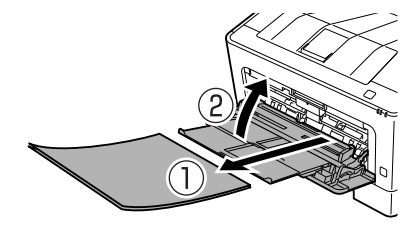

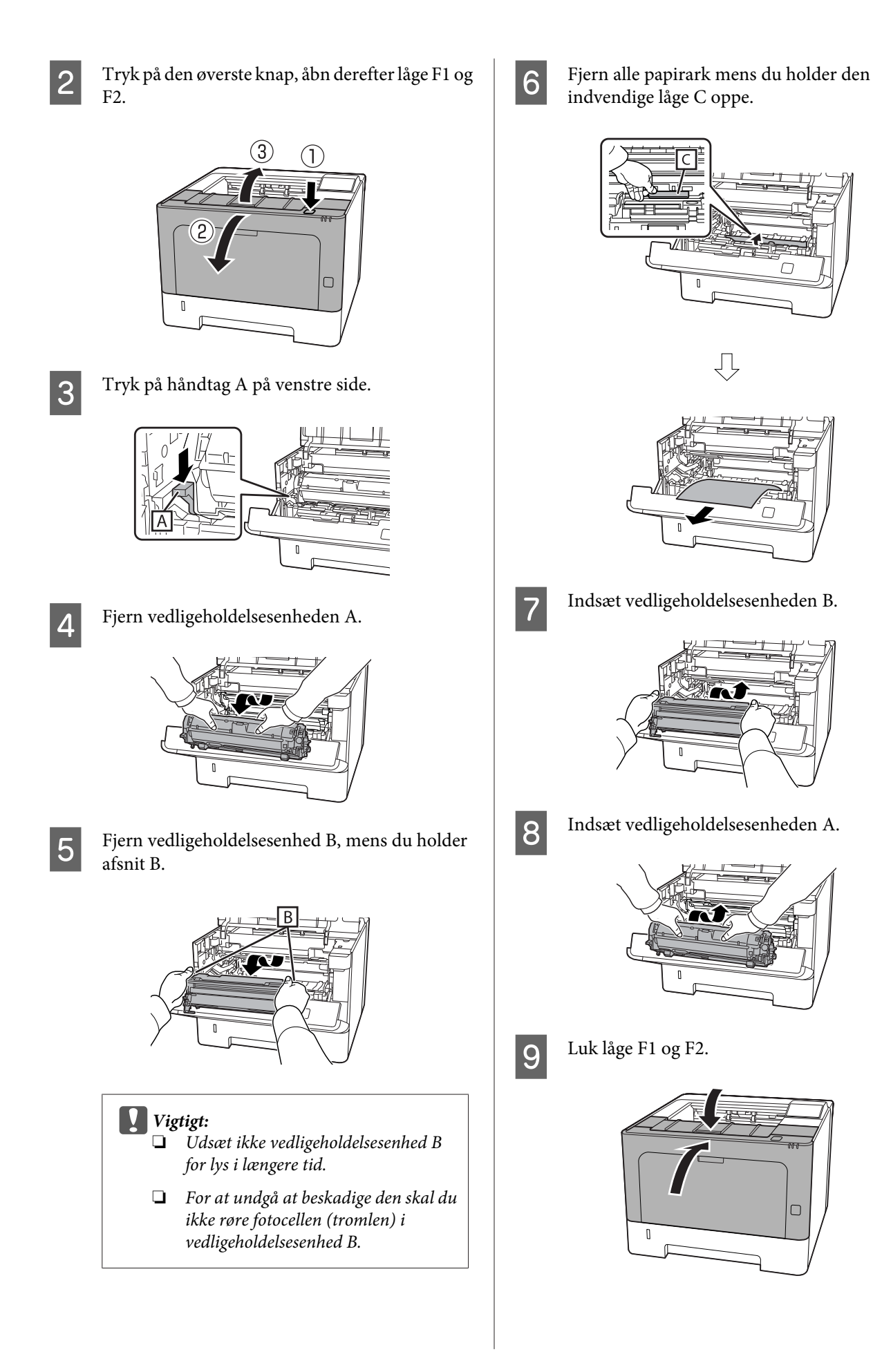

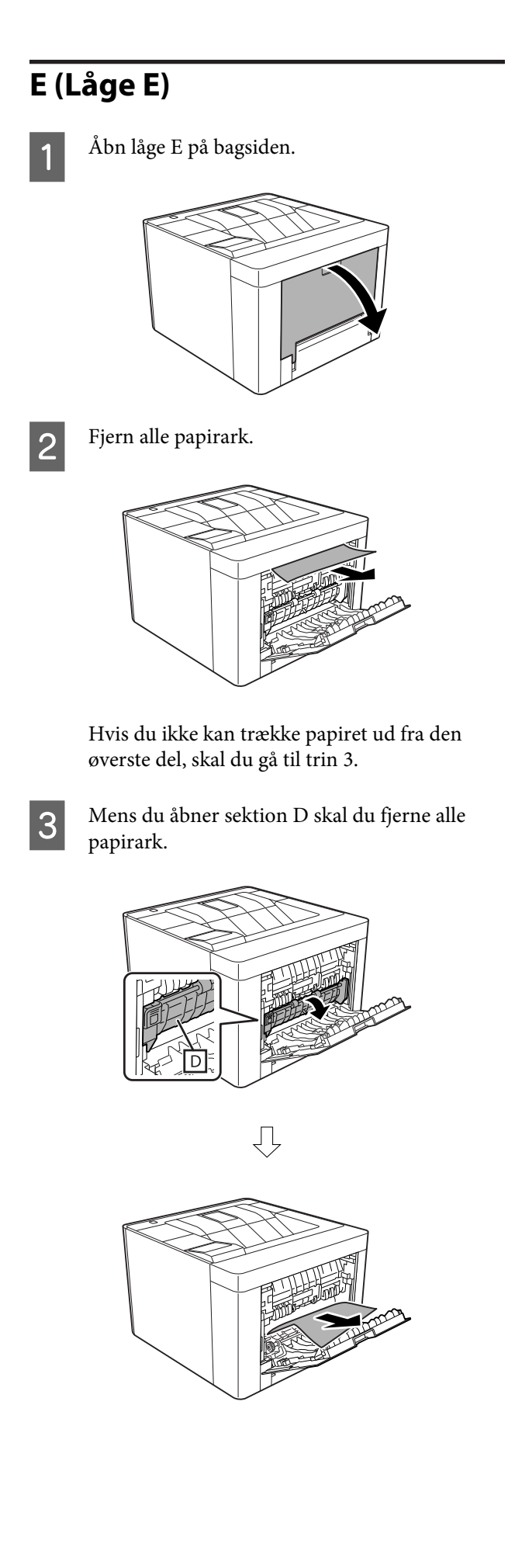

4 Luk låge E på bagsiden.

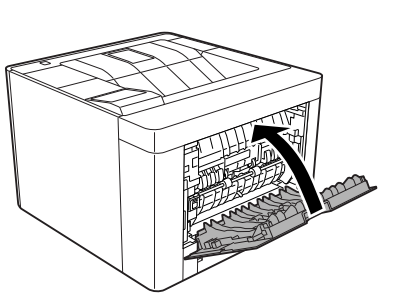

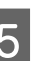

 $\overline{5}$  Tryk på knappen øverst, åbn og luk låge F1, og<br>luk derefter låge F2 luk derefter låge F2.

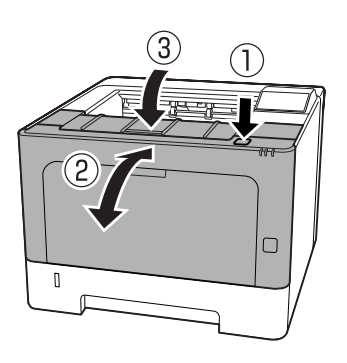

## **C1 DM (Kassette1/DM-knap)**

- 
- Fjern papirkassetten.

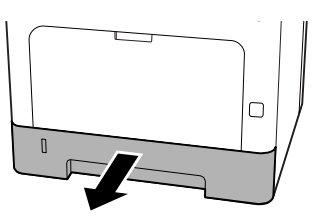

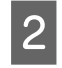

**2** Sænk den indvendige låge med fingeren på den blå knap.

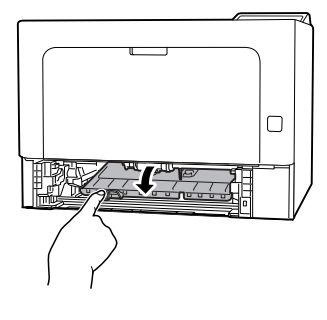

**3** Fjern alle papirark.

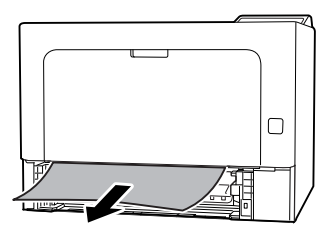

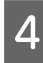

D Placer din finger på den blå knap og løft den indvendige låge ordentligt op.

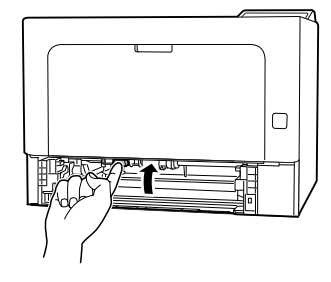

E Sæt papirkassetten i.

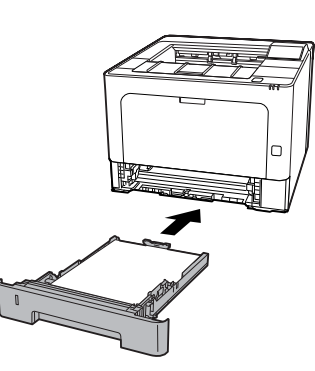

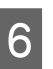

 $\overline{6}$  Tryk på knappen øverst, åbn og luk låge F1, og luk derefter låge F2.

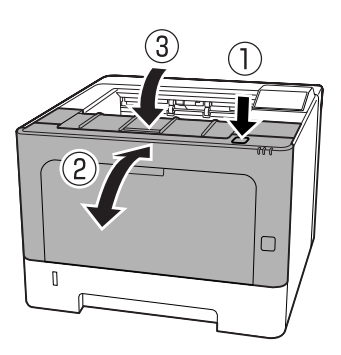

## **MP (MP-bakke)**

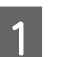

Fjern alle papirark.

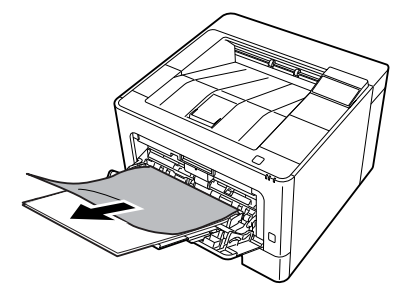

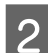

B Fjern alt papir fra MP-bakken og læg i igen.

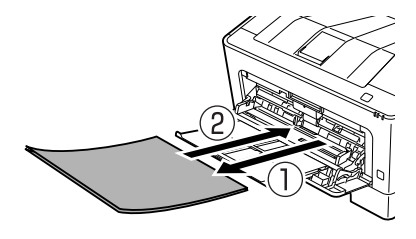

C Bekræft, at papirstørrelsen og retningen matcher indstillingerne på betjeningspanelet (for AL-M320DN/AL-M310DN), i **EpsonNet Config** på din webbrowser eller i Printerindstillinger i printerdriveren (for AL-M220DN).

## **C1 - C3 (Kassette 1 - 3)**

For AL-M320DN/AL-M310DN anvender disse instruktioner den standard papirkassette (C1) som et eksempel. Fremgangsmåden er den samme for papirkassetter C2 og C3 (ekstraudstyr).

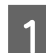

Fjern papirkassetten.

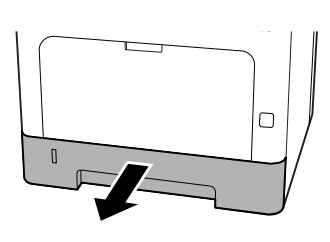

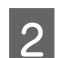

**2** Fjern alle papirark.

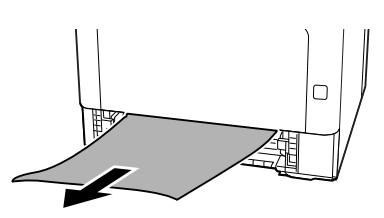

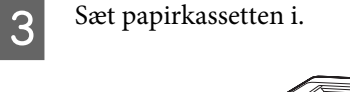

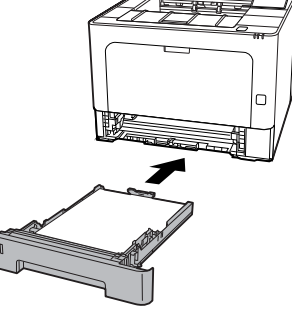

D Tryk på knappen øverst, åbn og luk låge F1, og luk derefter låge F2.

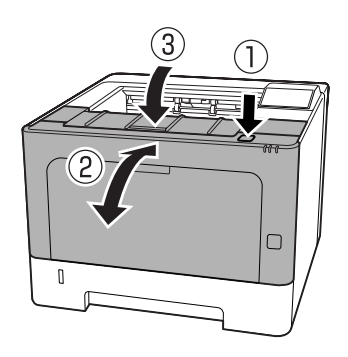

E Bekræft, at papirstørrelsen og retningen matcher indstillingerne på betjeningspanelet (for AL-M320DN/AL-M310DN), i **EpsonNet Config** på din webbrowser eller i Printerindstillinger i printerdriveren (for AL-M220DN).

## <span id="page-89-0"></span>**Papiret indføres ikke korrekt**

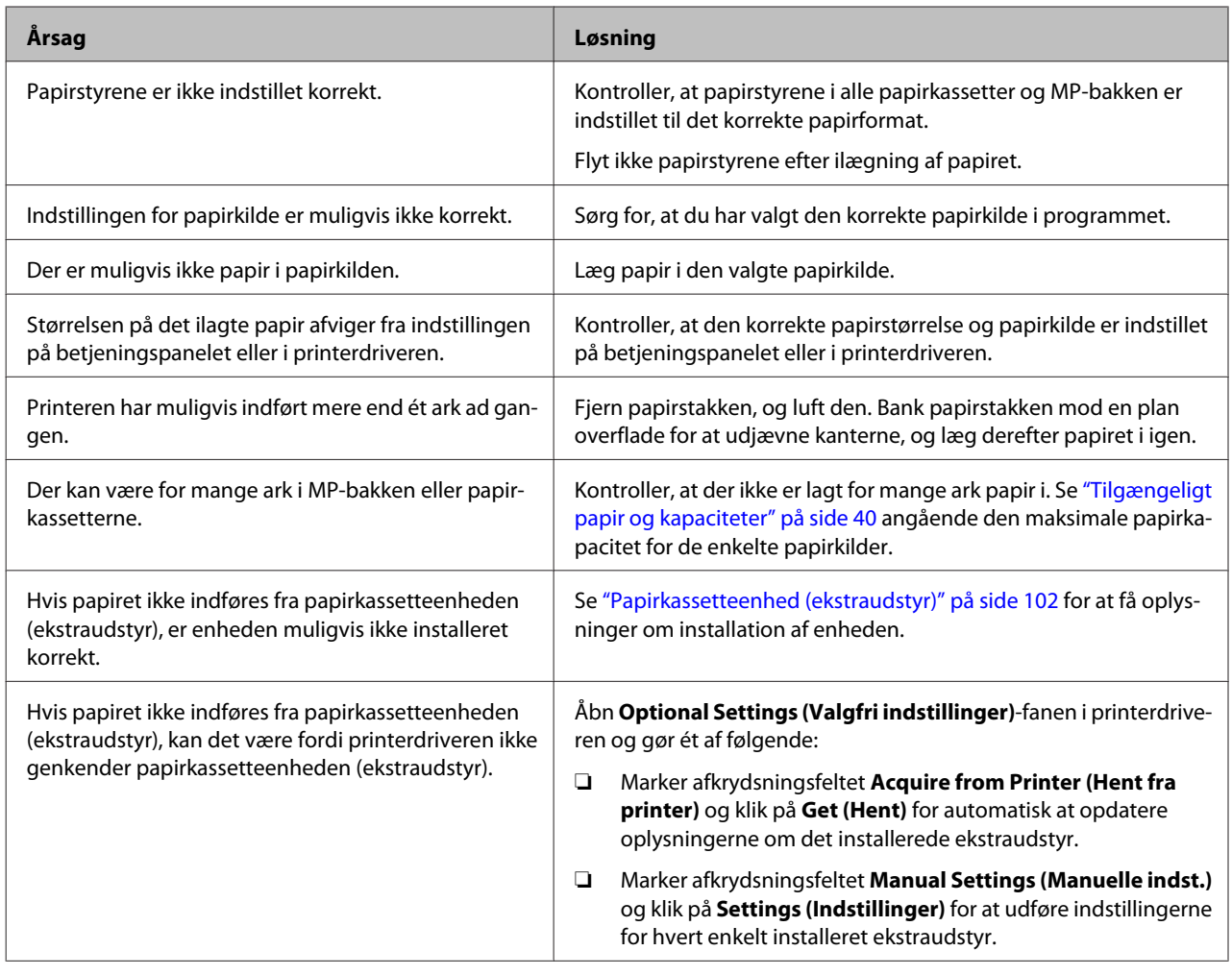

## **Problemer med strøm og betjeningspanel**

## **Klar-indikatoren lyser ikke**

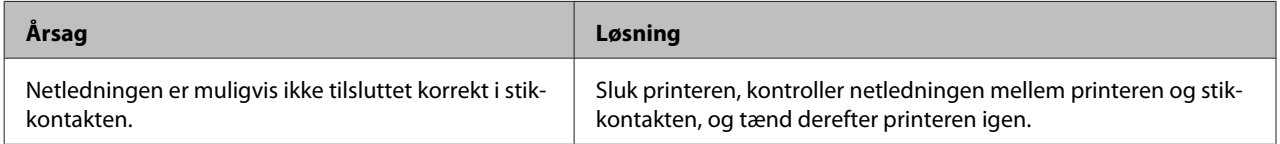

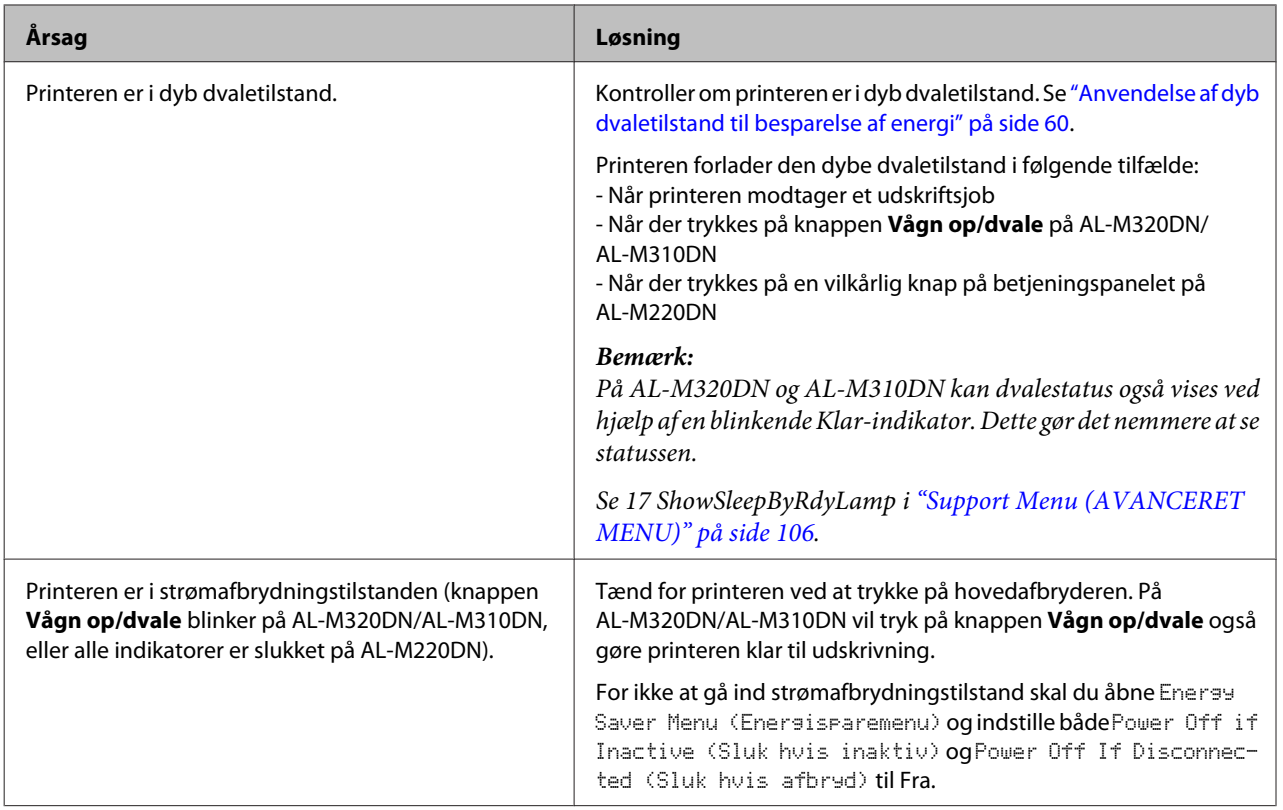

## **Printeren slukker automatisk**

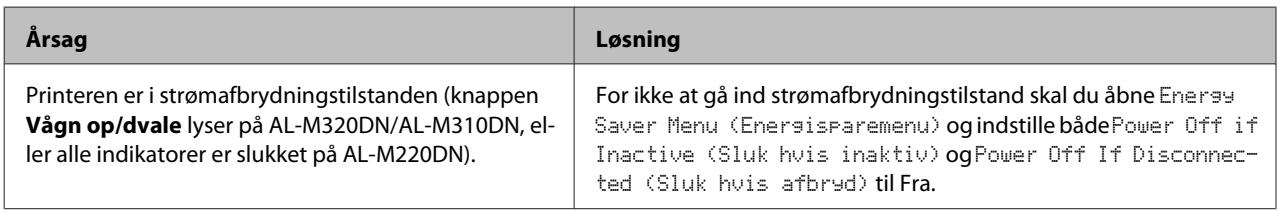

## **Printeren slukker ikke**

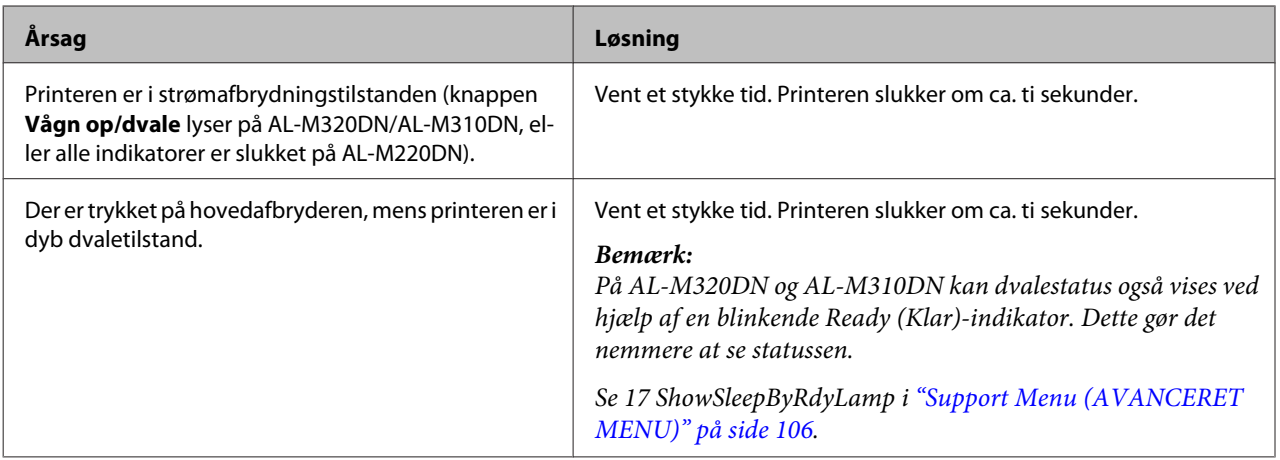

## **Printeren udskriver ikke**

## **Ready (KLAR)-indikatoren er slukket**

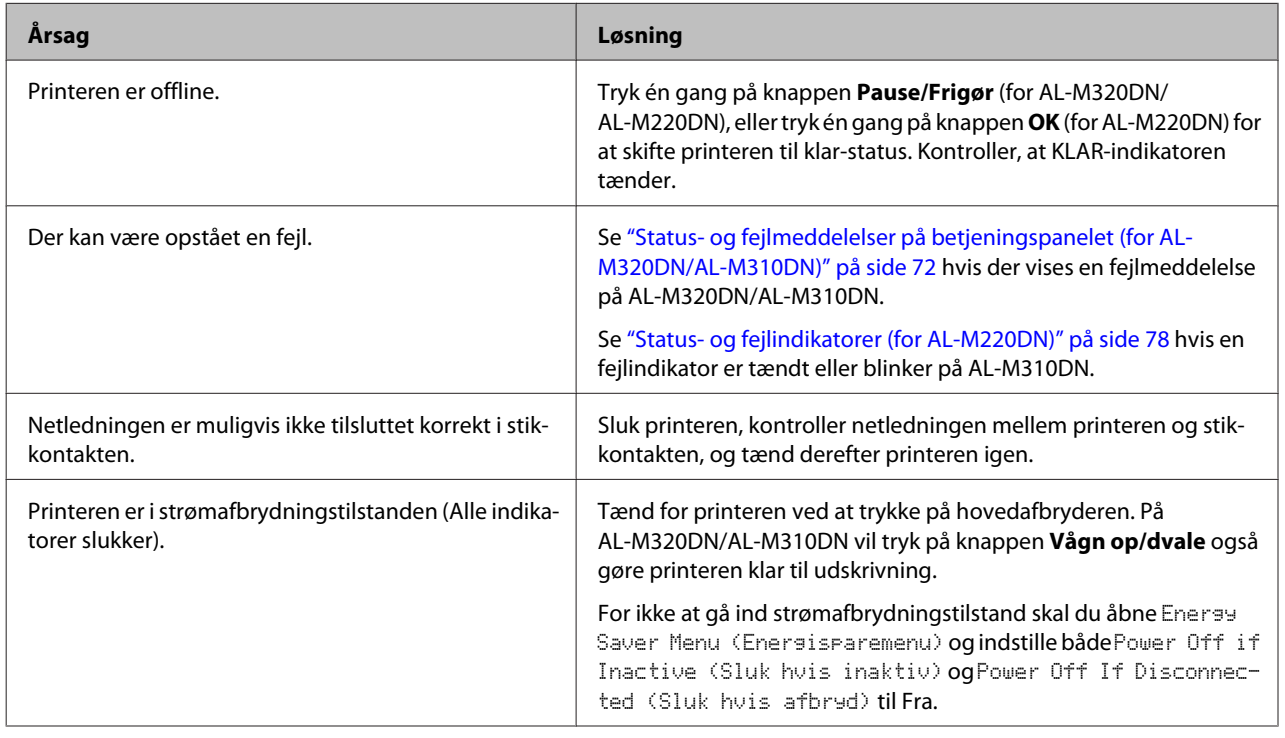

## **Klar-indikatoren er tændt**

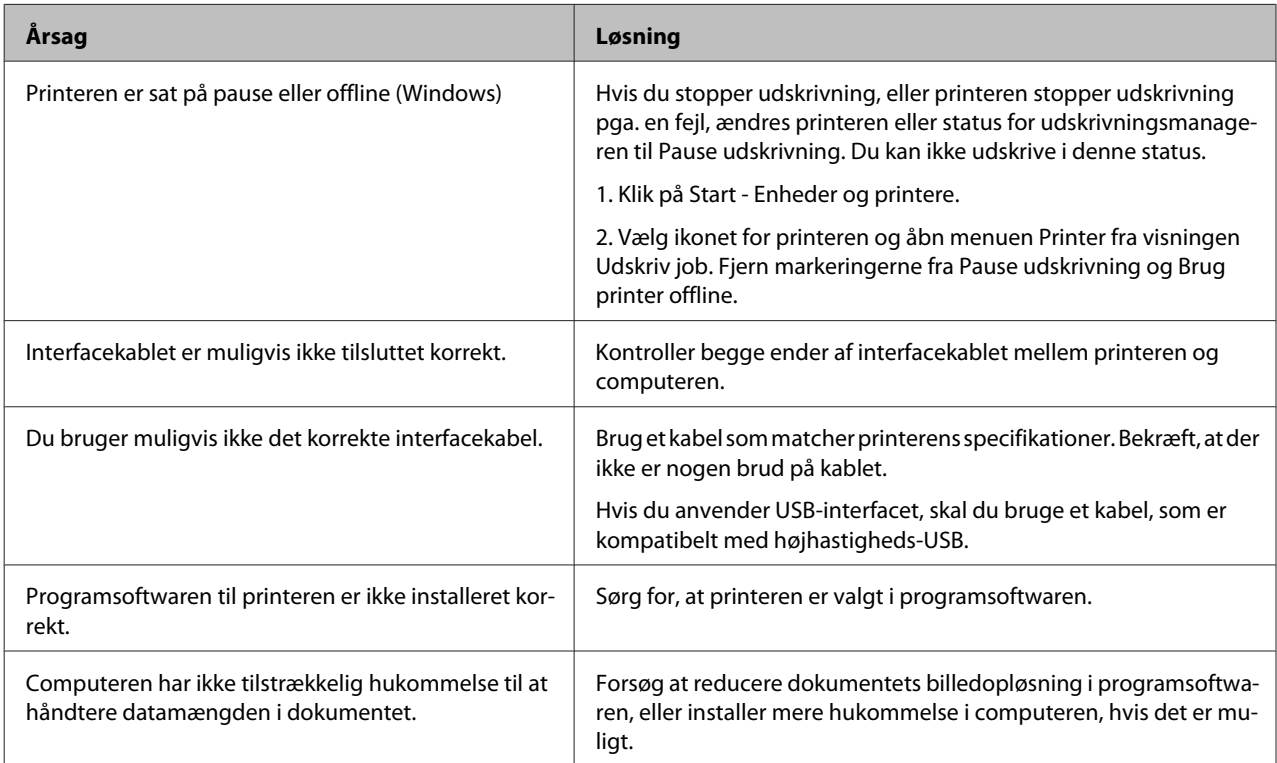

## **Udskrivningsproblemer**

## **Udskriftskvalitet er dårlig**

Se skemaet nedenfor hvis dine udskrifter er lyse, svage, uregelmæssige, mørke eller beskidte, eller hvis der er områder, som ikke udskrives.

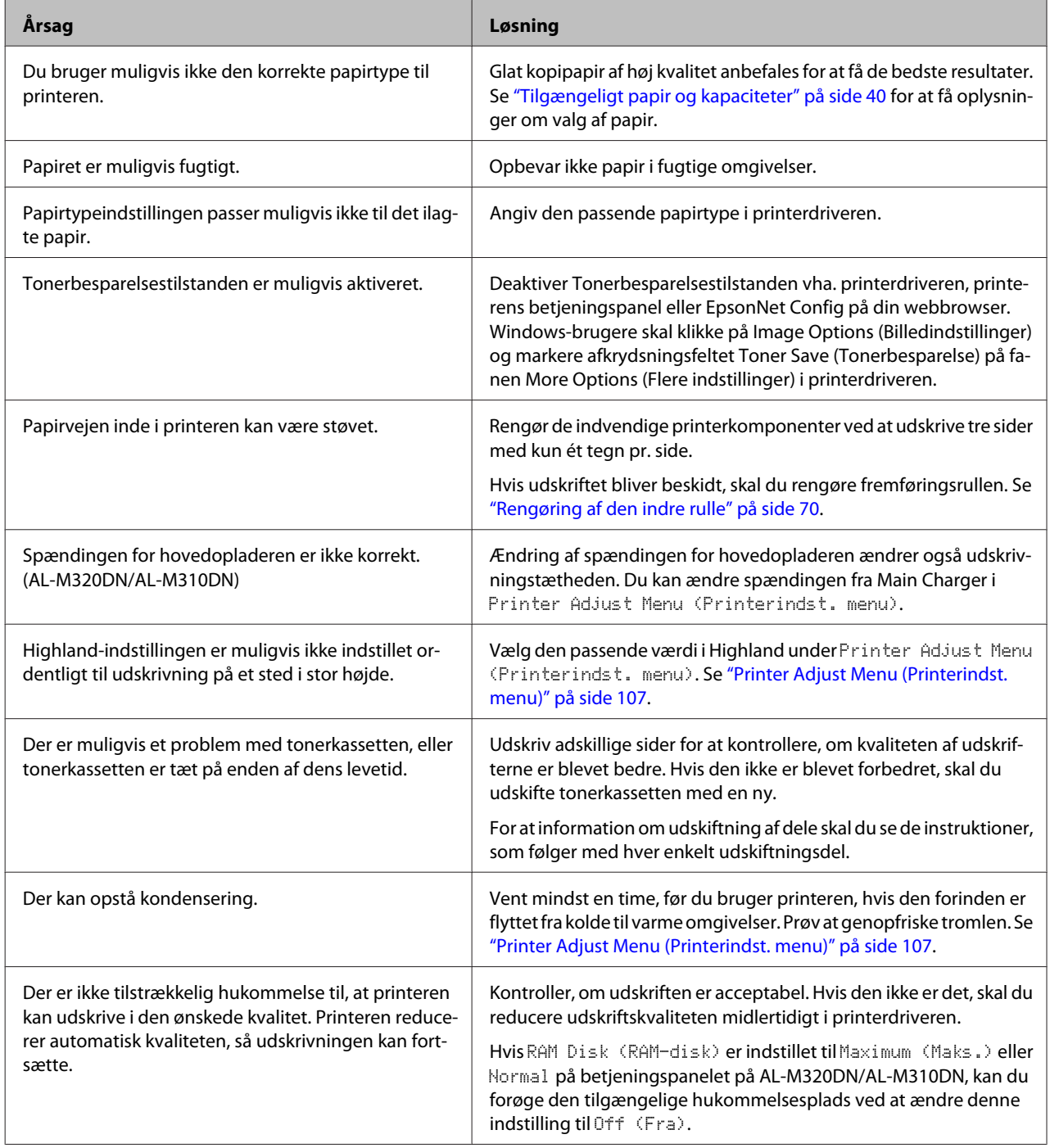

### **Kan ikke læse stregkode**

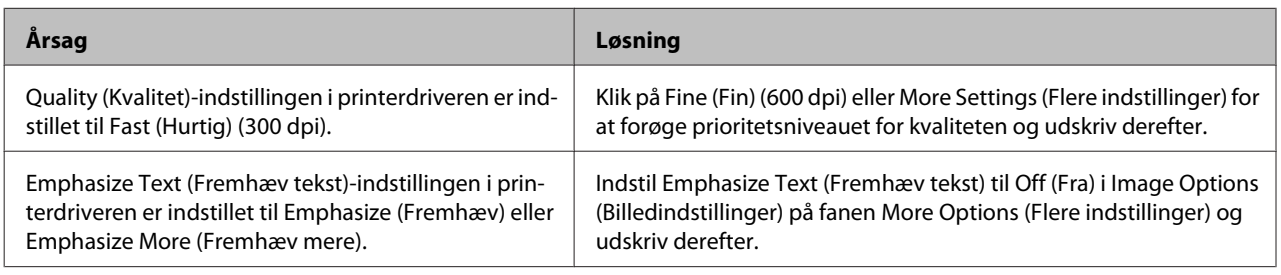

#### *Bemærk:*

*Sæt Barcode mode (Stregkodetilstand) til Mode 1 (Indstilling 1) eller Mode 2 (Indstilling 2) i Extended Settings (Udvidede indstillinger) på fanen Maintenance (Vedligeholdelse) og prøv derefter at udskrive. Denne indstilling udskriver skarpt definerede stregkoder. Anvend Mode 1 (Indstilling 1) for den hurtigste stregkodeudskrivning. Anvend Mode 2 (Indstilling 2) for den bedste stregkodeudskrivning.* 

*Indstil tilstanden til Off (Fra), når du er færdig med at udskrive stregkoder.*

## **Udskriftet er ikke som forventet**

### **Visse dele af grafikken eller teksten ser anderledes ud, end hvad du ser på computerskærmen**

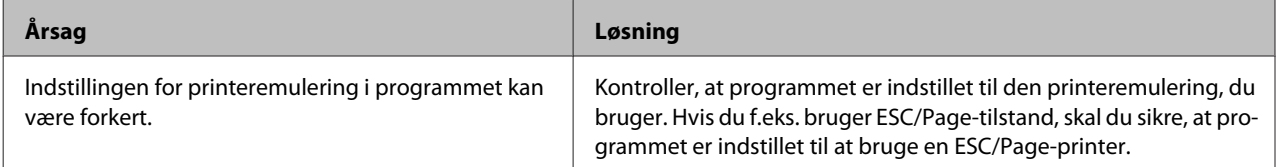

### **Udskrivningsplaceringen er ikke korrekt**

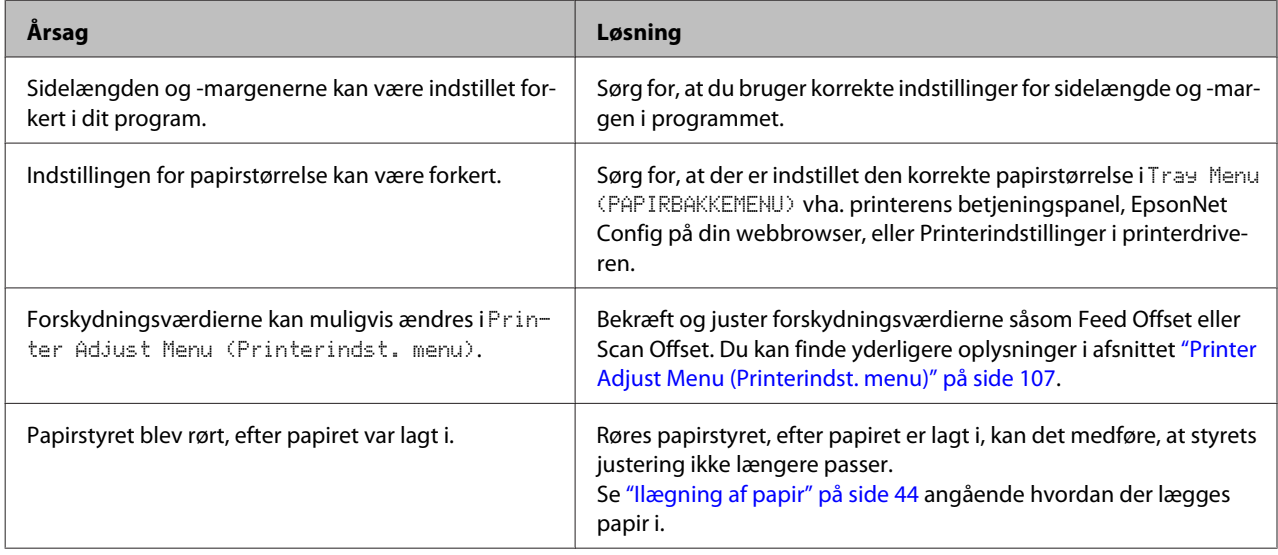

### **Kan ikke udskrive alle kopier**

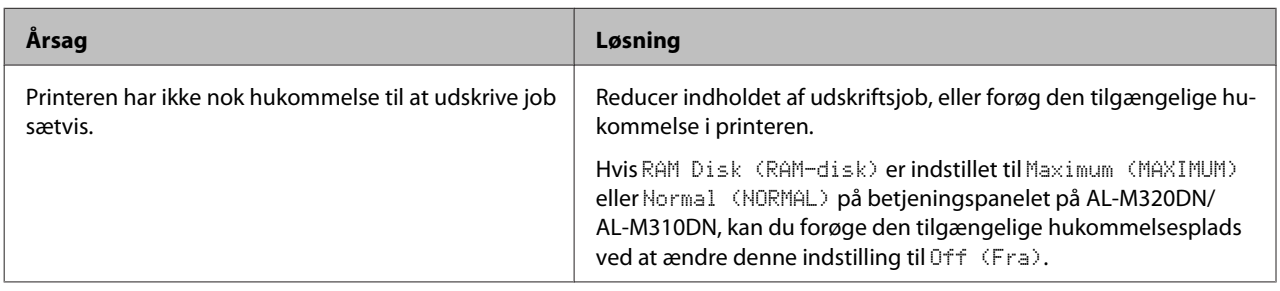

### **Den sidste side i en tosidet udskrift udskrives på den forkerte side af papiret**

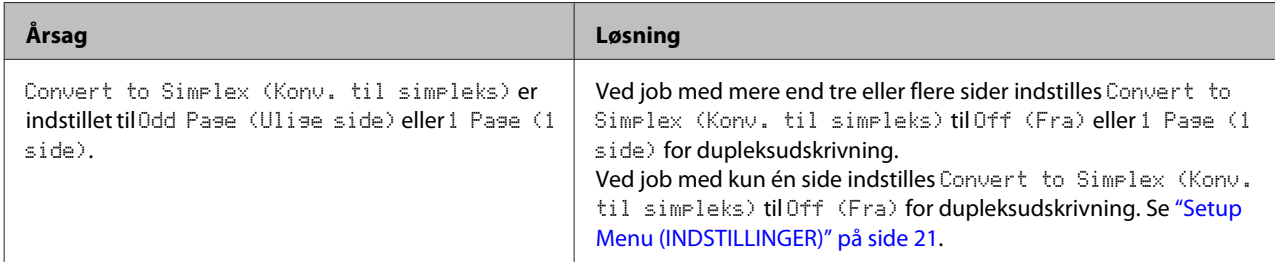

### **Udskriften er forvansket**

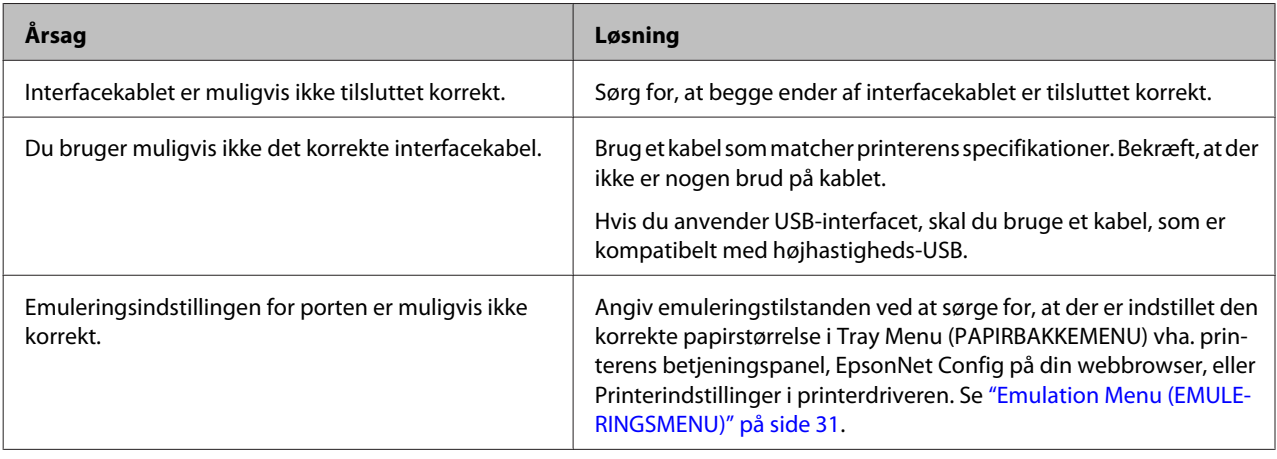

#### *Bemærk:*

*Hvis et konfigurationsstatusark ikke udskrives korrekt, er printeren muligvis beskadiget. Kontakt forhandleren eller en kvalificeret servicerepræsentant.*

### **Skrifttypen kan ikke udskrives**

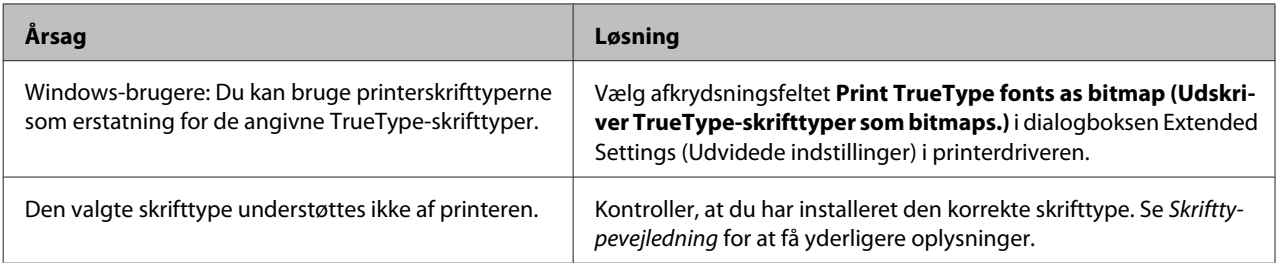

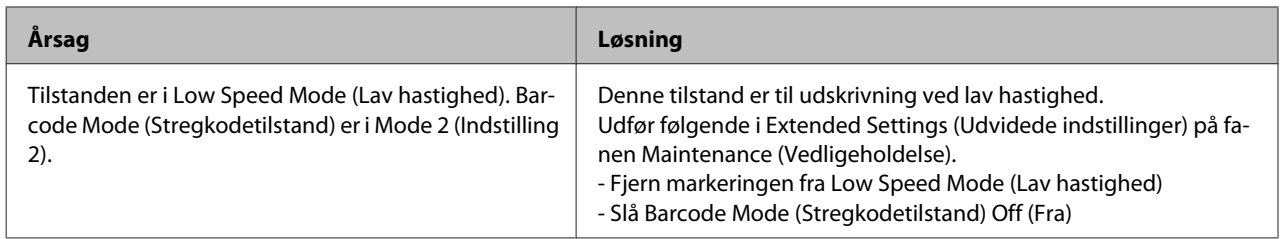

## **Problemer med udskrivning i PS3-tilstand**

Problemerne i dette afsnit omfatter de problemer, der kan opstå under udskrivning med PostScript-driveren. Alle proceduremæssige vejledninger henviser til PostScript-printerdriveren.

## **Printeren udskriver ikke korrekt i PostScript-tilstand**

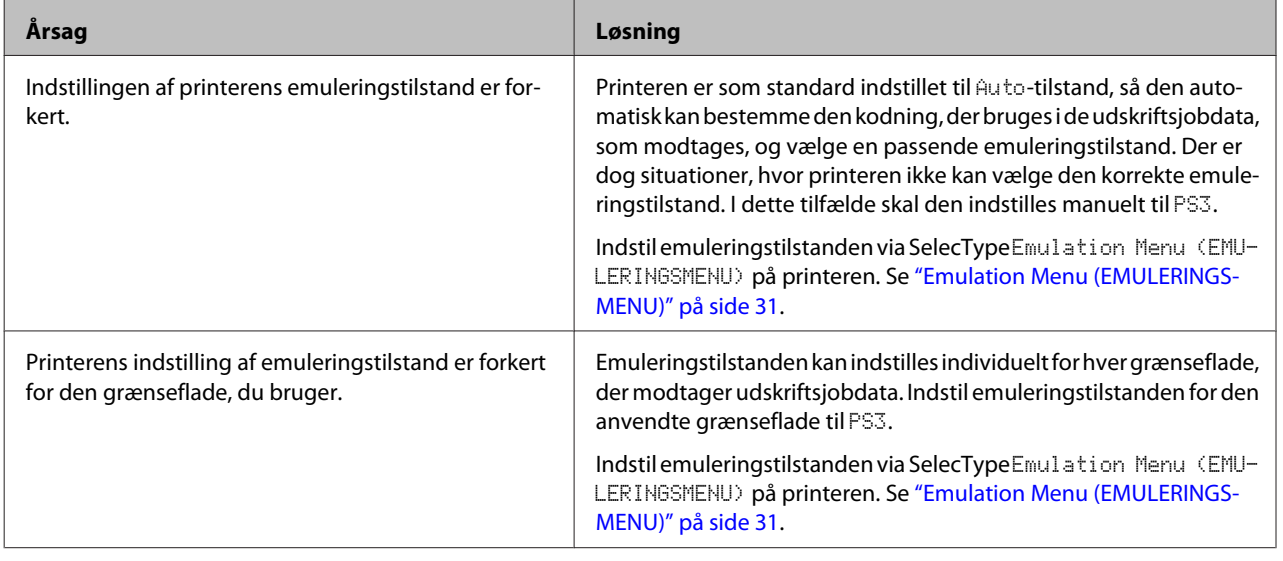

## **Printeren udskriver ikke**

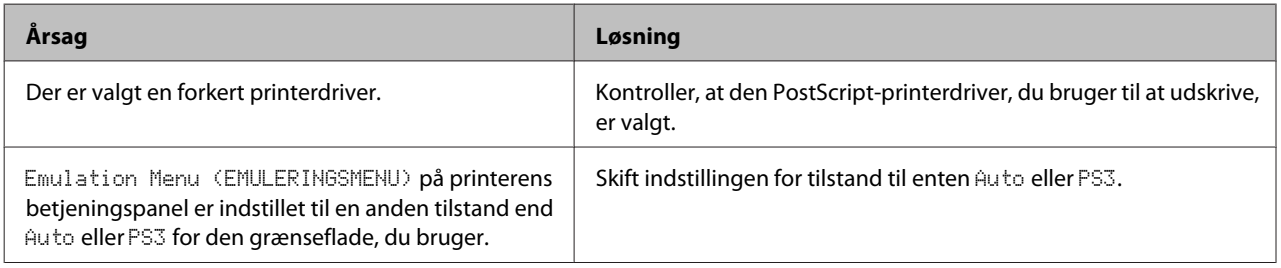

## **Printeren eller driveren vises ikke i værktøjer i printerkonfigurationen (kun Mac OS)**

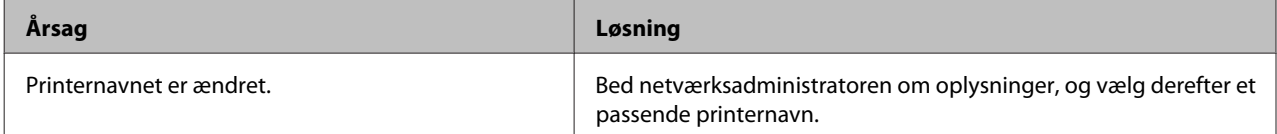

## **Skrifttypen på udskriften afviger fra skrifttypen på skærmen**

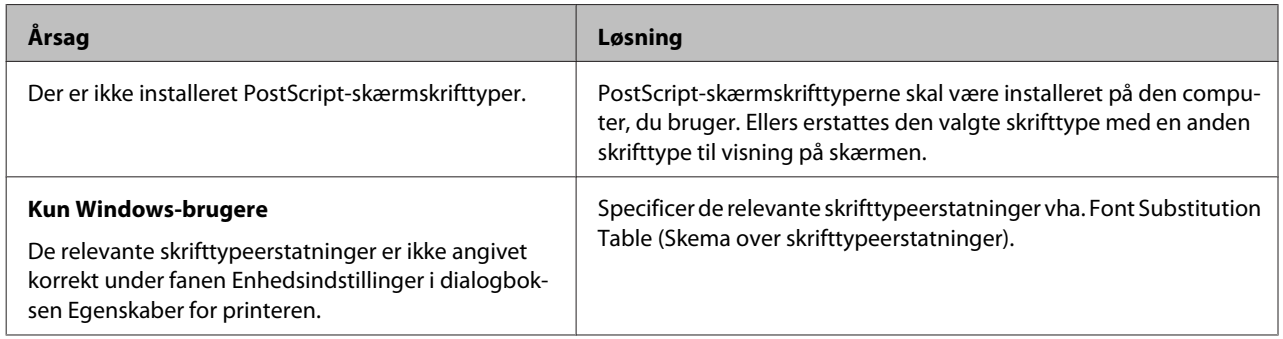

## **Kanterne af tekst og/eller billeder er ikke glatte**

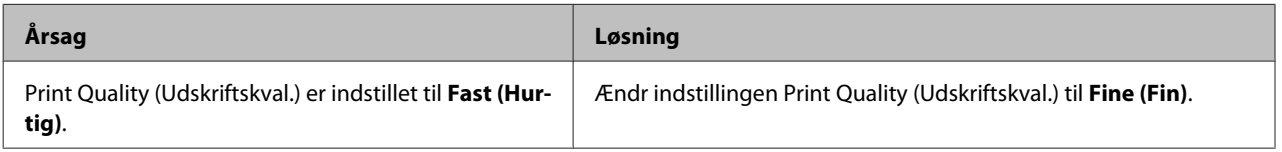

## **Printeren udskriver ikke normalt via USB-porten**

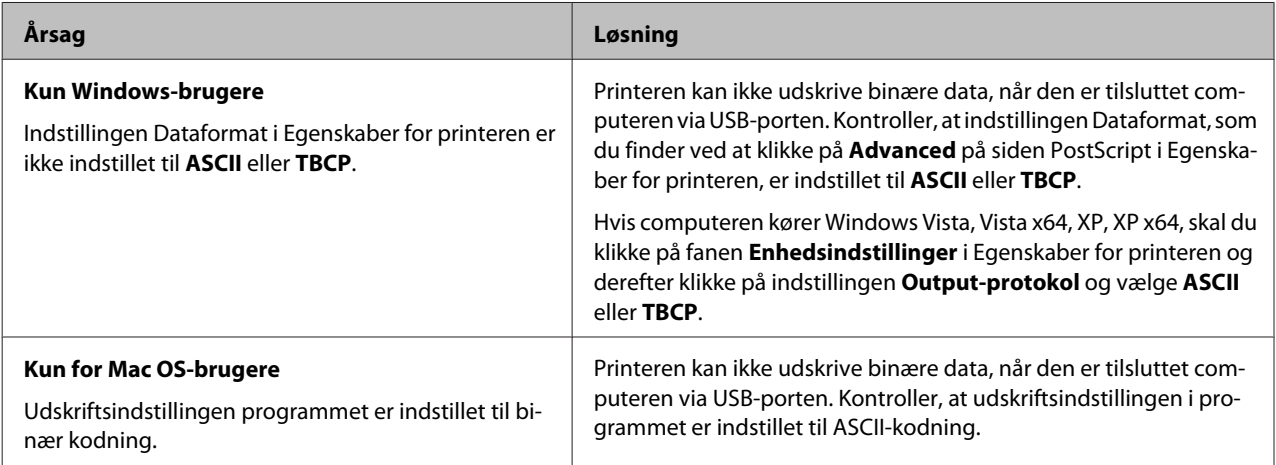

## **Printeren udskriver ikke normalt via netværksporten**

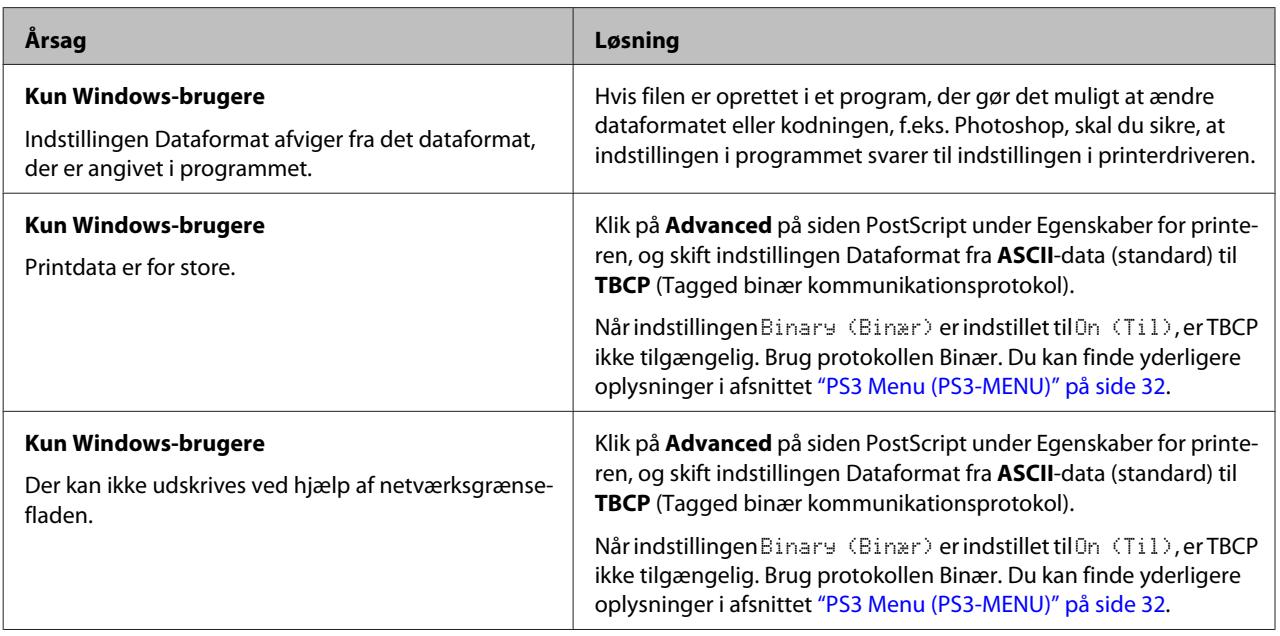

## **Der forekommer en udefineret fejl (kun Mac OS)**

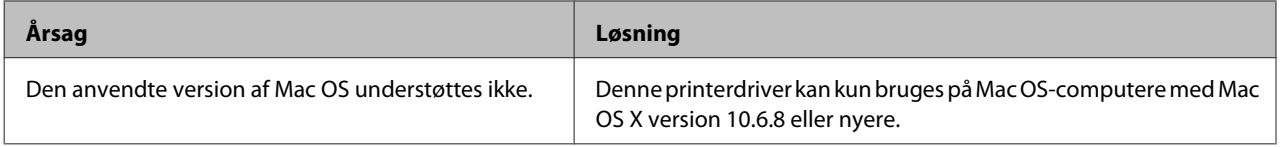

## **Andre problemer**

## **Ekstraudstyret er ikke tilgængeligt**

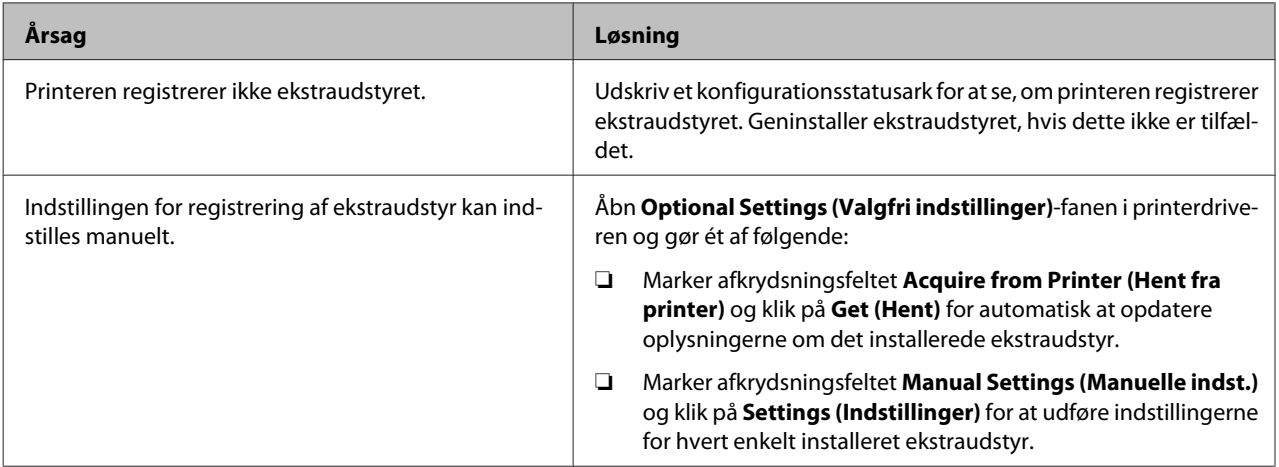

## **Afhjælpning af USB-problemer**

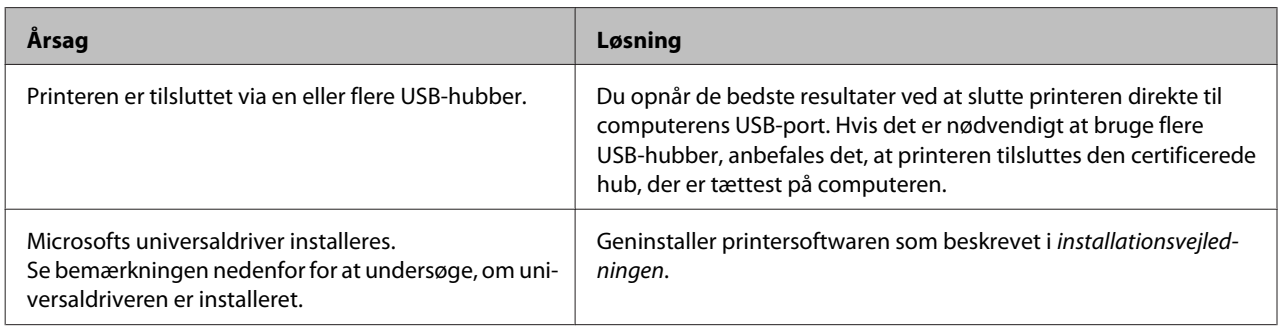

*Bemærk:*

*Udfør følgende trin for at undersøge, om universaldriveren er installeret.*

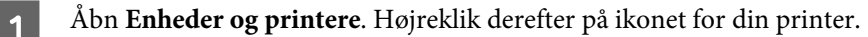

B Klik på **Udskrivningsindstillinger** på den menu, som vises, og højreklik derefter et vilkårligt sted på driveren.

- C Hvis **Om** vises, skal du klikke på det.
- D Hvis der vises en meddelelsesboks med ordene "Unidrv-printerdriver" vises, er softwaren ikke blevet installeret korrekt.

Bemærk, at hvis **Om** ikke vises, er printersoftwaren installeret korrekt.

Windows Vista, Windows XP eller Windows Server 2003: Hvis dialogboksen for softwareinstallation vises under installationen, skal du trykke på **Fortsæt alligevel**. Hvis du klikker på **AFBRYD installationen**, skal du installere printersoftwaren igen.

### **Kan ikke få adgang til den delte printer**

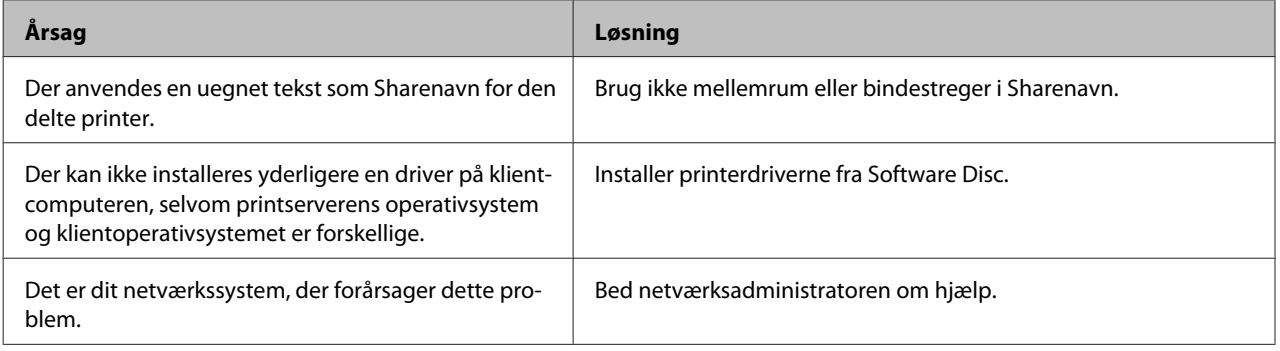

*Bemærk:*

*Se nedenstående skema vedrørende den ekstra driver, der skal installeres.*

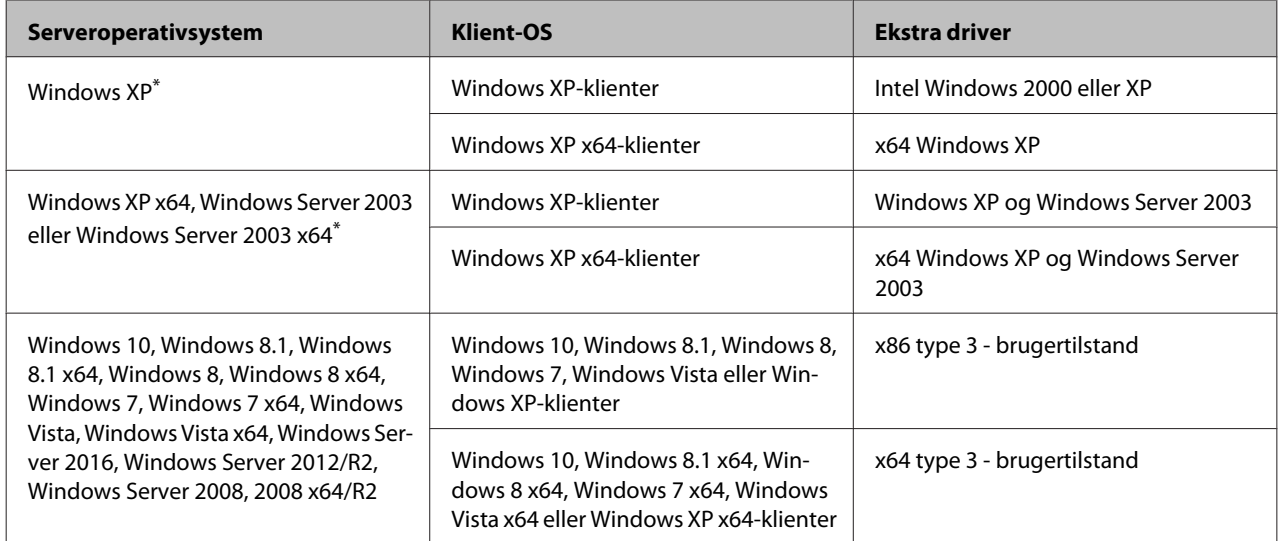

\* Ekstra drivere til Windows XP x64 og Server 2003 x64 kan anvendes til Windows XP Service Pack 3, Windows 2003 Service Pack 2 eller nyere.

## **Transport af printeren**

## **Over korte strækninger**

Før du flytter printeren, skal du forberede det sted, hvor du vil stille den op. Se følgende afsnit.

- ❏ ["Fysisk installation af printeren" på side 7](#page-6-0)
- ❏ ["Placering af printeren" på side 8](#page-7-0)

Sikr dig, at printeren er slukket, og betjeningspanelet ikke er tændt, og tag derefter strømstikket ud af stikkontakten.

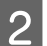

B Fjern de følgende emner fra printeren.

- ❏ Netledning
- ❏ Interfacekabler
- ❏ Ilagt papir
- ❏ Installeret ekstraudstyr (AL-M320DN/ AL-M310DN)
- C Sørg for at løfte printeren ved at tage fat de korrekte steder, som vist nedenfor.

Rør ikke ved fremspringene på bunden af printeren, som er til tilslutning af en papirkassette (ekstraudstyr).

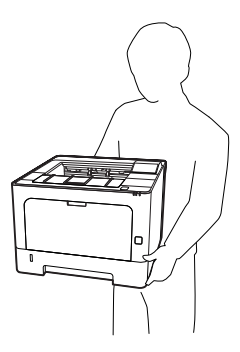

#### c*Vigtigt: Ved flytning af printeren skal den altid holdes vandret.*

### **Over lange strækninger**

Før du flytter printeren, skal du forberede det sted, hvor du vil stille den op. Se følgende afsnit.

- ❏ ["Fysisk installation af printeren" på side 7](#page-6-0)
- ❏ ["Placering af printeren" på side 8](#page-7-0)

### **Nedpakning af printeren**

Hvis du skal transportere printeren over lange strækninger, skal du omhyggeligt pakke printeren ned igen i den originale kasse og emballage.

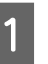

Sikr dig, at printeren er slukket, og betjeningspanelet ikke er tændt, og tag derefter strømstikket ud af stikkontakten.

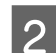

B Fjern de følgende emner fra printeren.

- ❏ Netledning
- ❏ Interfacekabler
- ❏ Ilagt papir
- ❏ Installeret ekstraudstyr (AL-M320DN/ AL-M310DN)

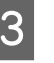

C Tryk på den øverste knap for at åbne låge F1 og  $F2$ .

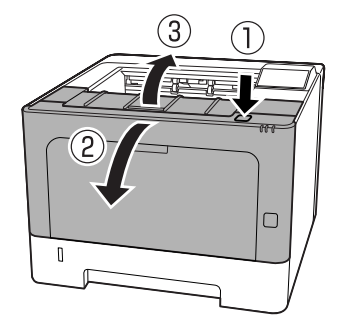

### c*Vigtigt:*

*Rør ikke ved de indre ruller og gear. Dette kan muligvis medføre funktionsfejl eller forringelse i udskriftskvaliteten.*

<span id="page-101-0"></span>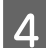

Tryk ned på håndtag A på venstre side.

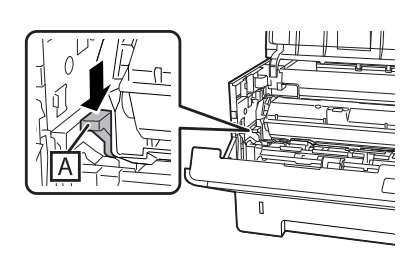

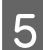

E Fjern vedligeholdelsesenhed A.

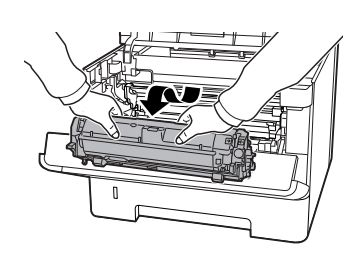

Placer vedligeholdelsesenhed A i en plastikpose, eller vikl den ind et tykt stykke stof, og læg den ned i en papkasse.

### c*Vigtigt:*

❏ *Fjern ikke vedligeholdelsesenhed B.*

❏ *Hvis du fjerner vedligeholdelsesenhed A, inden du flytter printeren, kan der spildes toner inden i printeren.*

6 Luk låge F1 og F2.

Pak printeren ind i beskyttelsesmaterialerne, og pak derefter printeren ned i den originale kasse igen.

### c*Vigtigt:*

*Ved flytning af printeren skal den altid holdes vandret.*

## **Installation af ekstraudstyr (AL-M320DN/ AL-M310DN)**

## **Papirkassetteenhed (ekstraudstyr)**

Yderligere oplysninger om papirtyper og -formater, der kan bruges i papirkassetteenheden (ekstraudstyr), findes i afsnittet ["Tilgængeligt papir og kapaciteter" på](#page-39-0) [side 40](#page-39-0).

De tilgængelige papirkassetteenheder (ekstraudstyr) er som nedenfor:

250-ark papirkassetteenhed  $\times$  2

### **Forholdsregler i forbindelse med håndtering**

Vær altid opmærksom på følgende forholdsregler for håndtering, før du installerer ekstraudstyret:

Sørg for at løfte printeren ved at tage fat de steder, som er vist nedenfor.

Rør ikke ved fremspringene på bunden af printeren, som er til tilslutning af en papirkassette (ekstraudstyr).

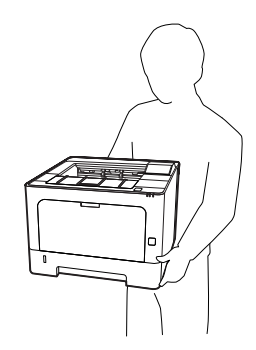

!*Forsigtig:*

*Hvis du løfter printeren forkert, kan du tabe den og komme til skade.*

### **Installation af papirkassetteenheden (ekstraudstyr)**

Sluk printeren, og tag netledningen og interfacekablet ud.

### c*Vigtigt:*

*Sørg for at tage netledningen ud af printeren for at forhindre elektrisk stød.*

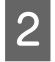

2 Tak forsigtigt papirkassetteenheden (ekstraudstyr) ud af kassen, og placer den på det sted, hvor du vil stille printeren op.

C Placer en anden papirkassetteenhed (ekstraudstyr) eller printeren oven på den første papirkassetteenhed (ekstraudstyr). Ret alle hjørner på den anden papirkassetteenhed (ekstraudstyr) eller printeren ind med dem på den første papirkassetteenhed (ekstraudstyr). Sænk derefter den anden papirkassetteenhed (ekstraudstyr) eller printeren indtil den hviler ordentligt på papirkassetteenheden (ekstraudstyr).

#### **Papirkassetteenhed (ekstraudstyr)**

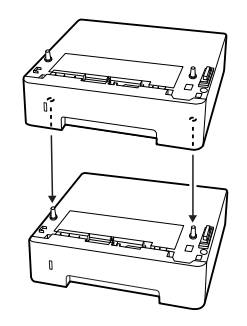

**Printer**

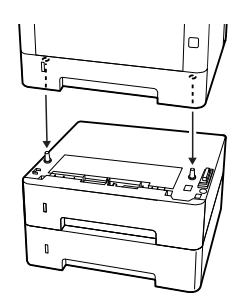

Sæt interfacekablet og netledningen i igen, og tænd printeren.

Udskriv et konfigurationsstatusark for at få bekræftet, at ekstraudstyret er installeret korrekt. Se ["Udskrivning af](#page-83-0) [et statusark" på side 84](#page-83-0).

### **Afmontering af papirkassetteenheden (ekstraudstyr)**

Gennemfør installationsproceduren omvendt.

# **Appendiks**

# **Tekniske specifikationer**

## **Generelt**

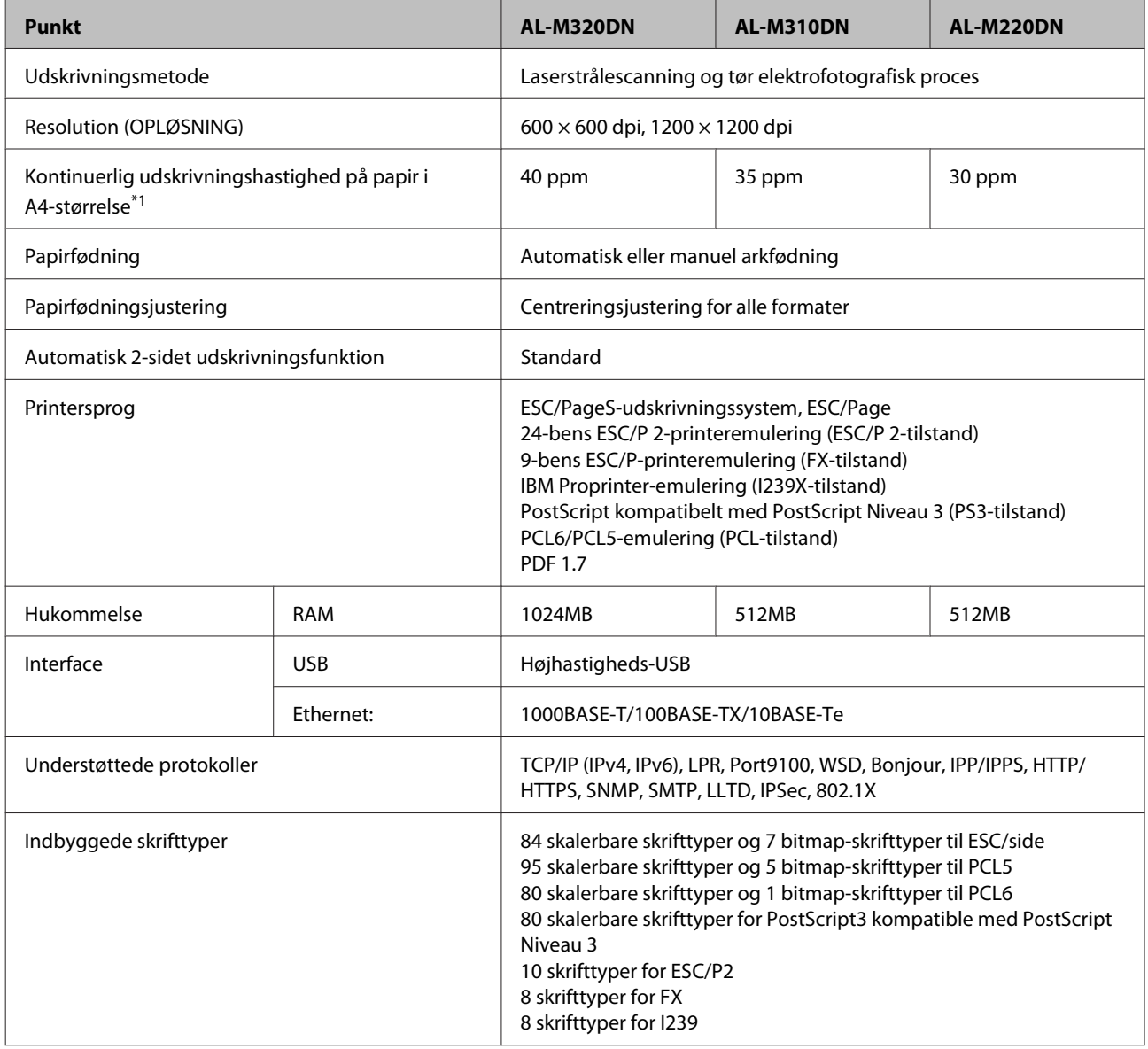

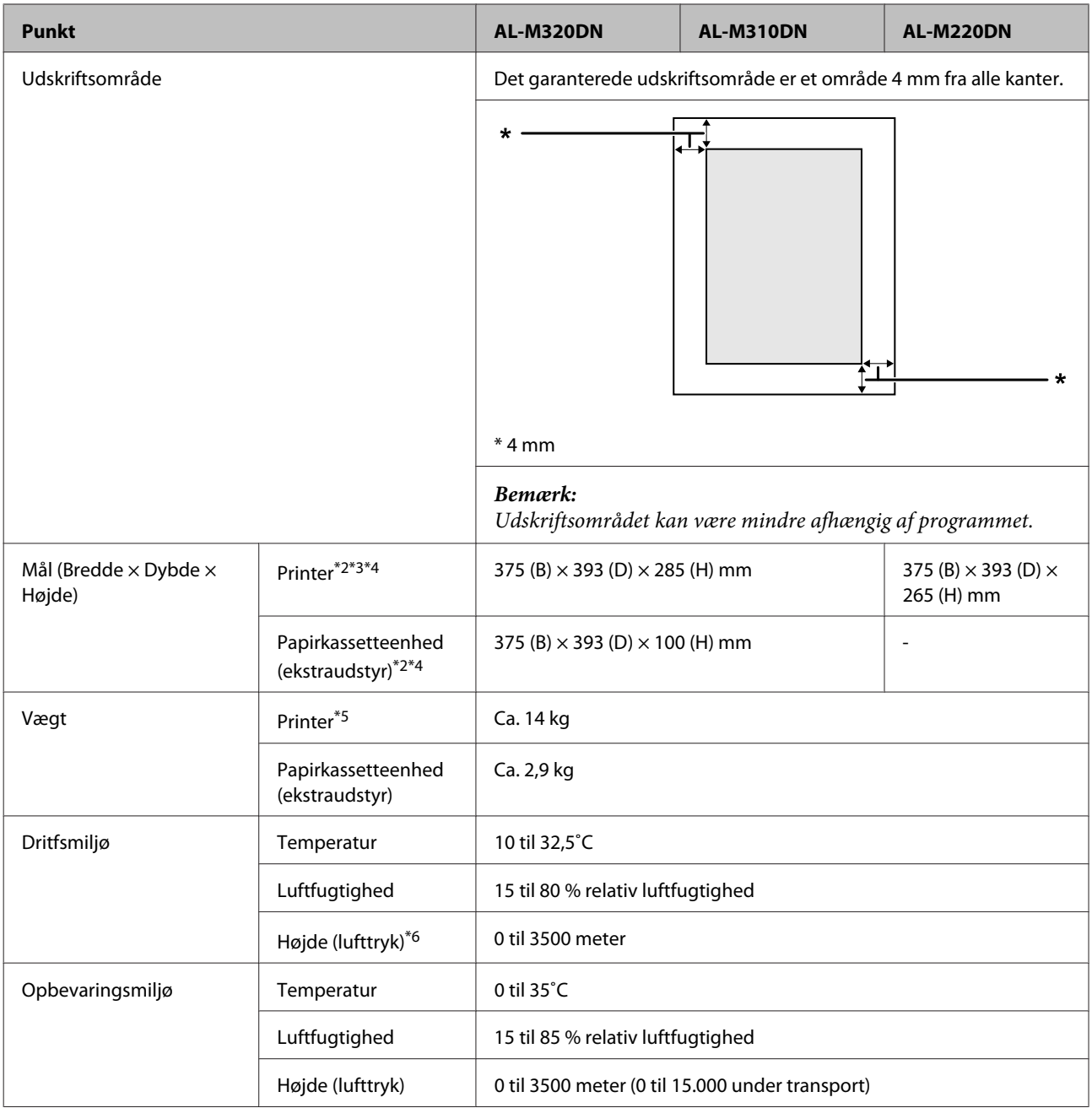

\*1 Afhængigt af papirtypen eller -størrelsen, såsom ved udskrivning på papir mindre end A4, bliver udskrivningshastigheden muligvis langsommere. Forkortelsen "ppm" betyder "sider pr. minut".

\*2 Tal i mm er rundet op til det nærmeste hele tal.

\*3 MP-bakken lukket.

\*4 Ekskl. fremspring.

\*5 Ekskl. forbrugsvarer og ekstraudstyr.

\*6 For højtbeliggende steder skal printerens Highland-indstilling i Printer Adjust Menu (Printerindst. menu) justeres i overensstemmelse med den højde, som printeren er placeret i. Du kan finde yderligere oplysninger i afsnittet ["Printer Adjust Menu](#page-106-0) [\(Printerindst. menu\)" på side 107](#page-106-0).

## <span id="page-105-0"></span>**Elektrisk**

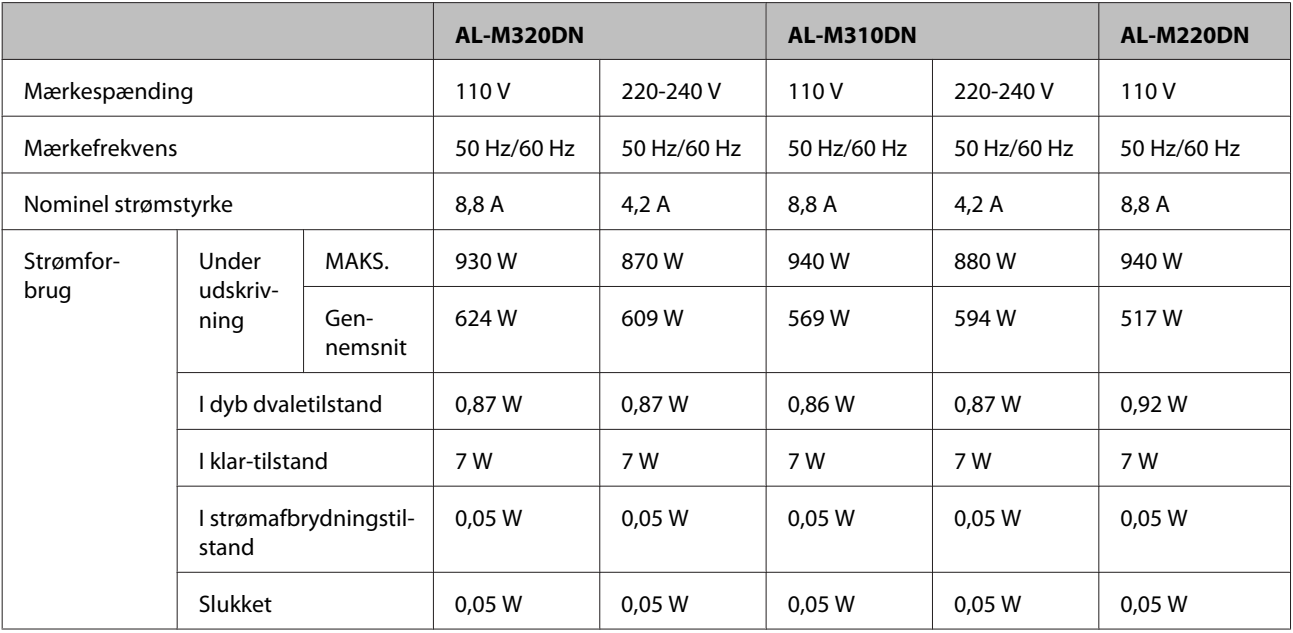

### *Bemærkning til brugere i Europa:*

*Se den følgende website angående detaljer om strømforbrug.*

*http://www.epson.eu/energy-consumption/*

*Bemærkning til brugere i Taiwan:*

*Mærkespændingen for denne printer i Taiwan er 110 V.*

### **Understøttede operativsystemer**

Windows 10 (32-bit, 64-bit)/Windows 8.1 (32-bit, 64-bit)/Windows 8 (32-bit, 64-bit)/Windows 7 (32-bit, 64-bit)/Windows Vista (32-bit, 64-bit)/Windows XP SP3 eller højere (32-bit), Windows XP Professional x64 Edition SP2 eller højere/Windows Server 2016/Windows Server 2012 R2/Windows Server 2012/Windows Server 2008 R2/Windows Server 2008/Windows Server 2003 R2/Windows Server 2003 SP2 eller højere

Mac OS X v10.6.8 - v10.11.x, macOS 10.12

### **Indstillinger for SUPPORT- TILSTAND vha. betjeningspanelet**

c*Vigtigt:*

*Fjern interfacekablerne inden du går ind i* SUPPORT MODE (SUPPORT- TILSTAND)*.*

### **Support Menu (AVANCERET MENU)**

Du kan udføre specialindstillinger vha. betjeningspanelet. Normalt behøver du ikke ændre indstillingerne.

#### <span id="page-106-0"></span>**For AL-M320DN/AL-M310DN**:

Ved tryk på knappen ▼ **Ned**, når printeren tændes, åbner SUPPORT MODE (SUPPORT- TILSTAND. Tryk på knappen **▶ Højre**, vælg Common Settings (Alm. indstillinger) ved at trykke på knappen ▲ Op eller ▼ Ned, og vælg derefter Support Menu (AVANCERET MENU).

#### **For AL-M220DN**:

Mens du trykker på Alt, Ctrl og Z på samme tid skal du klikke på knappen **Extended Settings (Udvidede indstillinger)**. Support Menu (AVANCERET MENU) vises.

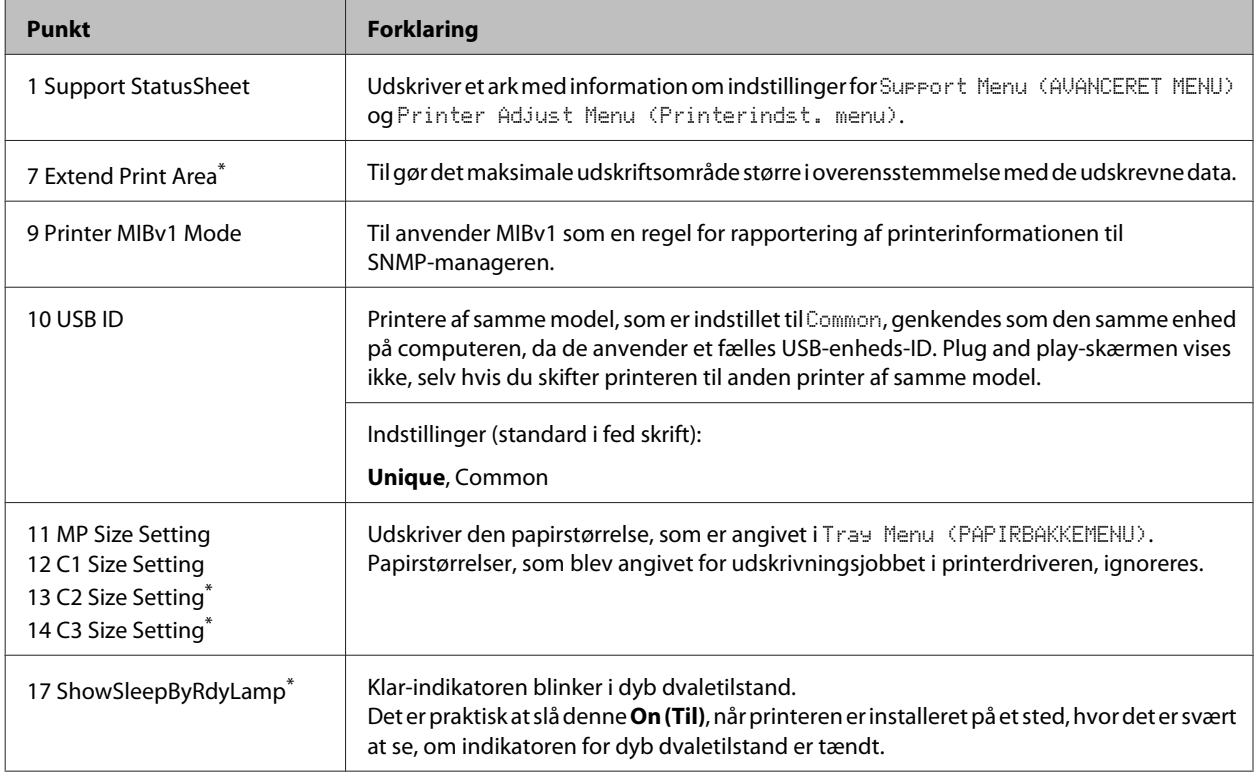

\* Kun AL-M320DN/AL-M310DN

### **Printer Adjust Menu (Printerindst. menu)**

Du kan udføre specialindstillinger vha. betjeningspanelet. Normalt behøver du ikke ændre indstillingerne.

#### **For AL-M320DN/AL-M310DN**:

Ved tryk på knappen ▼ **Ned**, når printeren tændes, åbner SUPPORT MODE (SUPPORT- TILSTAND. Tryk på knappen **▶ Højre**, vælg Common Settings (Alm. indstillinger) ved at trykke på knappen ▲ Op eller ▼ Ned, og vælg derefter Printer Adjust Menu (Printerindst. menu).

#### **For AL-M220DN**:

Mens du trykker på Alt, Ctrl og Z på samme tid skal du klikke på knappen **Extended Settings (Udvidede indstillinger)**. Printer Adjust Menu (Printerindst. menu) vises.

#### *Bemærk:*

*Indstillingerne i denne menu kan muligvis påvirke de resterende levetider for forbrugsprodukter.*

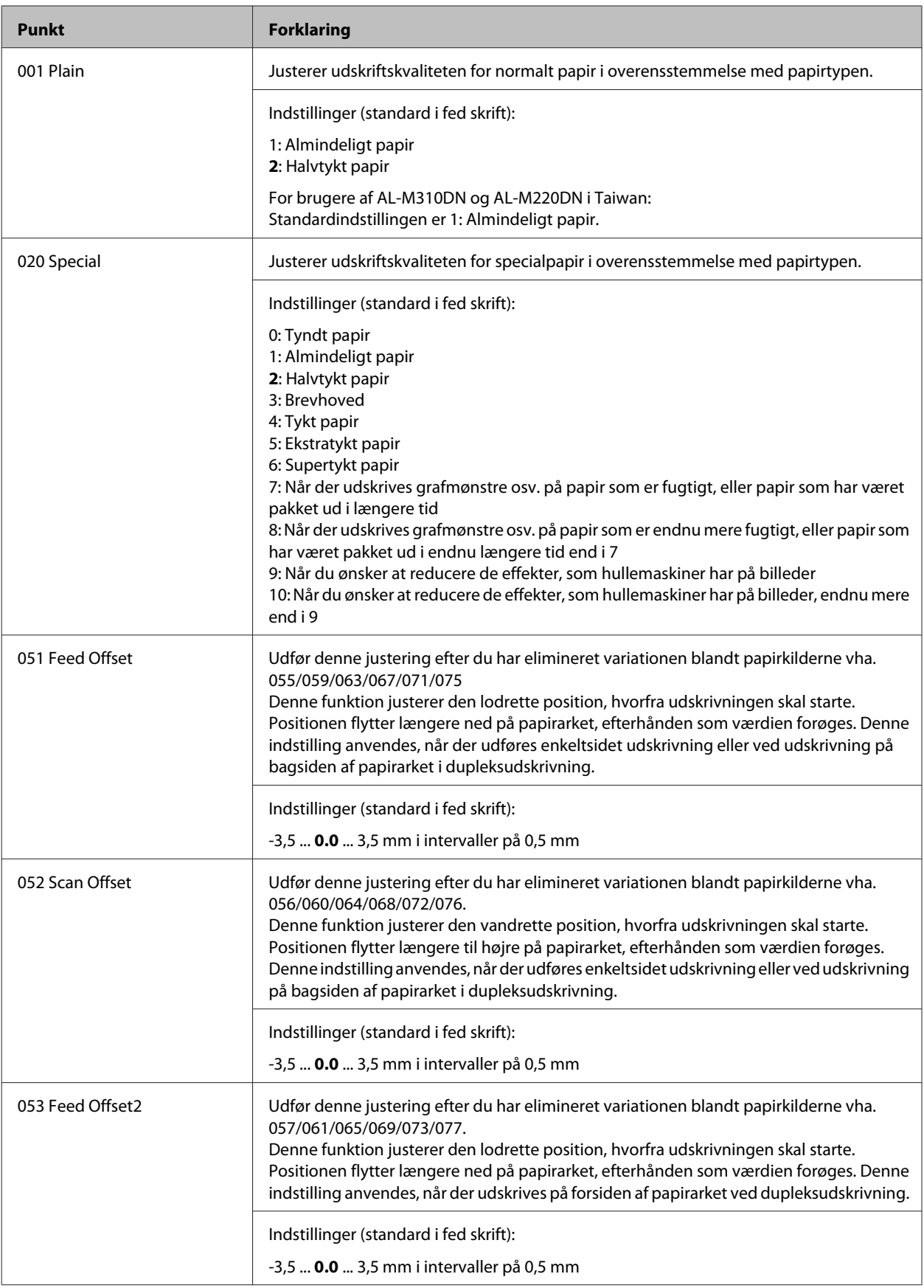
#### **Appendiks**

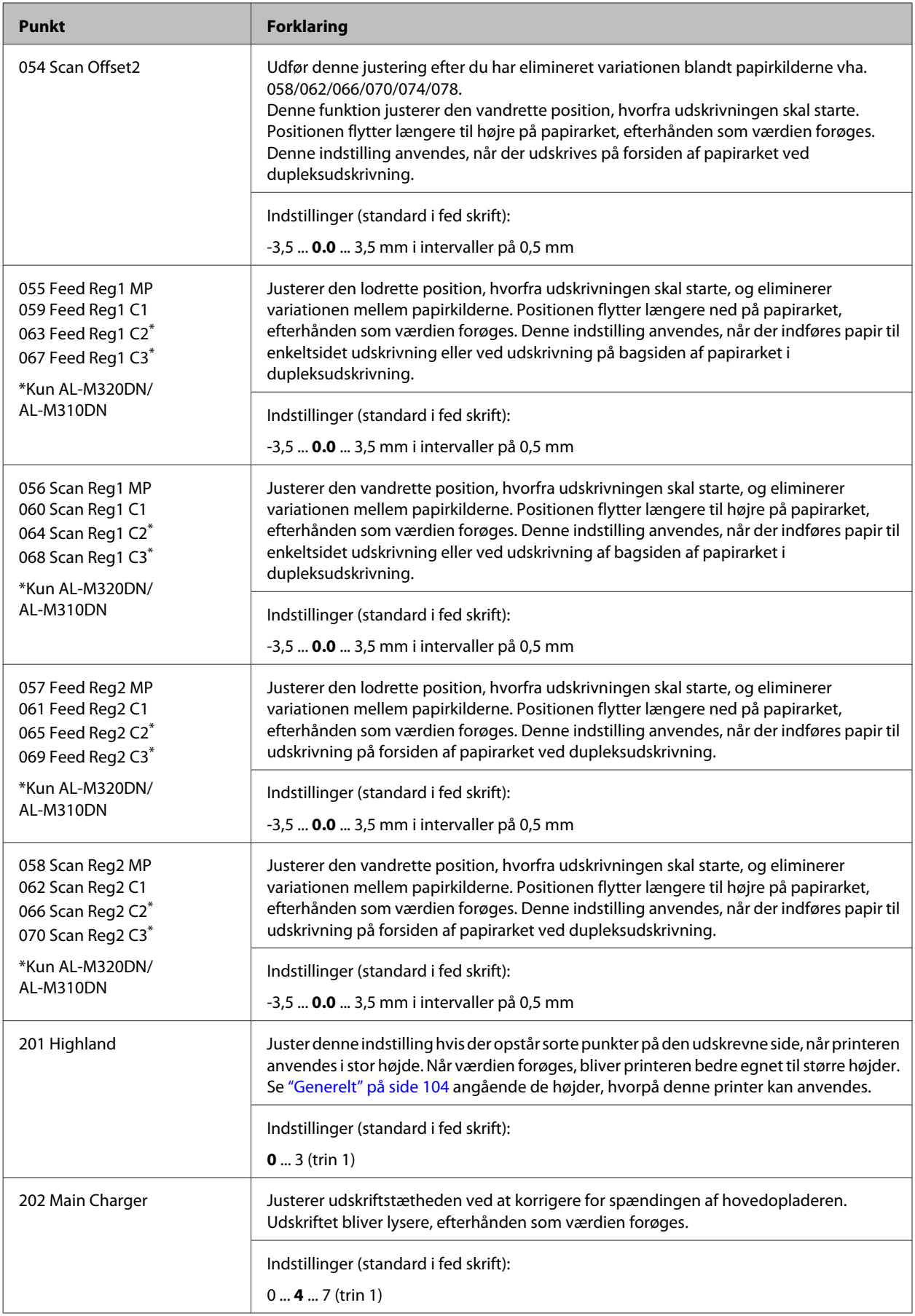

#### **Appendiks**

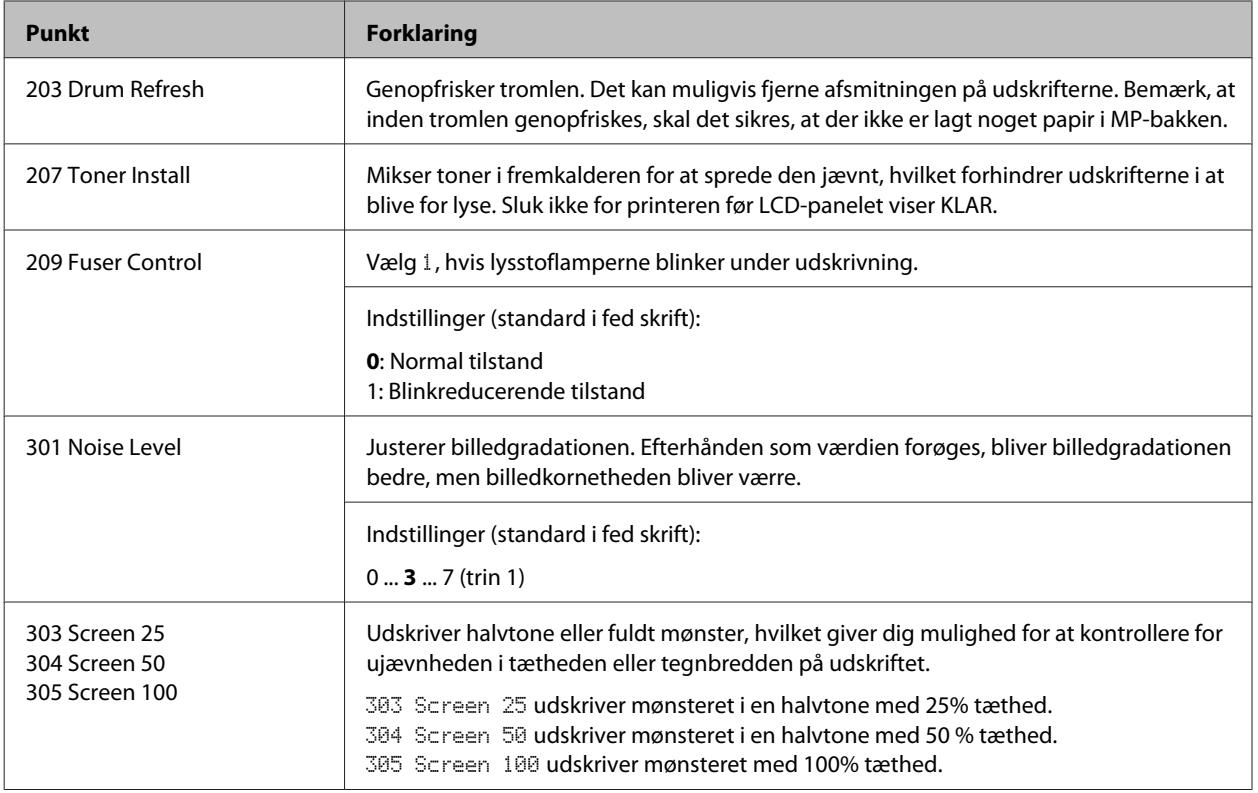

## **Forbrugsvarer og ekstraudstyr**

## **Forbrugsvarer**

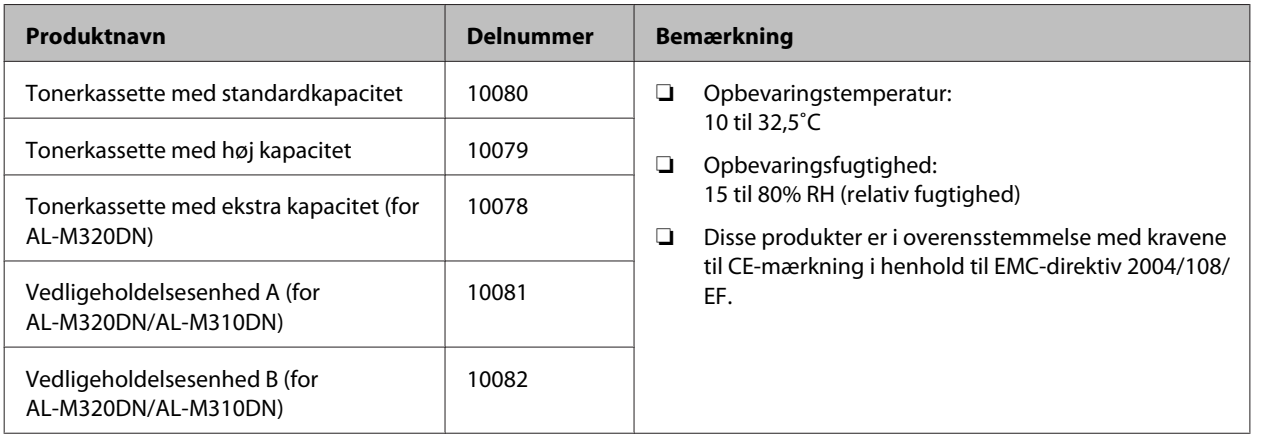

## **Ekstraudstyr**

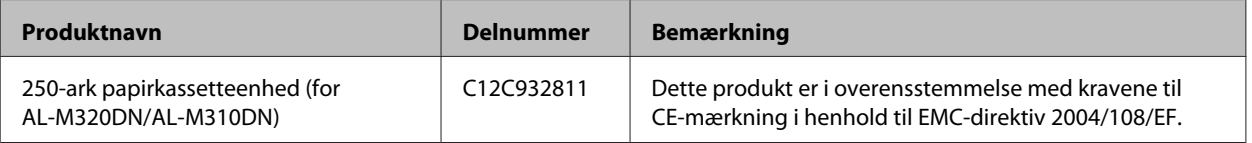

**Appendiks**

## **Ophavsrettigheder, varemærker og licenser**

EPSON, EPSON EXCEED YOUR VISION, EXCEED YOUR VISION, EPSON ESC Page, EPSON ESC/P og deres logoer er registrerede varemærker, og Epson ESC/ P2 er varemærker tilhørende Seiko Epson Corporation.

Microsoft®, Windows®, Windows Server®, Windows Vista® og Wingdings® er registrerede varemærker tilhørende Microsoft Corporation.

Apple®, Mac®, OS X®, Bonjour®, ColorSync® FireWire®, Safari® og TrueType® er registrerede varemærker tilhørende Apple, Inc.

HP og HP LaserJet er registrerede varemærker tilhørende Hewlett-Packard Company.

PCL er et registreret varemærke tilhørende Hewlett-Packard Company.

Adobe, Adobe-logoet, Acrobat, PostScript®3™ og Reader er enten registrerede varemærker eller varemærker tilhørende Adobe Systems Incorporated i USA og/eller andre lande.

*Andre produktnavne, der nævnes heri, er kun til identifikationsformål og kan være varemærker tilhørende deres respektive ejere. Epson fralægger sig enhver rettighed til disse mærker.*

© 2017 Seiko Epson Corporation

## **SOFTWARELICENS**

1) Dette produkt omfatter open source-softwareprogrammer i overensstemmelse med licensbetingelserne for hvert enkelt open source-softwareprogram.

2) Vi tilbyder kildekoden til nogle af disse open source-software i op til fem (5) år efter fremstillingen af den samme model af dette printerprodukt er ophørt. Hvis du ønsker at modtage kildekoden ovenfor, bedes du kontakte kundesupporten i din region. Du skal overholde licensbetingelserne i hvert enkelt open source-softwareprogram.

3) Open source-softwareprogrammer leveres UDEN NOGEN GARANTI; endda uden den implicitte garanti for SALGBARHED OG EGNETHED TIL ET SÆRLIGT FORMÅL. Se licensaftalerne for hvert enkelt open source-softwareprogram angående flere detaljer, som er beskrevet på \Manual\LICENSE.pdf.

4) Licensbetingelserne for hvert enkelt open source-softwareprogram er beskrevet på \Manual \LICENSE.pdf.

## **Standarder og godkendelser**

Europæisk model:

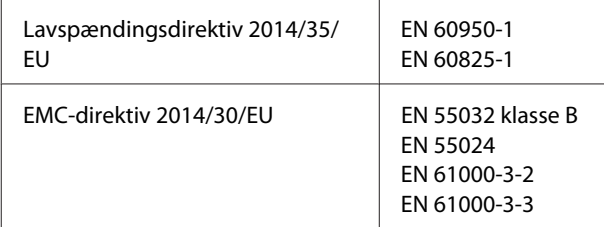

## **Det tyske certifikat, Blaue Engel**

Se følgende websted for at kontrollere, om denne printer opfylder standarderne for det tyske certifikat, Blaue Engel.

<http://www.epson.de/blauerengel>

## **Energy Star**

ENERGY STAR®-kvalifikation gælder kun for japanske, amerikanske og canadiske markeder.

## **Websted for teknisk support**

Hvis du har brug for yderligere hjælp, kan du besøge Epsons websted for support, som er angivet nedenfor. Vælg dit land eller område, og gå til supportafsnittet på dit lokale Epson-websted. Du kan også finde de seneste drivere, ofte stillede spørgsmål, vejledninger eller andre materialer, som kan downloades, på dette websted.

#### <http://support.epson.net/>

<http://www.epson.eu/Support> (Europa)

Hvis dit Epson-produkt ikke fungerer korrekt, og du ikke kan løse problemet, kan du kontakte Epsons kundesupport for at få hjælp.

## **Kontakt til Epsons supportafdeling**

## **Inden du kontakter Epson**

Hvis dit Epson-produkt ikke fungerer korrekt, og du ikke kan løse problemet vha. fejlfindingsoplysningerne i dine produktvejledninger, kan du kontakte Epsons kundesupportservice for at få hjælp.

Følgende Epson-supportliste er baseret på salgslandet. Nogle produkter sælges muligvis ikke på din nuværende placering, så sørg for at kontakte Epson Support for det område, hvor du har købt dit produkt.

Kontakt den forhandler, hvor du købte produktet, hvis der ikke er anført en Epson-supportafdeling for dit område herunder.

Epson-supportafdelingen kan hjælpe dig meget hurtigere, hvis du oplyser følgende:

- ❏ Produktets serienummer (Serienummeretiketten er på forsiden af printeren og den kan ses, når du åbner papirbakken.)
- ❏ Produktmodel
- ❏ Produktets softwareversion (Klik på **Om**, **Versionsoplysninger** eller en lignende knap i produktsoftwaren.)
- ❏ Din computers mærke og model
- ❏ Din computers operativsystems navn og version
- ❏ Navne og versioner for de programmer, du normalt bruger sammen med produktet

#### *Bemærk:*

*Afhængigt af produktet lagres netværksindstillinger muligvis i produktets hukommelse. Ved sammenbrud eller reparation af et produkt, kan indstillinger muligvis mistes. Epson er ikke ansvarlig for tab af data, for sikkerhedskopiering eller gendannelse af indstillinger, heller ikke under en garantiperiode. Vi anbefaler, at du laver dine egne sikkerhedskopier eller tager noter.*

## **Hjælp til brugere i Europa**

I dit **paneuropæiske garantibevis** finder du oplysninger om, hvordan du kontakter Epsons supportafdeling.

## **Hjælp til brugere i Taiwan**

Du kan få oplysninger, support og service følgende steder:

## **Internettet**

<http://www.epson.com.tw>

Her findes oplysninger om produktspecifikationer, drivere, som kan downloades, samt produktforespørgsler.

## **Epson HelpDesk**

Telefon: +886-2-2165-3138

Vores HelpDesk-medarbejdere kan hjælpe dig med følgende pr. telefon:

- ❏ Salgsforespørgsler og produktoplysninger
- ❏ Spørgsmål vedrørende brug af eller problemer med produktet
- ❏ Forespørgsler vedrørende reparation og garanti

### **Reparationsservicecenter:**

<http://www.tekcare.com.tw/branchMap.page>

TekCare Corporation er et autoriseret servicecenter for Epson Taiwan Technology & Trading Ltd.

## **Hjælp til brugere i Singapore**

Du kan få oplysninger, support og service fra Epson Singapore her:

### **Internettet**

#### <http://www.epson.com.sg>

Her findes oplysninger om produktspecifikationer, drivere, som kan downloades, ofte stillede spørgsmål (FAQ), salgsforespørgsler og teknisk support via e-mail.

## **Epson Helpdesk**

Frikaldsnummer: 800-120-5564

Vores HelpDesk-medarbejdere kan hjælpe dig med følgende pr. telefon:

❏ Salgsforespørgsler og produktoplysninger

- ❏ Spørgsmål vedrørende brug af produktet eller fejlfinding
- ❏ Forespørgsler vedrørende reparation og garanti

## **Hjælp til brugere i Thailand**

Du kan få oplysninger, support og service følgende steder:

## **Internettet**

#### <http://www.epson.co.th>

Her findes oplysninger om produktspecifikationer, drivere, som kan downloades, ofte stillede spørgsmål (FAQ) og muligheder for at sende e-mail.

## **Epsons callcenter**

Telefon: 66-2685-9899

E-mail: support@eth.epson.co.th

Vores Hotline-medarbejdere kan hjælpe dig med følgende pr. telefon:

- ❏ Salgsforespørgsler og produktoplysninger
- ❏ Spørgsmål vedrørende brug af eller problemer med produktet
- ❏ Forespørgsler vedrørende reparation og garanti

## **Hjælp til brugere i Vietnam**

Du kan få oplysninger, support og service følgende steder:

### **Epson Servicecenter**

65 Truong Dinh Street, District 1, Hochiminh City, Vietnam

Telefon (Ho Chi Minh City): 84-8-3823-9239, 84-8-3825-6234

29 Tue Tinh, Quan Hai Ba Trung, Hanoi City, Vietnam

Telefon (Hanoi City): 84-4-3978-4785, 84-4-3978-4775

## **Hjælp til brugere i Indonesien**

Du kan få oplysninger, support og service følgende steder:

### **Internettet**

<http://www.epson.co.id>

- ❏ Oplysninger vedrørende produktspecifikationer og drivere, der kan downloades
- ❏ Ofte stillede spørgsmål (FAQ), salgsforespørgsler, spørgsmål via e-mail

## **Epson Hotline**

Telefon: +62-1500-766

Fax: +62-21-808-66-799

Vores Hotline-medarbejdere kan hjælpe dig med følgende pr. telefon eller fax:

- ❏ Salgsforespørgsler og produktoplysninger
- ❏ Teknisk support

## **Epson Servicecenter**

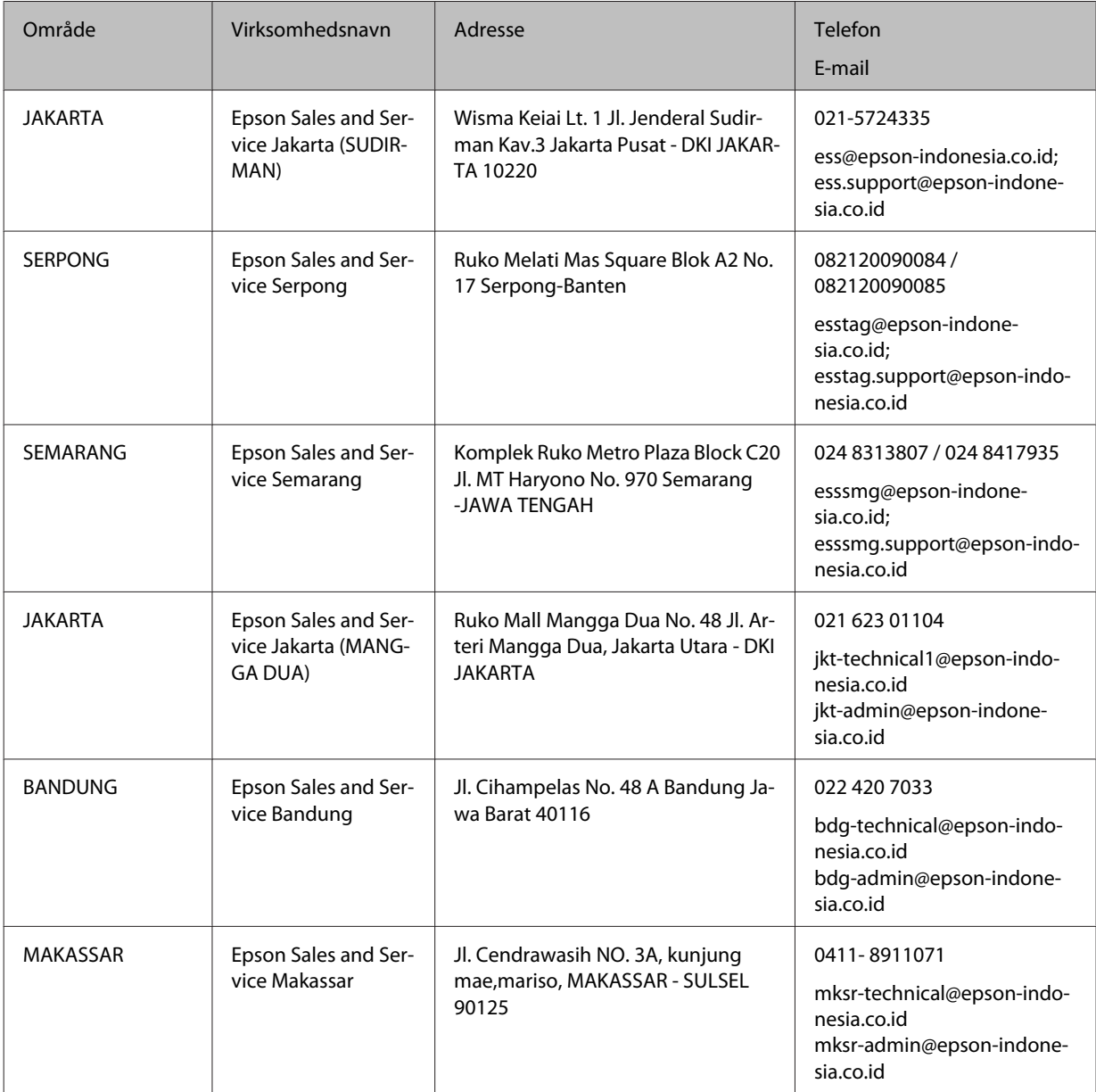

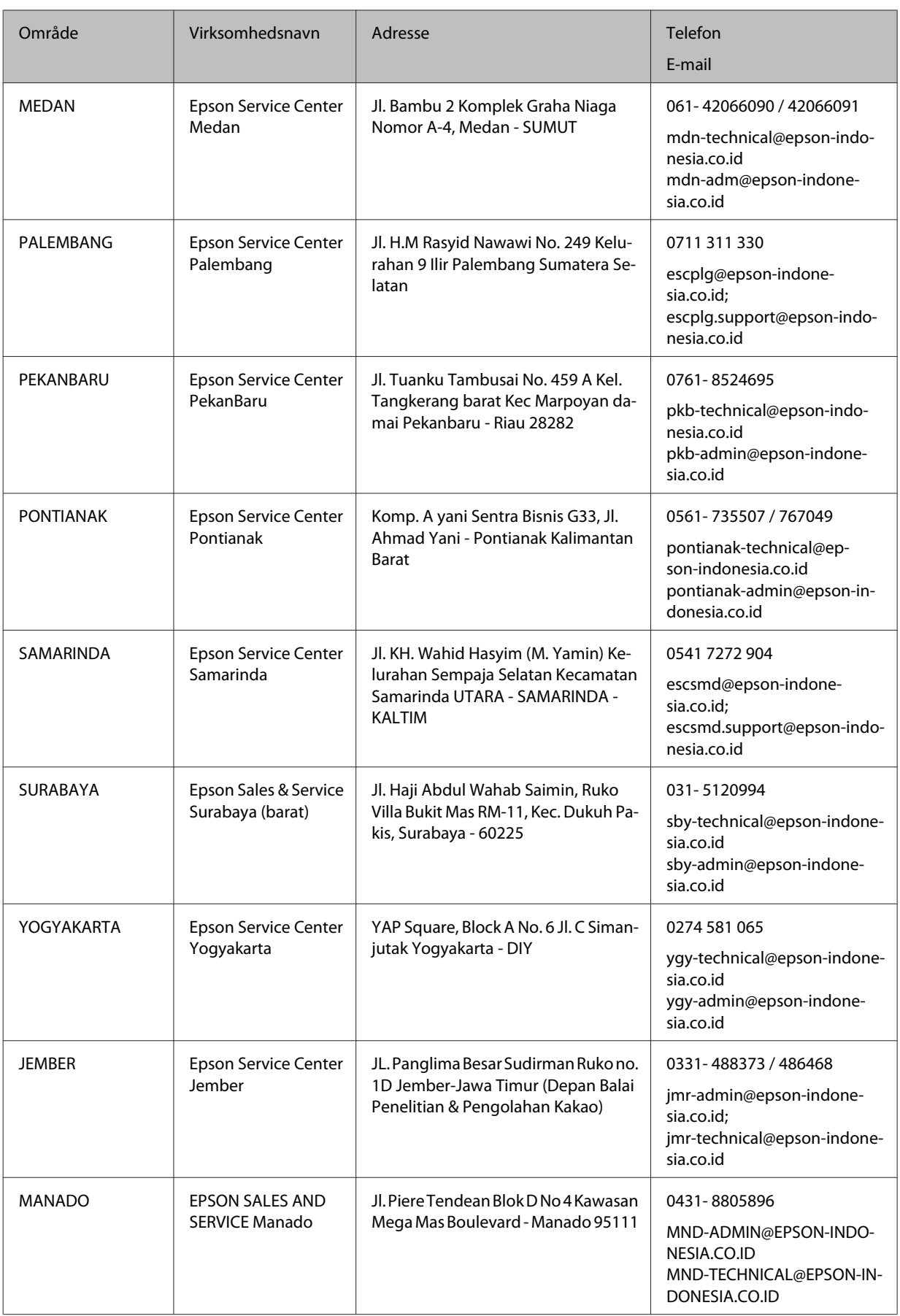

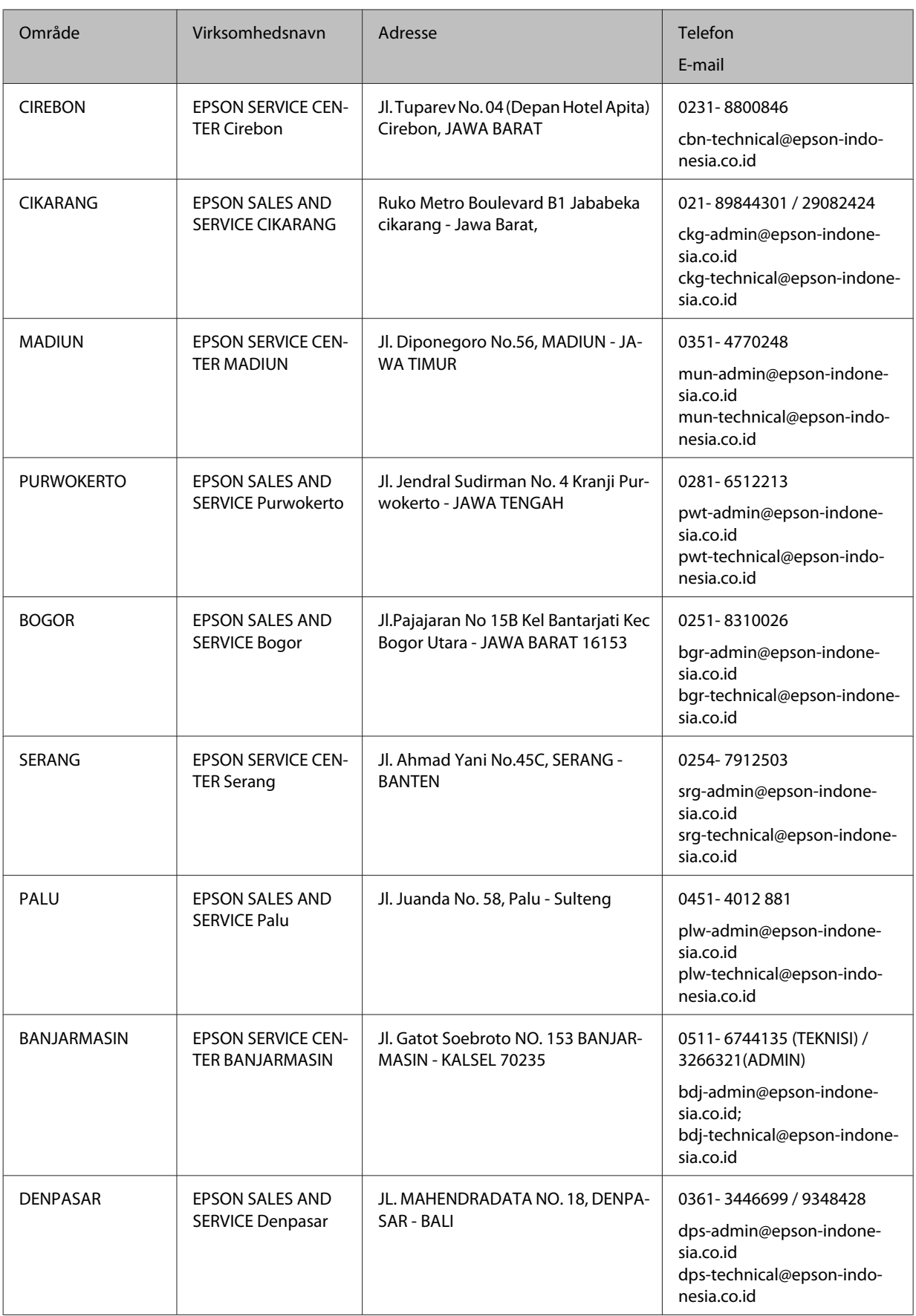

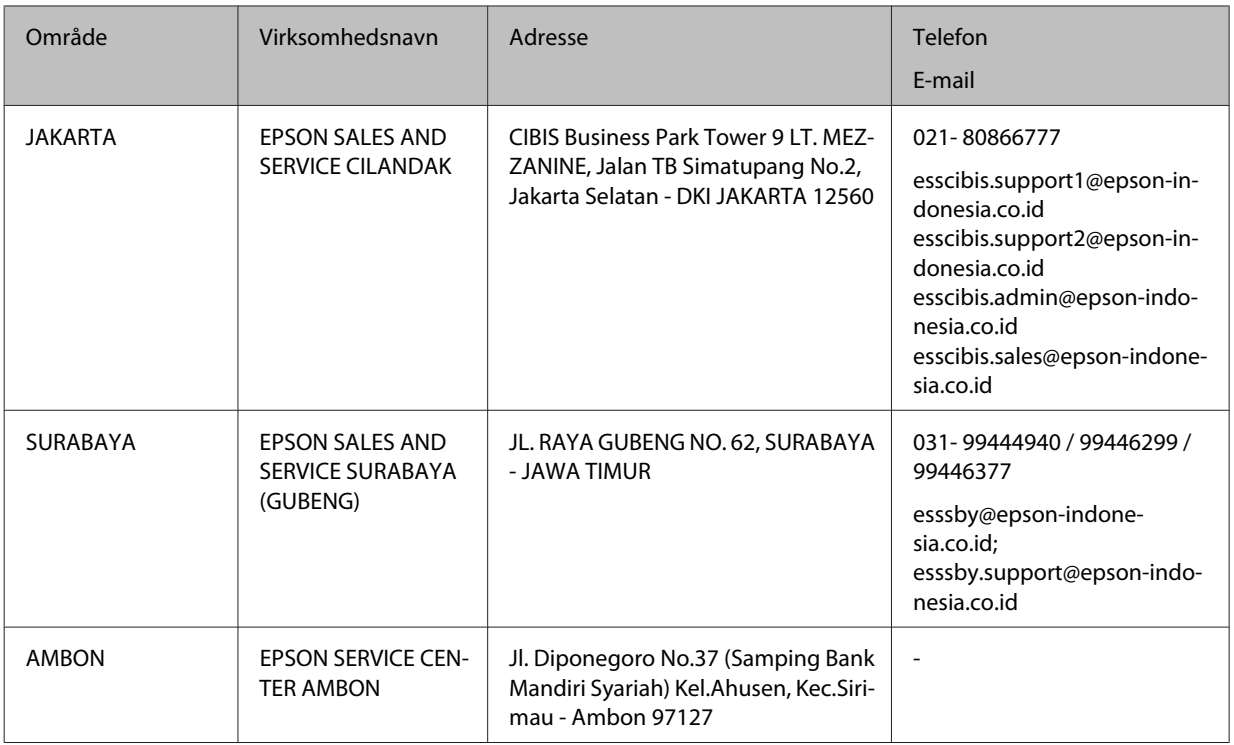

Ring til Hotline på 08071137766 vedrørende andre byer, der ikke er anført her.

## **Hjælp til brugere i Hongkong**

Brugerne er velkomne til at kontakte Epson Hong Kong Limited med henblik på teknisk support samt andre eftersalgstjenester.

## **Hjemmeside**

#### <http://www.epson.com.hk>

Epson Hong Kong har oprettet en lokal hjemmeside på både kinesisk og engelsk på internettet for at give brugerne følgende oplysninger:

- ❏ Produktoplysninger
- ❏ Svar på ofte stillede spørgsmål (FAQ)
- ❏ Nyeste versioner af drivere til Epson-produkter

## **Teknisk support-hotline**

Du kan også kontakte vores teknikere på følgende telefon- og faxnumre:

Telefon: 852-2827-8911

Fax: 852-2827-4383

## **Hjælp til brugere i Malaysia**

Du kan få oplysninger, support og service følgende steder:

## **Internettet**

<http://www.epson.com.my>

- ❏ Oplysninger vedrørende produktspecifikationer og drivere, der kan downloades
- ❏ Ofte stillede spørgsmål (FAQ), salgsforespørgsler, spørgsmål via e-mail

## **Epsons callcenter**

Telefon: 1800-81-7349 (gratisnummer)

E-mail: websupport@emsb.epson.com.my

- ❏ Salgsforespørgsler og produktoplysninger
- ❏ Spørgsmål vedrørende brug af eller problemer med produktet
- ❏ Forespørgsler vedrørende reparation og garanti

#### **Hovedkontor**

Telefon: 603-56288288

Fax: 603-5628 8388/603-5621 2088

## **Hjælp til brugere i Filippinerne**

Brugerne er velkomne til at kontakte Epson Philippines Corporation på nedenstående telefon- og faxnumre samt e-mail-adresser for at få teknisk support samt andre eftersalgstjenester:

### **Internettet**

<https://www.epson.com.ph/>

Her findes oplysninger om produktspecifikationer, drivere, som kan downloades, ofte stillede spørgsmål (FAQ) og e-mail-forespørgsler.

## **Epson Philippines Kundepleje**

Gratisnummer (PLDT): 1-800-1069-37766

Gratisnummer (Digital): 1-800-3-0037766

Metro Manila: (632) 8441 9030

Hjemmeside: <https://www.epson.com.ph/contact>

E-mail: customercare@epc.epson.com.ph

Åbent mellem 9.00 og 18.00 mandag til lørdag (undtagen på helligdage)

Vores kundeserviceteam kan hjælpe dig med følgende over telefonen:

- ❏ Salgsforespørgsler og produktoplysninger
- ❏ Spørgsmål vedrørende brug af eller problemer med produktet
- ❏ Forespørgsler vedrørende reparation og garanti

## **Epson Philippines Corporation**

Hovednummer: +632-706-2609

Fax: +632-706-2663